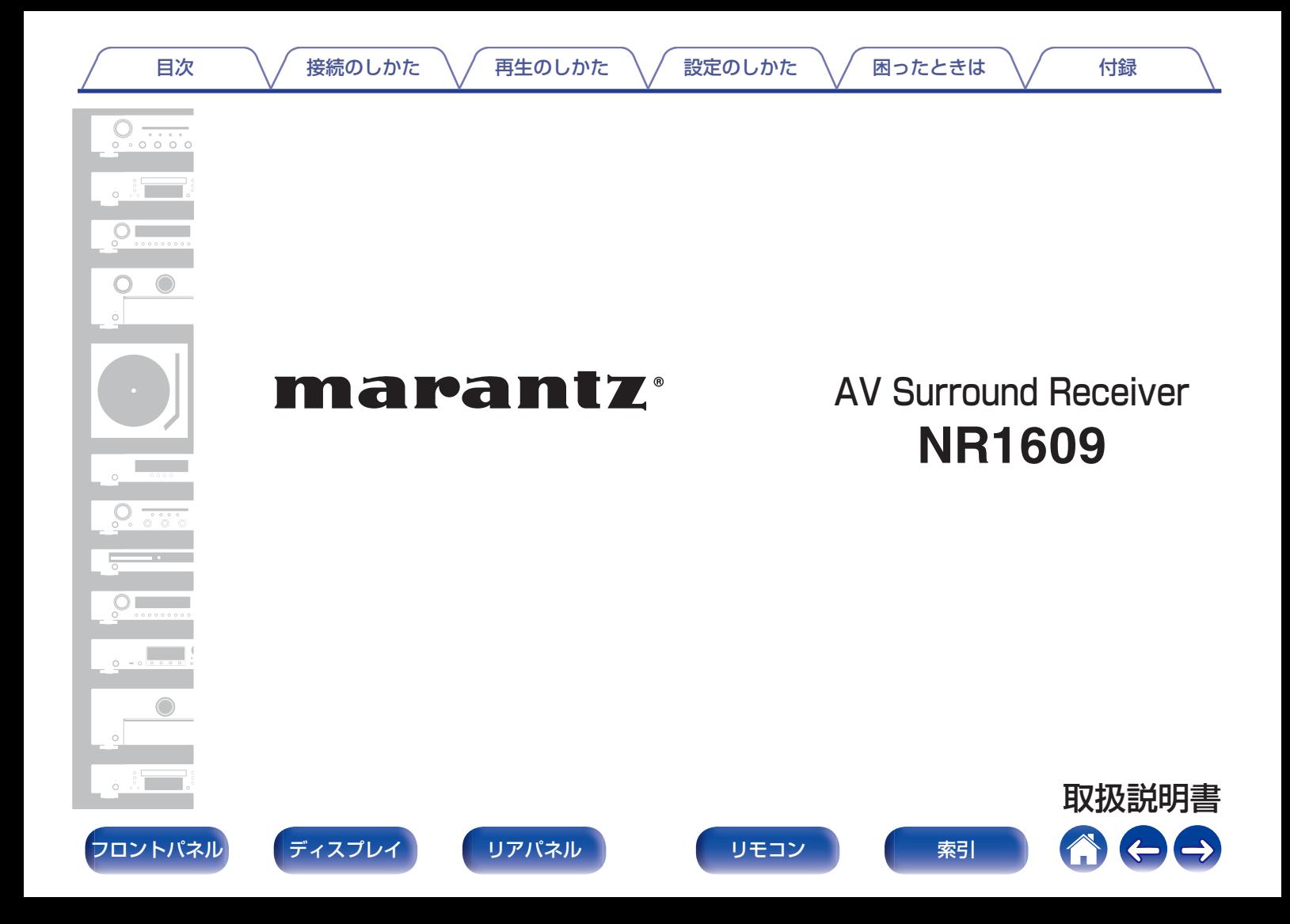

<span id="page-1-0"></span>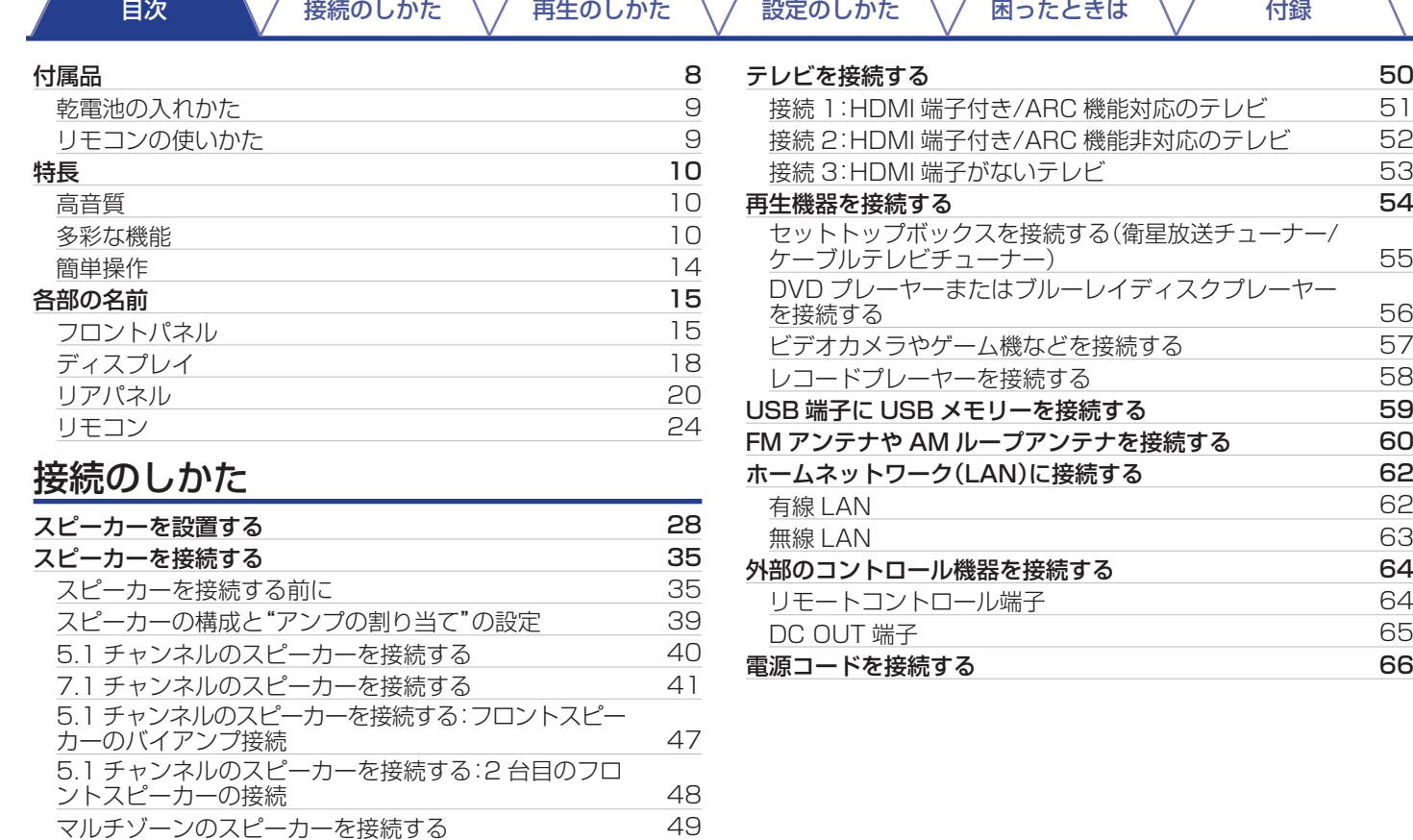

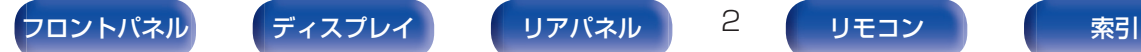

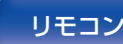

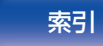

おもう

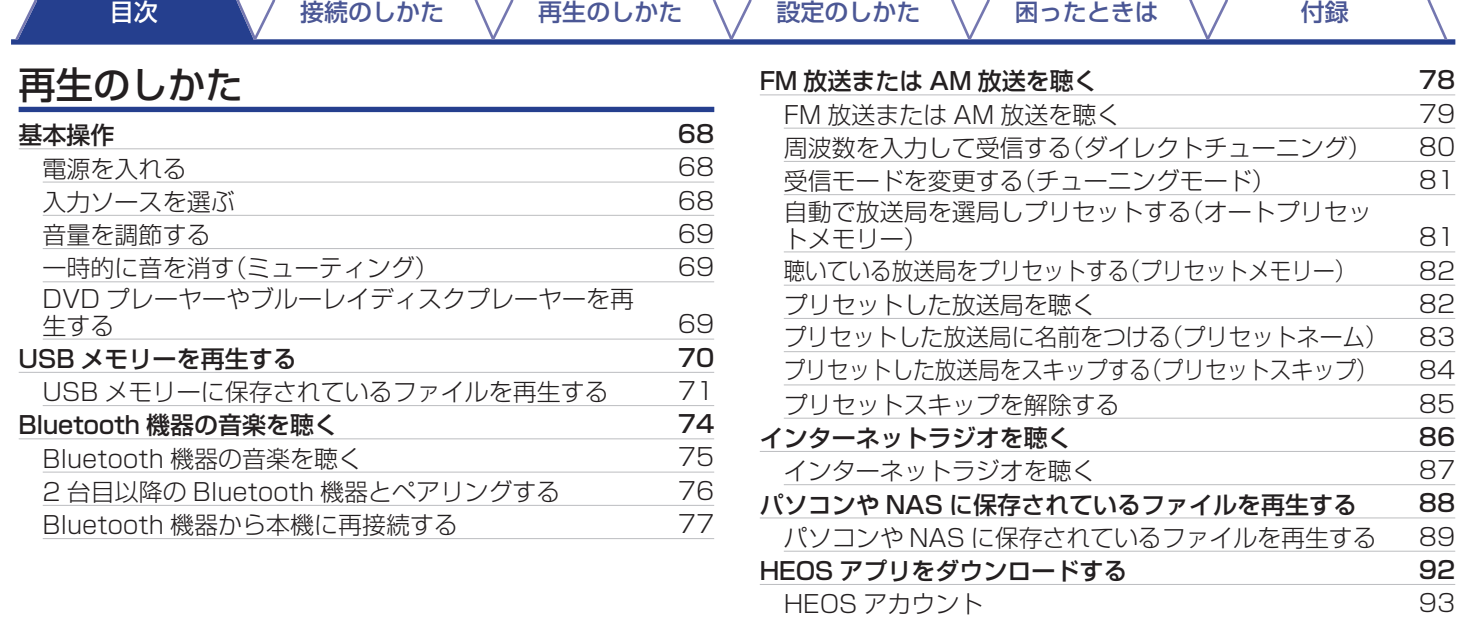

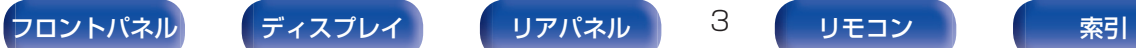

[同じ音楽を複数の部屋で聴く](#page-96-0) [97](#page-96-0)

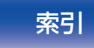

[ストリーミング音楽サービスを再生する](#page-93-0) [94](#page-93-0)<br>同じ音楽を複数の部屋で聴く 97

 $\Leftrightarrow$ 

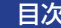

### [接続のしかた](#page-26-0) \ / [再生のしかた](#page-66-0) \ / [設定のしかた](#page-142-0) \ / [困ったときは](#page-220-0) \ / [付録](#page-246-0)

 $\rightarrow$ 

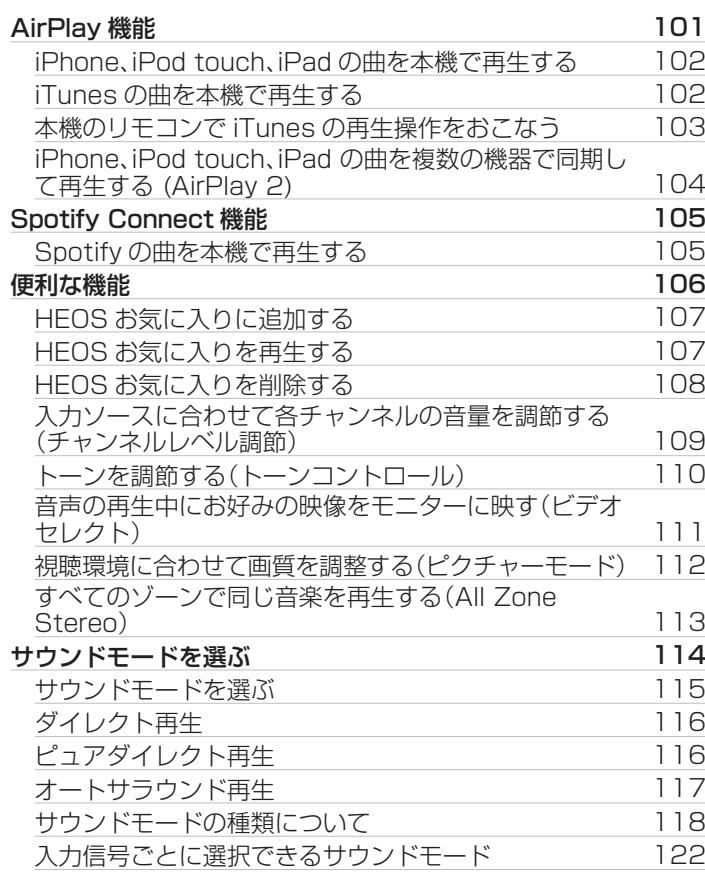

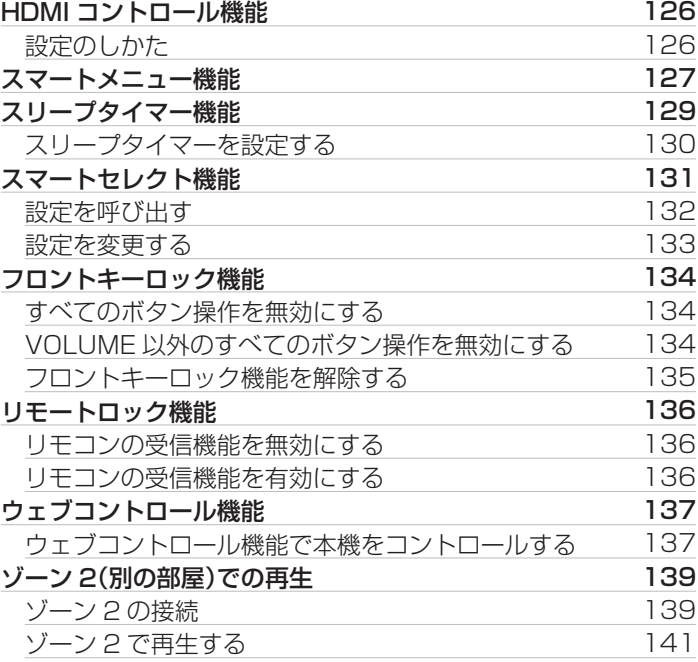

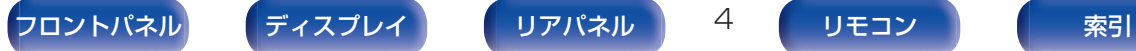

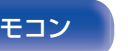

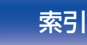

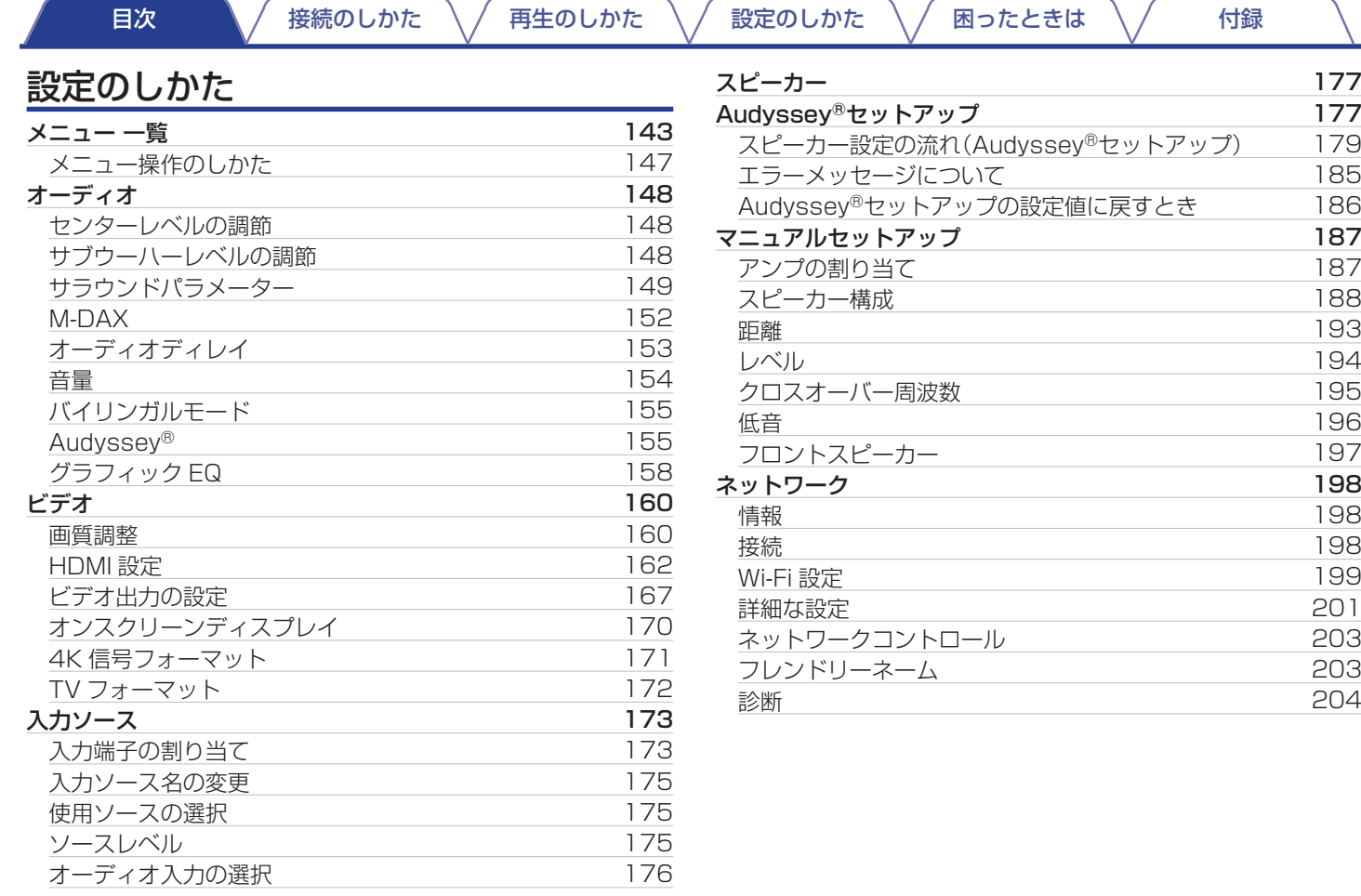

おもう

[フロントパネル](#page-14-0) [ディスプレイ](#page-17-0) [リアパネル](#page-19-0) 5 [リモコン](#page-23-0) 東引

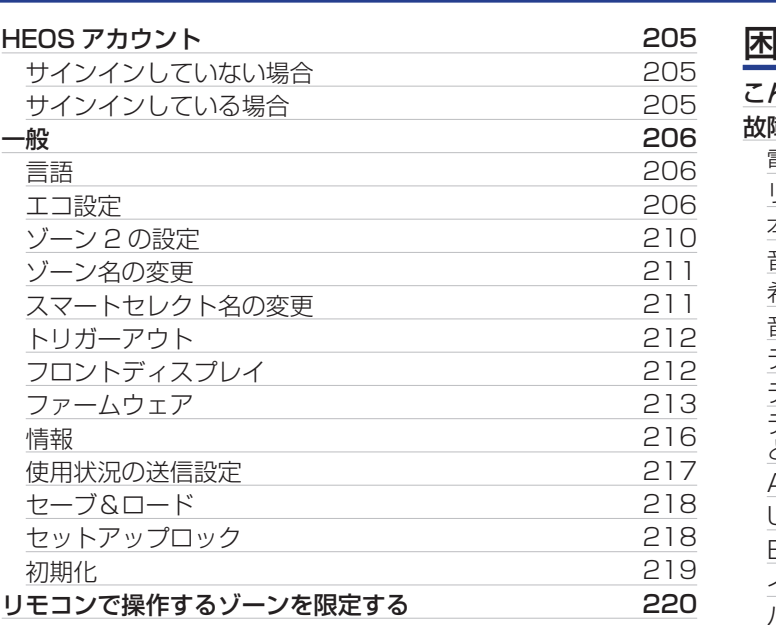

# 困ったときは

日次 スペン 検続のしかた へ / [再生のしかた](#page-66-0) へ / [設定のしかた](#page-142-0) へ / [困ったときは](#page-220-0) へ / [付録](#page-246-0)

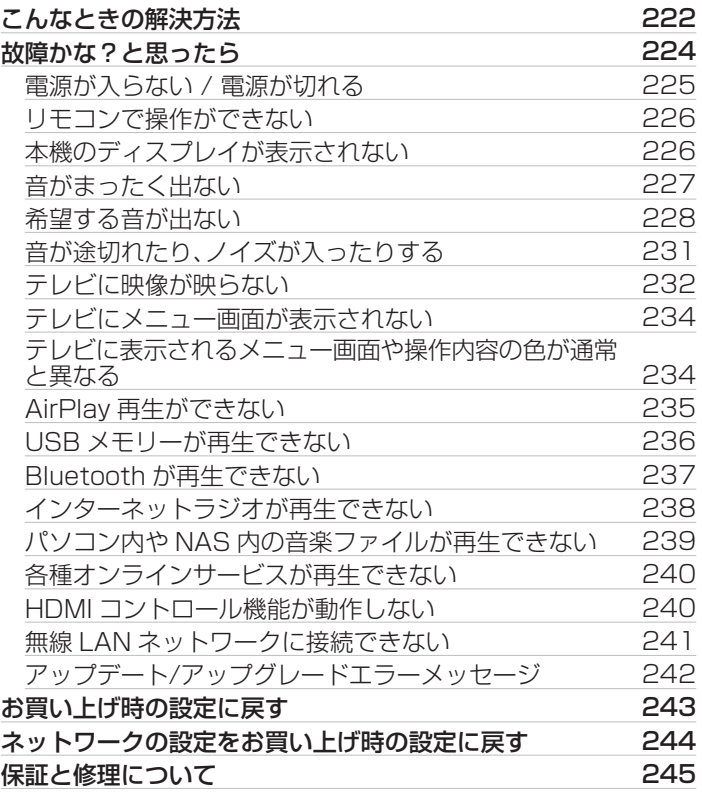

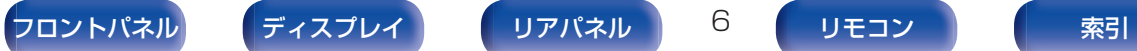

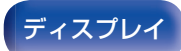

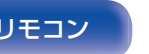

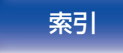

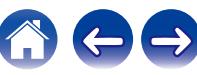

 $\ominus$ 

# 付録

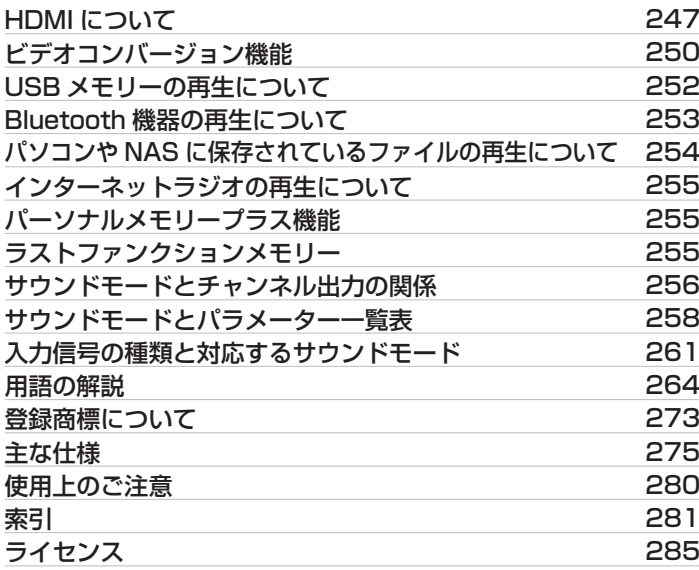

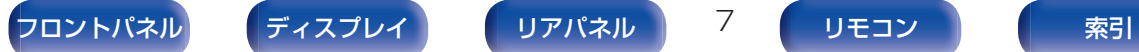

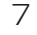

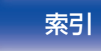

| [目次](#page-1-0) | | | | | [接続のしかた](#page-26-0) │ / [再生のしかた](#page-66-0) │ / 説定のしかた │ / | [困ったときは](#page-220-0) │ / | | [付録](#page-246-0)

<span id="page-7-0"></span>お買い上げいただきありがとうございます。 本機をご使用になる前に、必ずこの取扱説明書をお読みください。 お読みになったあとは、いつでも見られるところに大切に保管してください。

付属品

ご使用になる前にご確認ください。

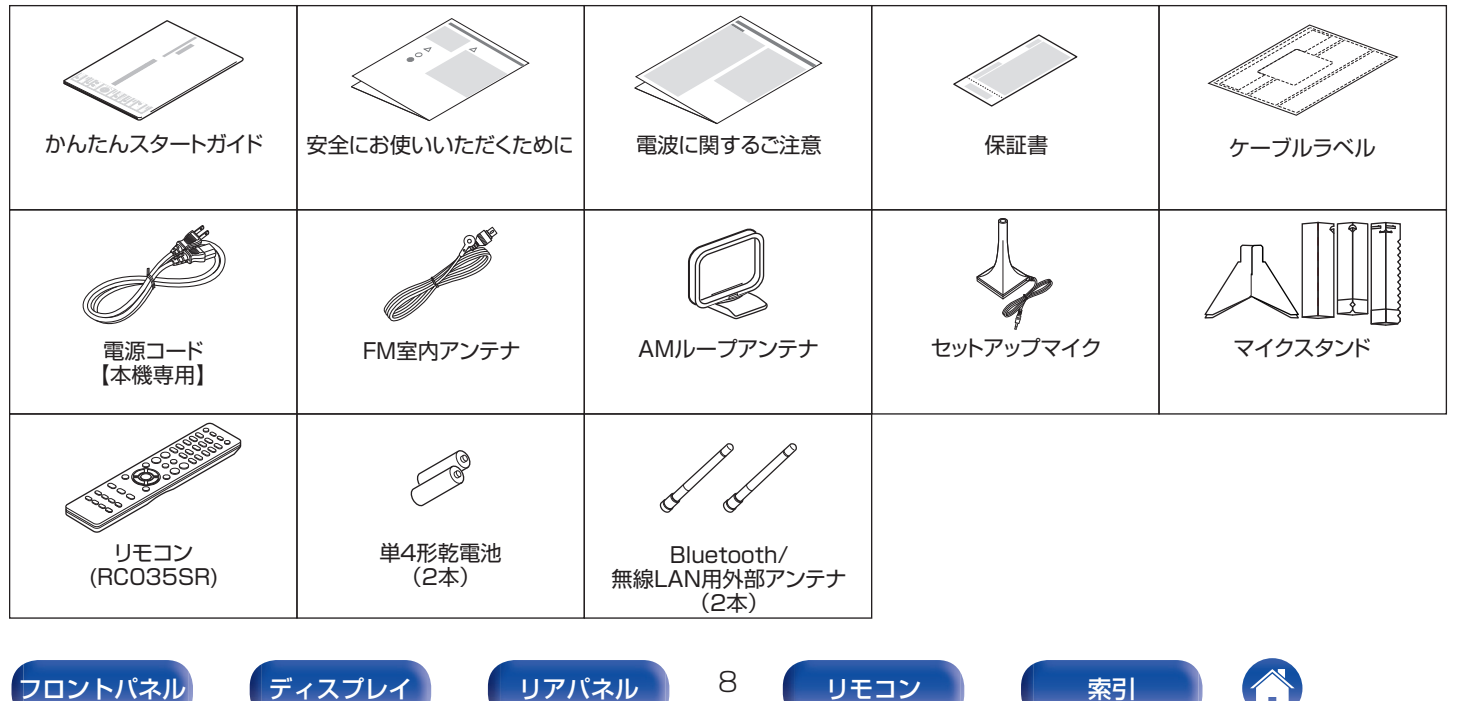

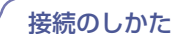

# <span id="page-8-0"></span>乾電池の入れかた

1 裏ぶたを矢印の方向へ押し上げて取り外す。

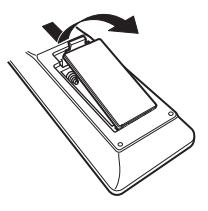

2 乾電池(2 本)を乾電池収納部の表示に合わせて正しく 入れる。

# 乾電池

3 裏ぶたを元どおりにする。

### ご注意

- 0 破損・液漏れの恐れがありますので、
	- 0 新しい乾電池と使用済みの乾電池を混ぜて使用しないでください。
	- 0 違う種類の乾電池を混ぜて使用しないでください。
- 0 リモコンを長期間使用しないときは、乾電池を取り出してください。
- 万一、乾雷池の液漏れがおこったときは、乾雷池収納部内についた液を よく拭き取ってから新しい乾電池を入れてください。

# リモコンの使いかた

リモコンはリモコン受光部に向けて使用してください。

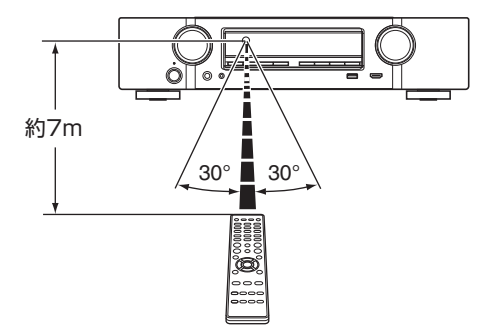

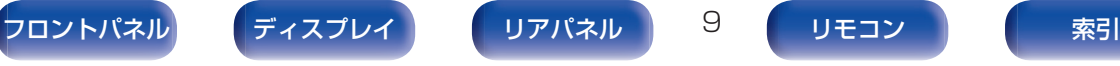

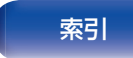

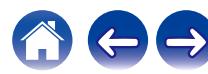

# <span id="page-9-0"></span>特長

# 高音質

0 ディスクリート回路構成による全 7 チャンネル同一クオリ ティーのパワーアンプ搭載(70W×7 チャンネル) 本機には、オリジナル音源を忠実に再生するために、全チャンネ ルに同一のクオリティーと同一のパワーを持つパワーアンプを 搭載しています。

パワーアンプ回路には、ディスクリート回路構成を採用するこ とによって、高品位な再生を実現しています。

### • Dolby Atmos 搭載(r)265[ページ\)](#page-264-0)

本機は、Dolby Atmos に対応したデコーダーを搭載していま す。オーバーヘッドスピーカーの追加により、音の定位または移 動をより正確に再現し、これまで以上に自然でリアルなサラウ ンド音場を体験することができます。

### • DTS:X 搭載(rg 267 [ページ\)](#page-266-0)

本機は、DTS:X デコーダー技術を搭載しています。DTS:X は従 来のチャンネルベース方式のサウンドフォーマットに対し、音 像の移動感を表現するオブジェクト信号を付加したサウンド フォーマットです。オブジェクト信号に記録されている音声情 報と三次元の位置情報を再生環境に合わせてリアルタイムに演 算して出力するため、どのような再生環境でも最適化された豊 かで臨場感あふれるサウンドをお楽しみいただけます。

### • DTS Virtual:X 搭載(r)268 [ページ\)](#page-267-0)

DTS Virtual:X 技術は、DTS 独自のバーチャルハイトとバー チャルサラウンド処理を採用しており、あらゆる入力ソース(ス テレオから 7.1.4 チャンネルまで対応)やスピーカー構成で臨 場感あふれるサウンド体験を提供します。

z ハイトスピーカーを接続している場合、DTS Virtual:X は使用できません。

# 多彩な機能

• 4K 60Hz 入出力対応

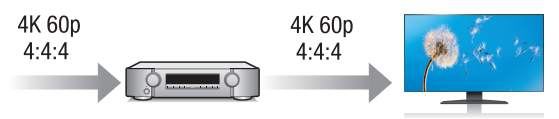

4K Ultra HD (High Definition)で、1 秒間に 60 フレーム分 の映像信号(60p)の入出力を実現しました。4K Ultra HD、60p 映像入力信号に対応したテレビと接続することで、動きの速い 映像も滑らかに、高精細画質によって得られる臨場感のある映 像を楽しめます。

そして、本機は 4K 60p、4:4:4、24bit の映像処理に対応して います。元の解像度のまま映像処理をおこなうことで、画質を損 なうことなく、そのまま高精細な画質を楽しめます。

本機は HDR(High Dynamic Range)および色域規格の BT. 2020 にも対応しています。

### $\cdot$  HDCP 2.2

本機はコンテンツ保護方式規格 HDCP 2.2 に対応しています。

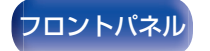

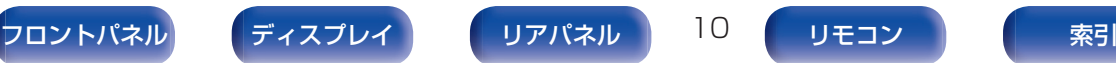

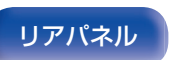

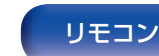

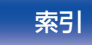

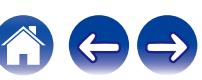

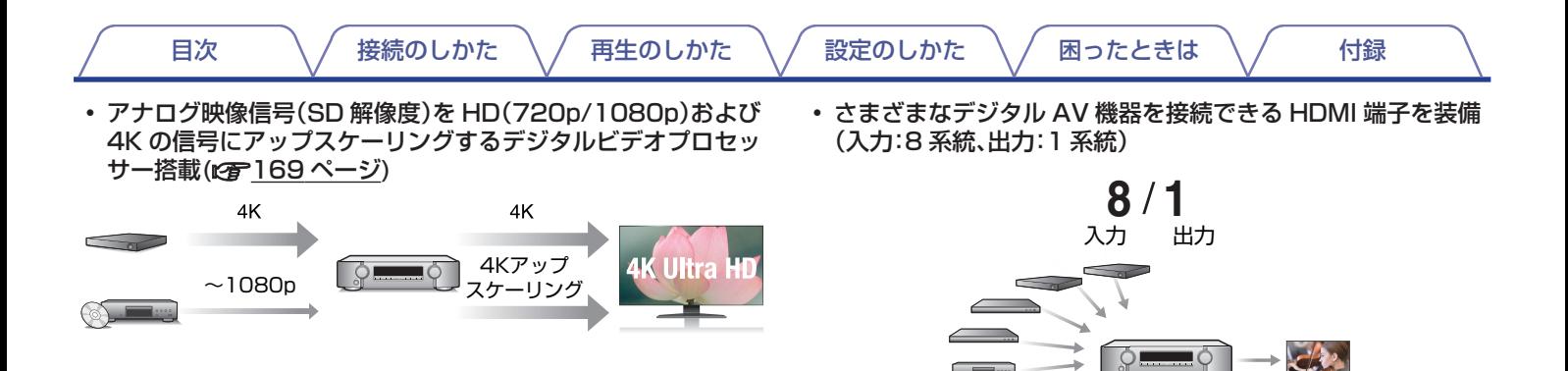

本機には、アナログ映像や SD (Standard Definition)映像を 4K(3840×2160 ピクセル)の解像度にして HDMI への出力 を可能にする 4K ビデオアップスケーリング機能を搭載してい ます。これにより本機とテレビの接続が HDMI ケーブル 1 本で 済むだけでなく、どの映像ソースでも高精細な映像を再現する ことができます。

本機には 8 系統の HDMI 入力端子と 1 系統の HDMI 出力端子 を装備しており、ブルーレイディスクプレーヤー、ゲーム、HD ビデオカメラなどのさまざまな HDMI 端子付き機器との接続が できます。

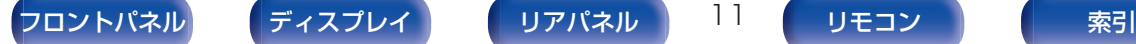

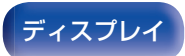

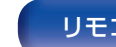

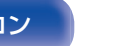

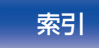

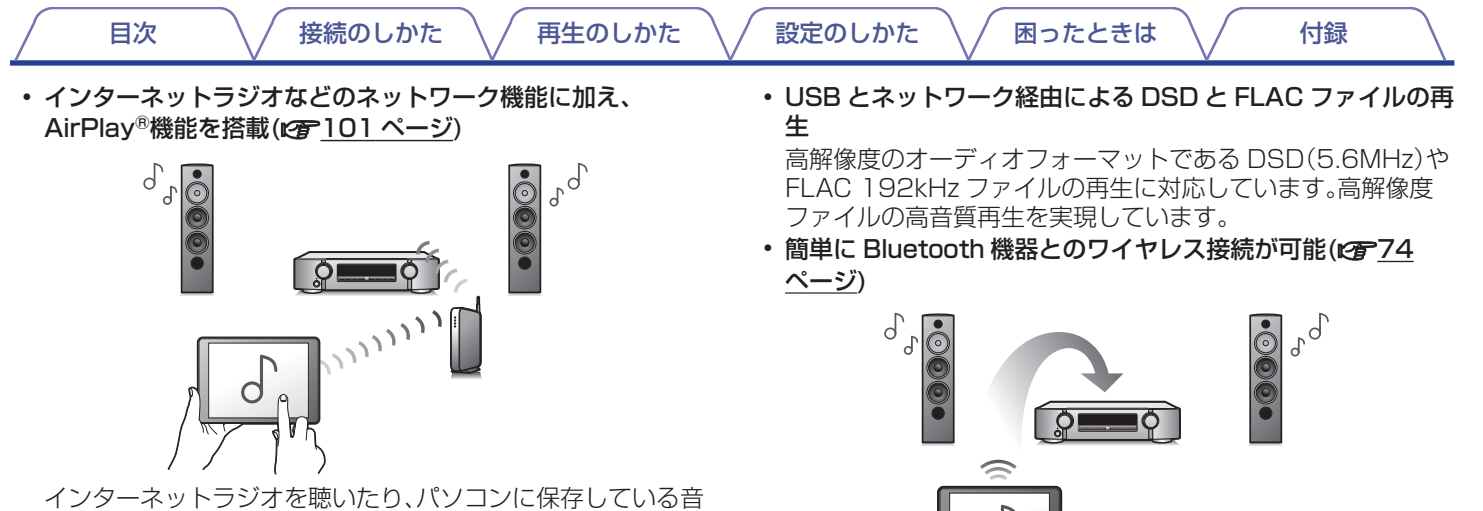

楽ファイルを再生したり、さまざまな再生をお楽しみいただけ ます。

また、本機は AirPlay 機能を搭載していますので、ネットワーク を通して iPhone® や iPad®、iPod touch®、iTunes®の音楽を 本機で再生できます。

• ワイヤレスオーディオ技術 " AirPlay 2®"に対応

複数の AirPlay 2 に対応したデバイス/スピーカーと同期して 音楽を同時に再生することが可能です。 本機は AirPlay 2 対応製品です。iOS 11.4 以降が必要です。

お手持ちのスマートフォン、タブレット、パソコンなどとワイヤ レス接続することで、簡単に音楽を楽しめます。

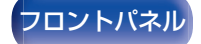

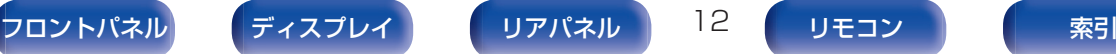

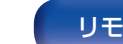

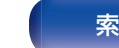

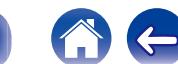

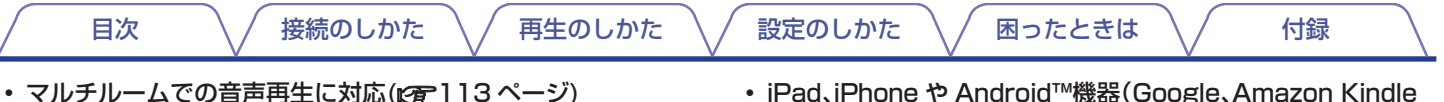

【メインゾーン】 【ゾーン 2】

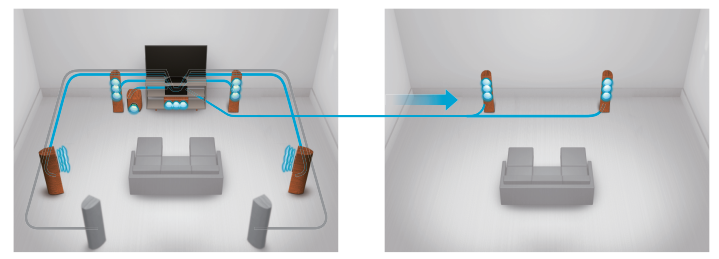

メインゾーンおよびゾーン 2 でそれぞれの入力を選択して再生 できます。

また、All Zone Stereo 機能を使用すると、メインゾーンで再生 中の音楽を同時にすべてのゾーンで楽しむことができます。家 全体で BGM を流したいときに便利です。

### • 省エネ設計

本機は使用中の消費電力を低減しながら、映画や音楽を楽しむ ことができるエコモード機能、および未使用時自動的に電源を オフにするオートスタンバイ機能を搭載しています。不要な電 力の節約ができます。

• iPad、iPhone や Android™機器(Google、Amazon Kindle Fire)で本機の基本的な操作がおこなえる"Marantz 2016 AVR Remote"アプリ \* に対応

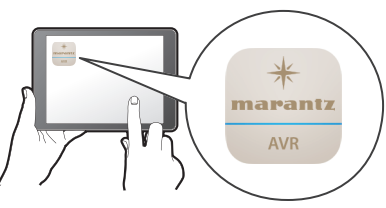

多くの新機能を追加し、画面デザインやユーザーインターフェー スも一新しました。スマートフォンやタブレットから AV レシー バーの詳細な設定が可能なセットアップメニューにアクセスし てコントロールすることができます。"Marantz 2016 AVR Remote"アプリは AV レシーバーのステータスやメニューの 表示、Marantz 製ブルーレイディスクプレーヤーのコントロー ルや WEB マニュアルへのアクセスなどを提供します。

\* "Marantz 2016 AVR Remote"アプリを iOS や Android 機器に ダウンロードしてください。(無料) 本機を LAN 接続し、iPhone や iPod touch を同じネットワーク上にある Wi-Fi(無線 LAN)にて接 続する必要があります。

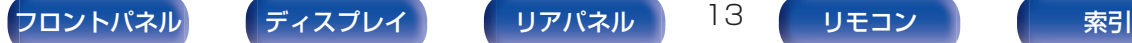

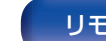

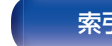

<span id="page-13-0"></span>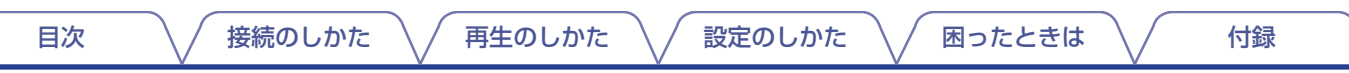

0 お気に入りのオンラインミュージックソースからストリーミン グ音楽を提供

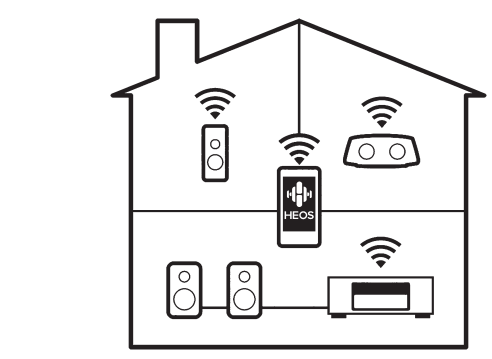

本機は、お気に入りの音楽をご家庭内のどこにいても楽しむこ とができる、HEOS 無線マルチルームサウンドシステムの一部 です。ホームネットワークと HEOS アプリ(iOS、Android およ び Amazon 機器で利用可能)を利用して、ご自身の音楽ライブ ラリや多数のオンラインミュージックサービス内の音楽を再生 できます。

また、複数の HEOS 機器が同じネットワークに接続している場 合、HEOS 機器をグループ化して同じ音楽を同時に再生したり、 それぞれの HEOS 機器で別々の音楽を再生したりすることが できます。

# 簡単操作

0 基本的な設定が簡単にできる"セットアップアシスタント"メ ニュー

最初に言語選択画面で言語を選択します。テレビ画面に表示す る操作ガイドに沿って、誰でも簡単にスピーカーの接続やネッ トワークの設定など基本的な設定がおこなえます。

• 操作性に優れたグラフィカル・ユーザー・インターフェース 本機には、"グラフィカル・ユーザー・インターフェース"を搭載 し、操作性を向上させています。

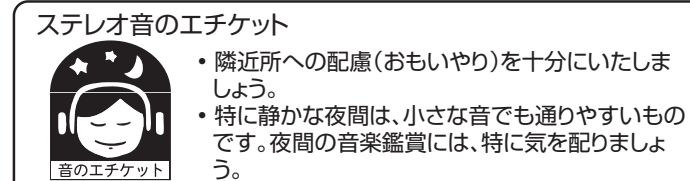

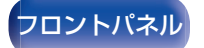

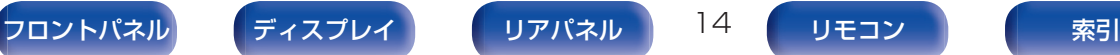

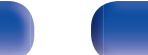

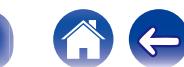

<span id="page-14-0"></span>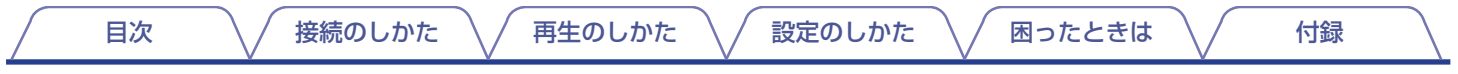

# 各部の名前

フロントパネル

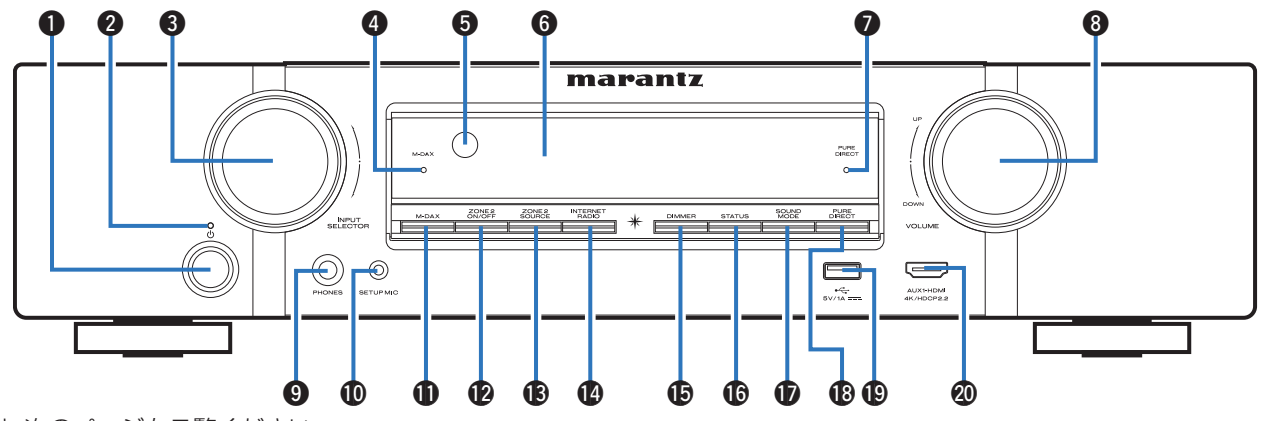

詳しくは、次のページをご覧ください。

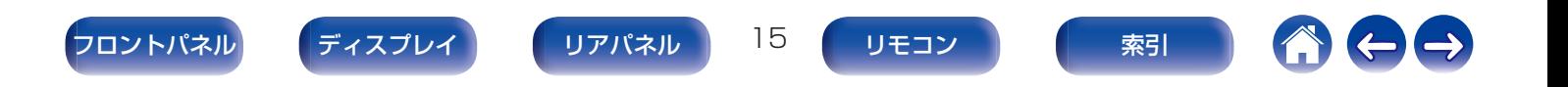

[目次](#page-1-0) [接続のしかた](#page-26-0) [再生のしかた](#page-66-0) [設定のしかた](#page-142-0) [困ったときは](#page-220-0) [付録](#page-246-0)

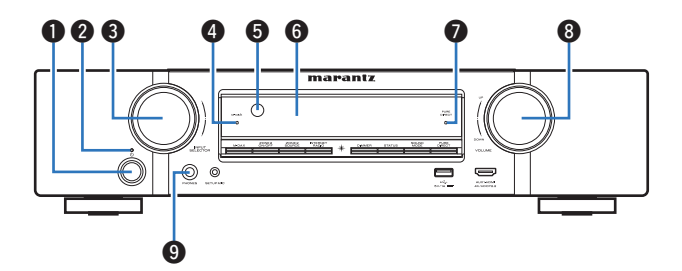

### ● 電源ボタン(d)

メインゾーン(本機のある部屋)の電源をオン/オフ(スタンバ イ)します。(r)68 [ページ\)](#page-67-0)

### B 電源表示

電源の状態によって、次のように点灯します。

- 0 消灯:電源オン時
- 赤色:通常のスタンバイ時
- 橙色:
	- 0"HDMI パススルー"の設定が"オン"のとき (☞162[ページ\)](#page-161-0)
	- 0"HDMI コントロール"の設定が"オン"のとき (☞164[ページ\)](#page-163-0)
	- 0"ネットワークコントロール"の設定が"常時オン"のとき (☞203 [ページ\)](#page-202-0)
- **入力ソース選択つまみ(INPUT SELECTOR)** 入力ソースを選択します。(でる68[ページ\)](#page-67-0)
- **<sup>■</sup>M-DAX 表示**

M-DAX モードのときに点灯します。(rem152 [ページ\)](#page-151-0)

6 リモコン受光部

リモコンからの信号を受信します。(でるタ[ページ\)](#page-8-0)

- 6 ディスプレイ 各種情報を表示します。(pg 18[ページ\)](#page-17-0)
- **ピュアダイレクト表示(PURE DIRECT)** サウンドモードが"Pure Direct"のときに点灯します。 (☞116[ページ\)](#page-115-0)
- **6音量調節つまみ(VOLUME)** 音量を調節します。(pg 69[ページ\)](#page-68-0)
- **4 ヘッドホン端子(PHONES)**

ヘッドホンを接続します。 ヘッドホンのプラグを差し込むと、スピーカーおよびプリアウ ト端子から音が出なくなります。

### ご注意

• ヘッドホンをご使用になるときは、音量を上げすぎないようにご注 意ください。

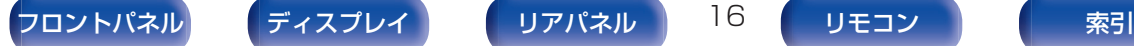

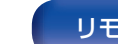

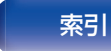

**[目次](#page-1-0) する \ / [接続のしかた](#page-26-0) \ / [再生のしかた](#page-66-0) \ / [設定のしかた](#page-142-0) \ / [困ったときは](#page-220-0) \ / する録** 

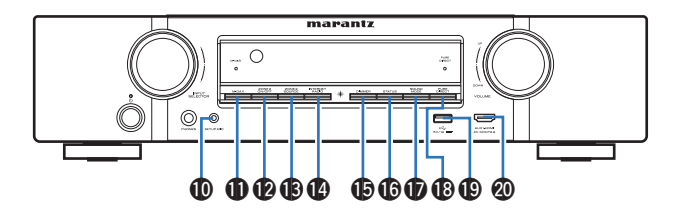

- J セットアップマイク端子(SETUP MIC) 付属のセットアップマイクを接続します。(rep180[ページ\)](#page-179-0)
- **偷 M-DAX モード切り替えボタン** M-DAX モードを切り替えます。(pg 152 [ページ\)](#page-151-0)
- **m** ゾーン 2 用雷源ボタン(ZONE2 ON/OFF) ゾーン 2(別の部屋)の電源をオン/オフします。(v[141](#page-140-0) ペー [ジ\)](#page-140-0)
- M ゾーン 2 用入力ソース選択ボタン(ZONE2 SOURCE) ゾーン 2 の入力ソースを選択します。(です141 [ページ\)](#page-140-0)
- N インターネットラジオボタン(INTERNET RADIO) 入力ソースを"HEOS Music"の"TuneIn インターネットラ ジオ"に切り替えます。(pg 86[ページ\)](#page-85-0)

**46 ディマーボタン(DIMMER)** 

ディスプレイの明るさを切り替えます。(でる212[ページ\)](#page-211-0)

**6 ステータスボタン(STATUS)** 

ボタンを押すたびにステータス情報を切り替えて、ディスプレ イに表示します。

- Q サウンドモード切り替えボタン(SOUND MODE) サウンドモードを切り替えます。(@了114[ページ\)](#page-113-0)
- R ピュアダイレクトモードボタン(PURE DIRECT) サウンドモードを"Direct"、"Pure Direct"および
	- "Auto"に切り替えます。 •[「ダイレクト再生」\(](#page-115-0)です)16ページ)
	- •[「ピュアダイレクト再生」\(](#page-115-0)です116ページ)
	- •[「オートサラウンド再生」\(](#page-116-0)です117ページ)
- $\bigcirc$  USB 端子 $(\cdot \infty)$

USB ストレージ(USB メモリーなど)を接続します。(@了59 [ページ\)](#page-58-0)

**40 AUX1 - HDMI 端子** HDMI 出力対応のビデオカメラやゲーム機を接続します。 (v57 [ページ\)](#page-56-0)

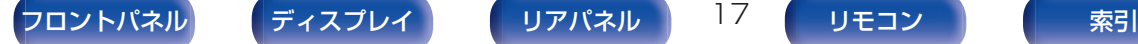

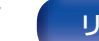

# <span id="page-17-0"></span>ディスプレイ

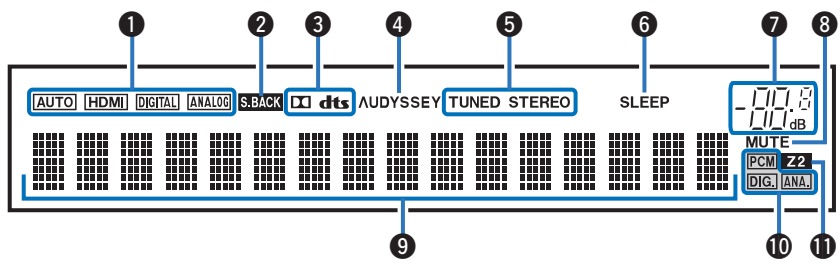

**[目次](#page-1-0) する \ / [接続のしかた](#page-26-0) \ / [再生のしかた](#page-66-0) \ / [設定のしかた](#page-142-0) \ / [困ったときは](#page-220-0) \ / する録** 

### **4 入力モード表示**

各入力ソースの音声入力モードの設定により点灯します。 (図176[ページ\)](#page-175-0)

### **2** サラウンドバック表示

サラウンドバックスピーカーから音声が出力されているときに 点灯します。(rege 190 [ページ\)](#page-189-0)

### 6 デコーダー表示

Dolby または DTS 信号が入力されているとき、または Dolby または DTS デコーダーが動作しているときに点灯します。

### **<sup>■</sup>** Audvssev<sup>®</sup>表示

"MultEQ®、"、"Dynamic EQ"または"Dynamic Volume"が 設定されているときに点灯します。(図2155 [ページ\)](#page-154-0)

### 6 チューナー受信モード表示

入力ソースが"Tuner"のとき、放送局の受信状態により点灯し ます。

TUNED:放送局を受信したときに点灯します。

STEREO:FM ステレオ放送を受信したときに点灯します。

### **6** スリープタイマー表示

スリープタイマーを設定しているときに点灯します。(varil 29 [ページ\)](#page-128-0)

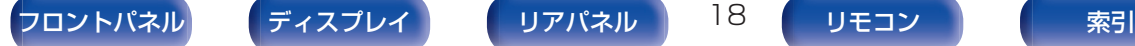

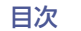

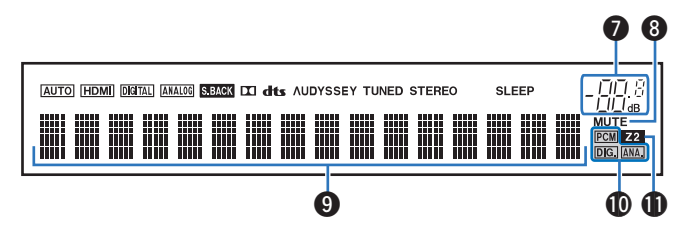

### G 音量表示

### 6 ミュート表示

消音中に点滅します。(eg 69 [ページ\)](#page-68-0)

### **9インフォメーションディスプレイ**

入力ソース名、サウンドモード、設定値などを表示します。

1 入力信号表示

入力信号によって点灯します。(verl176[ページ\)](#page-175-0)

**6** ゾーン 2 表示

ゾーン 2(別の部屋)の電源が入っているときに点灯します。 (☞141 [ページ\)](#page-140-0)

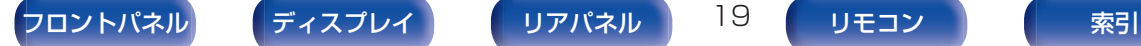

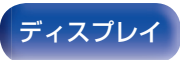

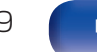

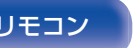

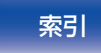

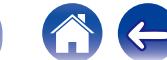

# <span id="page-19-0"></span>リアパネル

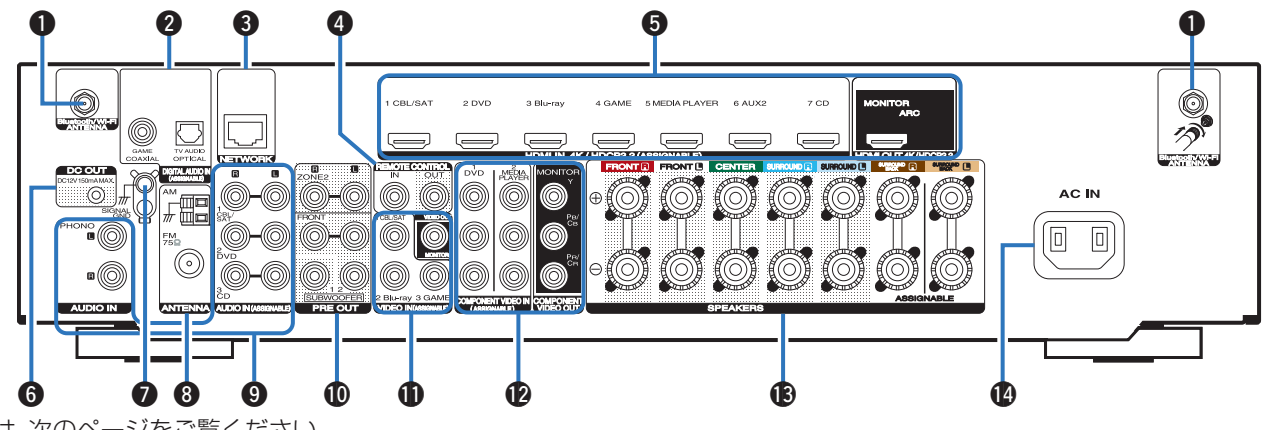

| [目次](#page-1-0) | | | | | [接続のしかた](#page-26-0) │ / [再生のしかた](#page-66-0) │ / 説定のしかた │ / | [困ったときは](#page-220-0) │ / | | [付録](#page-246-0)

詳しくは、次のページをご覧ください。

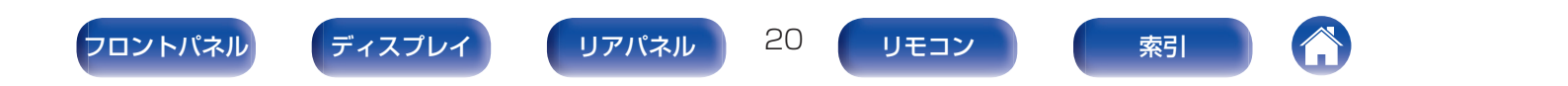

**[目次](#page-1-0) する \ / [接続のしかた](#page-26-0) \ / [再生のしかた](#page-66-0) \ / [設定のしかた](#page-142-0) \ / [困ったときは](#page-220-0) \ / する録** 

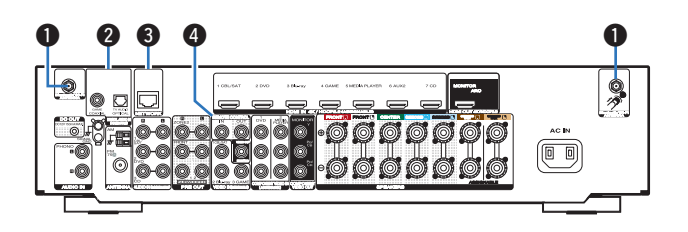

### A Bluetooth/無線 LAN 用アンテナ端子

Bluetooth でお手持ちの機器と接続する場合、または無線 LAN でネットワークに接続する場合は、この端子に付属の Bluetooth/無線 LAN 用外部アンテナを接続してご使用くだ さい。(☞63[ページ\)](#page-62-0)

- A Bluetooth/無線 LAN 用外部アンテナをリアパネルのアン テナ端子と水平に合わせる。
- B アンテナを右に回してしっかり締める。
- (3) 最も受信状態が良い向きにアンテナを回転させる。

### **② デジタルオーディオ端子(DIGITAL AUDIO)**

デジタルオーディオ端子付きの機器を接続します。

- 0[「接続 2:HDMI 端子付き/ARC 機能非対応のテレビ」](#page-51-0) (v52 [ページ\)](#page-51-0)
- 「接続 3:HDMI 端子がないテレビ |(p写53 ページ)
- 0[「セットトップボックスを接続する\(衛星放送チューナー/ケー](#page-54-0) ブルテレビチューナー) |(pgp55 ページ)
- **6 ネットワーク端子(NETWORK)**

有線 LAN でネットワークに接続する際に LAN ケーブルを接 続します。(12で62 [ページ\)](#page-61-0)

### **4 リモートコントロール端子(REMOTE CONTROL)**

メインゾーン以外の部屋から本機や外部機器を操作するため に、赤外線受信機や送信機を接続します。(でる64[ページ\)](#page-63-0)

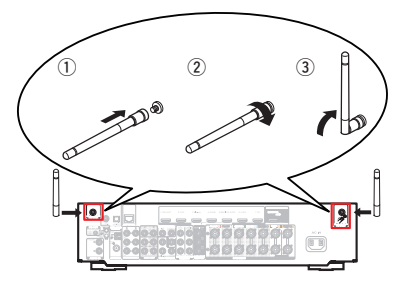

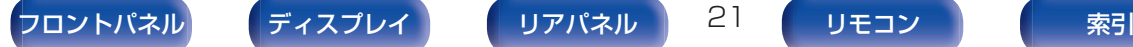

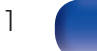

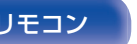

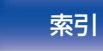

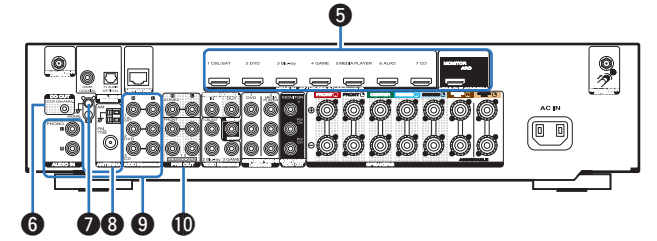

### **B** HDMI 端子

HDMI 端子付きの機器を接続します。

- •「接続 1:HDMI 端子付き/ARC 機能対応のテレビ1(です51 [ページ\)](#page-50-0)
- 0[「接続 2:HDMI 端子付き/ARC 機能非対応のテレビ」](#page-51-0) (v52 [ページ\)](#page-51-0)
- •「ヤットトップボックスを接続する(衛星放送チューナー/ケー ブルテレビチューナー) |(です55 ページ)
- 0[「DVD プレーヤーまたはブルーレイディスクプレーヤーを](#page-55-0) 接続する | (2)556 ページ)

### **6** DC OUT 端子

トリガーアウト機能を搭載した機器を接続します。(pgP65  $\sim -2)$ 

### G アース端子(SIGNAL GND)

レコードプレーヤーのアース線を接続します。(です58[ペー](#page-57-0) [ジ\)](#page-57-0)

### **M FM/AM アンテナ端子(ANTENNA)**

FM アンテナや AM ループアンテナを接続します。(pgP60 [ページ\)](#page-59-0)

### I アナログオーディオ端子(AUDIO)

アナログオーディオ端子付きの機器を接続します。

- 0[「セットトップボックスを接続する\(衛星放送チューナー/ケー](#page-54-0) [ブルテレビチューナー\)」\(](#page-54-0)rgp55ページ)
- 0[「DVD プレーヤーまたはブルーレイディスクプレーヤーを](#page-55-0) 接続する |(12台56ページ)
- •[「レコードプレーヤーを接続する」\(](#page-57-0)L2) 58ページ)
- J プリアウト端子(PRE OUT)

アンプ内蔵のサブウーハーやゾーン 2 用のパワーアンプを接 続します。

- •[「サブウーハーを接続する」\(](#page-35-0)rg 36ページ)
- 「接続 2:外部アンプを使用した接続(ゾーン 2) |(gg 140 [ページ\)](#page-139-0)

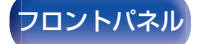

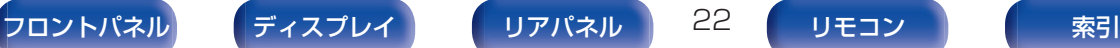

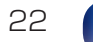

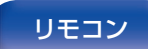

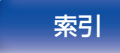

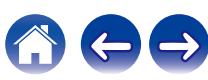

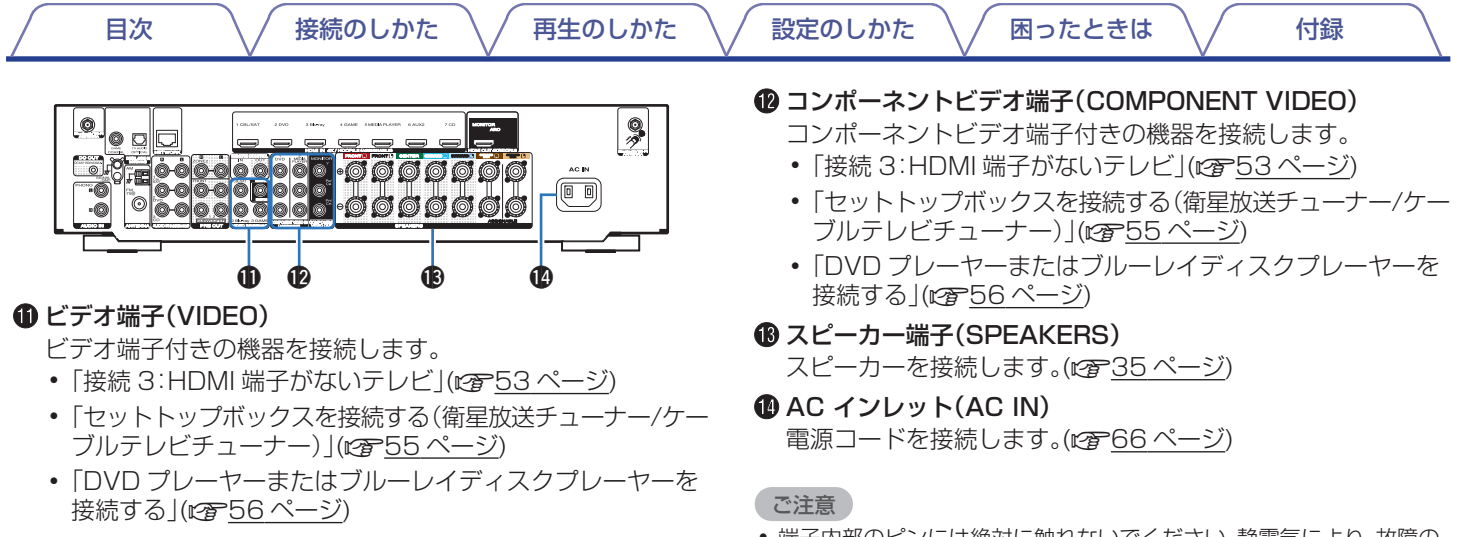

● 端子内部のビンには絶対に触れないでください。静電気により、故障の 原因になることがあります。

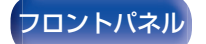

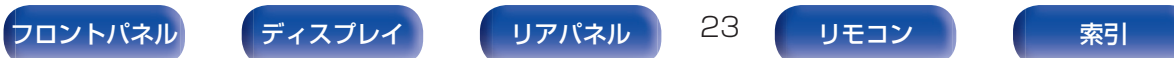

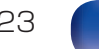

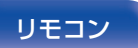

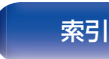

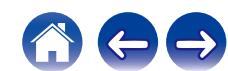

<span id="page-23-0"></span>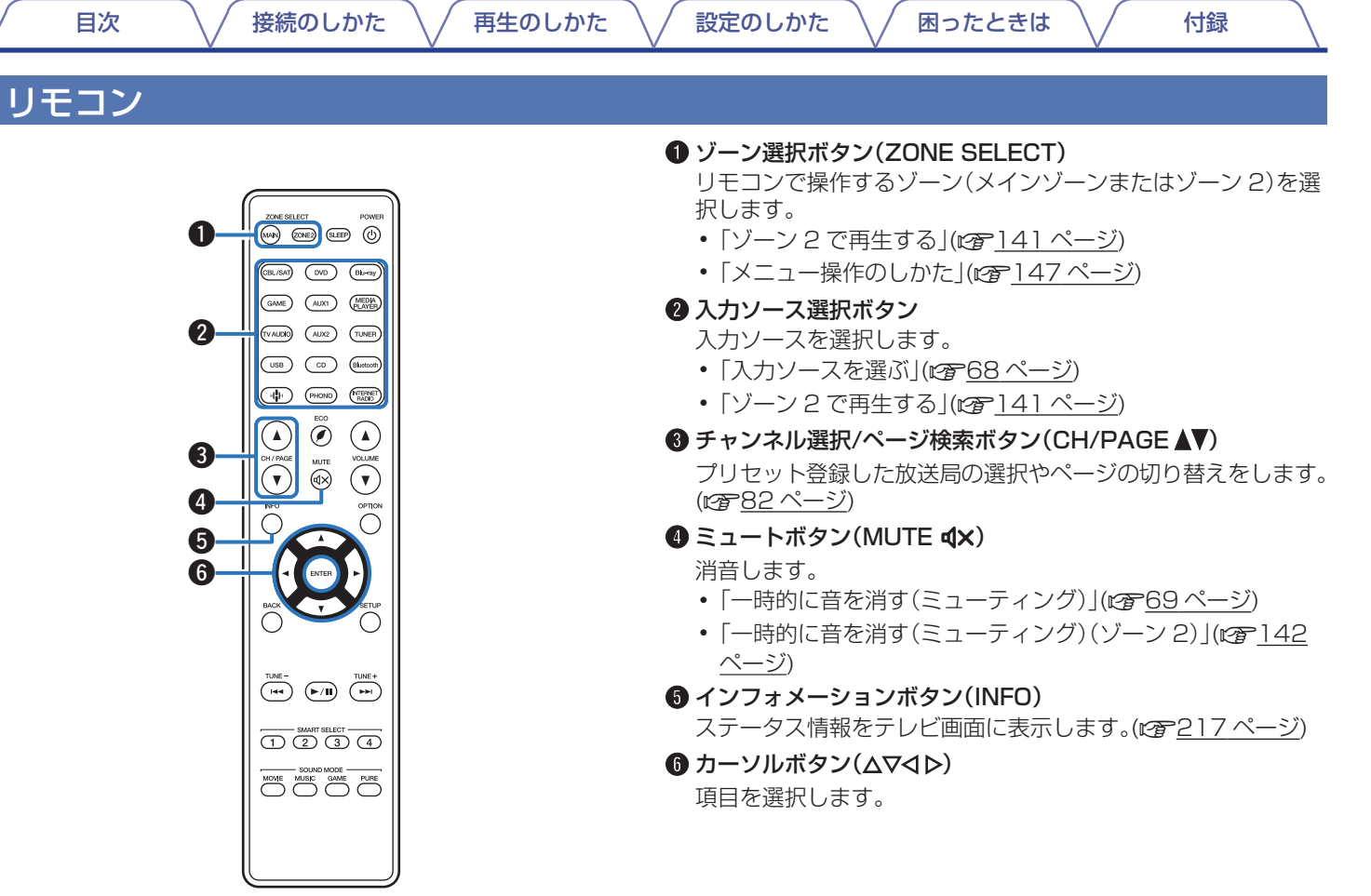

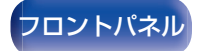

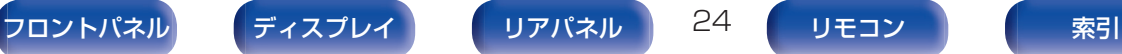

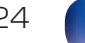

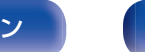

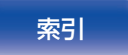

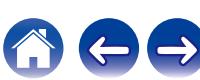

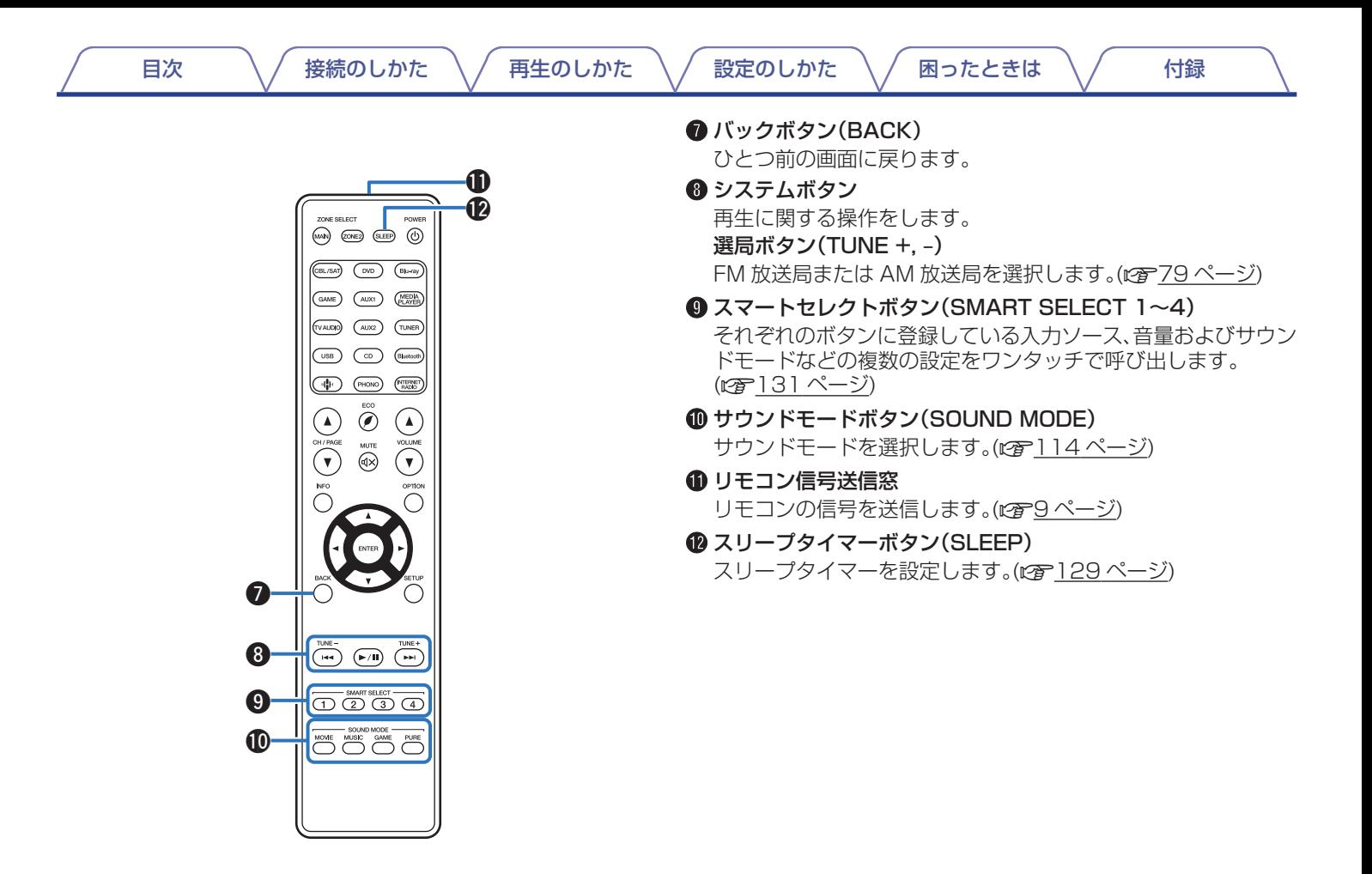

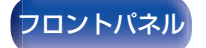

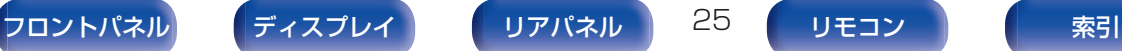

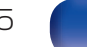

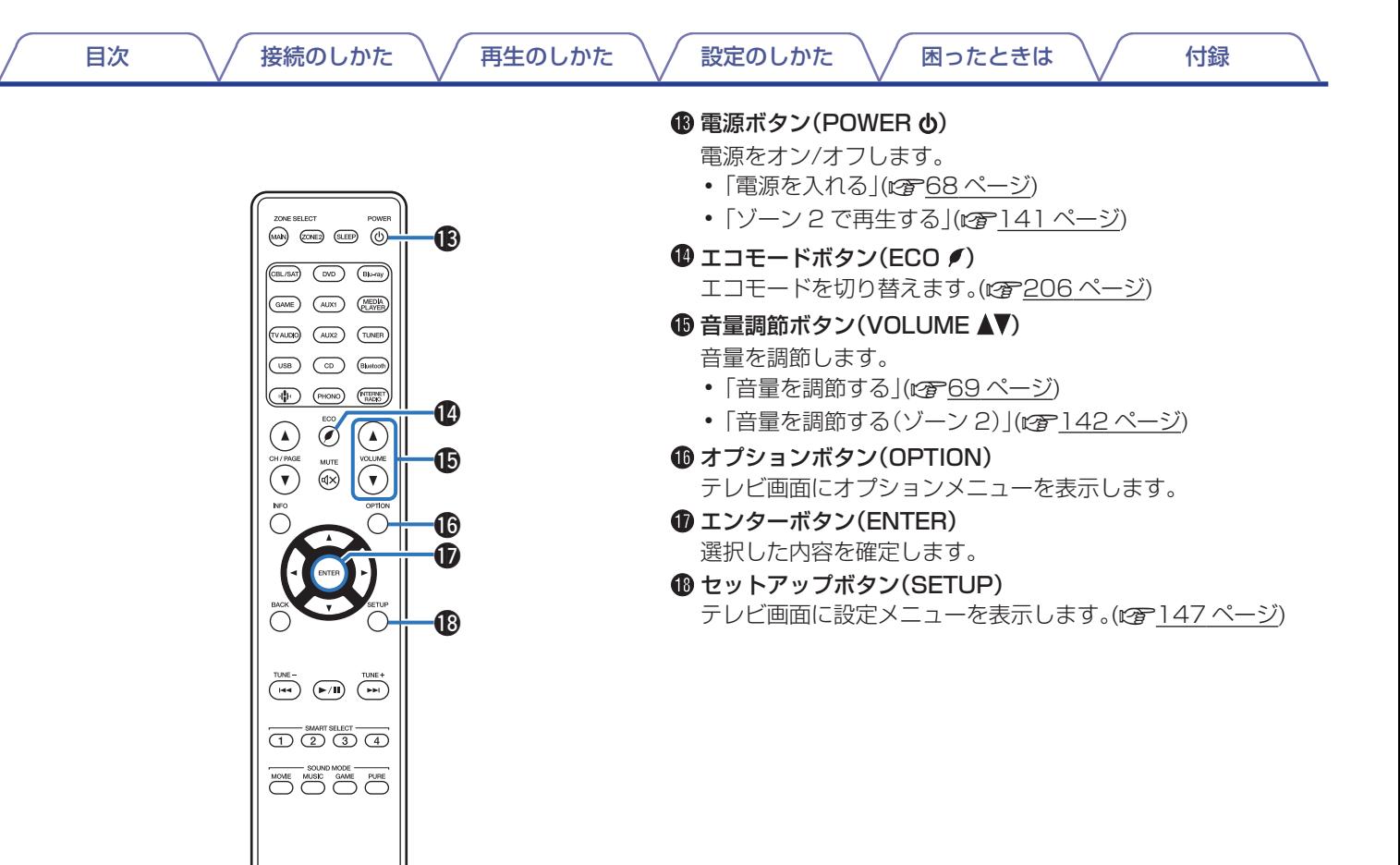

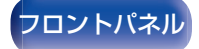

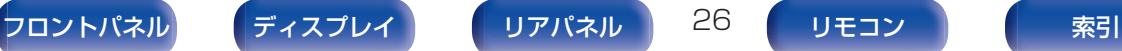

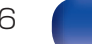

[目次](#page-1-0) いい さつ 接続のしかた ヘ ズ [再生のしかた](#page-66-0) ヘ / [設定のしかた](#page-142-0) ヘ / [困ったときは](#page-220-0) ヘ / [付録](#page-246-0)

## <span id="page-26-0"></span>■目次

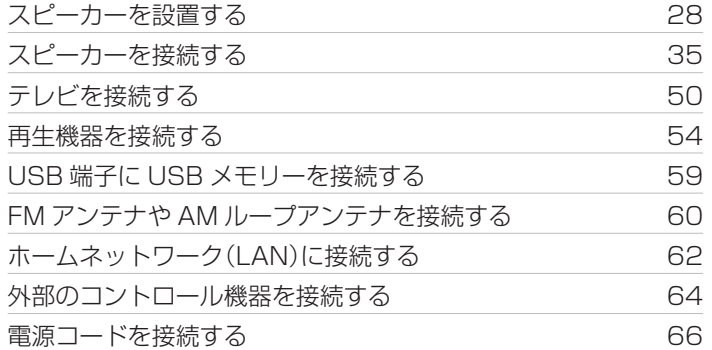

### ご注意

- すべての接続が終わるまで電源プラグをコンセントに差し込まないで ください。ただし、"セットアップアシスタント"(別冊の"かんたんスター トガイド"の 9 ページ)メニューを操作中は"セットアップアシスタン ト"メニューの指示に従って接続してください。("セットアップアシス タント"メニューを操作中、入出力端子は通電しません。)
- 接続ケーブルは、電源コードと一緒に束ねないでください。雑音の原因 となることがあります。

### ■ 接続に使用するケーブル

接続する機器に合わせて、必要なケーブルを準備してください。

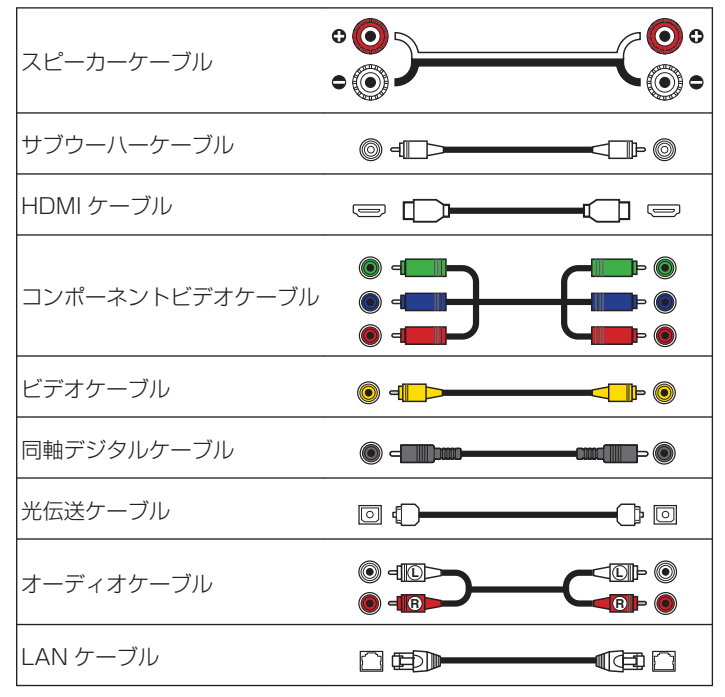

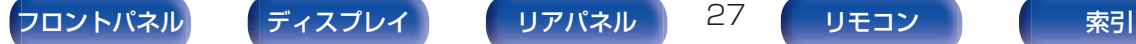

[目次](#page-1-0) くちょく [接続のしかた](#page-26-0) ヘ イ [再生のしかた](#page-66-0) ヘ / [設定のしかた](#page-142-0) ヘ / [困ったときは](#page-220-0) ヘ / [付録](#page-246-0)

# <span id="page-27-0"></span>スピーカーを設置する

ご使用になるスピーカーの本数に応じてスピーカーシステムを決 定し、各スピーカーおよびサブウーハーを部屋に設置します。 例として、代表的な設置方法を説明します。

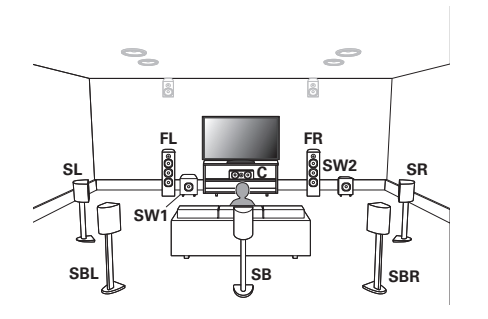

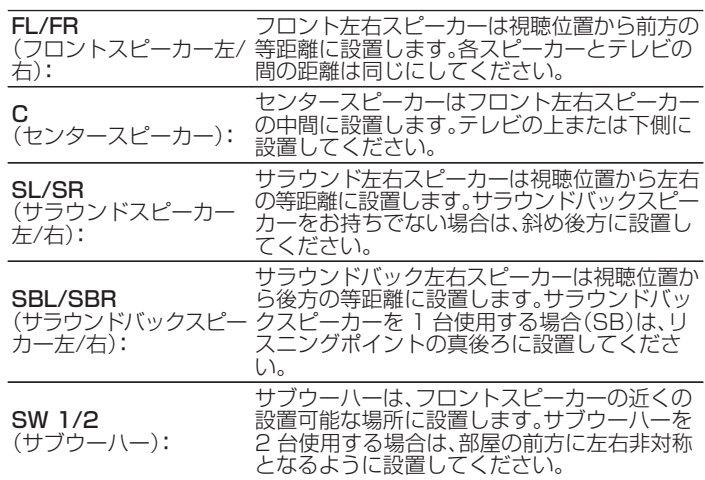

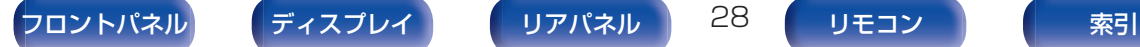

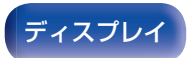

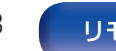

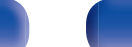

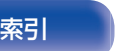

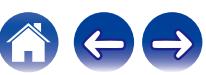

[目次](#page-1-0) [接続のしかた](#page-26-0) [再生のしかた](#page-66-0) [設定のしかた](#page-142-0) [困ったときは](#page-220-0) [付録](#page-246-0)

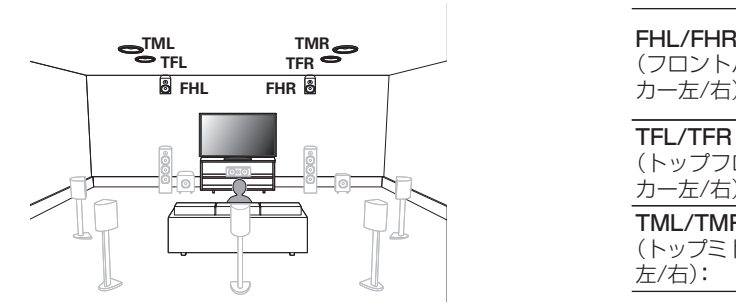

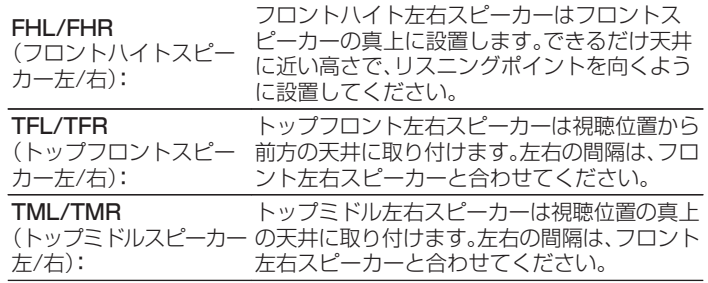

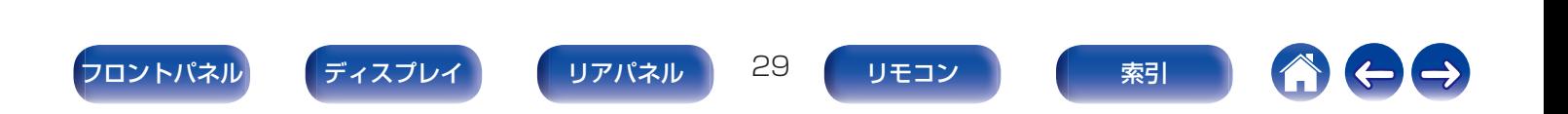

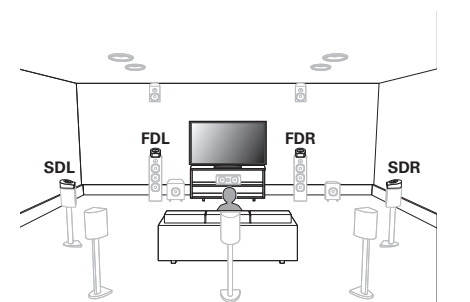

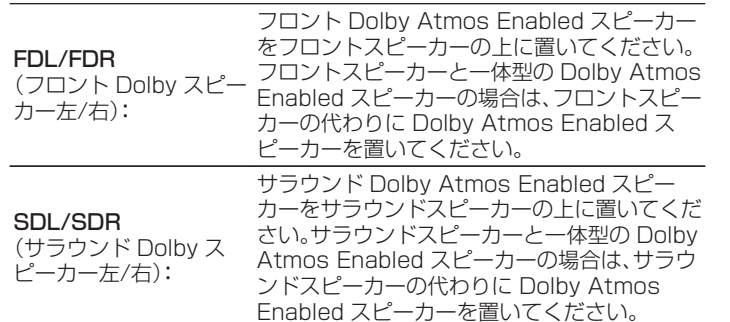

### Dolby Atmos Enabled スピーカーについて

Dolby Atmos Enabled スピーカーは上向きの特殊なスピーカー を床面に設置することで、出力された音声を天井で反射させて上 方から音声が聴こえるようにするスピーカーです。

天井にスピーカーが設置できない環境でも、Dolby Atmos の 3D サウンドを楽しむことができます。

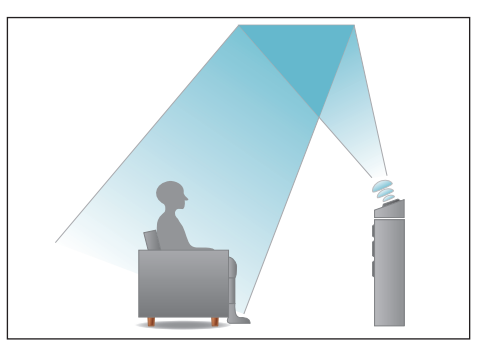

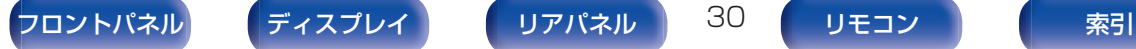

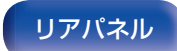

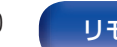

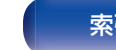

[目次](#page-1-0) くちょく [接続のしかた](#page-26-0) ヘ イ [再生のしかた](#page-66-0) ヘ / [設定のしかた](#page-142-0) ヘ / [困ったときは](#page-220-0) ヘ / [付録](#page-246-0)

- 0 本機はサラウンド空間により一層の広がりや奥行きを表現する Dolby Atmos および DTS:X に対応しています。
- 0 Dolby Atmos は、スピーカーの構成が 5.1 チャンネル以下のときは使 用できません。
- 0 DTS:X は、スピーカーの構成に関わらず使用できます。
- 0 各スピーカーを設置する高さは、次のイラストを目安にしてください。 ただし、正確に合わせる必要はありません。

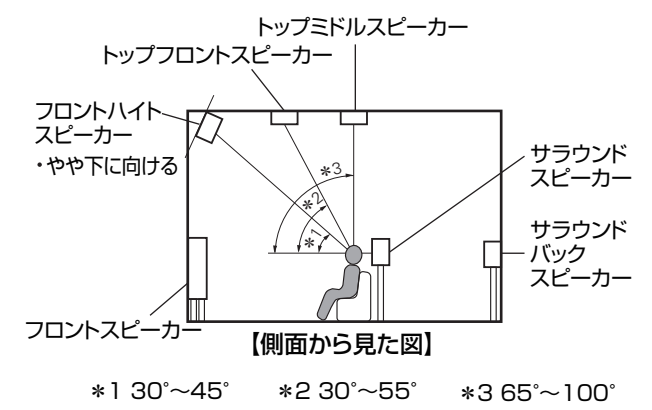

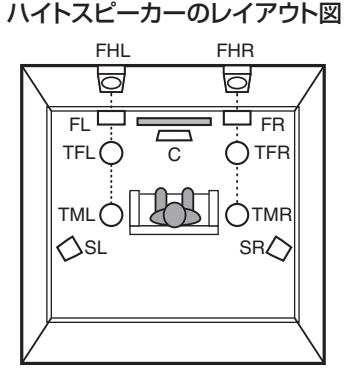

【上面から見た図】

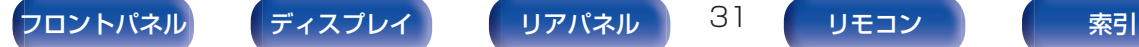

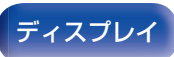

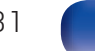

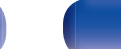

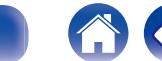

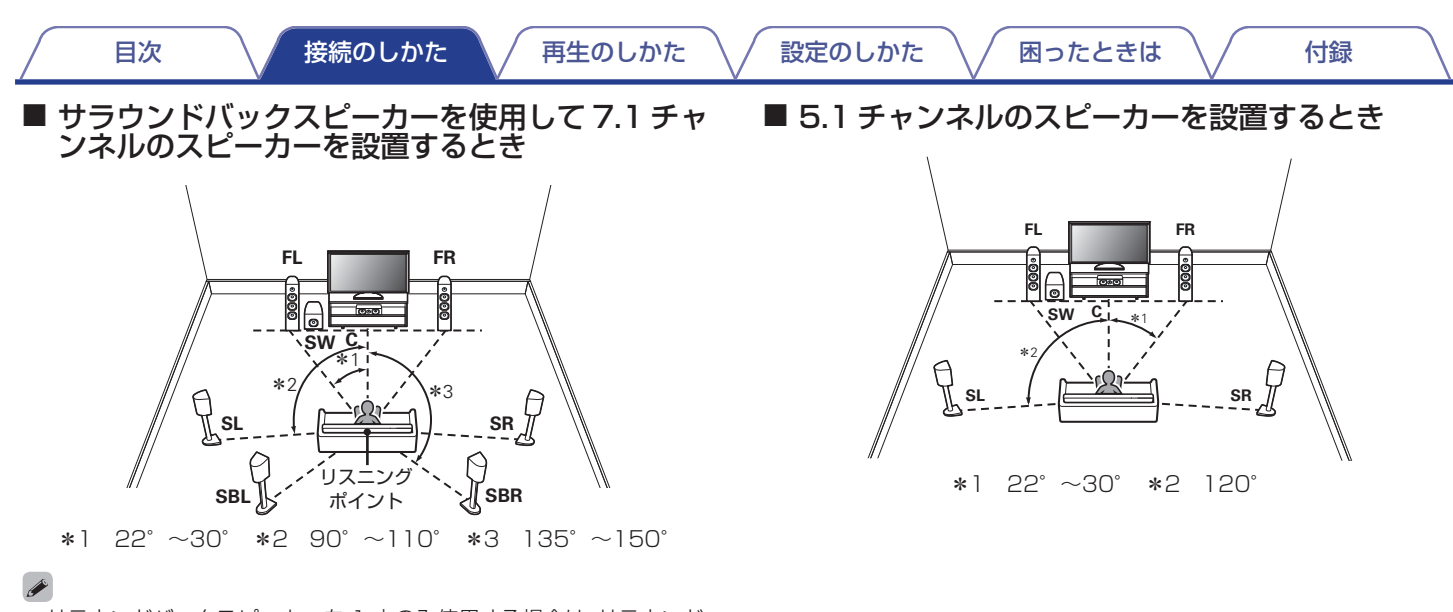

● サラウンドバックスピーカーを 1 本のみ使用する場合は、サラウンド バックスピーカーをリスニングポイントの真後ろに設置してください。

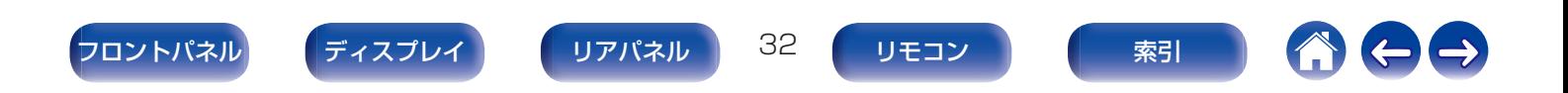

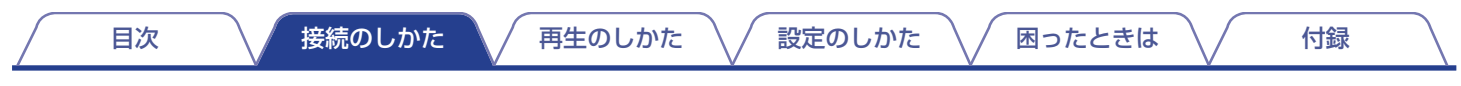

### ■ ハイトスピーカーおよび天井スピーカーを含めたレ イアウト

□ ハイトスピーカーの設置例

5.1 チャンネルのスピーカーにフロントハイトスピーカーを 組み合わせたレイアウト図です。

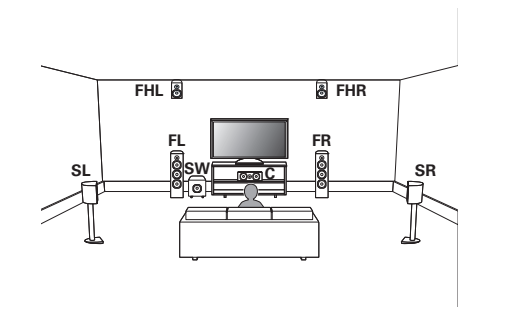

### □ 天井スピーカーの設置例

5.1 チャンネルのスピーカーにトップミドルスピーカーを組 み合わせたレイアウト図です。

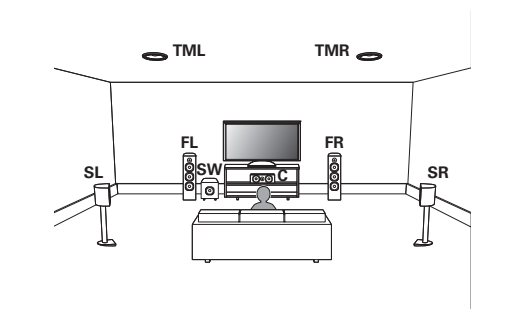

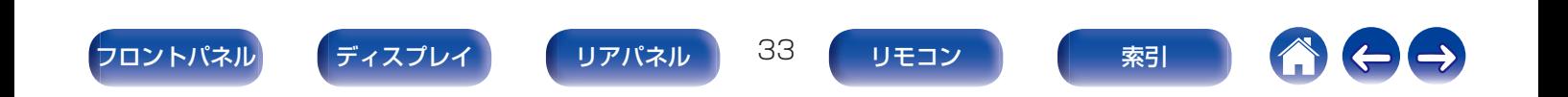

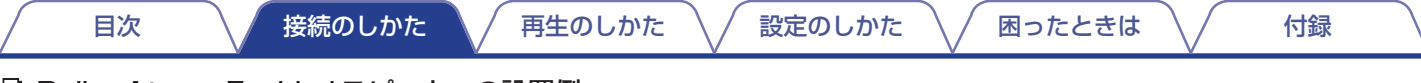

### □ Dolby Atmos Enabled スピーカーの設置例

5.1 チャンネルのスピーカーにフロント Dolby スピーカーを 組み合わせたレイアウト図です。

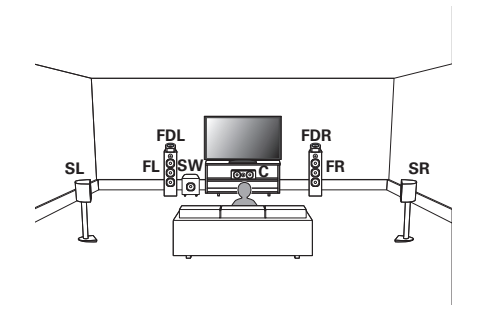

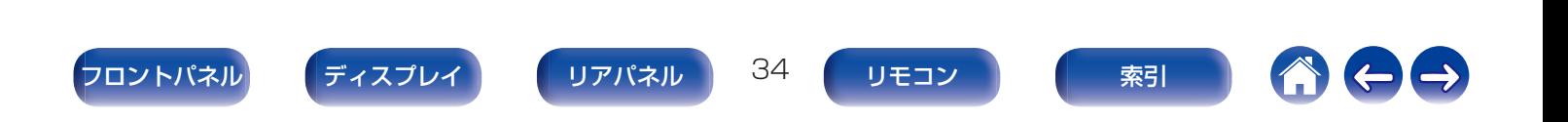

# <span id="page-34-0"></span>スピーカーを接続する

部屋に設置したスピーカーを本機に接続します。

# スピーカーを接続する前に

### ご注意

- スピーカーを接続する前に、本機の電源プラグをコンセントから抜いて ください。また、サブウーハーの電源を切ってください。
- スピーカーケーブルの芯線が、スピーカー端子からはみ出さないように 接続してください。芯線がリアパネルやねじに接触したり、+側と一側 が接触したりすると、保護回路が動作します[。\(「保護回路」\(](#page-271-0)でる272ペー [ジ\)](#page-271-0))
- 通電中は、絶対にスピーカー端子に触れないでください。感電する場合 があります。ただし、"セットアップアシスタント"(別冊の"かんたんス タートガイド"の 9 ページ)メニューを操作中は"セットアップアシスタ ント"メニューの指示に従って接続してください。("セットアップアシ スタント"メニューを操作中、スピーカー端子は通雷しません。)
- スピーカーはインピーダンスが 4~160 のものを使用してください。

ご注意

- インピーダンスが 4~6Ω のスピーカーをご使用になる場合は、次の設 定をおこなってください。
	- 1. 本機の電源が入っているときに本体の ZONE2 SOURCE と STATUS を同時に 3 秒以上長押しする。

ディスプレイに"V.Format:< NTSC>"を表示します。

2. 本体の DIMMER を 3 回押す。

ディスプレイに"Sp.Imp.:< 8ohms>"を表示します。

3. 本体の ZONE2 SOURCE または INTERNET RADIO を押して、イ ンピーダンスを選ぶ。

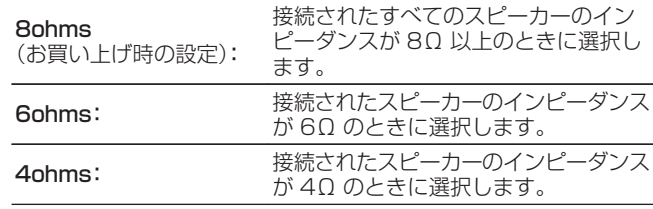

4. 本体の STATUS を押して、設定を終了する。

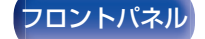

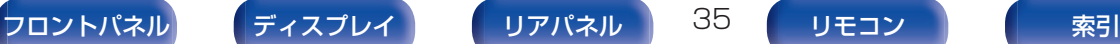

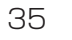

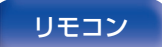

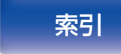

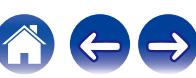

<span id="page-35-0"></span>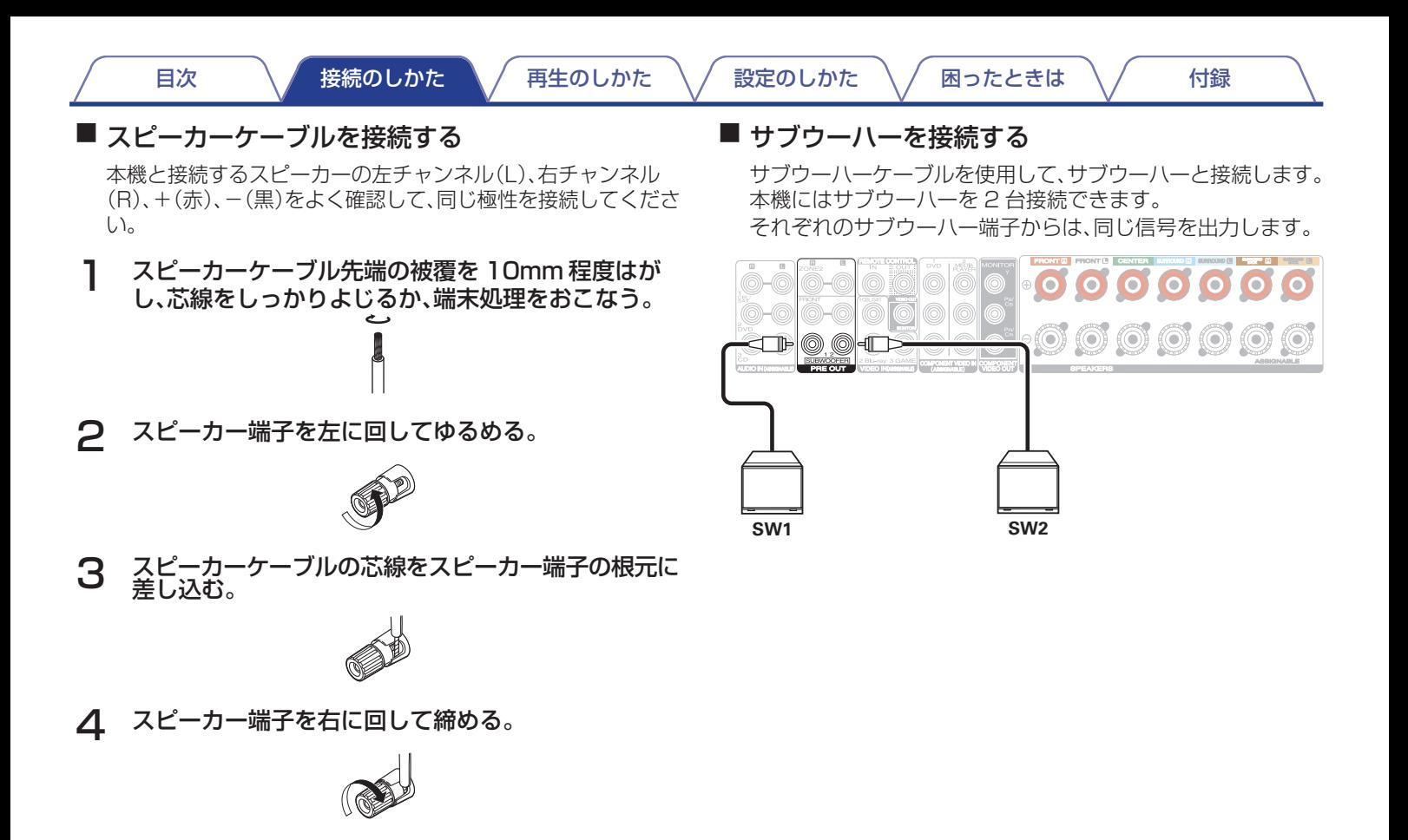

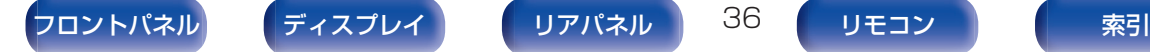

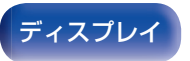

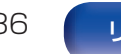

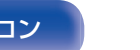

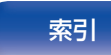

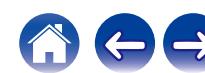
#### ■ チャンネル識別のためのケーブルラベル(付属)につ いて

本機のスピーカー端子は、識別できるように色分けしていま す。

各スピーカーに合ったケーブルラベルをスピーカーケーブル に貼ってください。リアパネルのスピーカー端子に接続する 際、簡単に接続できます。

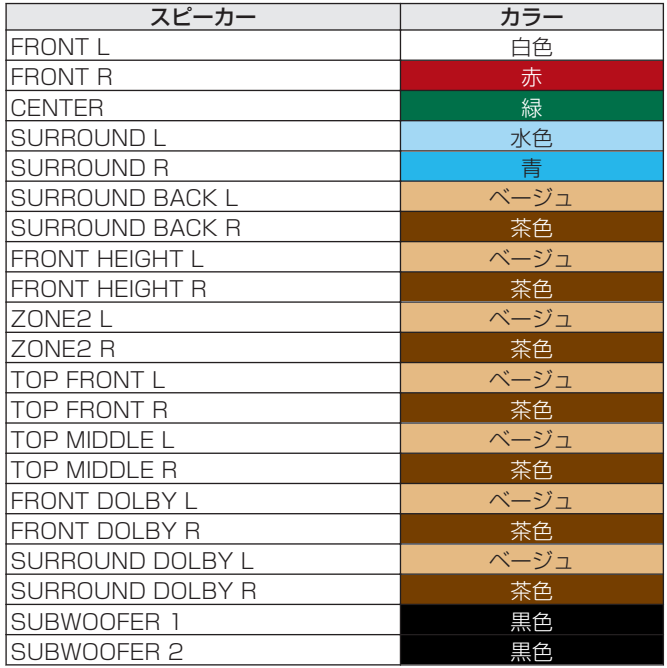

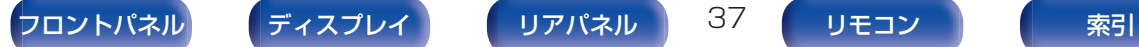

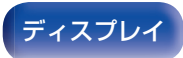

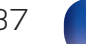

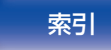

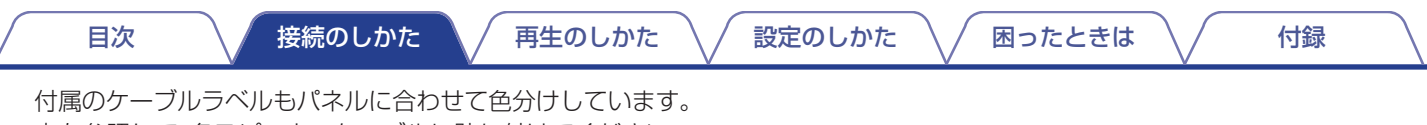

表を参照して、各スピーカーケーブルに貼り付けてください。 ラベルと同じ色のスピーカー端子にケーブルを接続すること でスピーカーの接続が容易になります。

【ケーブルラベルの貼りかた】

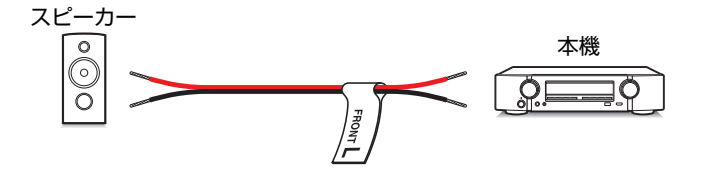

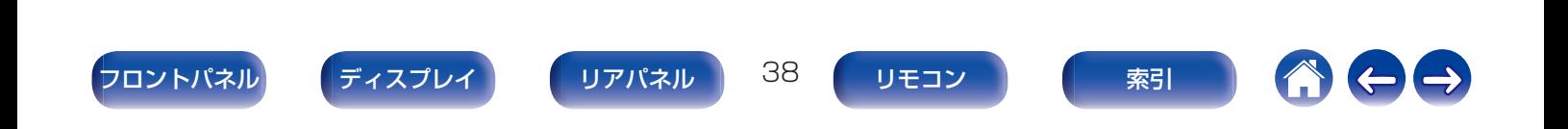

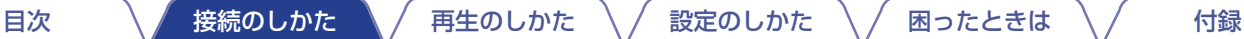

# スピーカーの構成と"アンプの割り当て"の設定

本機は 7 チャンネルのパワーアンプを内蔵しています。基本となる 5.1 チャンネルシステムのほかに、"アンプの割り当て"の設定を変 更することで、7.1 チャンネルシステム、バイアンプ接続、マルチゾーン再生用の 2 チャンネルシステムなど、さまざまなスピーカーシス テムを構築できます。(☞187[ページ\)](#page-186-0)

設置するスピーカー構成や部屋の数に合わせて、"アンプの割り当て"の設定をおこなってください。(k) 187 [ページ\)](#page-186-0)

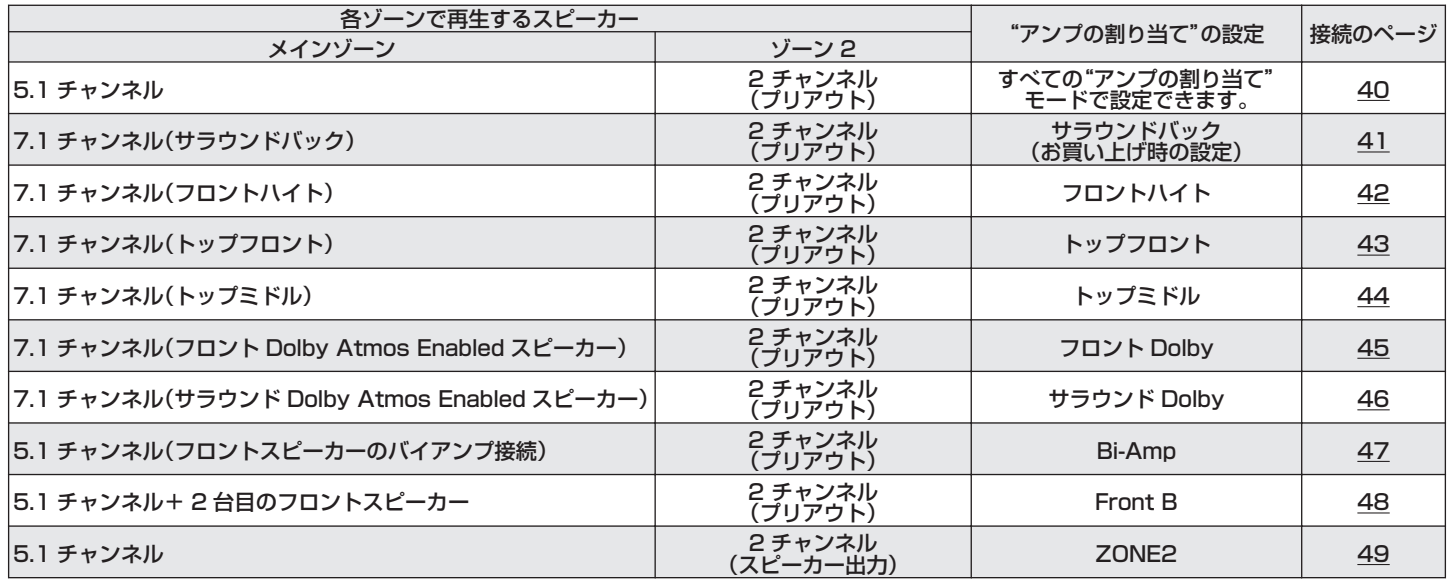

• スピーカー構成によって、選択できるサウンドモードが異なります。対応しているサウンドモードについては、「サウンドモードとチャンネル出力の関 係」(LG 256 [ページ\)を](#page-255-0)ご覧ください。

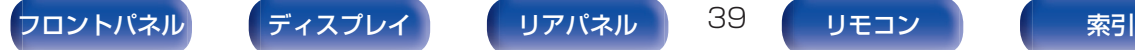

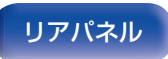

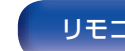

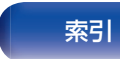

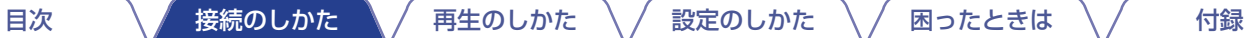

# <span id="page-39-0"></span>5.1チャンネルのスピーカーを接続する

サラウンドの基本となる 5.1 チャンネルのシステムです。

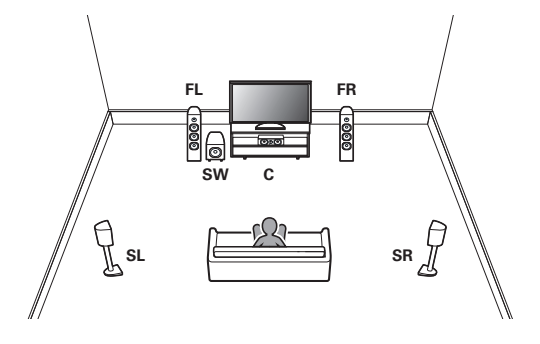

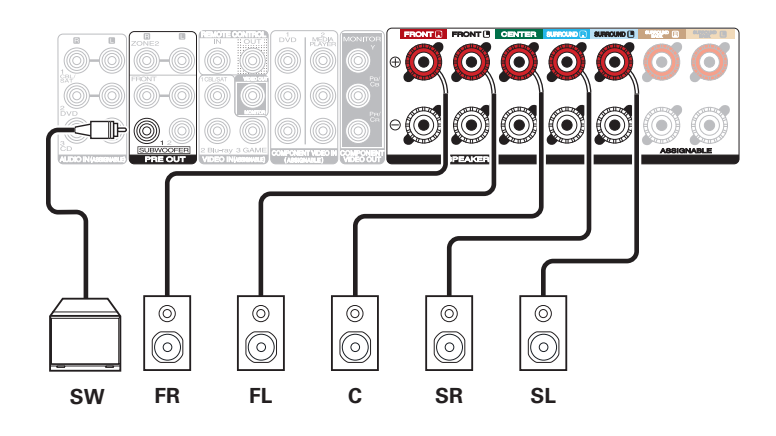

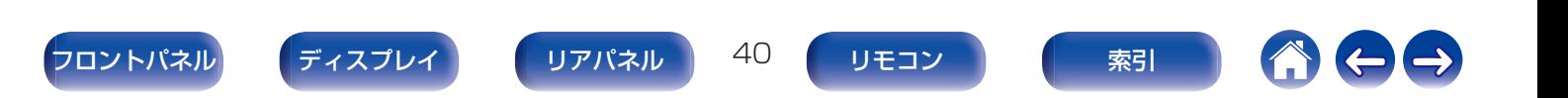

<span id="page-40-0"></span>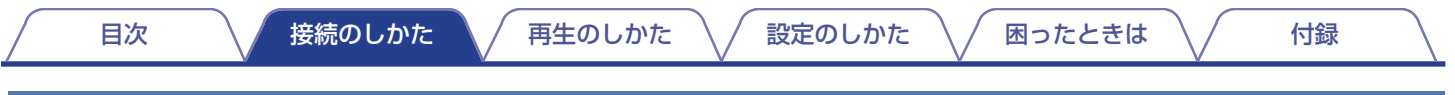

# 7.1チャンネルのスピーカーを接続する

7.1 チャンネルのサラウンド再生用システムです。

### ■ サラウンドバックスピーカーを使用するときの接続例

基本となる 5.1 チャンネルのシステムに、サラウンドバックスピーカーを使用した 7.1 チャンネルのサラウンドシステムです。

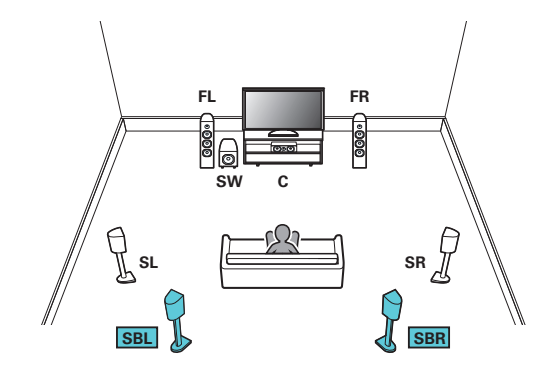

- 
- 0 メニューの"アサインモード"を"サラウンドバック"に設定してくださ い。(☞187[ページ\)](#page-186-0)

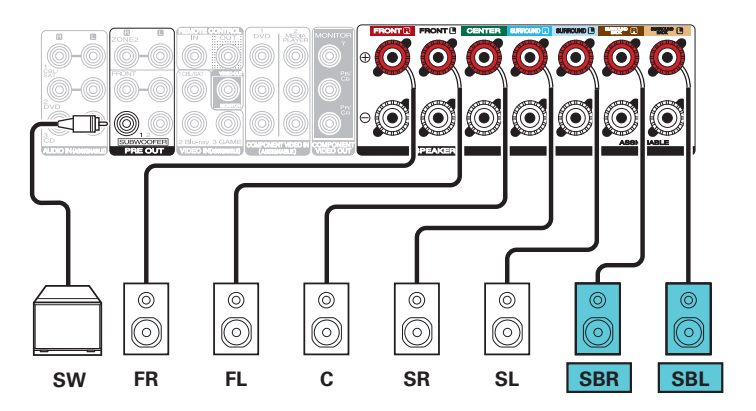

0 サラウンドバックスピーカーを 1 本だけ使用する場合は、SURROUND BACK L 端子に接続してください。

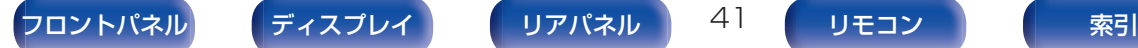

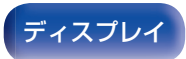

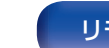

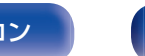

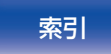

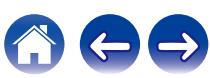

## <span id="page-41-0"></span>■ フロントハイトスピーカーを使用するときの接続例

基本となる 5.1 チャンネルのシステムに、フロントハイトスピーカーを使用した 7.1 チャンネルのサラウンドシステムです。

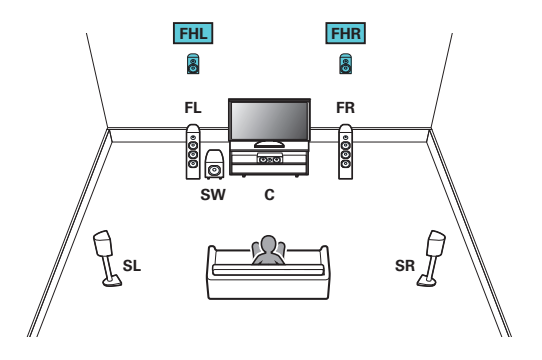

● メニューの"アサインモード"を"フロントハイト"に設定してください。 (図187[ページ\)](#page-186-0)

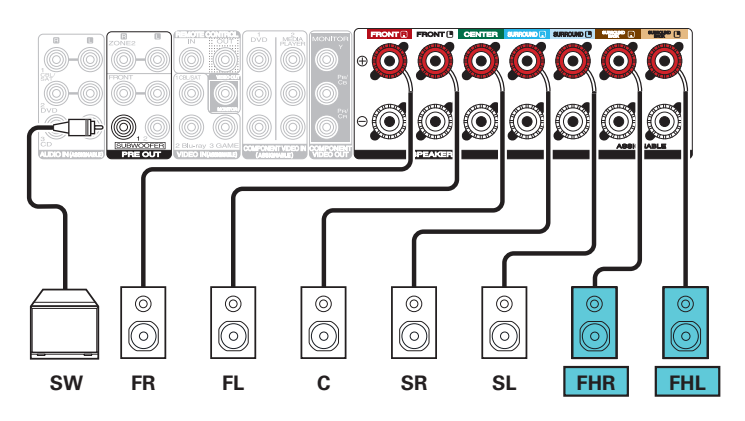

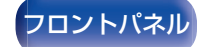

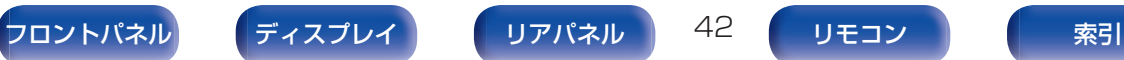

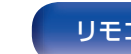

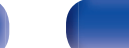

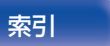

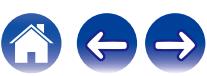

<span id="page-42-0"></span>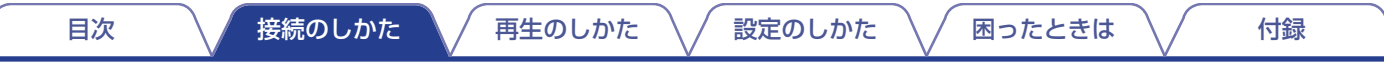

### ■ トップフロントスピーカーを使用するときの接続例

基本となる 5.1 チャンネルのシステムに、トップフロントスピーカーを使用した 7.1 チャンネルのサラウンドシステムです。

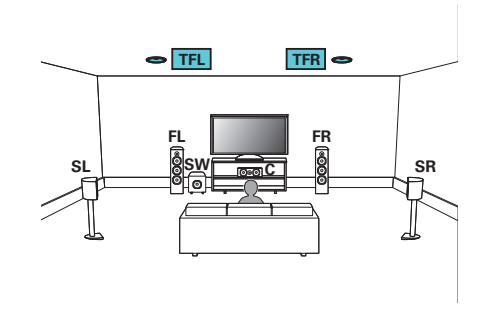

● メニューの"アサインモード"を"トップフロント"に設定してください。 (図187[ページ\)](#page-186-0)

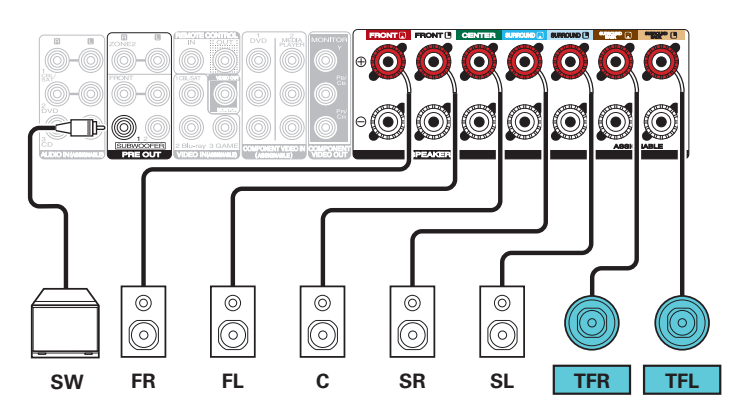

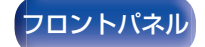

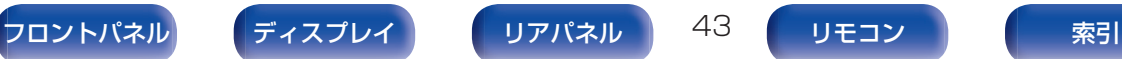

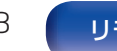

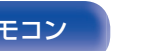

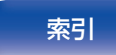

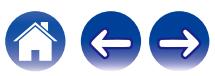

<span id="page-43-0"></span>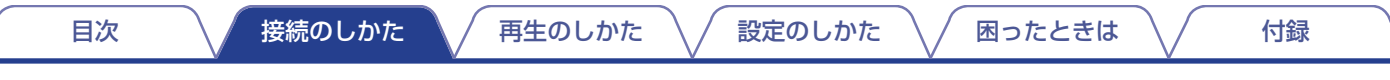

### ■ トップミドルスピーカーを使用するときの接続例

基本となる 5.1 チャンネルのシステムに、トップミドルスピーカーを使用した 7.1 チャンネルのサラウンドシステムです。

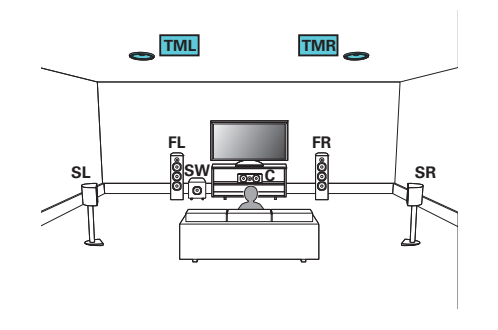

● メニューの"アサインモード"を"トップミドル"に設定してください。 (図187[ページ\)](#page-186-0)

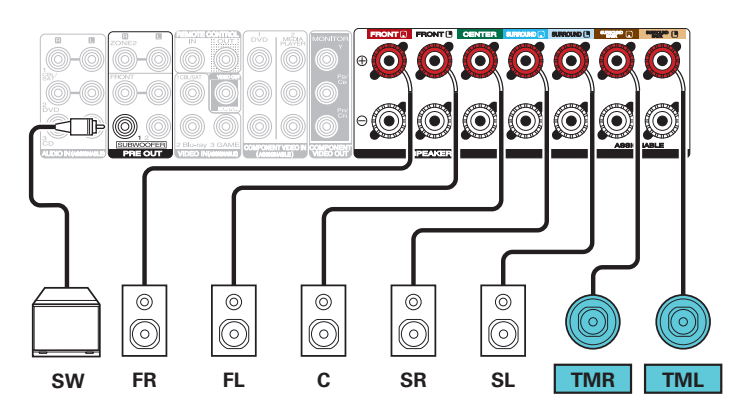

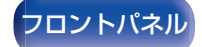

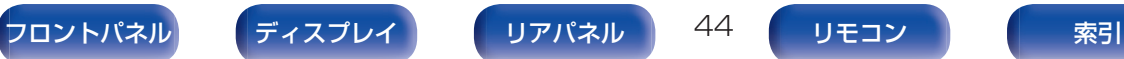

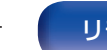

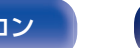

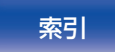

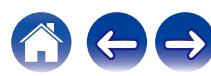

<span id="page-44-0"></span>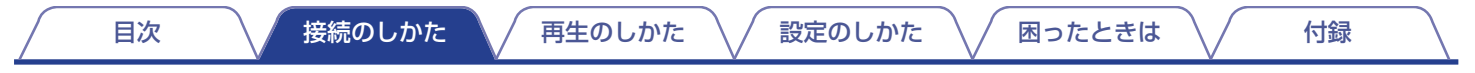

### ■ フロント Dolby Atmos Enabled スピーカーを使用するときの接続例

基本となる 5.1 チャンネルのシステムに、フロント Dolby Atmos Enabled スピーカーを使用した 7.1 チャンネルのサラウンドシ ステムです。

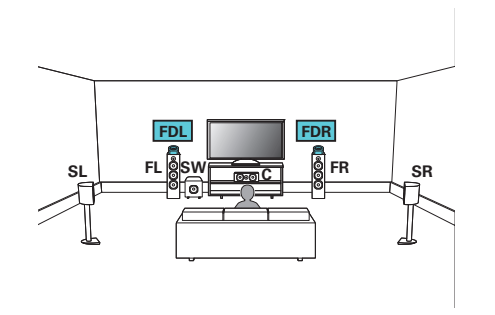

 $\circ$   $\circ$  $\circledcirc$ **IF O**  $\overset{\circ}{\odot}$  $\begin{picture}(150,10) \put(0,0){\line(1,0){10}} \put(15,0){\line(1,0){10}} \put(15,0){\line(1,0){10}} \put(15,0){\line(1,0){10}} \put(15,0){\line(1,0){10}} \put(15,0){\line(1,0){10}} \put(15,0){\line(1,0){10}} \put(15,0){\line(1,0){10}} \put(15,0){\line(1,0){10}} \put(15,0){\line(1,0){10}} \put(15,0){\line(1,0){10}} \put(15,0){\line($  $\boxed{\circ}$  $|\overset{\circ}{\circ}|$  $\circledcirc$ Ø  $|_{\textcircled{\scriptsize{0}}}$ **SW FR FL C SR SL FDR FDL**

 $\bullet$ 000000

0 メニューの"アサインモード"を"フロント Dolby"に設定してください。 (CF187[ページ\)](#page-186-0)

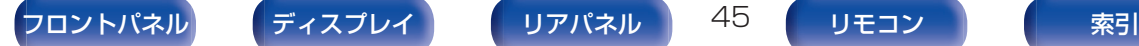

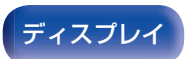

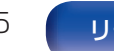

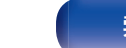

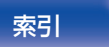

<span id="page-45-0"></span>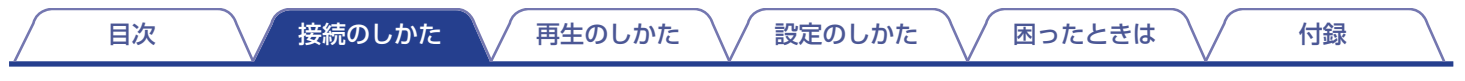

### ■ サラウンド Dolby Atmos Enabled スピーカーを使用するときの接続例

基本となる 5.1 チャンネルのシステムに、サラウンド Dolby Atmos Enabled スピーカーを使用した 7.1 チャンネルのサラウンド システムです。

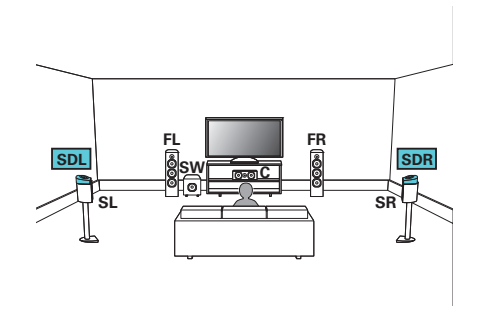

0 メニューの"アサインモード"を"サラウンド Dolby"に設定してくださ い。(図187[ページ\)](#page-186-0)

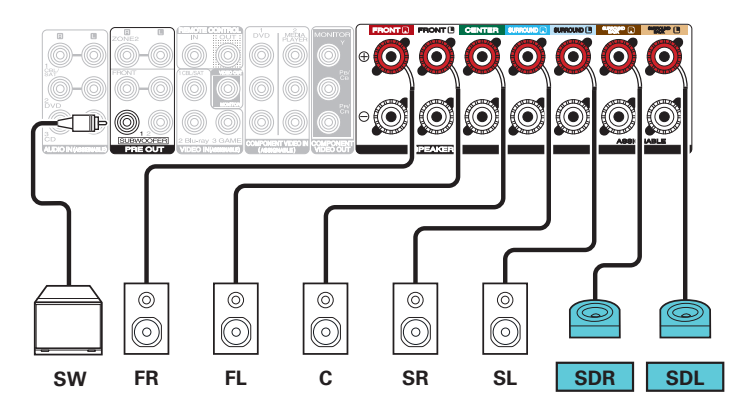

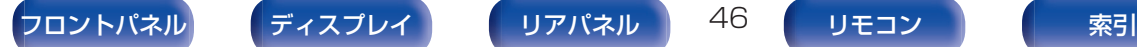

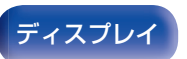

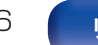

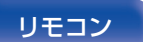

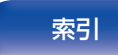

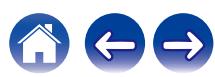

# <span id="page-46-0"></span>5.1チャンネルのスピーカーを接続する:フロントスピーカーのバイアンプ接続

5.1 チャンネル再生をおこなうシステムです。フロントスピーカーはバイアンプ接続ができます。バイアンプ接続は、バイアンプ対応ス ピーカーのツィーター用端子とウーハー用端子に、別々のアンプを接続する方法です。これによりウーハーの逆起電力(出力されずに戻っ てくる電力)がツィーターに流れ込んでツィーターの音質に影響を及ぼすことがないため、より高音質な再生をお楽しみいただけます。

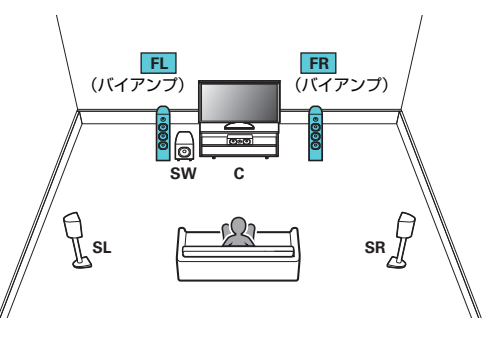

• メニューの"アサインモード"を"Bi-Amp"に設定してください。(ver [188](#page-187-0) [ページ\)](#page-187-0)

#### ご注意

• バイアンプ接続をおこなう場合は、スピーカーのウーハー端子とツィ -タ-端子を接続している短絡板または短絡用ワイヤーを必ず外して ください。

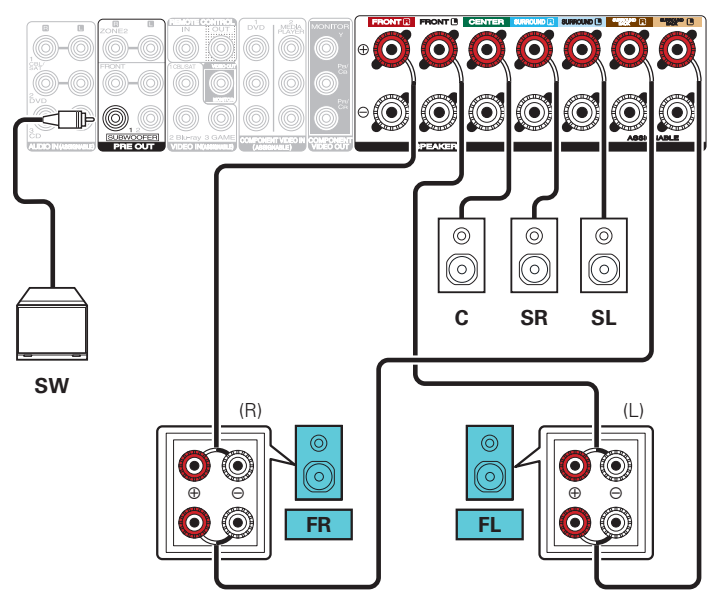

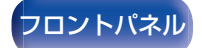

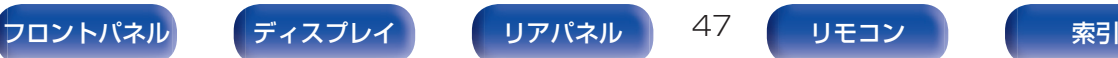

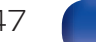

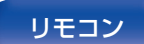

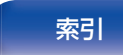

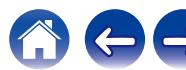

# <span id="page-47-0"></span>5.1チャンネルのスピーカーを接続する:2台目のフロントスピーカーの接続

[目次](#page-1-0) くちょく [接続のしかた](#page-26-0) ヘ イ [再生のしかた](#page-66-0) ヘ / [設定のしかた](#page-142-0) ヘ / [困ったときは](#page-220-0) ヘ / [付録](#page-246-0)

フロントスピーカー A またはフロントスピーカー B をお好みに合わせて切り替えて再生できるシステムです。

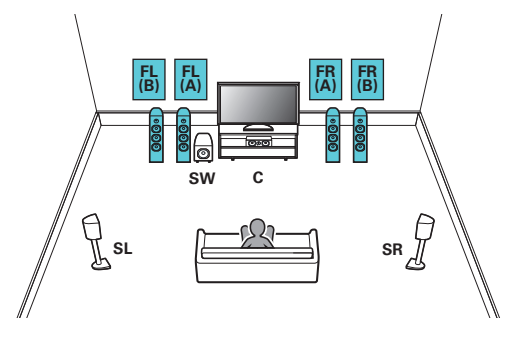

• メニューの"アサインモード"を"Front B"に設定してください。(ver [188](#page-187-0) [ページ\)](#page-187-0)

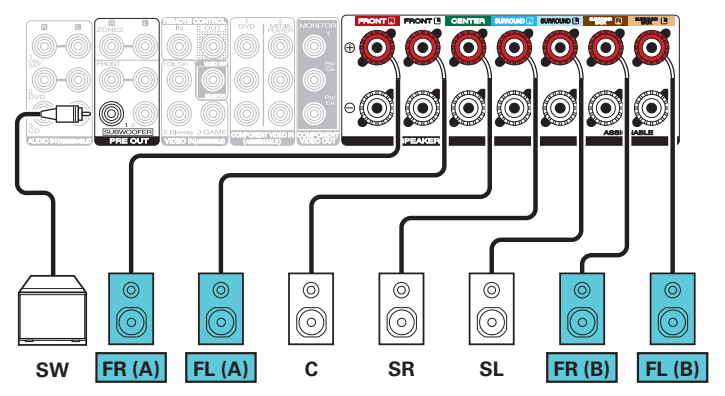

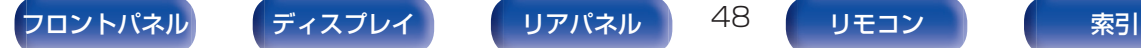

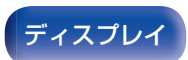

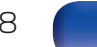

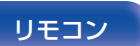

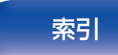

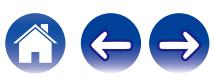

<span id="page-48-0"></span>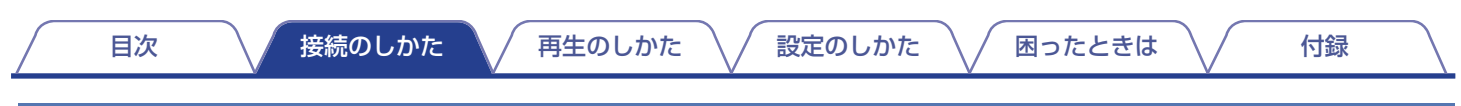

# マルチゾーンのスピーカーを接続する

### ■5.1 チャンネル(メインゾーン)+2 チャンネル(ゾーン2)スピーカーの接続

メインゾーンでは 5.1 チャンネル再生をおこない、ゾーン 2 では 2 チャンネル再生をおこなうシステムです。

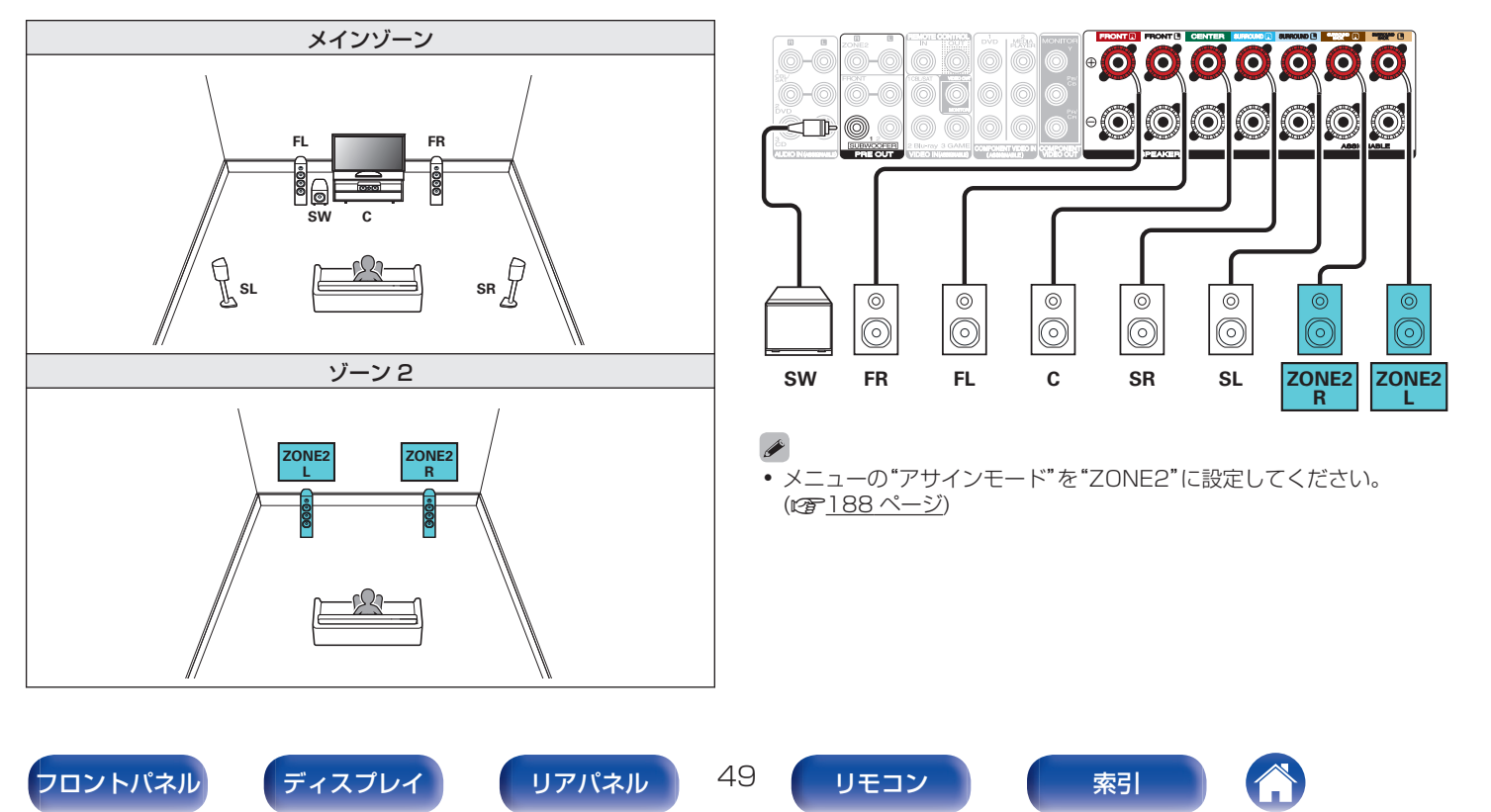

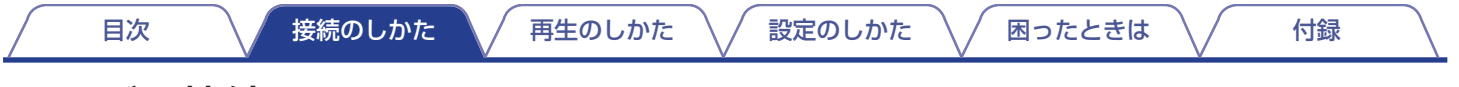

# テレビを接続する

本機にテレビを接続し、本機に入力された映像をテレビに出力します。また、テレビの音声を本機で楽しむこともできます。 接続方法は、テレビに装備されている端子や機能により異なります。

ARC (Audio Return Channel)機能は、HDMI ケーブルを経由してテレビの音声信号を伝送し、本機でテレビの音声を再生する機能です。

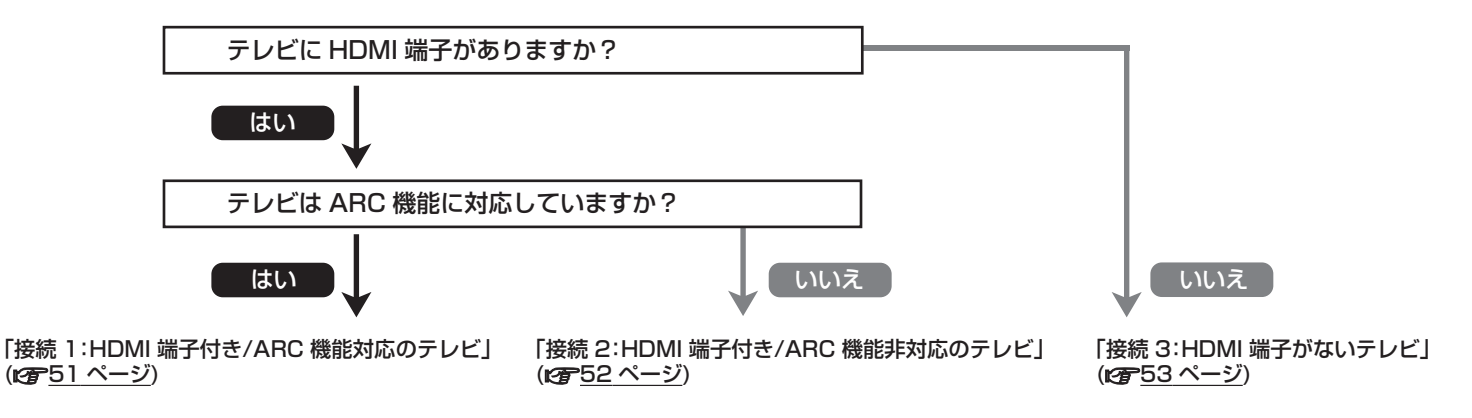

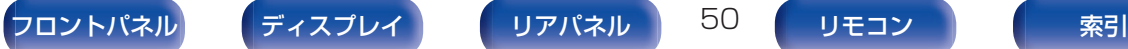

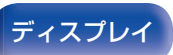

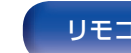

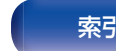

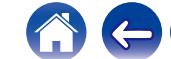

# <span id="page-50-0"></span>接続1:HDMI端子付き/ARC機能対応のテレビ

HDMI ケーブルを使用して、本機に ARC 機能対応のテレビを接続します。

ARC 機能対応のテレビを使用する場合は、メニューの"HDMI コントロール"を"オン"に設定してください。(rg 164[ページ\)](#page-163-0)

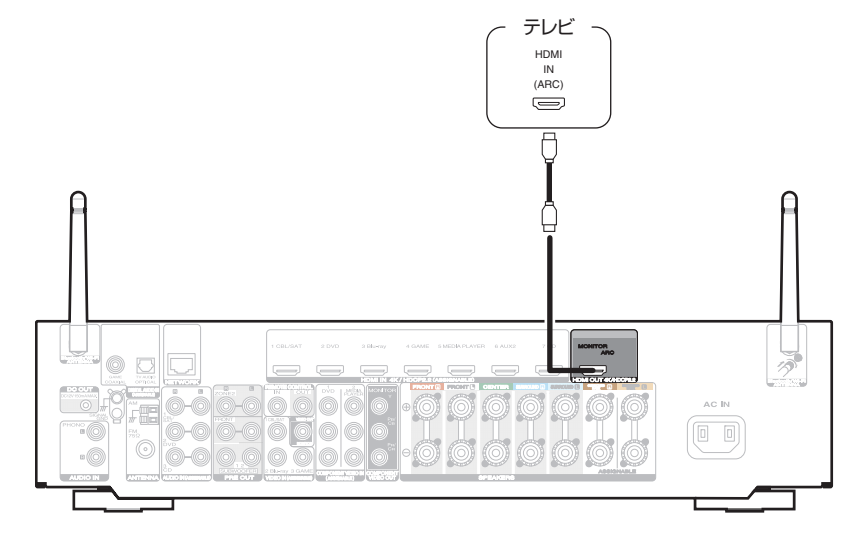

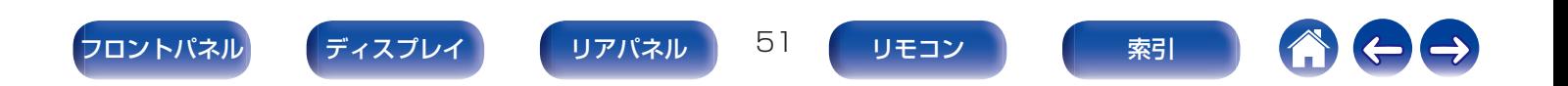

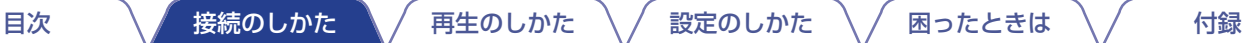

# <span id="page-51-0"></span>接続2:HDMI端子付き/ARC機能非対応のテレビ

HDMI ケーブルを使用して、本機にテレビを接続します。

本機を経由してテレビの音声を聴く場合は、光伝送ケーブルを使用して本機にテレビを接続します。

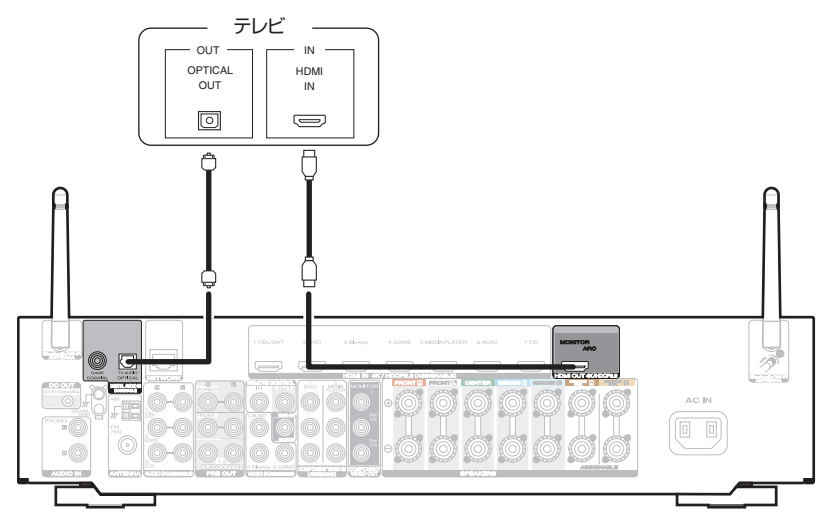

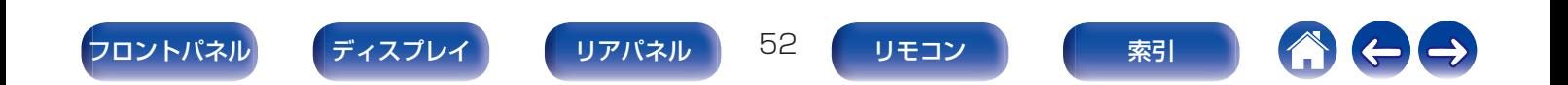

<span id="page-52-0"></span>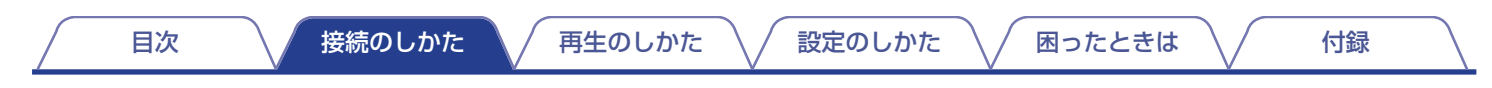

# 接続3:HDMI端子がないテレビ

コンポーネントビデオケーブルまたはビデオケーブルを使用して、本機にテレビを接続します。 本機を経由してテレビの音声を聴く場合は、光伝送ケーブルを使用して本機にテレビを接続します。

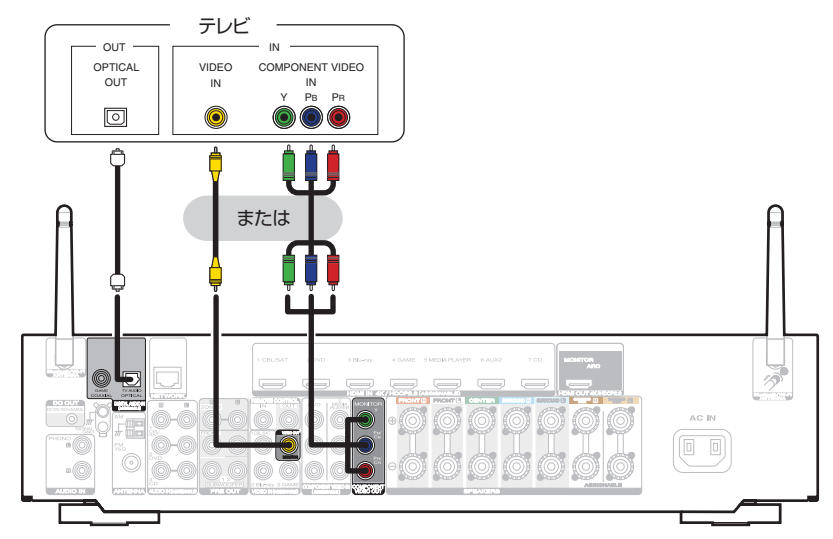

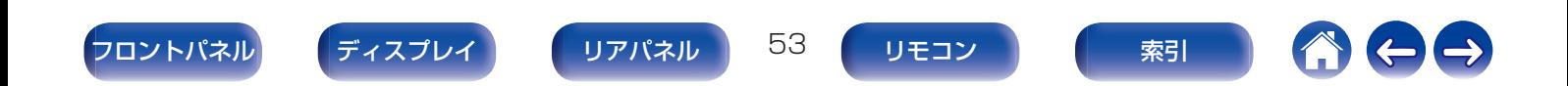

# 再生機器を接続する

本機には 3 種類(HDMI、コンポーネントビデオ、ビデオ)の映像入力端子と 3 種類(HDMI、デジタルオーディオ、オーディオ)の音声入力 端子があります。

本機の入力端子は、接続する機器に装備されている端子に合わせて選択してください。 本機と接続する機器に HDMI 端子がある場合には、HDMI ケーブルでの接続をおすすめします。 HDMI 接続では、HDMI ケーブル 1 本で音声信号と映像信号を伝送できます。

- •「セットトップボックスを接続する(衛星放送チューナー/ケーブルテレビチューナー) |(reho55 ページ)
- •「DVD プレーヤーまたはブルーレイディスクプレーヤーを接続する |(rgh56 ページ)
- •「ビデオカメラやゲーム機などを接続する |(です57 ページ)
- •[「レコードプレーヤーを接続する」\(](#page-57-0)です58 ページ)
- 
- 本機の音声/映像入力端子に印字された入力ソースのとおりに機器を接続してください。
- 0 本機では、HDMI IN 端子、DIGITAL AUDIO IN 端子、COMPONENT VIDEO IN 端子、VIDEO IN 端子、AUDIO IN 端子に割り当てる入力ソースを変 更できます。入力端子に割り当てる入力ソースの変更のしかたは、"入力端子の割り当て"をご覧ください。(um173[ページ\)](#page-172-0)
- 本機に入力した音声信号を HDMI 接続しているテレビで再生する場合は、メニューの "HDMI オーディオ出力"を "テレビ"に設定してください。(km [162](#page-161-0) [ページ\)](#page-161-0)
- HDCP 2.2 で著作権保護されているコンテンツを楽しむ場合は、HDCP 2.2 に対応した再生機器とテレビをご使用ください。

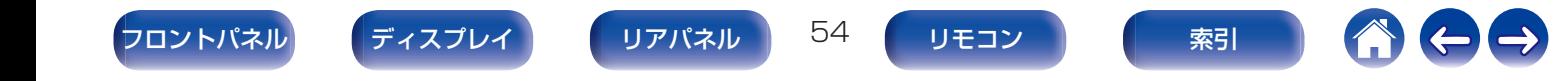

<span id="page-54-0"></span>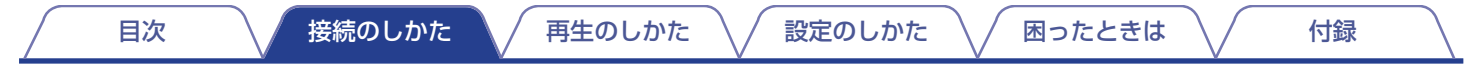

# セットトップボックスを接続する(衛星放送チューナー/ケーブルテレビチューナー)

衛星放送チューナーやケーブルテレビチューナーの接続例です。 本機の入力端子は、接続する機器に装備されている端子に合わせて選択してください。

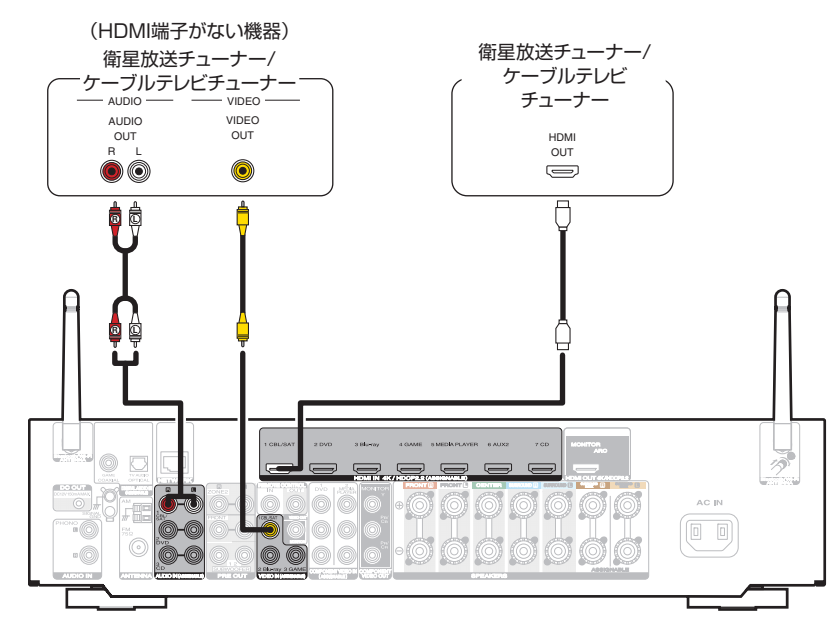

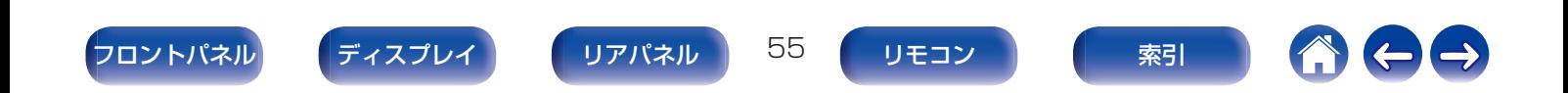

| [目次](#page-1-0) | ■ 入 | [接続のしかた](#page-26-0) | √ [再生のしかた](#page-66-0) | √ 説定のしかた | √ | [困ったときは](#page-220-0) | √ | [付録](#page-246-0)

# <span id="page-55-0"></span>DVDプレーヤーまたはブルーレイディスクプレーヤーを接続する

DVD プレーヤーまたはブルーレイディスクプレーヤーの接続例です。 本機の入力端子は、接続する機器に装備されている端子に合わせて選択してください。

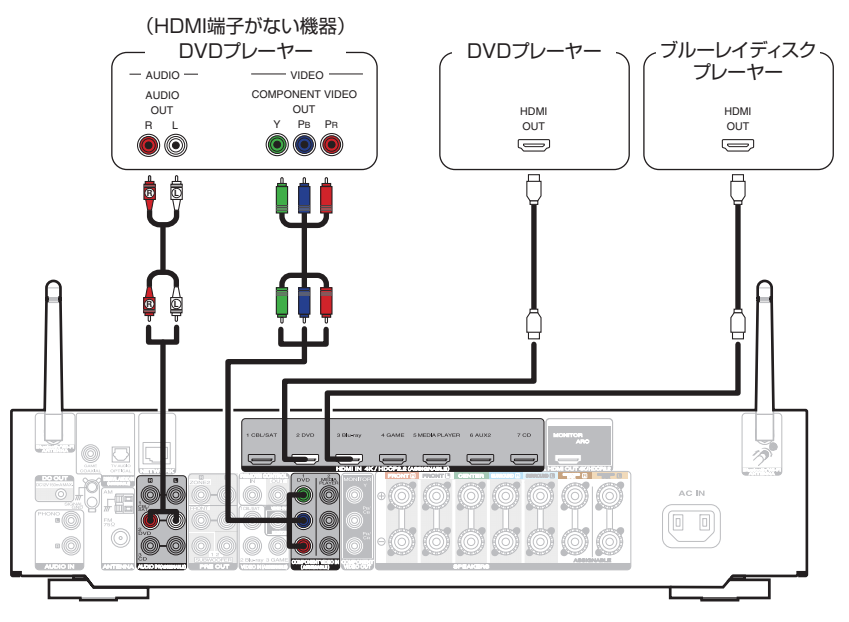

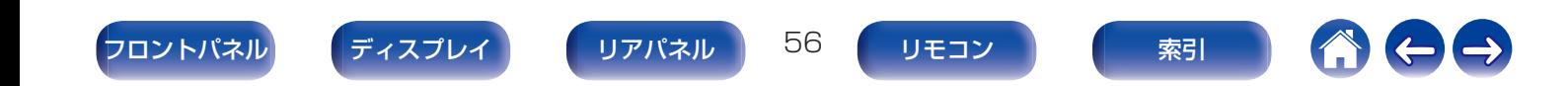

# <span id="page-56-0"></span>ビデオカメラやゲーム機などを接続する

ビデオカメラの接続例です。

この端子には、ビデオカメラやゲーム機などの再生機器を接続します。

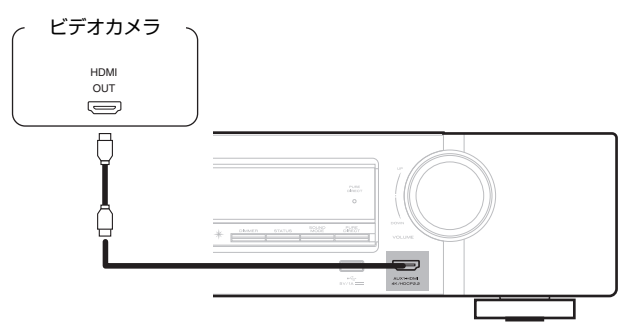

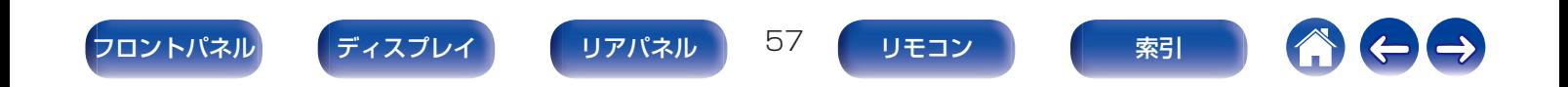

<span id="page-57-0"></span>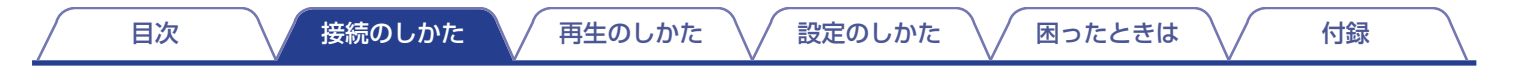

## レコードプレーヤーを接続する

本機は、MM カートリッジ付きのレコードプレーヤーに対応しています。MC カートリッジ付きのレコードプレーヤーを接続する場合 は、別売りの MC ヘッドアンプまたは昇圧トランスを使用してください。

本機の入力ソースを"Phono"にし、レコードプレーヤーを接続せずに音量を上げると、"ブーン"という雑音がスピーカーから出力される 場合があります。

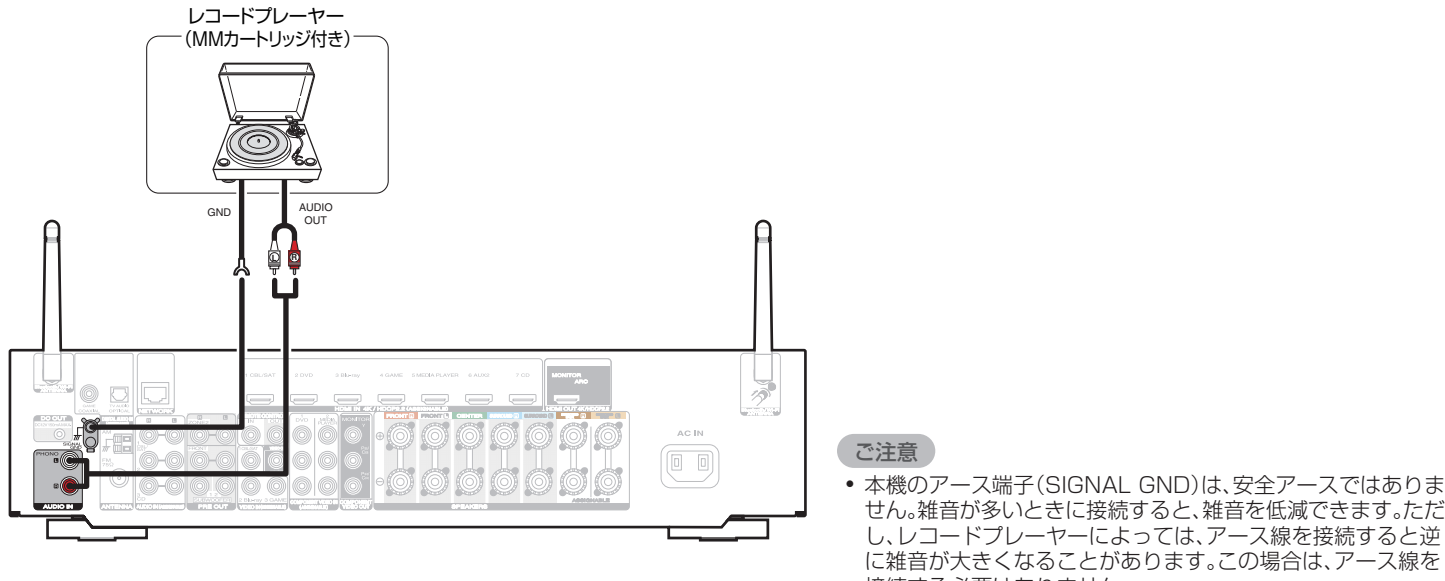

せん。雑音が多いときに接続すると、雑音を低減できます。ただ し、レコードプレーヤーによっては、アース線を接続すると逆 に雑音が大きくなることがあります。この場合は、アース線を 接続する必要はありません。

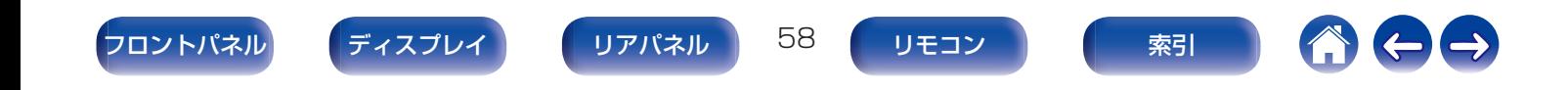

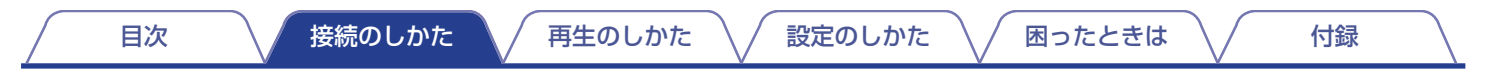

# USB端子にUSBメモリーを接続する

操作のしかたは、「USB メモリーを再生する |(rg 70 [ページ\)を](#page-69-0)ご覧ください。

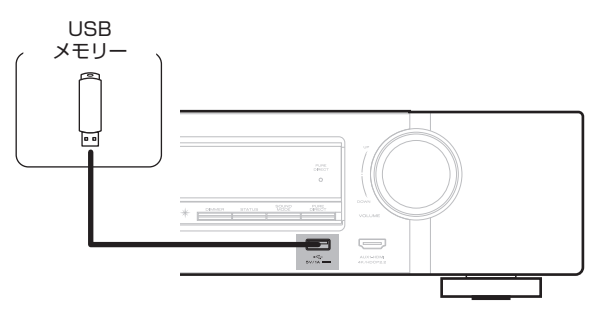

0 すべての USB メモリーに対して、動作および電源の供給を保証するものではありません。USB 接続タイプのポータブル HDD で、AC アダプターを 接続して電源が供給できるタイプのものを使用する場合は、AC アダプターのご使用をおすすめします。

#### ご注意

- 0 USB メモリーは USB ハブ経由では動作しません。
- 0 本機の USB 端子とパソコンを USB ケーブルで接続して使用することはできません。
- 0 USB メモリーを接続するときに、延長ケーブルを使用しないでください。他の機器に電波障害を引き起こす場合があります。

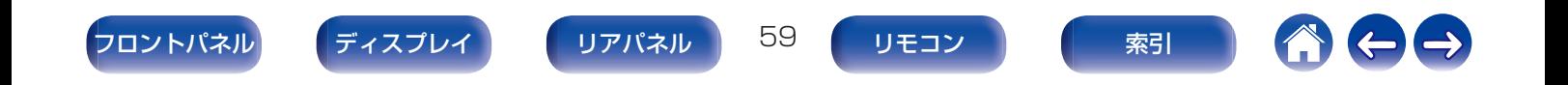

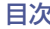

# FMアンテナやAMループアンテナを接続する

本機にアンテナを接続してから放送を受信して、ノイズが最も少 なく受信できるアンテナの位置をさがします。アンテナをその場 所に接着テープなどで固定してください[。\(「FM 放送または AM](#page-77-0) 放送を聴く ((2)78ページ))

● 放送を良好に受信できない場合は、屋外アンテナの設置をおすすめしま す。詳しくは、お買い上げの販売店にお問い合わせください。

#### ご注意

0 AM ループアンテナ線がリアパネルやねじに接触していないか確認して ください。

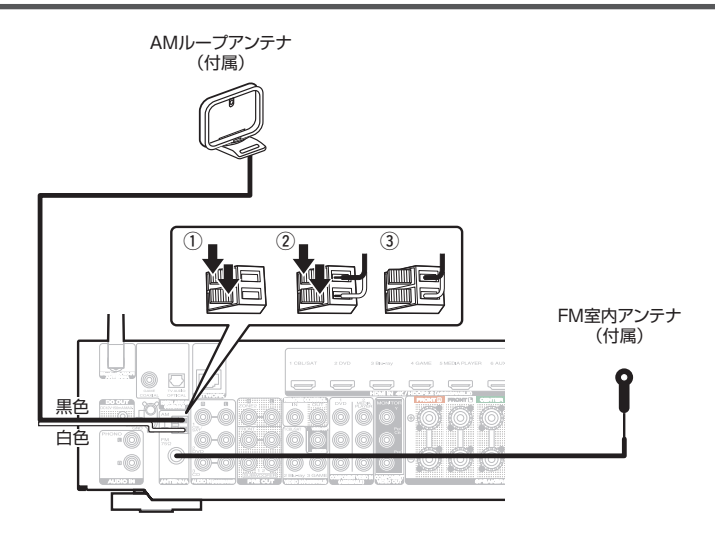

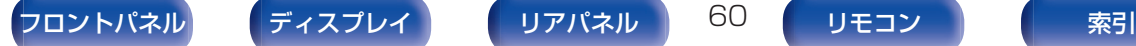

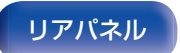

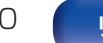

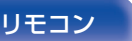

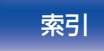

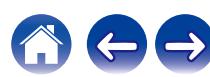

■ AM ループアンテナの使いかた

#### 壁に掛けて使う

組み立てずにそのままお使いください。

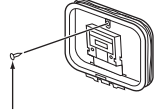

くぎや画びょうなど

#### 置いて使う

図のように組み立ててお使いください。 組み立てかたは、「AM ループアンテナの組み立てかた」をご覧 ください。

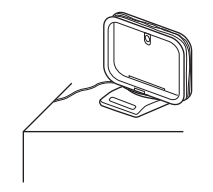

■ AM ループアンテナの組み立てかた

- 1 台座部をループアンテナの後ろから、ループアンテナ の下を通して、手前に曲げる。
- 2 突起部を台座の角穴部に、差し込む。

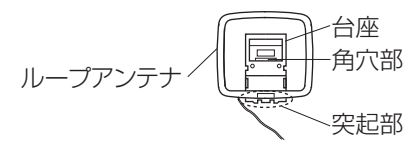

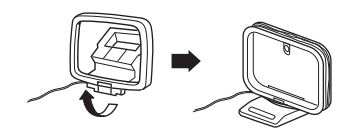

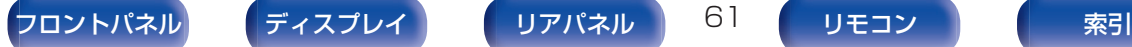

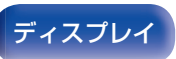

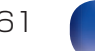

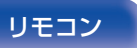

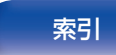

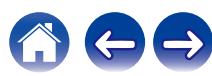

# ホームネットワーク(LAN)に接続する

本機は有線 LAN または無線 LAN を使用して、ネットワークに接 続できます。

本機はホームネットワーク(LAN)に接続して、次のさまざまな再 生や操作をおこなうことができます。

- 0 インターネットラジオやメディアサーバーなどのネットワーク オーディオの再生
- ストリーミング音楽サービスの再生
- AirPlav 再生
- ネットワークを経由した本機の操作
- HEOS 無線マルチルームサウンドシステムでの動作
- 0 ファームウェアのアップデート

```
インターネットの接続については、ISP (Internet Service
Provider)またはパソコン関連販売店にお問い合わせください。
```
# 有線LAN

有線 LAN で接続する場合は、図のようにルーターと本機を LAN ケーブルで接続してください。

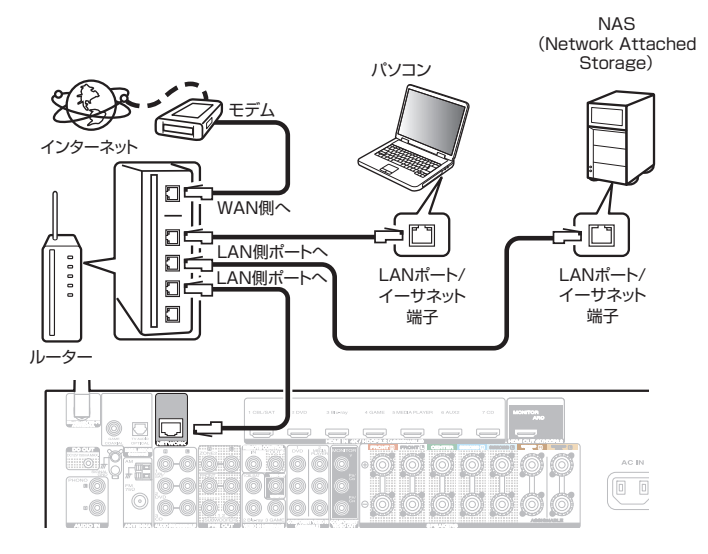

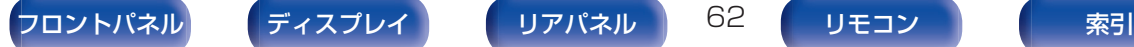

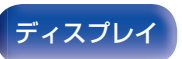

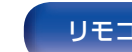

## 無線LAN

無線 LAN でネットワークに接続する場合は、Bluetooth/無線 LAN 用外部アンテナをリアパネルに接続し、アンテナを立ててご 使用ください。

無線 LAN ルーターとの接続方法は、"Wi-Fi 設定"をご覧ください。 (☞199[ページ\)](#page-198-0)

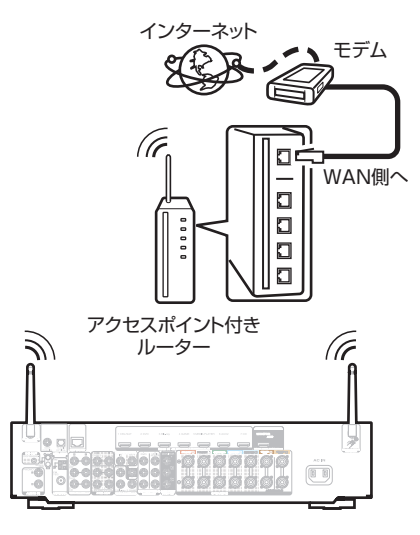

- 本機を使用するにあたって、次の機能が装備されているルーターをおす すめします。
	- 0 DHCP サーバー内蔵 LAN トの IP アドレスを自動的に割り振る機能です。
	- 0 100BASE-TX スイッチ内蔵 複数の機器を接続するために、100Mbps 以上の速度で、スイッチン グハブを内蔵していることをおすすめします。
- STP タイプまたは ScTP タイプのシールド LAN ケーブルを使用して ください。(CAT-5 以上を推奨)
- 0 LAN ケーブルは、シールド付きのノーマルタイプをおすすめします。 フラットタイプのケーブルやシールドされていないケーブルを使用す ると、ノイズが他の機器に影響を及ぼす可能性があります。
- 0 DHCP 機能のないネットワークに本機を接続して使用する場合は、メ ニューの"ネットワーク"で IP アドレスなどの設定をおこなってくださ い。(☞198 [ページ\)](#page-197-0)

ご注意

- 0 ISP 業者によって使用できるルーターの種類が異なります。詳しくは、 ISP 業者またはパソコン関連販売店にお問い合わせください。
- 0 本機は PPPoE に対応していません。PPPoE で設定するタイプの回線 契約を結んでいる場合は、PPPoE 対応のルーターが必要です。
- 0 電気通信端末機器認定品の市販ルーターなどに LAN 接続してくださ い。
- 0 NETWORK 端子は、直接パソコンの LAN ポート/イーサネット端子と 接続しないでください。
- 各種オンラインサービスは、予告なく終了する場合があります。

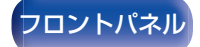

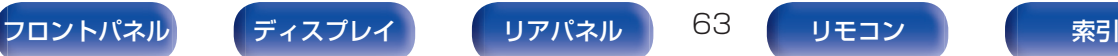

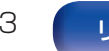

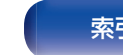

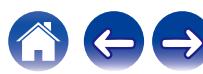

# 外部のコントロール機器を接続する

# リモートコントロール端子

### ■ 本機や外部機器を操作する

赤外線受信機を本機に接続すると、付属のリモコンで本機や外 部機器を操作できます。

この操作をおこなう場合は[、「リモートロック機能」\(](#page-135-0)Leger136 [ページ\)で](#page-135-0)リモコン信号の受信機能を無効に設定してください。

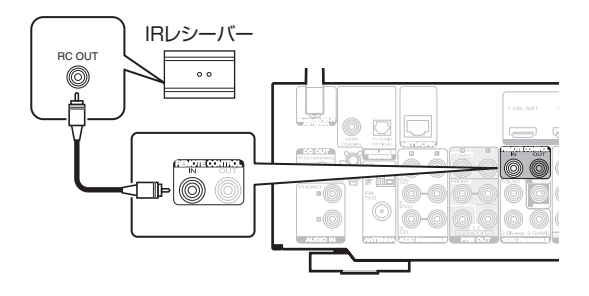

#### ご注意

● 赤外線送受信機を接続しない場合は、必ずリモコン信号の受信機能を有 効に設定してください。無効に設定すると、リモコンの操作ができなく なります。

#### ■ Marantz 製機器をリモート接続する

モノラルケーブルを使用して REMOTE CONTROL IN/OUT 端子に機器を接続するだけでリモコン信号を転送できます。 この接続をおこなう場合は、本機と接続する機器の背面に装備 されているリモートコントロールスイッチを"EXTERNAL"ま たは"EXT."に設定してください。

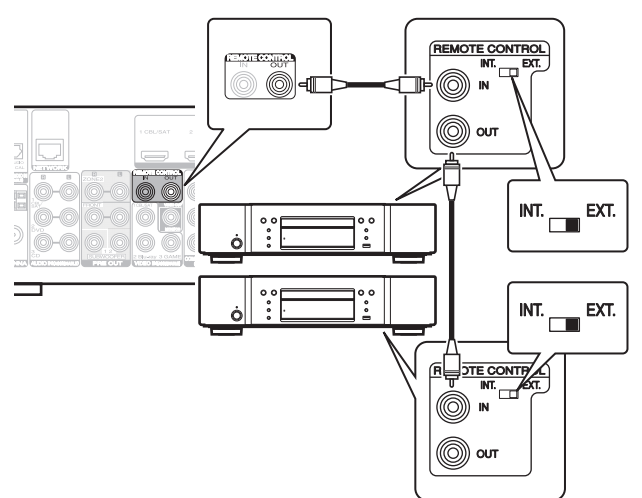

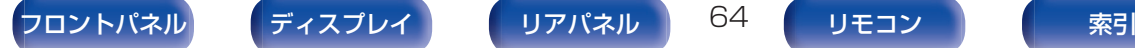

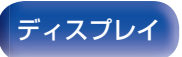

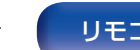

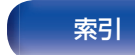

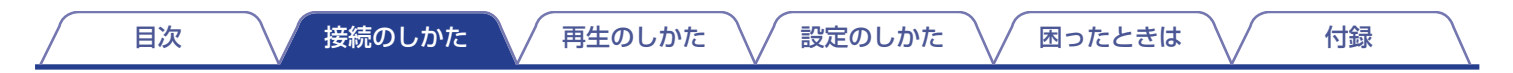

# DC OUT端子

DC IN 端子を持っている機器を本機に接続すると、その機器の電源を本機の操作に連動させてオン/スタンバイすることができます。 本機の DC OUT 端子からは、最大 12V/150mA の電気信号を出力します。

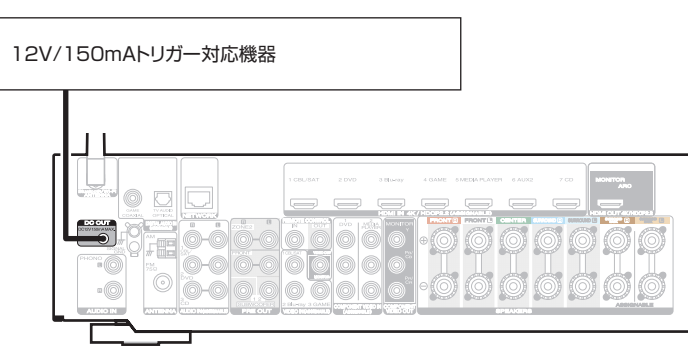

#### ご注意

- 0 DC OUT 端子の接続には、モノラルのミニプラグケーブルを使用してください。ステレオミニプラグケーブルは使用しないでください。
- 接続する機器のトリガー許容入力レベルが 12V/150mA よりも大きいときや短絡状態のときは、DC OUT 端子を使用できません。このような場合 は、本機の電源を切ってから DC OUT 端子の接続を外してください。

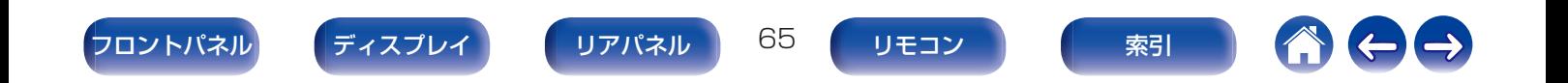

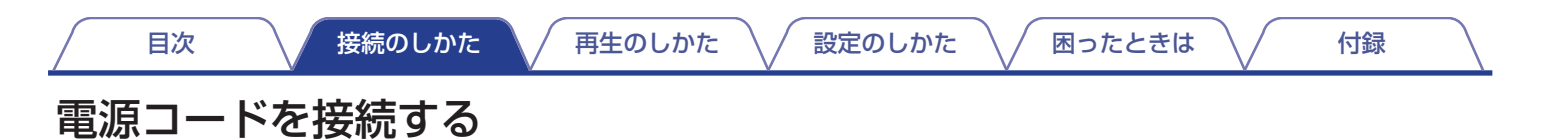

すべての接続が完了したら、電源プラグをコンセントに差し込みます。

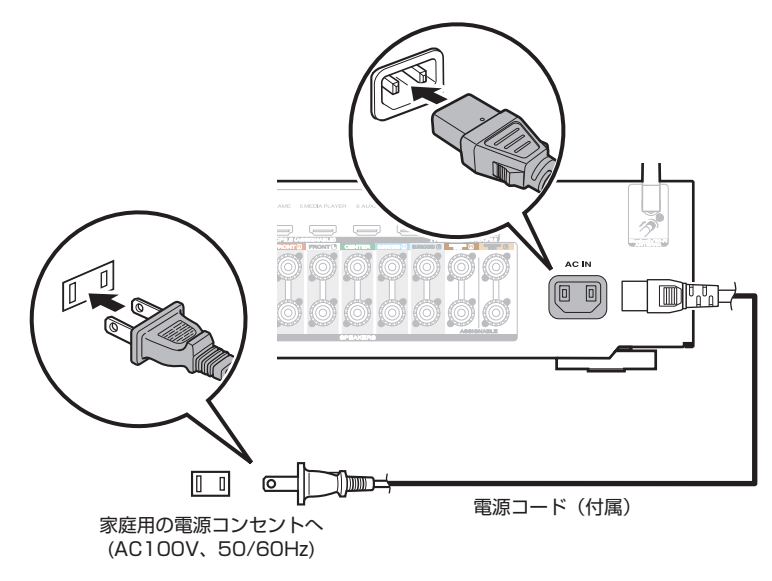

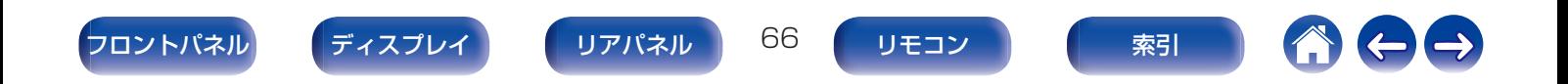

[目次](#page-1-0) ノ / [接続のしかた](#page-26-0) / 再生のしかた / [設定のしかた](#page-142-0) / / [困ったときは](#page-220-0) / / [付録](#page-246-0)

## <span id="page-66-0"></span>■目次

### 基本操作

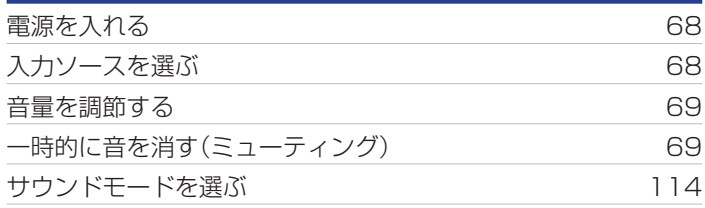

## 機器を再生する

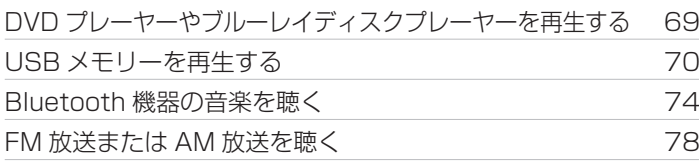

# ネットワークオーディオ/サービスを再生する

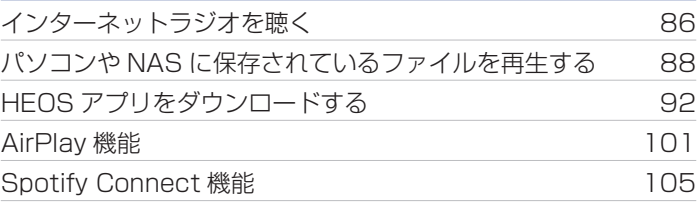

# 便利な機能

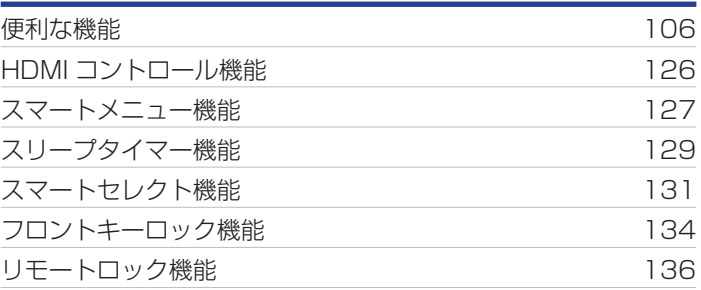

# その他の機能

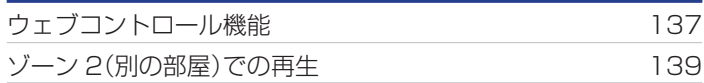

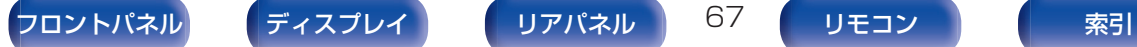

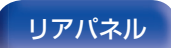

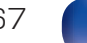

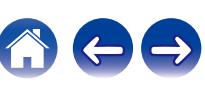

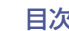

# <span id="page-67-0"></span>基本操作

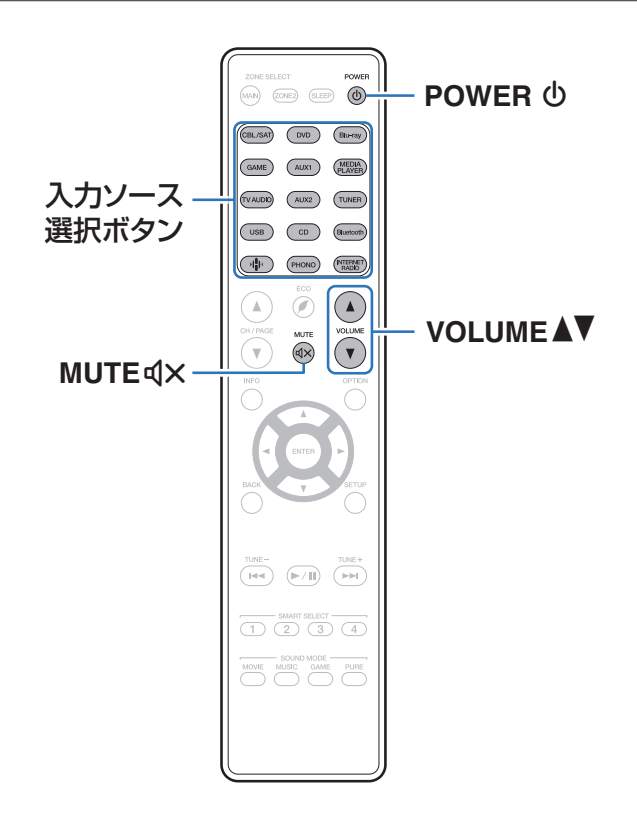

# 電源を入れる

POWER めを押して、電源を入れる。

- 雷源がスタンバイ状態のときに入力ソース選択ボタンを押しても、雷源 がオンになります。
- 本体の め を押しても電源を入れることができます。

# 入力ソースを選ぶ

1 再生する入力ソース選択ボタンを押す。 入力ソースをダイレクトに選択できます。

● 本体の INPUT SELECTOR を回しても、入力ソースを選択できます。

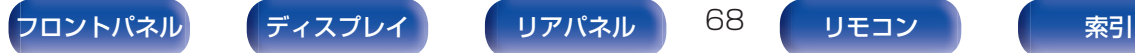

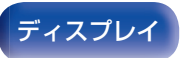

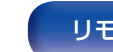

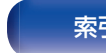

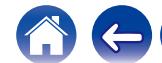

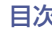

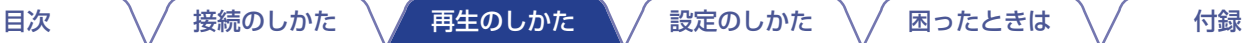

# <span id="page-68-0"></span>音量を調節する

### VOLUME ▲▼を押して、音量を調節する。

- 入力信号やチャンネルレベルの設定などにより、調節できる範囲が異な ります。
- 0 本体の VOLUME を回しても、音量を調節できます。

# 一時的に音を消す(ミューティング)

- MUTE dxを押す。
	- 0 ディスプレイの MUTE 表示が点滅します。
	- テレビ画面に**d×**を表示します。

- メニューの"ミューティングレベル"で音量の減衰量を設定できます。 (図154[ページ\)](#page-153-0)
- ミューティングを解除するときは、音量を調節するか、もう一度 MUTE dxを押してください。

# DVDプレーヤーやブルーレイディスク プレーヤーを再生する

ここでは、DVD プレーヤーやブルーレイディスクプレーヤーの再 生のしかたを例に説明します。

## 1 再生の準備をする。

A テレビ、サブウーハーおよびプレーヤーの電源を入れる。 B テレビの入力を本機の入力に設定する。

- 2 POWER めを押して、本機の電源を入れる。
- 3 DVD または Blu-ray を押して、再生するプレーヤー の入力ソースに切り替える。
- 4 DVD プレーヤーまたはブルーレイディスクプレーヤー を再生する。
- サラウンド再生をする(p?r114[ページ\)](#page-113-0)

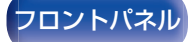

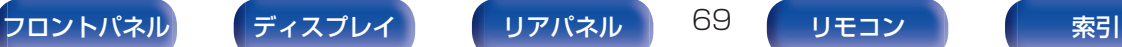

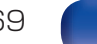

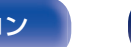

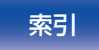

<span id="page-69-0"></span>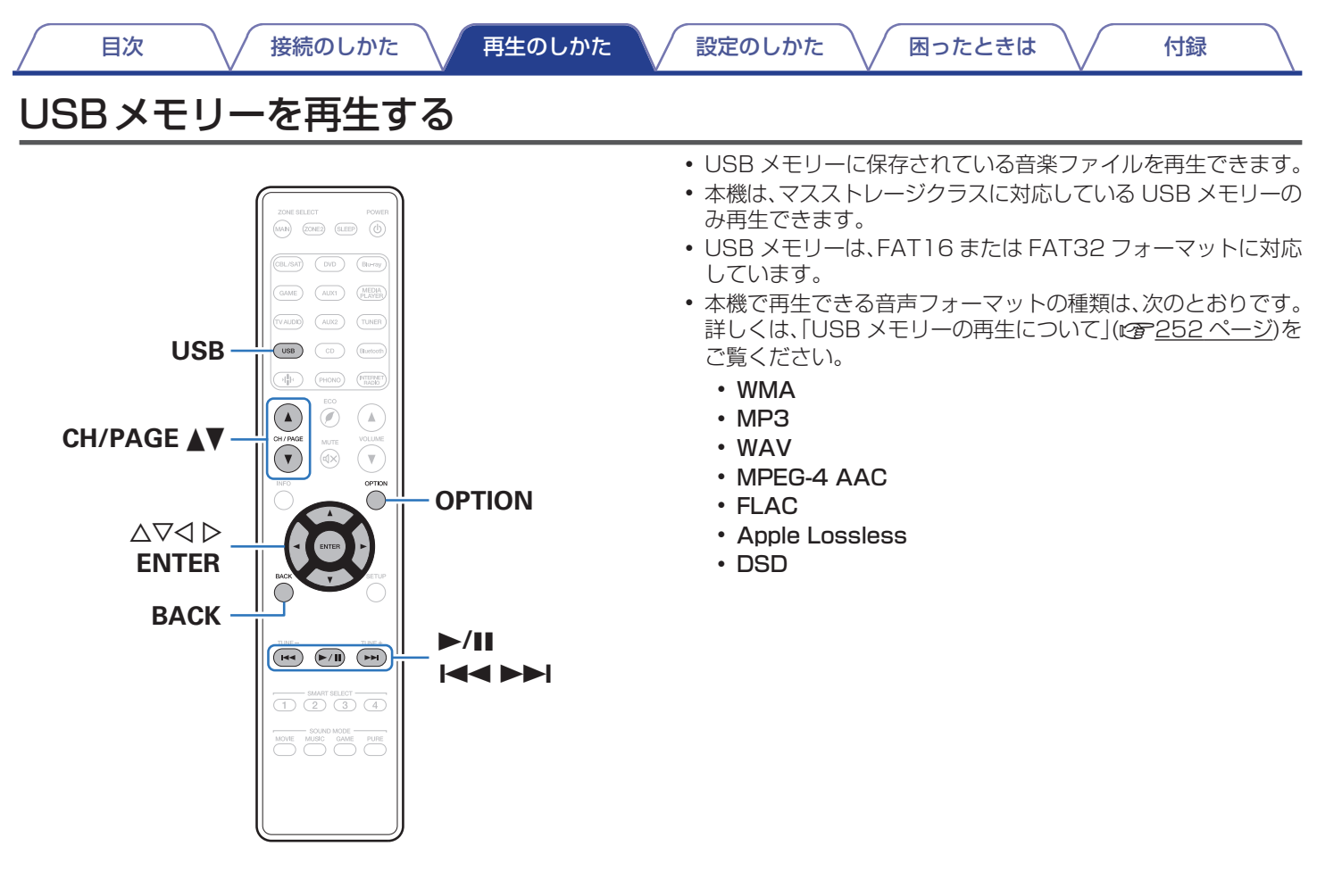

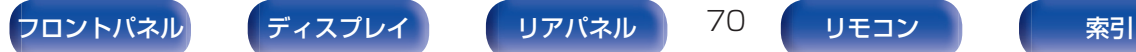

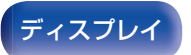

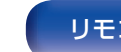

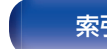

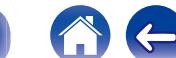

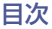

## USBメモリーに保存されているファイ ルを再生する

- FAT32 でフォーマットされた USB メモリーを USB 端子に挿入する。
- 2 USB を押して、入力ソースを"USB"に切り替える。
- 3 本機の名称が表示されたら、本機を選ぶ。

4 USB メモリー内の音楽データから、再生したい音楽を 選ぶ。

#### $\overline{\mathscr{L}}$

● 音楽をどのようにリストに追加するかを選択します。

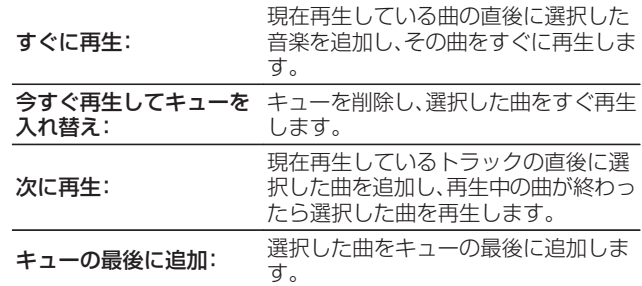

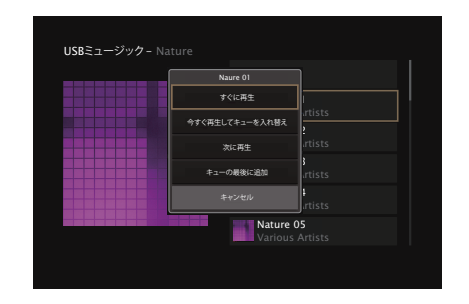

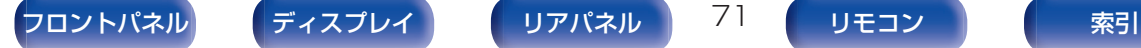

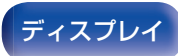

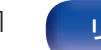

5 △▽を押して"すぐに再生"または"今すぐ再生して キューを入れ替え"を選び、ENTER を押す。 再生をはじめます。 再生中 操作ボタン 機能 ▶/|| ままま エコン 再生/一時停止 |<< ▶ ▶ | 本社 本質の曲にスキップ/次の曲にスキップ CH/PAGE **A** ▼ リストを表示中に、前のページへ移動/次の ページへ移動 [目次](#page-1-0) いっくん [接続のしかた](#page-26-0) ヘ / [再生のしかた](#page-66-0) ヘ / [設定のしかた](#page-142-0) ヘ / [困ったときは](#page-220-0) ヘ / [付録](#page-246-0)

• MP3 形式の音楽ファイルでアルバムアートのデータを持っている場合は、 音楽ファイルを再生中にアルバムアートを表示させることができます。

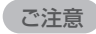

0 USB メモリーを本機と接続して使用しているときに、万一 USB メモリー のデータが消失または損傷した場合、当社は一切責任を負いません。

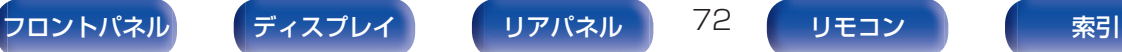

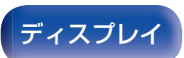

Nature 01 - Various Artists

Nature

2:45 **-2:21** -2:21

Ш

 $\infty$ 

 $\blacksquare$ 

 $\equiv$ 

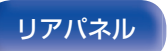

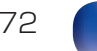

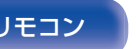

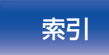

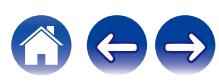
## ■ オプションメニューでできる操作

- •[「入力ソースに合わせて各チャンネルの音量を調節する\(チャ](#page-108-0) ンネルレベル調節) |(gg 109ページ)
- ●[「トーンを調節する\(トーンコントロール\)」\(](#page-109-0)perl10ペー [ジ\)](#page-109-0)
- 0[「音声の再生中にお好みの映像をモニターに映す\(ビデオセ](#page-110-0) レクト) |(☞111 ページ)
- 0[「すべてのゾーンで同じ音楽を再生する\(All Zone Stereo\)」](#page-112-0) (☞113[ページ\)](#page-112-0)

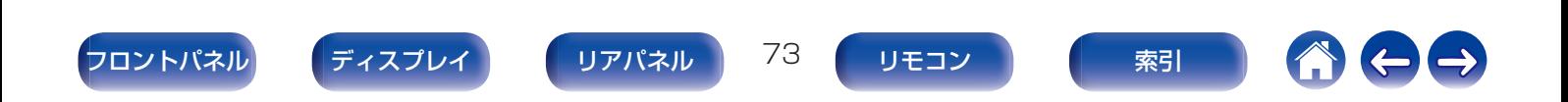

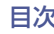

# Bluetooth機器の音楽を聴く

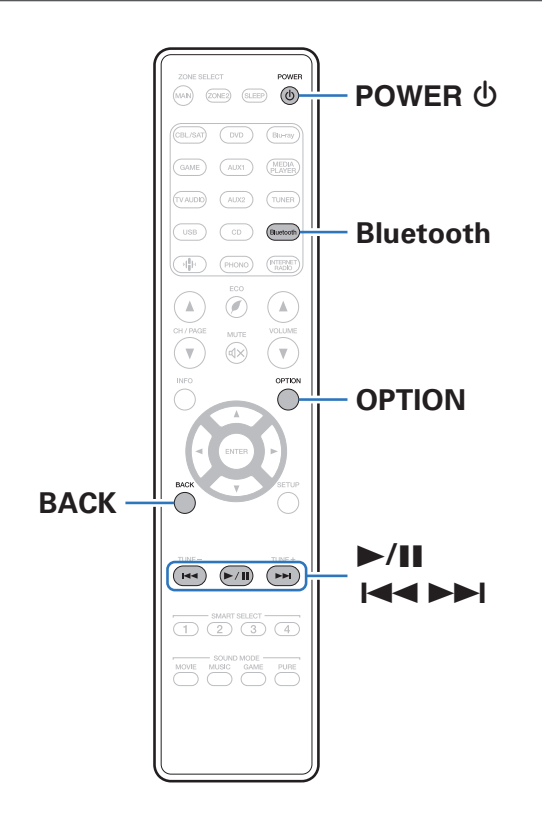

スマートフォンやデジタル音楽プレーヤーなどの Bluetooth 機 器と本機をペアリングして接続すると、Bluetooth 機器の音楽ファ イルをワイヤレスで楽しむことができます。 約 30m の範囲内で通信できます。

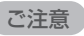

0 Bluetooth 機器の音楽を再生するには、Bluetooth 機器が A2DP プロ ファイルをサポートしている必要があります。

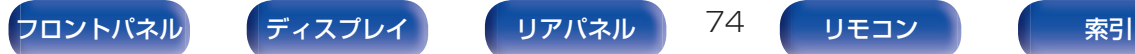

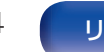

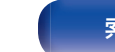

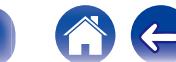

## Bluetooth機器の音楽を聴く

Bluetooth 機器の音楽を本機で楽しむときは、あらかじめご使用 になる Bluetooth 機器と本機をペアリングしてください。 一度ペアリングすれば、再度ペアリングする必要はありません。

### 1 再生の準備をする。

- A 付属の Bluetooth/無線 LAN 用外部アンテナを、リアパ ネルの Bluetooth/Wi-Fi ANTENNA 端子に接続する。 (v21 [ページ\)](#page-20-0)
- (2) POWER th を押して、本機の電源を入れる。

#### 2 Bluetooth を押す。

はじめてご使用になる場合は、自動的にペアリングモードに なり、本機のディスプレイに"Pairing..."を表示します。

3 Bluetooth 機器の Bluetooth 機能を有効にする。

#### 4 Bluetooth 機器の画面に表示された機器の一覧に本 機の名称が表示されたら、本機を選ぶ。

本機のディスプレイに"Pairing"が表示されている間に、 Bluetooth 機器の接続操作をおこなってください。 また、Bluetooth 機器の接続操作は、本機に近い距離(1m 程 度)でおこなってください。

### 5 Bluetooth 機器のアプリを使用して音楽を再生する。

- 0 本機のリモコンでも Bluetooth 機器を操作できます。
- 次回以降、リモコンの Bluetooth を押した場合、本機は自 動的に最後に接続していた Bluetooth 機器に接続しま す。

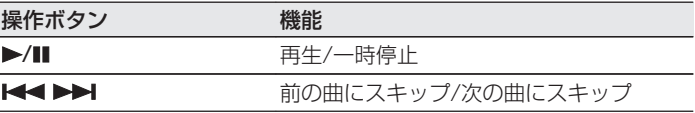

0 再生中に本体の STATUS を押すと、タイトル名、アーティスト名、アル バム名などを切り替えて表示します。

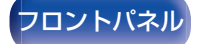

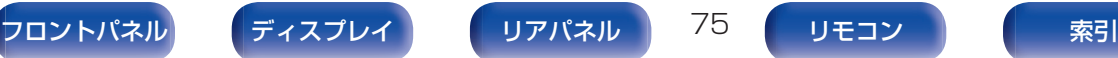

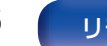

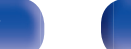

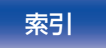

## 2台目以降のBluetooth機器とペアリ ングする

Bluetooth 機器と本機をペアリングします。

- 1 Bluetooth 機器の Bluetooth 機能を有効にする。
- 2 リモコンの Bluetooth を 3 秒以上押す。 本機はペアリングモードになります。
- 3 Bluetooth 機器の画面に表示された機器の一覧に本 機の名称が表示されたら、本機を選ぶ。
- 
- 0 本機は最大 8 台の Bluetooth 機器とペアリングできます。9 台目の Bluetooth 機器をペアリングすると、一番古い機器に置き換えて登録し ます。
- 0 Bluetooth の再生画面が表示されているときに OPTION を押し、表示 されたオプションメニューから"ペアリングモード"を選択しても、ペア リングモードに入ることができます。

#### ご注意

- 0 本機のリモコンで操作するには、Bluetooth 機器が AVRCP プロファ イルに対応している必要があります。
- すべての Bluetooth 機器に対するリモコン操作を保証するものではあ りません。
- 0 Bluetooth 機器によっては、本機は Bluetooth 機器で設定している音 量と連動して音声を出力します。

## ■ オプションメニューでできる操作

- [2台目以降の Bluetooth 機器とペアリングする I(@了6 ページ)
- •[「入力ソースに合わせて各チャンネルの音量を調節する\(チャ](#page-108-0) ンネルレベル調節) |(re 109 ページ)
- 0[「トーンを調節する\(トーンコントロール\)」\(](#page-109-0)v110 ペー [ジ\)](#page-109-0)
- 0[「音声の再生中にお好みの映像をモニターに映す\(ビデオセ](#page-110-0) レクト) |(rear 1 1 ページ)
- 0[「すべてのゾーンで同じ音楽を再生する\(All Zone Stereo\)」](#page-112-0) (☞113[ページ\)](#page-112-0)

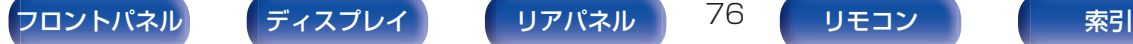

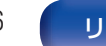

## Bluetooth機器から本機に再接続する

ペアリングが済んでいれば、本体の操作をせずに接続することが できます。

再生する Bluetooth 機器を切り替える場合にもこの操作をおこ なってください。

- 1 現在接続している Bluetooth 機器がある場合、その機 器の Bluetooth 設定をオフにして接続を切断する。
- 2 接続したい Bluetooth 機器の Bluetooth 設定をオン にする。
- 3 お使いの Bluetooth 機器の Bluetooth 機器リストか ら本機を選択する。
- 4 Bluetooth 機器のアプリを使用して音楽を再生する。
- 0 本機の電源がオンのときに Bluetooth 機器の接続操作をおこなうと、 自動的に"Bluetooth"の再生画面に切り替わります。
- 本機の"ネットワークコントロール"設定を"常時オン"にし、本機がスタ ンバイ状態のときに Bluetooth 機器から接続操作をおこなうと、自動 的に本機の電源はオンになります。(gg 203[ページ\)](#page-202-0)

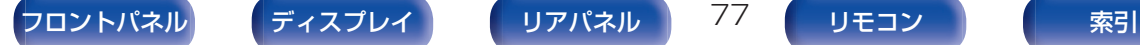

 $\overline{\mathscr{E}}$ 

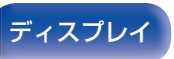

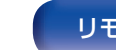

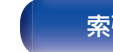

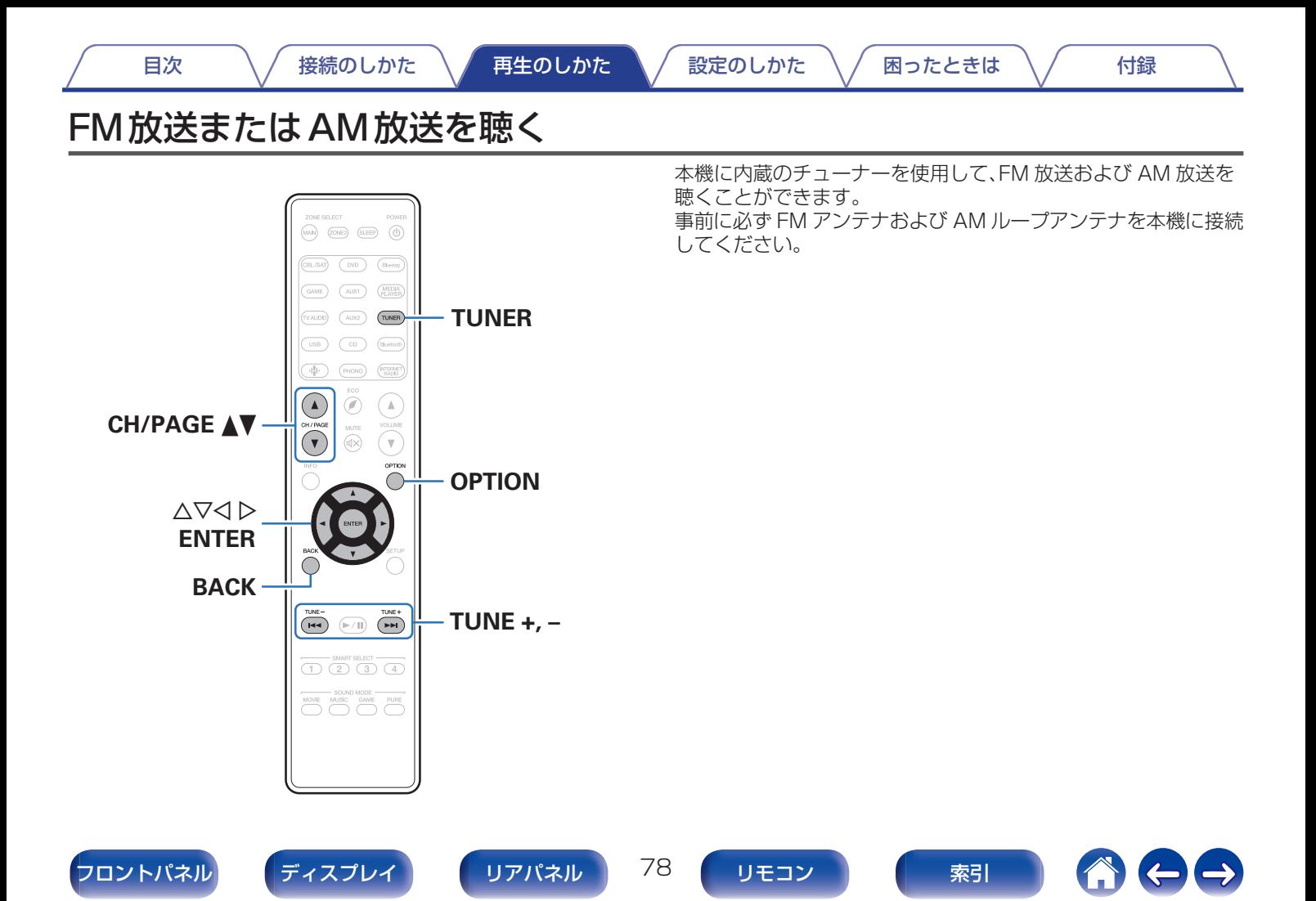

## <span id="page-78-0"></span>FM放送または AM放送を聴く

- 1 アンテナを接続する。([「FM アンテナや AM ループア](#page-59-0) [ンテナを接続する」\(](#page-59-0)par60 ページ))
- 2 TUNER を押して、入力ソースを"Tuner"に切り替え る。 G テレビ画面 H

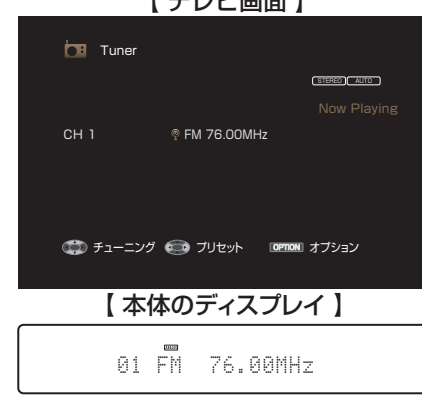

### **3 OPTION を押す。**

オプションメニュー画面を表示します。

<u>△ △▽を押して"FM/AM"を選び、ENTER を押す。</u> 受信バンド入力画面を表示します。

#### 5 <D を押して"FM"または"AM"を選び、ENTER を押 す。

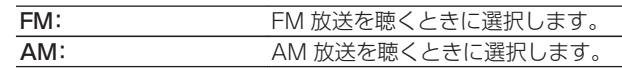

6 TUNE +または TUNE –を押して、聴きたい放送局を 選ぶ。

受信可能な放送局が見つかるまでスキャンします。放送局が 自つかると自動的にスキャンを停止して受信します。

0 FM 放送局を受信するモードには、本機が自動的に受信できる放送局を 探して受信する"オート"モードと、ボタン操作で周波数を切り替えて受 信する"マニュアル"モードがあります。お買い上げ時の設定は"オート" です。そのほかにも受信周波数の数字を入力して受信する"ダイレクト チューニング"モードがあります。

"オート"モードでは、受信状態が良くない放送局は受信できません。 その場合は"マニュアル"モードまたは"ダイレクトチューニング"モー ドで受信してください。

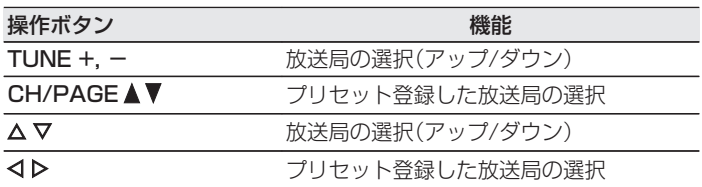

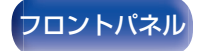

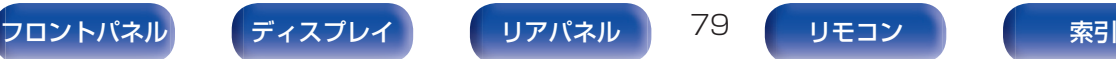

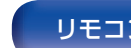

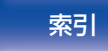

## ■ オプションメニューでできる操作

- 0「周波数を入力して受信する(ダイレクトチューニング)」 (☞80ページ)
- •「受信モードを変更する(チューニングモード)|(pgp81 [ページ\)](#page-80-0)
- •[「自動で放送局を選局しプリセットする\(オートプリセット](#page-80-0) メモリー) |(です81 ページ)
- •[「聴いている放送局をプリセットする\(プリセットメモリー\)」](#page-81-0) (☞82[ページ\)](#page-81-0)
- •[「プリセットした放送局に名前をつける\(プリセットネーム\)」](#page-82-0) (☞83[ページ\)](#page-82-0)
- •[「プリセットした放送局をスキップする\(プリセットスキッ](#page-83-0) プ) |(r写84[ページ\)](#page-83-0)
- ●[「入力ソースに合わせて各チャンネルの音量を調節する\(チャ](#page-108-0) ンネルレベル調節) |(gg 109 ページ)
- ●「トーンを調節する(トーンコントロール)|(e了110ペー [ジ\)](#page-109-0)
- 0[「音声の再生中にお好みの映像をモニターに映す\(ビデオセ](#page-110-0) レクト) ([2 1 1 1 ページ)
- 0[「すべてのゾーンで同じ音楽を再生する\(All Zone Stereo\)」](#page-112-0) (☞113[ページ\)](#page-112-0)

## 周波数を入力して受信する(ダイレクト チューニング)

ダイレクトに周波数を入力して、放送局を受信します。

- 1 入力ソースが"Tuner"のときに、OPTION を押す。 オプションメニュー画面を表示します。
- 2 △▽を押して"ダイレクトチューニング"を選び、 ENTER を押す。 周波数入力画面を表示します。

#### 3 △▽を押して数字を選び、▷を押す。

- < を押すと、1 つ前に入力した周波数を取り消すことがで きます。
- △ 手順 3 をくり返し、聴きたい放送局の周波数を入力す る。
- 5 入力が完了したら、ENTER を押す。 放送局を受信します。

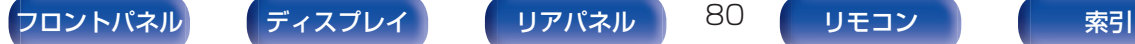

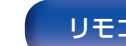

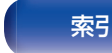

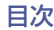

<span id="page-80-0"></span>受信モードを変更する(チューニング モード)

受信モードを変更します。"オート"モードで自動的に放送局を受 信できないときは、"マニュアル"モードに変更し、手動で放送局を 受信してください。

- 1 入力ソースが"Tuner"のときに、OPTION を押す。 オプションメニュー画面を表示します。
- つ △▽を押して"チューニングモード"を選び、ENTER を押す。
- 3 <sup>o</sup> <sup>p</sup> を押してチューニングモードを選び、ENTER を 押す。

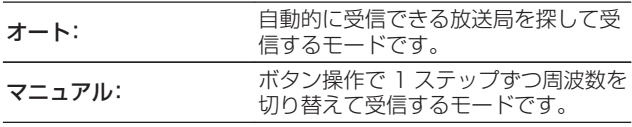

## 自動で放送局を選局しプリセットする (オートプリセットメモリー)

自動で最大 56 局までプリセットできます。

- 1 入力ソースが"Tuner"のときに、OPTION を押す。 オプションメニュー画面を表示します。
- 2 △▽を押して"オートプリセットメモリー"を選び、 ENTER を押す。

#### **3 ENTERを押す。**

自動で放送局を受信し、プリセットをはじめます。

- プリセットが完了すると"完了しました"を約5 秒間表示 し、オプションメニュー画面が消灯します。
- 

0 プリセットメモリーは上書きされます。

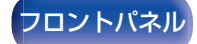

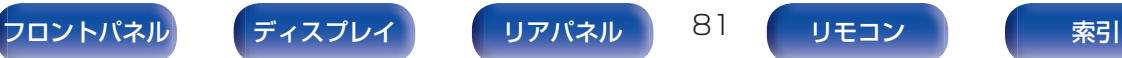

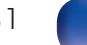

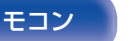

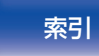

## <span id="page-81-0"></span>聴いている放送局をプリセットする(プ リセットメモリー)

手動でお好みの放送局を選局し、プリセットします。 最大 56 局までプリセットできます。

- プリセットしたい放送局を受信する。([「FM 放送また](#page-78-0) [は AM 放送を聴く」\(](#page-78-0)pr=79 ページ))
- 2 OPTION を押す。

オプションメニュー画面を表示します。

- 3 △▽を押して"プリセットメモリー"を選び、ENTER を押す。 すでにプリセットされているチャンネルリストを表示しま す。
- △ △▽を押してプリセットしたいチャンネルを選び、 ENTER を押す。

現在受信している放送局をプリセットします。

● 続けて他の放送局をプリセットする場合は、手順 1~4 を おこなってください。

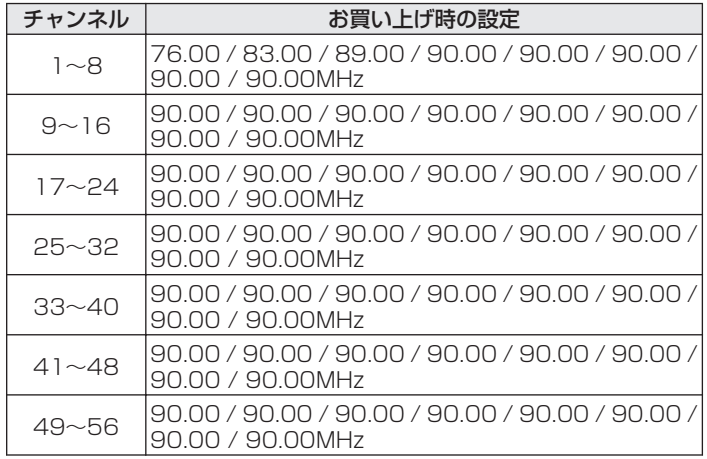

# プリセットした放送局を聴く

CH/PAGE A▼を押して、プリセットした放送局を選 ぶ。

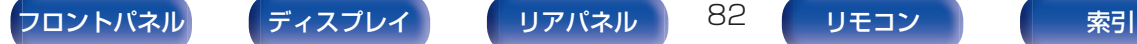

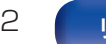

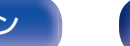

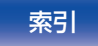

## <span id="page-82-0"></span>プリセットした放送局に名前をつける (プリセットネーム)

プリセットした放送局に名前をつけたり、変更したりすることが できます。 8 文字まで入力できます。

- 1 入力ソースが"Tuner"のときに、OPTION を押す。 オプションメニュー画面を表示します。
- つ △▽を押して"プリセットネーム"を選び、ENTER を 押す。

"プリセットネーム"画面を表示します。

- 3 < レを押して、名前をつけたい放送局のグループを選 ぶ。
- △ △▽を押して名前をつけたい放送局を選び、ENTER を押す。
- 5 △▽を押してネームラベルを選び、ENTER を押す。
	- プリセットネームの編集画面を表示します。
	- 0"初期化"を選択すると、周波数表示に戻ります。
- 6 文字を入力して"OK"を押す。
- 7 OPTION を押して、元の画面に戻る。

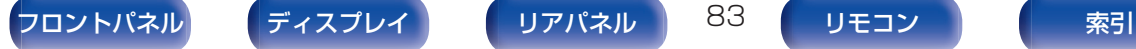

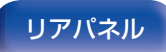

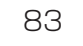

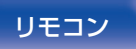

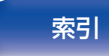

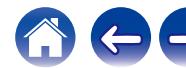

## <span id="page-83-0"></span>プリセットした放送局をスキップする (プリセットスキップ)

オートプリセットメモリーをおこなうと、受信できる放送局をす べてメモリーします。不要なメモリーをスキップさせることで選 局しやすくなります。

- 1 入力ソースが"Tuner"のときに、OPTION を押す。 オプションメニュー画面を表示します。
- **2** △▽を押して"プリセットスキップ"を選び、ENTER を押す。

"プリセットスキップ"画面を表示します。

- 3 □ スキップしたい放送局をグループごとに設定する とき
	- ① <1> を押して、スキップしたい放送局のグループを選 ぶ。
	- ② A を押して "No.\*ー\* をスキップ設定にします"を 選び、ENTER を押す。

選択したグループ"\*ー\*"に含まれるすべての放送局 をスキップします。

(\* は選択しているグループ番号です。)

- □ スキップしたい放送局ごとに設定するとき
	- ① <1 > を押して、スキップしたい放送局のグループを選 ぶ。
	- ② △▽ を押して、スキップしたい放送局を選ぶ。
	- ③ ⊲ > を押して、"スキップ"を選ぶ。 選択した放送局をスキップします。
- 4 OPTION を押して、元の画面に戻る。

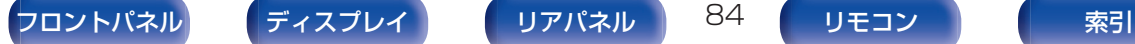

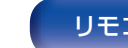

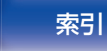

## プリセットスキップを解除する

- "プリセットスキップ"画面を表示中に ⊲ ▷ を押して、 スキップを解除したい放送局を含むグループを選ぶ。
- 2 △▽を押して、スキップを解除したい放送局を選ぶ。
- 3 <sup>o</sup> <sup>p</sup> を押して、"オン"を選ぶ。

スキップを解除します。

ご注意

● "プリセットスキップ"の解除をグループごとにおこなうことはできま せん。

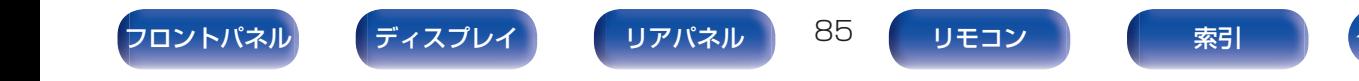

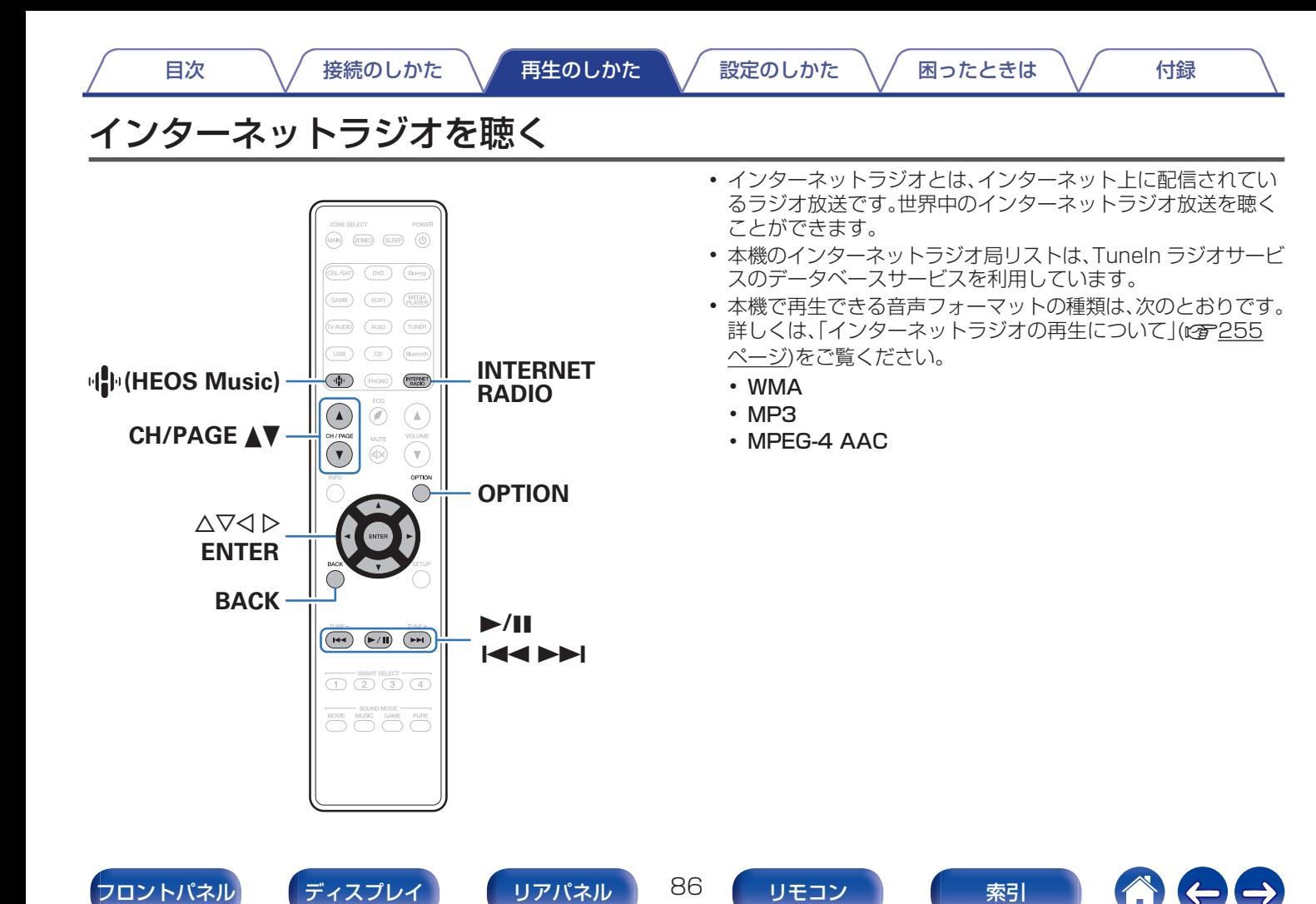

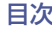

## **INTERNET RADIO を押す。**

• 中(HEOS Music)を押しても操作ができます。△▽を押 して"TuneIn インターネットラジオ"を選び、ENTER を 押してください。

## 2 再生したい放送局を選ぶ。

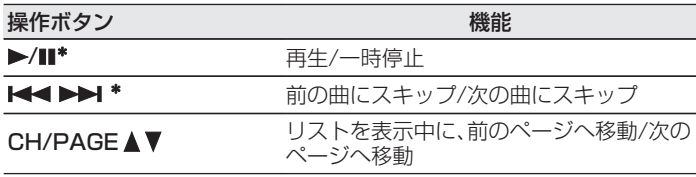

\* ポッドキャストを再生中に有効です。

• 本体の STATUS を押すたびにタイトル名、放送局名などを切り替えて 表示します。

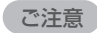

0 ラジオ局データベースサービスは、予告なく停止する場合があります。

## ■ オプションメニューでできる操作

- [「HEOS お気に入りに追加する」\(](#page-106-0)@了107 ページ)
- 0[「入力ソースに合わせて各チャンネルの音量を調節する\(チャ](#page-108-0) ンネルレベル調節) |(rg 109 ページ)
- ●[「トーンを調節する\(トーンコントロール\)」\(](#page-109-0)ppm110ペー [ジ\)](#page-109-0)
- 0[「音声の再生中にお好みの映像をモニターに映す\(ビデオセ](#page-110-0) レクト) |(☞111 ページ)
- 0[「すべてのゾーンで同じ音楽を再生する\(All Zone Stereo\)」](#page-112-0) (☞113[ページ\)](#page-112-0)

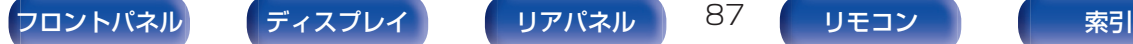

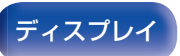

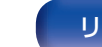

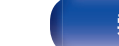

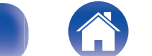

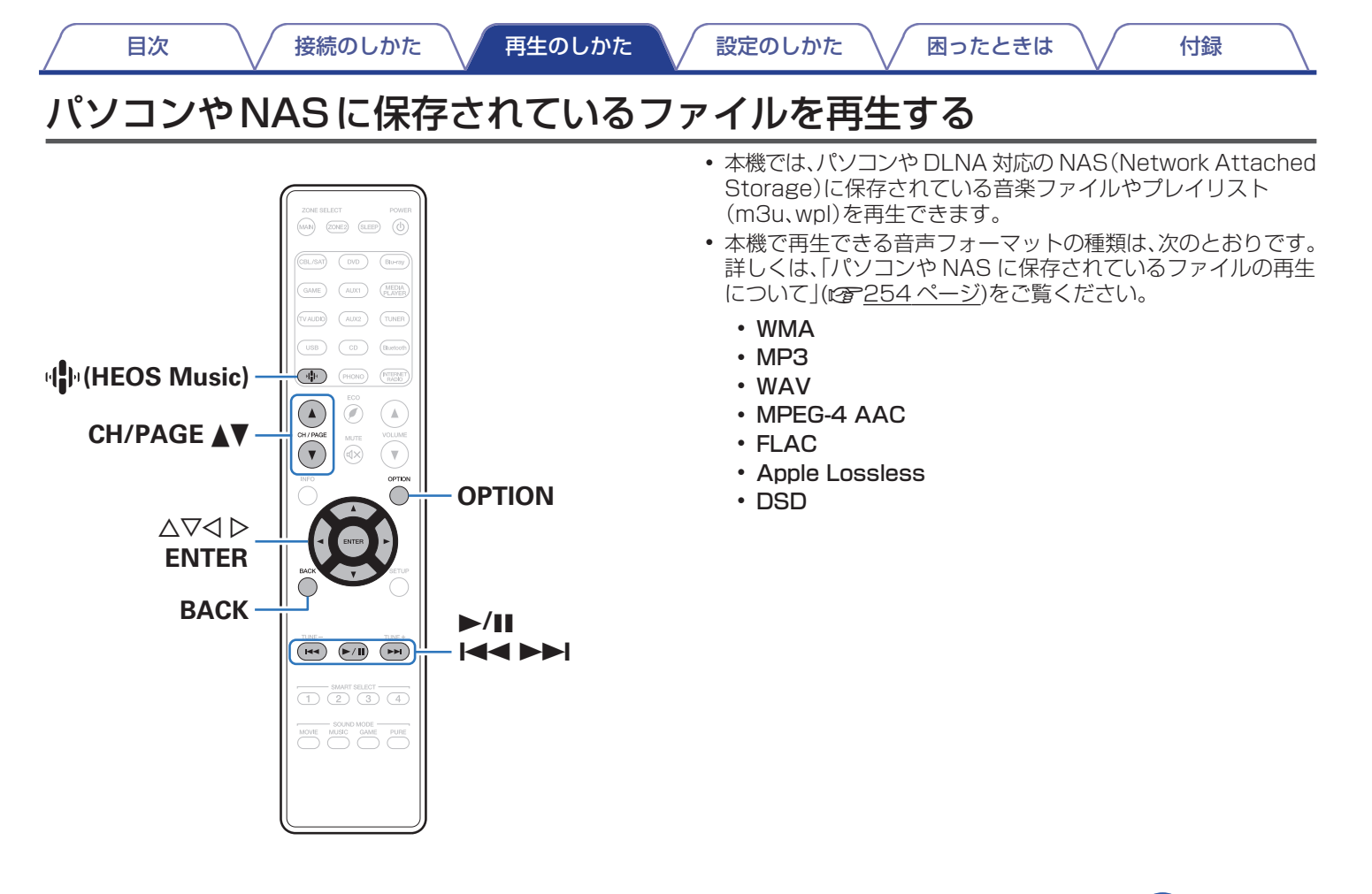

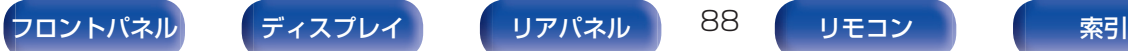

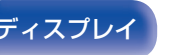

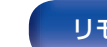

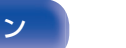

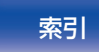

## パソコンやNASに保存されているファ イルを再生する

DLNA ファイルサーバーに保存されている音楽ファイルやプレイ リストを再生する場合におこないます。

- **小(HEOS Music)を押す。**
- つ △▽を押して"ミュージックサーバー"を選び、ENTER を押す。

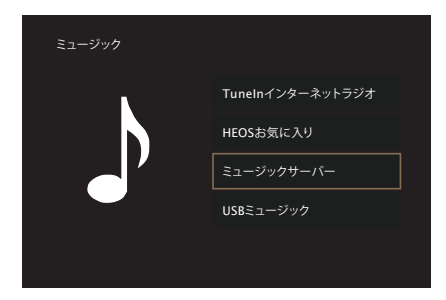

3 ネットワーク上のパソコンまたは NAS(Network Attached Storage)名を選ぶ。

4 パソコンまたは NAS 内の音楽データから、再生する 音楽を選ぶ。

● 音楽をどのようにリストに追加するかを選択します。

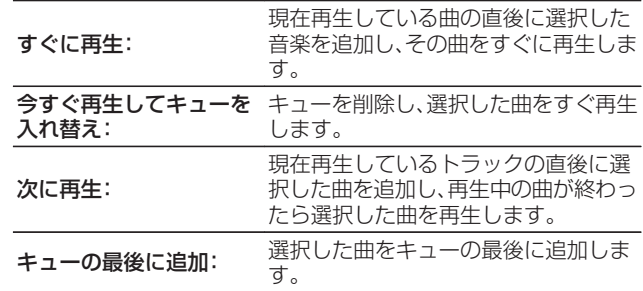

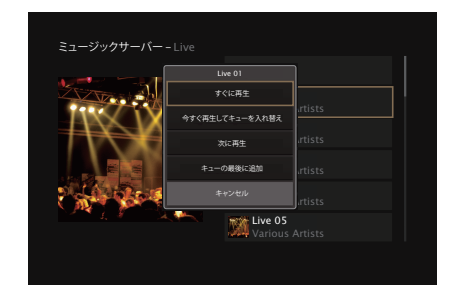

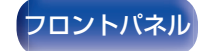

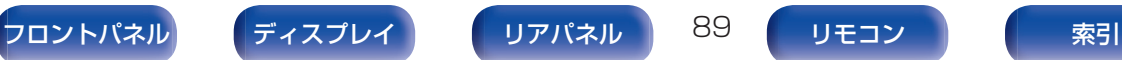

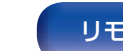

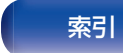

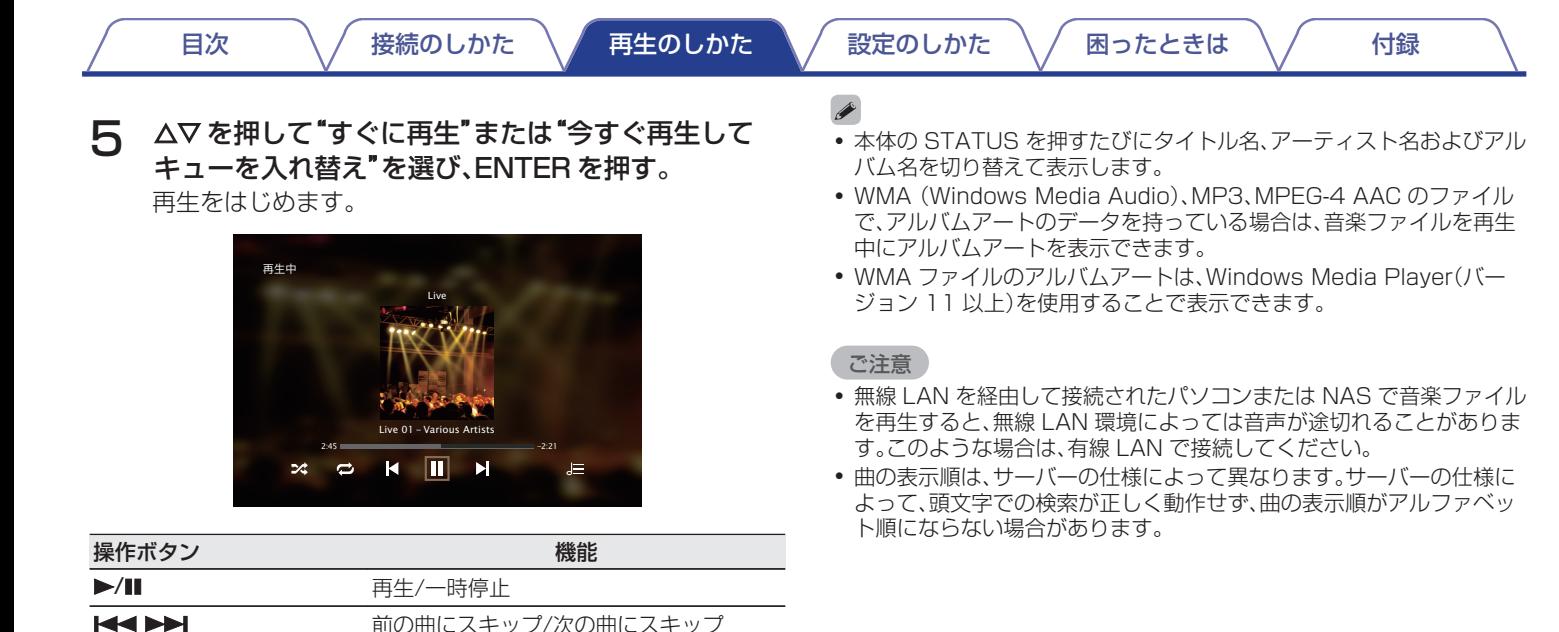

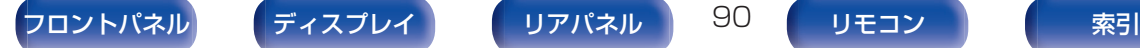

CH/PAGE AV

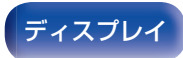

ページへ移動

リストを表示中に、前のページへ移動/次の

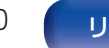

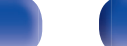

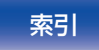

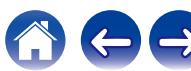

## ■ オプションメニューでできる操作

- •[「入力ソースに合わせて各チャンネルの音量を調節する\(チャ](#page-108-0) ンネルレベル調節) |(gg 109ページ)
- ●[「トーンを調節する\(トーンコントロール\)」\(](#page-109-0)perl10ペー [ジ\)](#page-109-0)
- 0[「音声の再生中にお好みの映像をモニターに映す\(ビデオセ](#page-110-0) レクト) |(☞111 ページ)
- 0[「すべてのゾーンで同じ音楽を再生する\(All Zone Stereo\)」](#page-112-0) (☞113[ページ\)](#page-112-0)

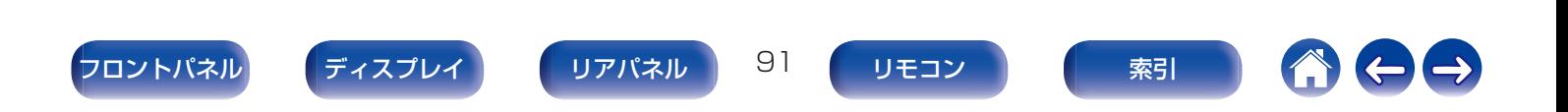

# HEOSアプリをダウンロードする

HEOS アプリから多くのオンライン音楽ストリーミングサービスを使用することができます。無料または有料配信で、より多くの音楽を 提供するオンラインミュージックサービスをご使用いただけます。お住まいの地域に対応しているサービスについては、http:// www.marantz.com/AVR JP Streaming をご覧ください。

App ストア、Google Play ストアまたは Amazon アプリストアで"HEOS"を検索して、iOS 用または Android 用の HEOS アプリ をダウンロードしてください。

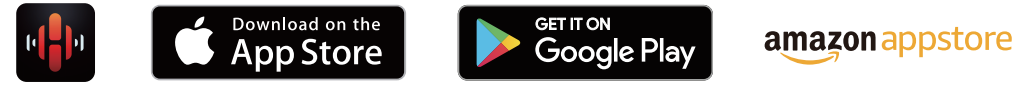

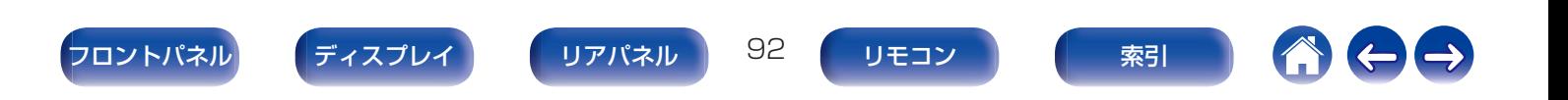

## HEOSアカウント

HEOS アカウントは、本機のメニューの"HEOS アカウント" (r)205 [ページ\)で](#page-204-0)登録するか、HEOS アプリの"ミュージック" タブ – "設定"アイコン @ をタップして登録してください。

### $\blacksquare$  HEOS アカウントとは

HEOS アカウントは、1 つのユーザー名とパスワードですべて の HEOS 音楽サービスを管理するマスターアカウントです。

#### ■ HEOS アカウントが必要な理由

HEOS アカウントでログインすれば、例えば友人宅の HEOS システムで音楽を聴くときでも、アカウント登録しているスト リーミング音楽サービスや再生履歴、カスタムプレイリストに アクセスできます。

#### ■ HEOS アカウントに登録する

HEOS アプリの"ミュージック"メニューからはじめて音楽サー ビスにアクセスするときに、HEOS アカウントへの登録をおす すめするメッセージと登録画面を表示します。

■ HEOS アカウントを変更する

- 1 "ミュージック"タブをタップする。
- 2 画面左上の設定アイコン @ をタップする。
- 3 "HEOS アカウント"をタップする。
- 4 位置情報の変更やパスワードの変更、アカウントの削 除、サインアウトをおこなう。

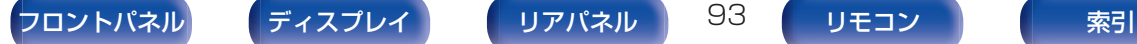

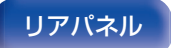

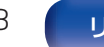

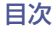

## ストリーミング音楽サービスを再生する

無料または有料配信で、より多くの音楽を提供するオンライン ミュージックサービスをご使用いただけます。お住まいの地域に 対応しているサービスについては、http://www.marantz.com/ AVR JP Streaming をご覧ください。

- 再生する部屋/HEOS 機器を選ぶ
- 1 "ルーム"タブをタップする。もし複数の HEOS 機器が ある場合は、"NR1609"を選ぶ。
- 右上のえんぴつアイコン 2 をタップすると編集モードになり、 表示名 を変更することができます。

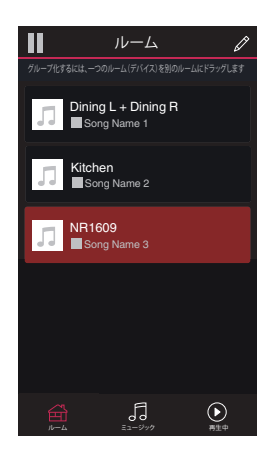

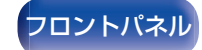

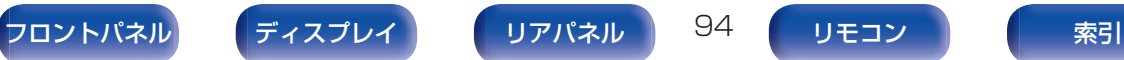

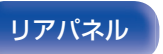

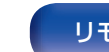

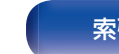

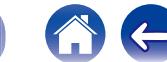

- 音楽ソースから音楽や放送局を選ぶ
	- 1 "ミュージック"タブをタップし、音楽ソースを選ぶ。
		- $\overline{a}$
		- 0 画面に表示されている音楽サービスは、お住まいの地域により利 用できない場合があります。

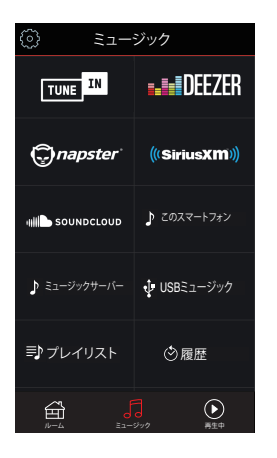

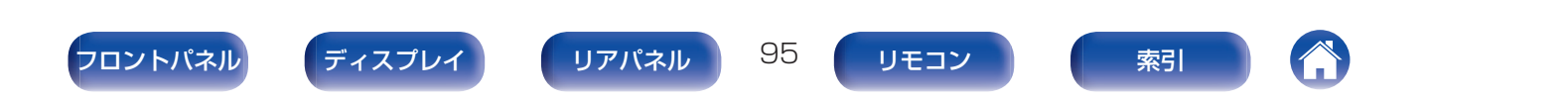

### 2 再生したい音楽を選ぶ。

音楽または放送局を選ぶと、自動的に"再生中"画面に切り替 わります。

#### $\overline{\rightarrow}$

● 音楽を選択時、音楽をどのようにリストに追加するかを指定しま す。

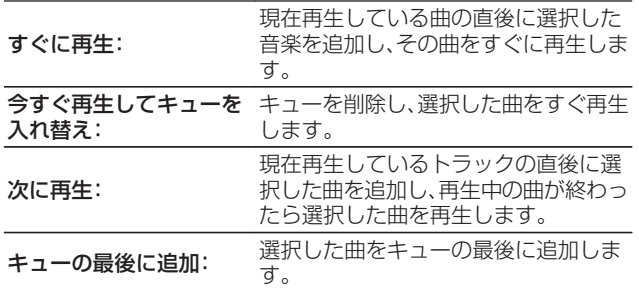

#### $\rightarrow$

0 放送局を選択時、放送局をどのようにリストに追加するかを指定 します。

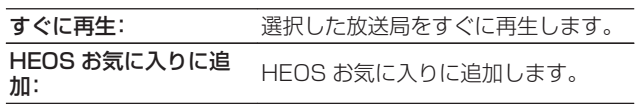

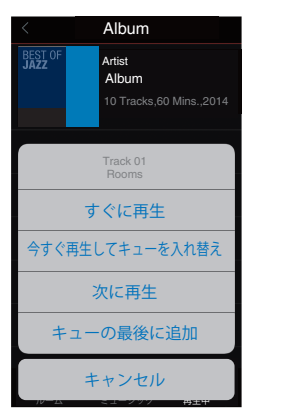

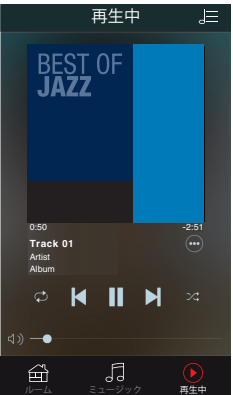

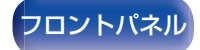

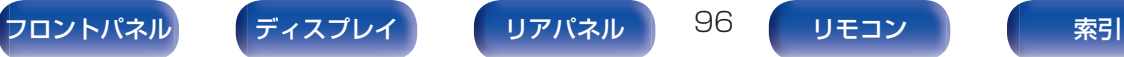

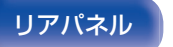

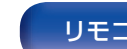

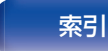

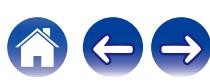

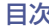

## 同じ音楽を複数の部屋で聴く

HEOS システムは、複数の HEOS 機器間の音楽再生を自動的に同 期し、最大 32 台の HEOS 機器を HEOS システムに追加できま す。また、16 台の HEOS 機器を 1 つのグループにすることで、一 つの HEOS 機器のように機能させることができます。

- 部屋をグループ化する
- 1 音楽を再生していない部屋をホールド(指で押さえた ままに)する。
- 2 そのまま音楽を再生している部屋(赤枠で囲まれてい る部屋)までドラッグする。
- 3 2 つの部屋が 1 つのグループにグループ化され、両方 の部屋で同じ音楽を再生する。
- 本機の外部入力をグループ再生する場合は、選択したオーディオ機器が アナログオーディオ入力を介して本機に接続されていることを確認し てください。HDMI、OPTICAL および COAXIAL 接続は、HEOS グルー プの再生には対応していません。

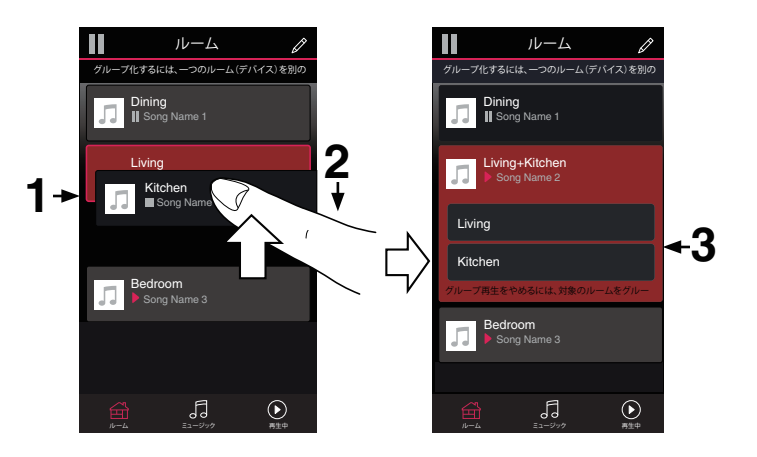

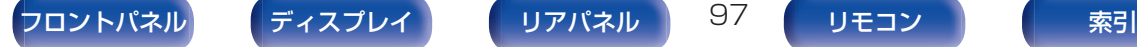

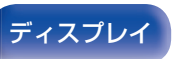

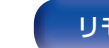

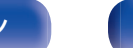

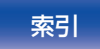

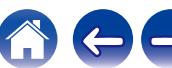

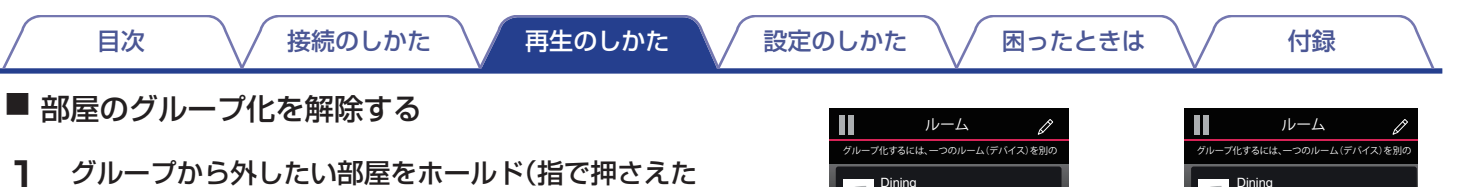

- ままに)する。
- 2 グループ(赤枠)の外にドラッグして、指を離す。

#### ご注意

● グループ化は音楽を再生している部屋が基準となるため、その部屋をグ ループから解除することはできません。

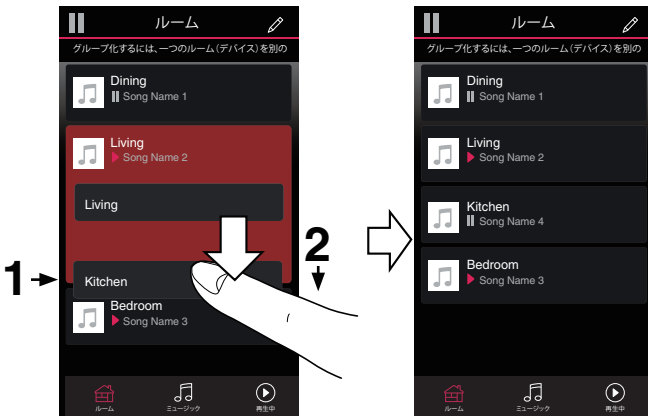

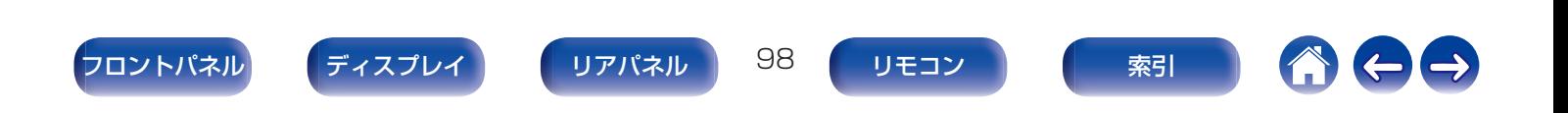

■ すべての部屋をグループ化する(パーティーモード) ピンチジェスチャーを使用して、最大 16 の部屋をグループ化

できます。

- 部屋のリスト上の画面に2本の指を置く。
- 2 2本の指ですばやくつまむ動作をして、画面から離す。
- 3 すべての部屋をグループ化し、同じ音楽がすべての部 屋で再生する。

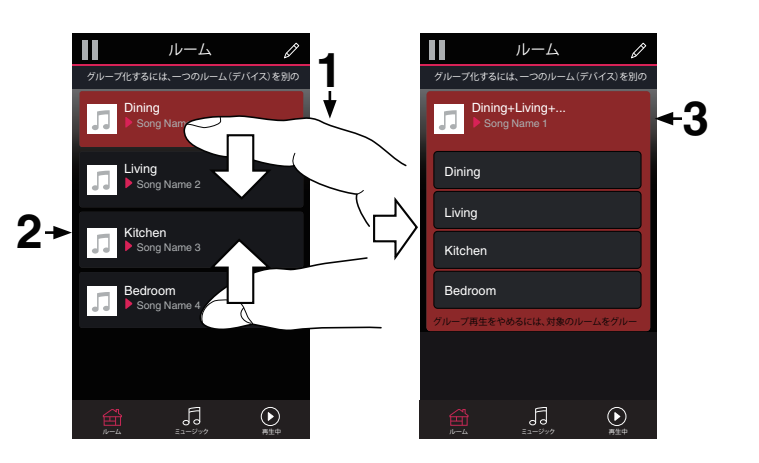

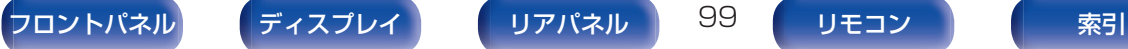

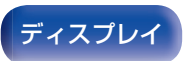

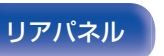

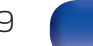

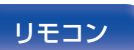

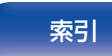

■ すべての部屋のグループ化を解除する

スプレッドジェスチャーを使用して、すべての部屋のグループ 化を解除できます。

- 部屋のリスト上の画面に2本の指を近づけて置く。
- 2 2本の指をすばやく互いに遠ざけ、画面から離す。
- 3 すべての部屋のグループ化を解除する。

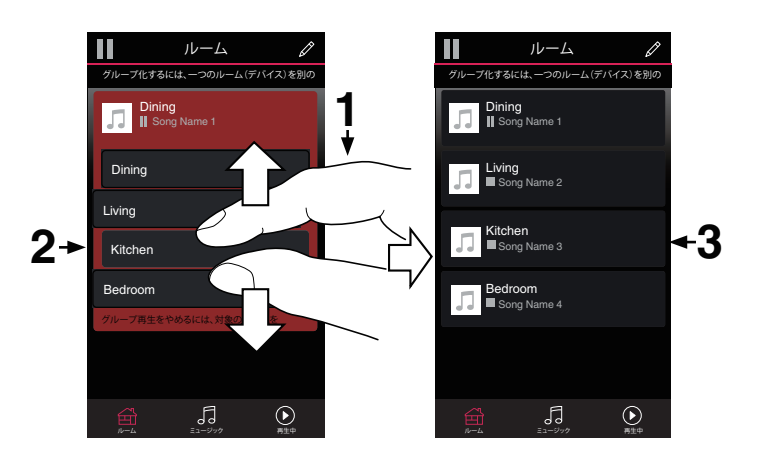

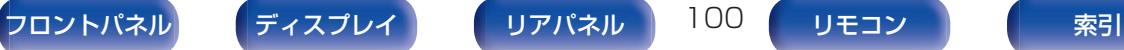

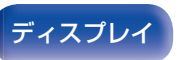

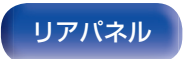

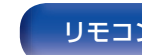

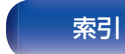

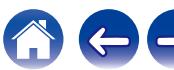

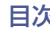

# AirPlay機能

iPhone、iPod touch、iPad や iTunes に保存されている音楽ファ イルを、ネットワークを経由して本機で再生できます。

- 0 AirPlay の再生を開始すると、本機の入力ソースは自動的に"HEOS Music"に切り替わります。
- 0 他の入力ソースに切り替えると、AirPlay の再生が停止します。
- 0 本体の STATUS を押すと、曲名とアーティスト名を確認できます。
- 0 iTunes の使用方法は、iTunes の"ヘルプ"をご覧ください。
- 0 画面は、OS やソフトのバージョンによって異なる場合があります。

#### 本機は AirPlay 2 対応製品です。

複数の AirPlay 2 に対応したデバイス/スピーカーと同期して音 楽を同時に再生することが可能です。

0 本機は AirPlay 2 対応製品です。iOS 11.4 以降が必要です。

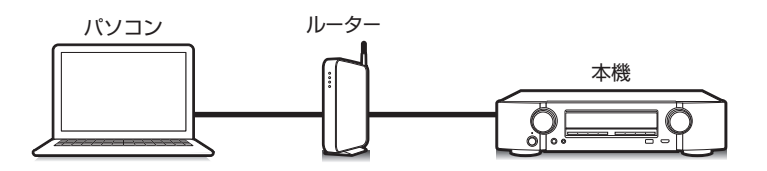

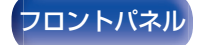

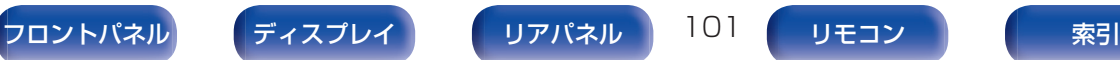

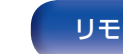

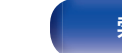

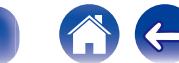

## iPhone、iPod touch、iPadの曲を本機 で再生する

iPhone、iPod touch、iPad を iOS 4.2.1 以上にアップデートす ると、iPhone、iPod touch、iPad の曲を本機へダイレクトにスト リーミングできます。

iPhone、iPod touch または iPad の Wi-Fi 設定を本 機と同じネットワークに接続する。

• 詳しくは、ご使用の機器の取扱説明書をご覧ください。

2 iPhone、iPod touch、iPad の曲を再生する。

iPhone、iPod touch または iPad の画面に AirPlay アイコ ンを表示します。

3 AirPlay アイコンをタップする。

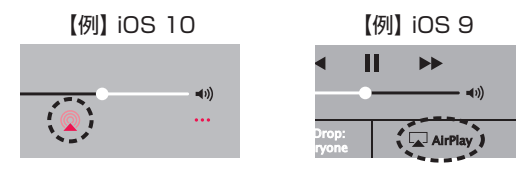

4 再生したいスピーカー(機器)をクリックする。

## iTunesの曲を本機で再生する

1 本機と同じネットワークに接続しているパソコンに、 iTunes10 以降をインストールする。

### 2 本機の電源を入れる。

本機の"ネットワークコントロール"設定を"常時オン"にし てください。(rege203[ページ\)](#page-202-0)

#### ご注意

- "ネットワークコントロール"を"常時オン"に設定している場合 は、スタンバイ時の待機電力を多く消費します。
- 3 iTunes を起動し、AirPlay アイコンをクリックして、 本機を選ぶ。

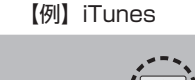

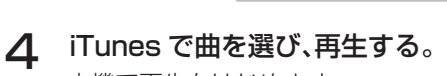

本機で再生をはじめます。

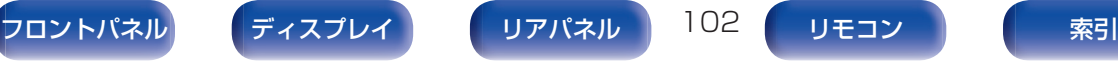

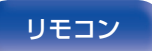

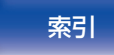

#### ご注意

0 AirPlay 機能を使用して再生する場合は、iPhone、iPod touch、iPad または iTunes で設定している音量で出力します。

再生する前に、iPhone、iPod touch、iPad または iTunes の音量を最 小にしてから適切な音量に調節してください。

## 本機のリモコンでiTunesの再生操作を おこなう

本機のリモコンで、iTunes の曲の再生や一時停止、頭出し操作が できます。

- iTunes のメニューの"編集" "設定"を選ぶ。
- 2 iTunes の設定のウィンドウで"デバイス"を選ぶ。
- 3 "リモートスピーカーから iTunes のコントロールを 許可する"にチェックを入れ、"OK"をクリックする。

• iTunes 12 以降をご使用になる場合は、この設定をおこなう必要はあ りません。

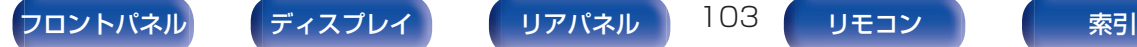

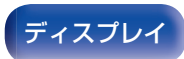

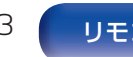

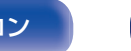

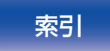

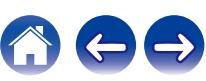

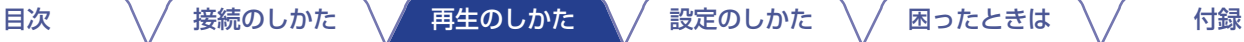

## iPhone、iPod touch、iPad の曲を複数 の機器で同期して再生する (AirPlay 2)

iPhone、iPod touch、iPad が iOS 11.4 以上の場合、iPhone、 iPod touch、iPad の曲を AirPlay 2 対応の複数の機器で同期し て再生することができます。

iPhone、iPod touch、iPad の曲を再生する。

iPhone、iPod touch または iPad の画面に AirPlay アイ コンを表示します。

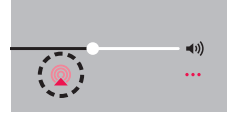

## 2 AirPlay アイコンをタップする。

同一ネットワーク上で再生可能な機器/スピーカーの一覧を 表示します。

0 AirPlay 2 対応の機器名には右側に丸い印が表示されま す。

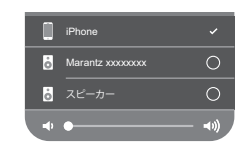

### 3 再生したい機器/スピーカーをタップする。

- 0 AirPlay 2 対応機器は複数台選ぶことができます。
- 音量調整は機器毎の調整と、全体の音量調整がそれぞれで できます。

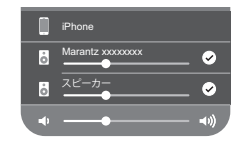

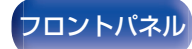

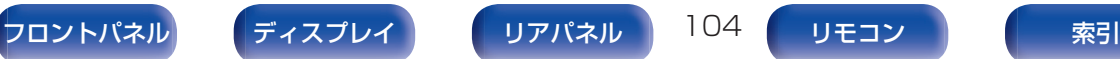

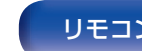

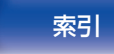

# Spotify Connect機能

Spotify は、世界で人気のあるストリーミングサービスです。 Spotify のプレミアム会員に登録していると、Spotify アプリを使 用してスマートフォンまたはタブレットで本機をコントロールで きます。Spotify は他のアプリを使用したり、かかってきた電話を 受けたりしても音楽が停止することはありません。 Spotify Connect の設定方法と使用方法については、次の URL をご覧ください。

www.spotify.com/jp/connect

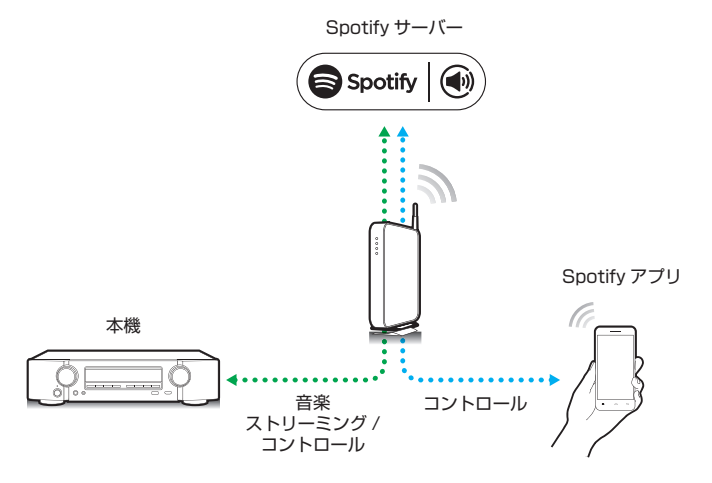

# Spotifyの曲を本機で再生する

あらかじめお手持ちの iOS または Android 機器に"Spotify ア プリ"をダウンロードしてください。 本機で Spotify の曲を再生するには、Spotify のプレミアムアカ ウントに登録する必要があります。

- 1 iOS または Android 機器の Wi-Fi 設定を本機と同じ ネットワークに接続する。
- 2 Spotify アプリを起動する。
- **3 Spotify の曲を再生する。**
- $\Lambda$  Spotify アイコン (+) をタップして、本機を選ぶ。 本機で再生をはじめます。

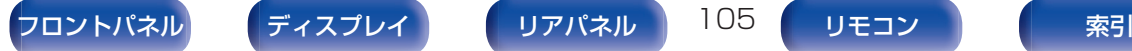

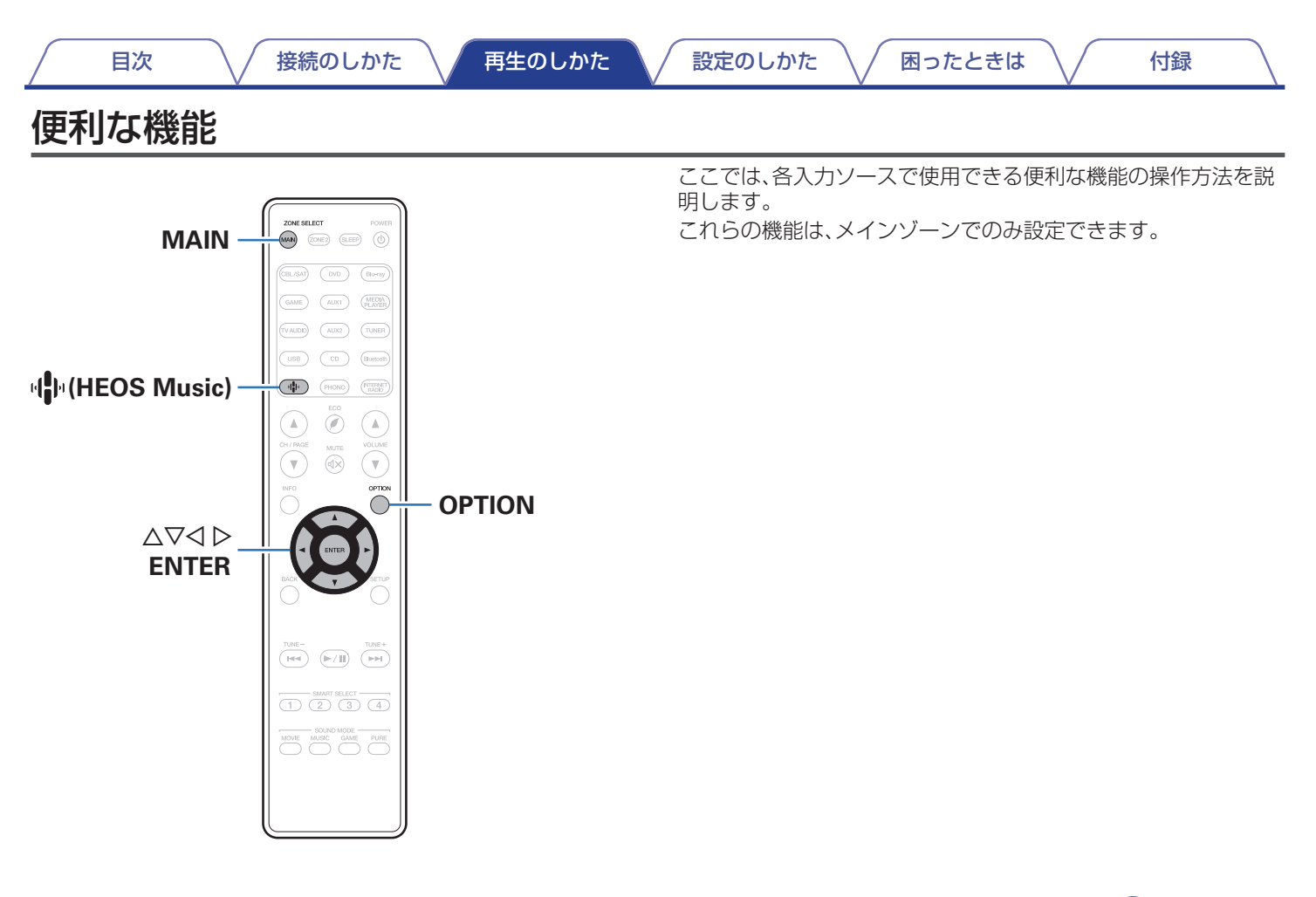

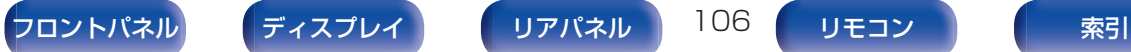

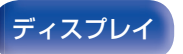

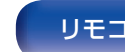

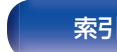

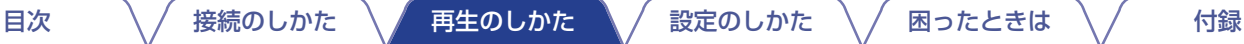

# <span id="page-106-0"></span>HEOSお気に入りに追加する

- 1 コンテンツの再生中に OPTION を押す。 オプションメニュー画面を表示します。
- つ △▽を押して"HEOS お気に入りに追加"を選び、 ENTER を押す。

# HEOSお気に入りを再生する

- 1 <sup>R</sup>(HEOS Music)を押す。
- **2** △▽を押して"HEOS お気に入り"を選び、ENTER を 押す。

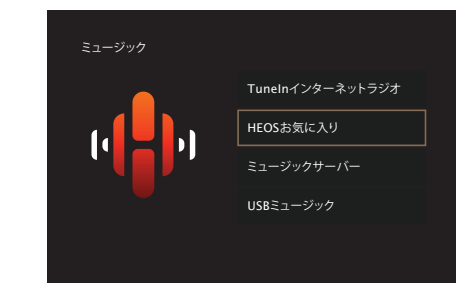

3 再生したい音楽を選ぶ。

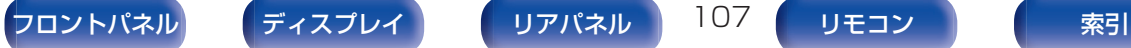

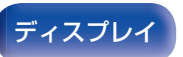

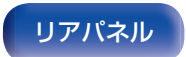

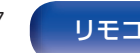

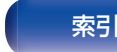

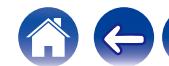

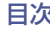

## HEOSお気に入りを削除する

- 1 HEOS お気に入りリスト表示中に △▽ を押して、 HEOS お気に入りリストから削除したい項目を選び、 OPTION を押す。
- 2 △▽を押して"HEOS お気に入りから削除"を選び、 ENTER を押す。

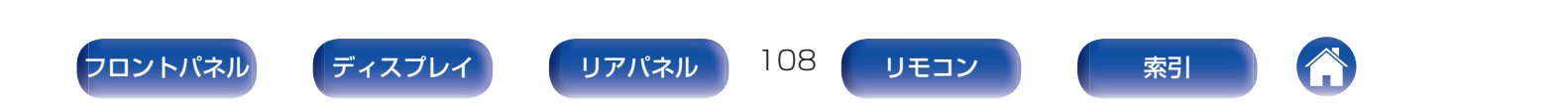
## <span id="page-108-0"></span>入力ソースに合わせて各チャンネルの音 量を調節する(チャンネルレベル調節)

音楽を聴きながら、各チャンネルの音量を変更します。入力ソース ごとに設定できます。

## 1 OPTION を押す。

- オプションメニュー画面を表示します。
- 0 入力ソースが"HEOS Music"のときは、オンラインミュー ジックのオプションメニュー画面を表示します。"AVR オ プション"を選び、ENTER を押してください。
- つ △▽を押して"チャンネルレベル調節"を選び、ENTER を押す。

"チャンネルレベル調節"画面を表示します。

△▽を押して、調整したいチャンネルを選ぶ。

#### △ <1>を押して、音量を調節する。

–12.0 dB~+12.0 dB(お買い上げ時の設定:0.0 dB)

### 5 △▽イトを押して"終了"を選び、ENTER を押す。

- 0 各チャンネルの調整値を"0.0dB"(お買い上げ時の設定)に戻したい 場合は、"リセット"を選び ENTER を押してください。
- ヘッドホン接続時には、ヘッドホン用の音量を調節できます。
- 0"チャンネルレベル調節"の設定は、入力ソースごとに記憶します。
- 0 音声を出力しているスピーカーのみ設定できます。また、メニューの "HDMI オーディオ出力"の設定が"テレビ"の場合は設定できません。 (☞162[ページ\)](#page-161-0)

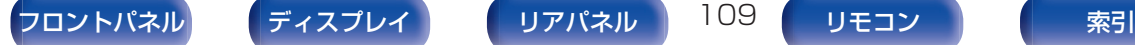

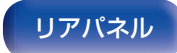

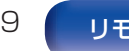

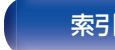

# <span id="page-109-0"></span>トーンを調節する(トーンコントロール)

トーンを調節します。

#### **OPTION を押す。**

オプションメニュー画面を表示します。

- 0 入力ソースが"HEOS Music"のときは、オンラインミュー ジックのオプションメニュー画面を表示します。"AVR オ プション"を選び、ENTER を押してください。
- △▽ を押して"トーンコントロール"を選び、ENTER を押す。

"トーンコントロール"画面を表示します。

3 <1>を押して、トーンコントロール機能のオン/オフを 設定する。

オン: イン: 低音や高音のトーンを調節できます。 オフ (お買い上げ時の設定): トーンを調節せずに再生します。

△ 手順3で"オン"を選び、▽を押して調節する音域を選 ぶ。

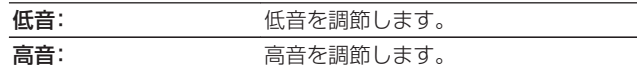

#### 5 <D を押してトーンを調節し、ENTER を押す。

-6 dB~+6 dB(お買い上げ時の設定:0 dB)

- "トーンコントロール"の設定は、入力ソースごとに記憶します。
- サウンドモードが"Direct"または"Pure Direct"のときは設定できま せん。
- 0 メニューの"Dynamic EQ"の設定が"オン"のときは設定できません。 (☞156 [ページ\)](#page-155-0)
- 0 音声信号が入力されていない場合、またはメニューの"HDMI オーディ オ出力"の設定が"テレビ"の場合は設定できません。(cg 162[ページ\)](#page-161-0)

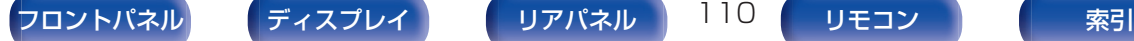

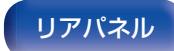

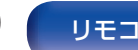

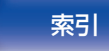

## <span id="page-110-0"></span>音声の再生中にお好みの映像をモニター に映す(ビデオセレクト)

音声の再生中に別のソースの映像をテレビに映し出します。入力 ソースごとに設定できます。

#### □ 対応する入力ソース: CD<sup>\*</sup> / Tuner / HEOS Music / Phono

z HDMI、コンポーネントビデオまたはビデオ端子のいずれも割り当 てていない場合に設定できます。

## 1 OPTION を押す。

オプションメニュー画面を表示します。

- 0 入力ソースが"HEOS Music"のときは、オンラインミュー ジックのオプションメニュー画面を表示します。"AVR オ プション"を選び、ENTER を押してください。
- つ △▽を押して"ビデオセレクト"を選び、ENTER を押 す。

"ビデオセレクト"画面を表示します。

3 <1>を押して、ビデオセレクトモードを選ぶ。

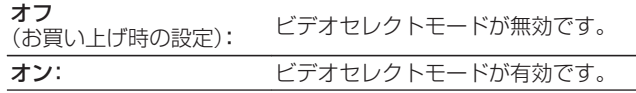

- △ 手順3で"オン"を選び、マを押して"ソース選択"を選 ぶ。
- 5 <<br />
る事して再生したい映像の入力ソースを選び、 ENTER を押す。

• "ビデオセレクト"の設定は、入力ソースごとに記憶します。

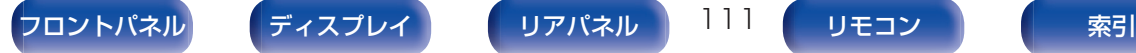

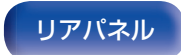

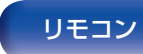

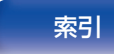

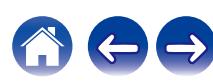

# <span id="page-111-0"></span>視聴環境に合わせて画質を調整する(ピ クチャーモード)

- □ 対応する入力ソース: CBL/SAT / DVD / Blu-ray / Game / AUX1 / AUX2 / Media Player / CD<sup>\*</sup> / TV Audio<sup>\*</sup>
	- \* HDMI、コンポーネントビデオまたはビデオ端子のいずれかを割り 当てている場合に設定できます。
- **1** OPTION を押す。

オプションメニュー画面を表示します。

つ △▽を押して"ピクチャーモード"を選び、ENTER を 押す。

"ピクチャーモード"画面を表示します。

5 <D を押して、ピクチャーモードを選ぶ。

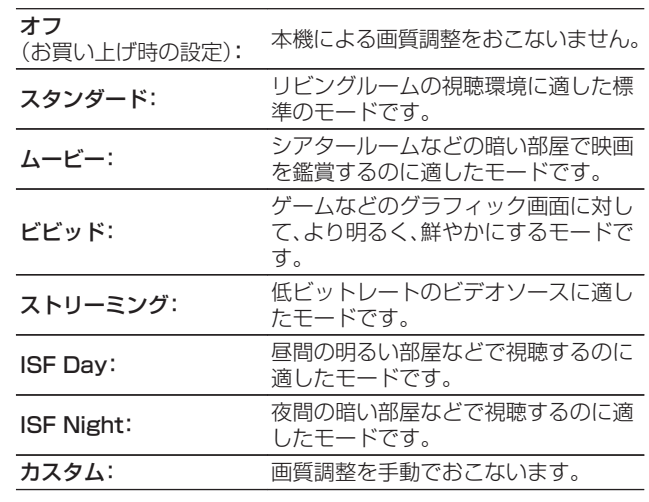

4 ENTER を押す。

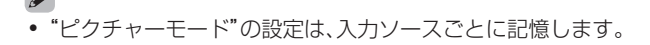

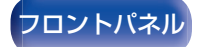

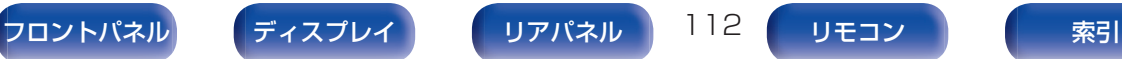

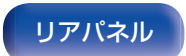

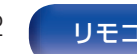

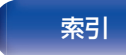

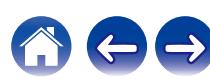

# すべてのゾーンで同じ音楽を再生する (All Zone Stereo)

メインゾーンで再生している音楽をゾーン 2(別の部屋)でも同時 に再生できます。

ホームパーティーのときに各部屋で同時に同じ音楽を楽しみたい 場合や、家全体で BGM を流したい場合に便利です。

## 1 OPTION を押す。

オプションメニュー画面を表示します。

- 0 入力ソースが"HEOS Music"のときは、オンラインミュー ジックのオプションメニュー画面を表示します。"AVR オ プション"を選び、ENTER を押してください。
- △▽ を押して"All Zone Stereo"を選び、ENTER を 押す。

"All Zone Stereo"画面を表示します。

3 "スタート"を選び、ENTER を押す。

ゾーン 2 の入力ソースがメインゾーンと同じ入力ソースに 切り替わり、All Zone Stereo モードで再生をはじめます。

#### ■ All Zone Stereo モードを解除する

All Zone Stereo モードで再生中に、OPTION を押 す。

オプションメニュー画面を表示します。

- 0 入力ソースが"HEOS Music"のときは、オンラインミュー ジックのオプションメニュー画面を表示します。"AVR オ プション"を選び、ENTER を押してください。
- つ △▽を押して"All Zone Stereo"を選び、ENTER を 押す。
- 3 "ストップ"を選び、ENTER を押す。

- 0 メインゾーンの電源をオフにしたときも All Zone Stereo モードを解 除します。
- All Zone Stereo モード中は、サウンドモードの"Multi Ch Stereo"お よび"Stereo"のみ選択できます。
- 0 メニューの"HDMI オーディオ出力"の設定が"テレビ"の場合は、All Zone Stereo モードを使用できません。(です162[ページ\)](#page-161-0)

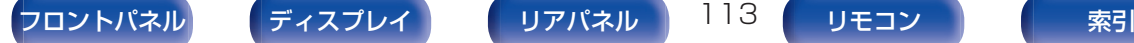

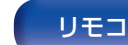

<span id="page-113-0"></span>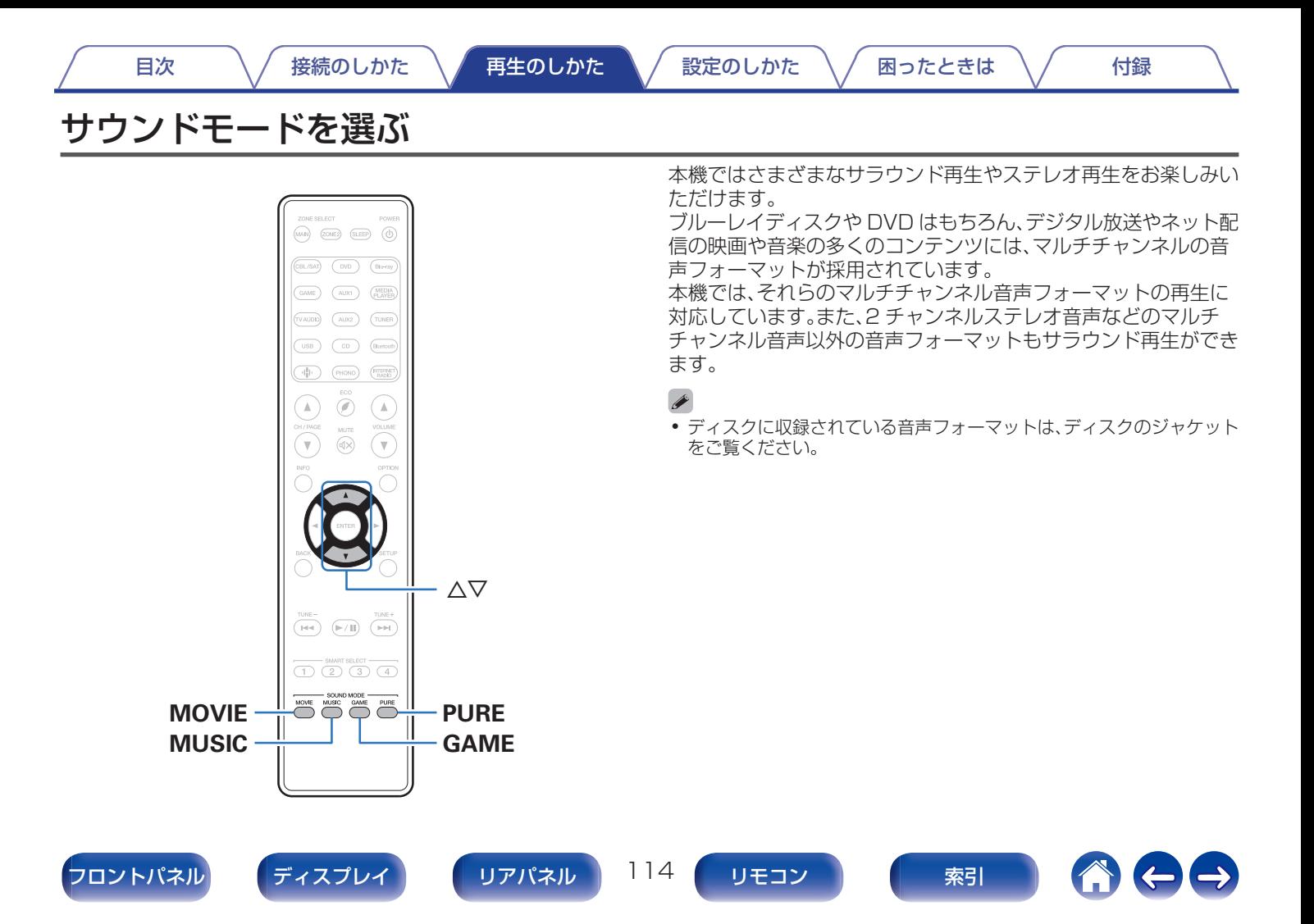

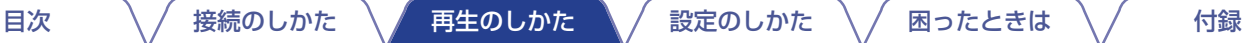

## サウンドモードを選ぶ

#### 1 MOVIE、MUSIC または GAME を押して、サウンド モードを選ぶ。

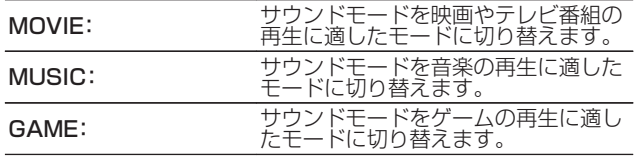

- MOVIE、MUSIC または GAME のボタンには、それぞれのボタンで最 後に選択したサウンドモードを記憶します。MOVIE、MUSIC または GAME を押すと、前回再生したときと同じサウンドモードを呼び出しま す。
- 0 前回選択したサウンドモードに対応していないコンテンツを再生した 場合は、そのコンテンツにとって最もスタンダードなサウンドモードを 自動的に選択します。
- 0 本体の SOUND MODE を押しても、サウンドモードを選択できます。

## ■ サウンドモードを切り替える

- MOVIE、MUSIC または GAME を押すと、それぞれのモード で選択できるサウンドモードを表示します。MOVIE、MUSIC または GAME を押すたびに、サウンドモードが切り替わりま す。
- この一覧を表示中に △▽ を押しても、サウンドモードを選択 できます。
- さまざまなサウンドモードをお試しいただいた中から、最も お好みのサウンドモードでお楽しみください。

0 Dolby Atmos で収録されたコンテンツを再生するときは、サラウンド モードを"Dolby Atmos/Surround"に切り替えてください。 Dolby Atmos/Surround は、Dolby Atmos で収録されたディスクやストリー ミングを最適化された臨場感あふれるサウンドで提供します。お買い上 げ時は、"Dolby Atmos/Surround"に設定しています。

#### 【例】MOVIE を押したとき

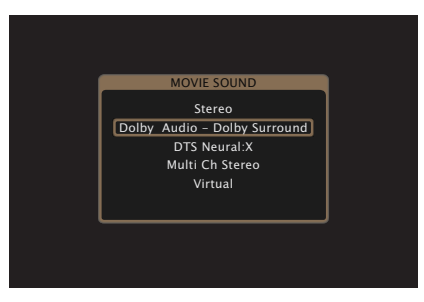

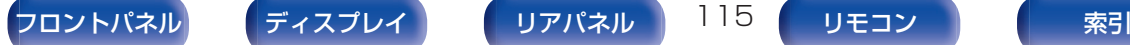

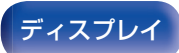

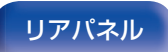

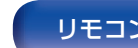

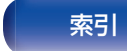

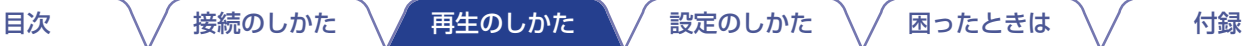

# ダイレクト再生

- ソースに収録されている音声のまま再生します。
	- 1 PURE を押して、"Direct"を選ぶ。 ダイレクト再生をはじめます。
- 0 本体の PURE DIRECT を押しても、ダイレクト再生ができます。

# ピュアダイレクト再生

ダイレクト再生モードよりもさらに高音質の再生をおこなうモー ドです。

本体のディスプレイをオフにして、アナログビデオ回路を停止し ます。これにより音質に影響を与えるノイズ源を抑えます。

## 1 PURE を押して、"Pure Direct"を選ぶ。

ディスプレイが消灯し、ピュアダイレクト再生をはじめま す。

PURE DIRECT 表示が点灯します。

- ダイレクト再生モードおよびピュアダイレクト再生モードのとき、次の 設定はできません。
	- トーンコントロール (real10 [ページ\)](#page-109-0)
	- M-DAX (図2152[ページ\)](#page-151-0)
	- MultEQ®(rg 156[ページ\)](#page-155-0)
	- Dynamic EQ(real 56 [ページ\)](#page-155-0)
	- Dynamic Volume(図2157 [ページ\)](#page-156-0)
	- グラフィック EQ (rep158 [ページ\)](#page-157-0)
- 本体の PURE DIRECT を押しても、ピュアダイレクト再生ができます。

#### ご注意

- HDMI 信号を再生しているときは、ピュアダイレクト再生モードでも映 像を出力します。
- ピュアダイレクト再生モードを選択すると、ディスプレイは約 5 秒後に 消灯します。

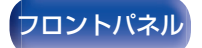

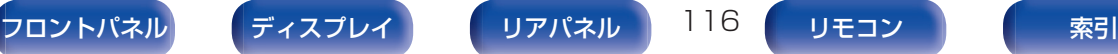

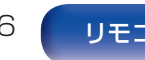

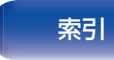

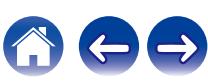

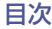

 $\overline{\mathscr{O}}$ 

# オートサラウンド再生

入力されるデジタル信号の種類を検出し、自動的にそれぞれの信 号に対応した再生モードに切り替えます。 入力信号が PCM の場合は、ステレオ再生をおこないます。入力信 号が Dolby Digital や DTS の場合は、それぞれのチャンネル数に 応じた再生をおこないます。

#### 1 PURE を押して、"Auto"を選ぶ。

オートサラウンド再生をはじめます。

0 本体の PURE DIRECT を押しても、オートサラウンド再生ができます。

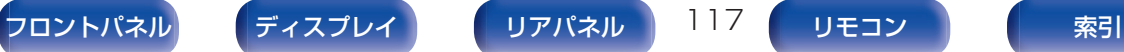

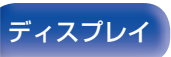

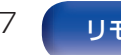

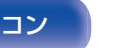

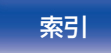

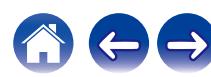

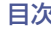

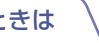

# サウンドモードの種類について

#### ドルビーサウンドモード

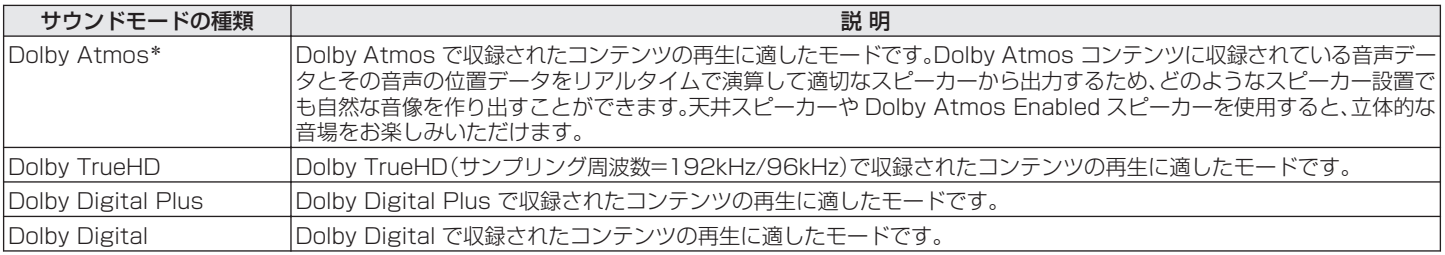

\* スピーカーの構成が 5.1 チャンネル以下のときは選択できません。

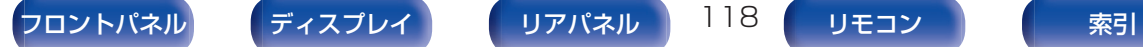

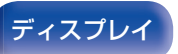

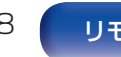

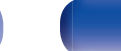

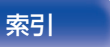

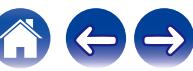

#### DTS サウンドモード

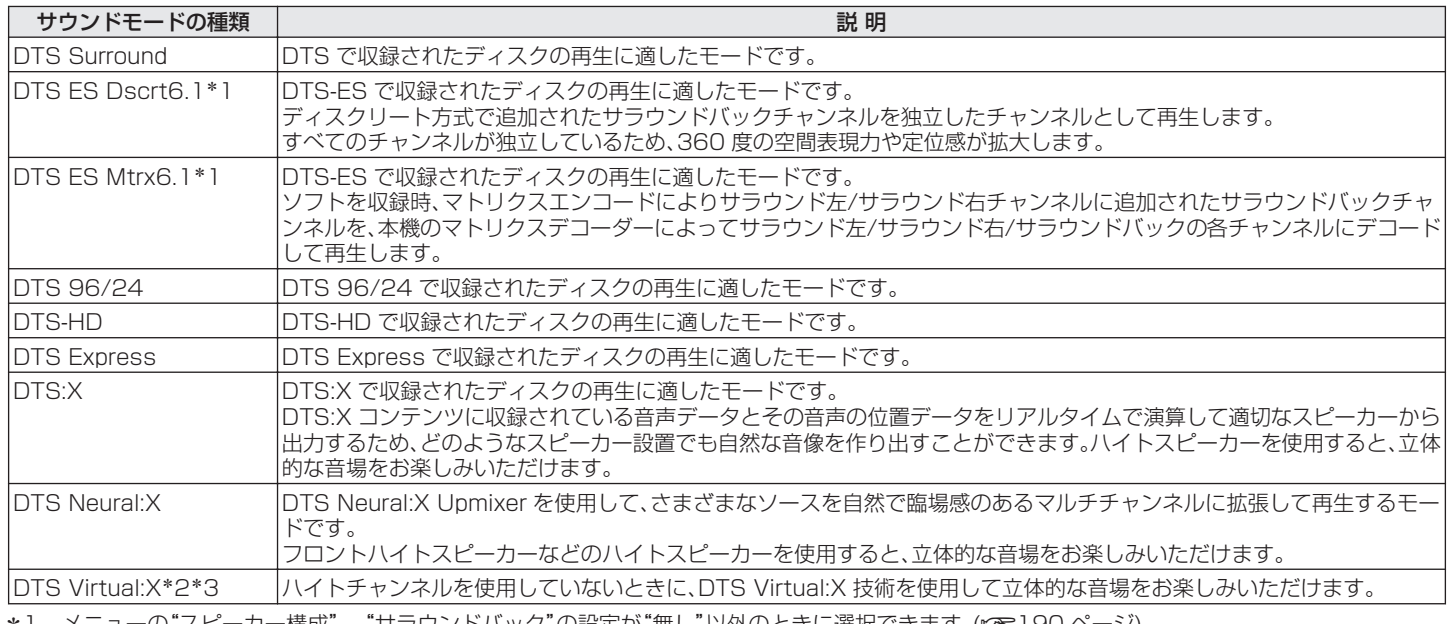

<u>\*1 メニューの"人ビーカー構成" – "サフワンドハック"の設定か"無し"以外のときに選択でさます。(l&n l9U ヘーン)</u>

\*2 八イト、天井および Dolby Atmos Enabled スピーカーを使用していないときに選択できます。

\*3 入力信号が Dolby Digital、Dolby Digital Plus、Dolby TrueHD または Dolby Atmos のときは選択できません。

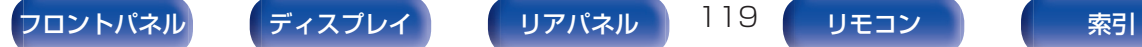

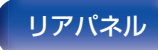

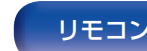

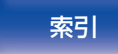

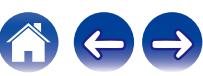

#### PCM マルチチャンネルサウンドモード

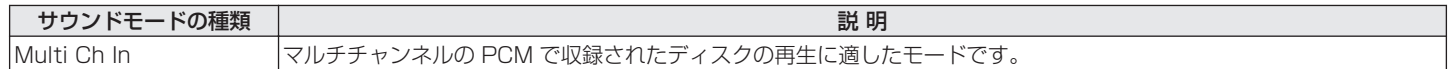

#### AAC サウンドモード

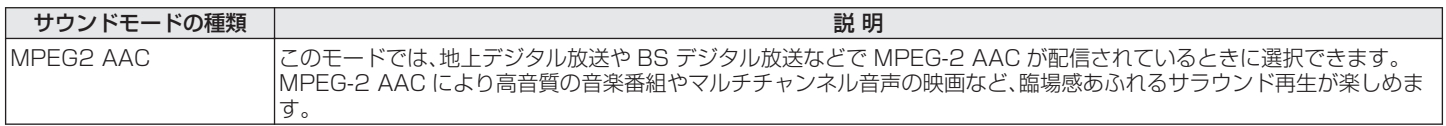

#### オリジナルサウンドモード

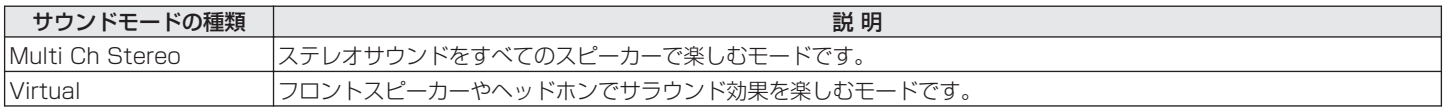

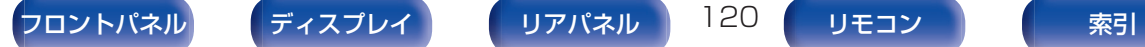

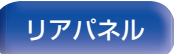

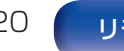

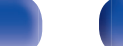

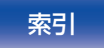

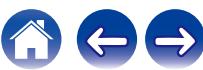

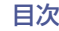

 $\rightarrow$ 

#### オートサウンドモード

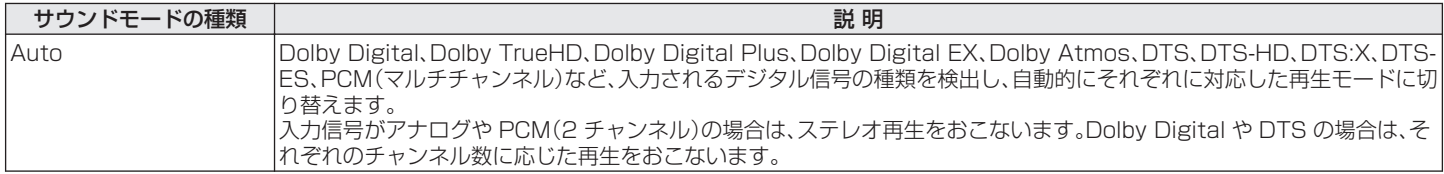

#### ステレオサウンドモード

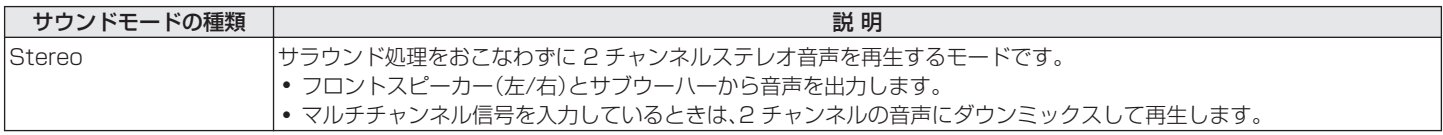

#### ダイレクトサウンドモード

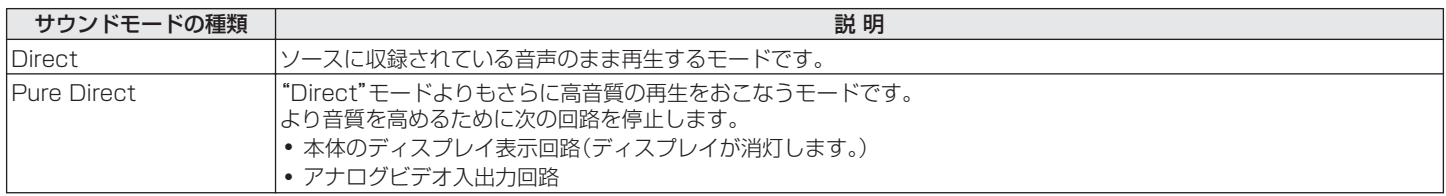

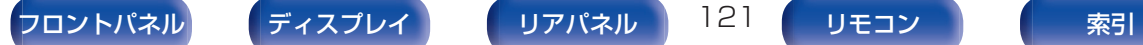

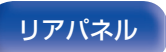

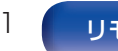

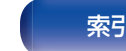

# 入力信号ごとに選択できるサウンドモード

- 0 MOVIE、MUSIC または GAME ボタンで、次のサウンドモードを選択できます。
- メニューの"サラウンドパラメーター"で音場効果を調節すると、よりお好みのサウンドでお楽しみいただけます。(【67149 [ページ\)](#page-148-0)

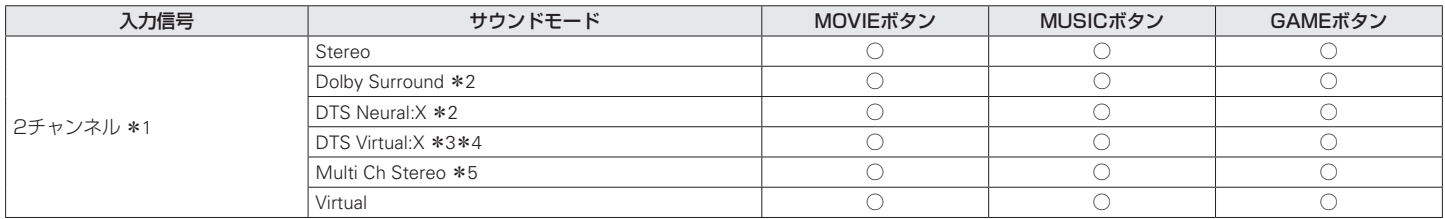

- z1 2 チャンネルには、アナログ入力も含みます。
- \*2 2 チャンネルソースを 5.1 または 7.1 チャンネルで再生するモードです。ヘッドホン使用時やフロントスピーカーのみのスピーカー構成のときに は選択できません。
- \*3 ヘッドホン使用時やハイト、天井および Dolby Atmos Enabled スピーカーを使用しているスピーカー構成のときは選択できません。
- \*4 入力信号が Dolby Digital、Dolby Digital Plus、Dolby TrueHD または Dolby Atmos のときは選択できません。
- \*5 ヘッドホンを使用しているときは選択できません。

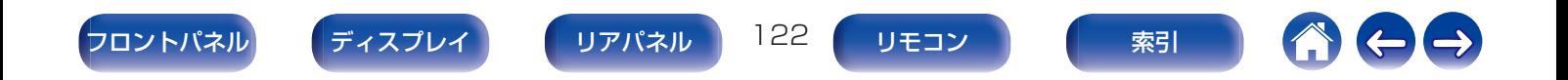

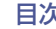

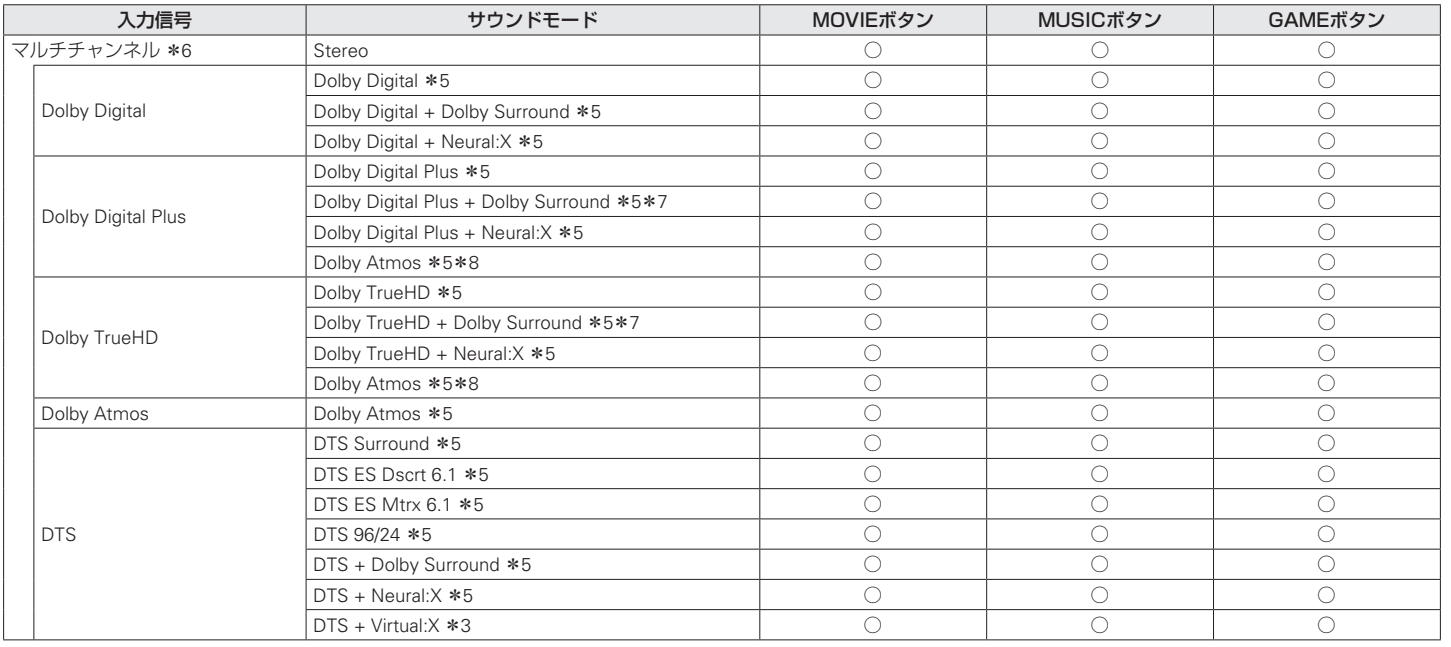

\*3 ヘッドホン使用時やハイト、天井および Dolby Atmos Enabled スピーカーを使用しているスピーカー構成のときは選択できません。

\*5 ヘッドホンを使用しているときは選択できません。

- \*6 入力信号の音声フォーマットやチャンネル数によっては、選択できるサウンドモードが異なります。詳しくは[、「入力信号の種類と対応するサウンド](#page-260-0) [モード」\(](#page-260-0)rg 261 ページ)をご覧ください。
- z7 入力信号に、Dolby Atmos が含まれていない場合に選択できます。
- \*8 入力信号に、Dolby Atmos が含まれている場合に選択できます。

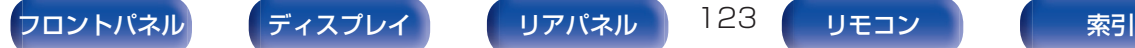

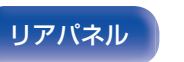

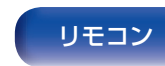

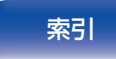

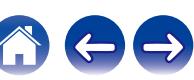

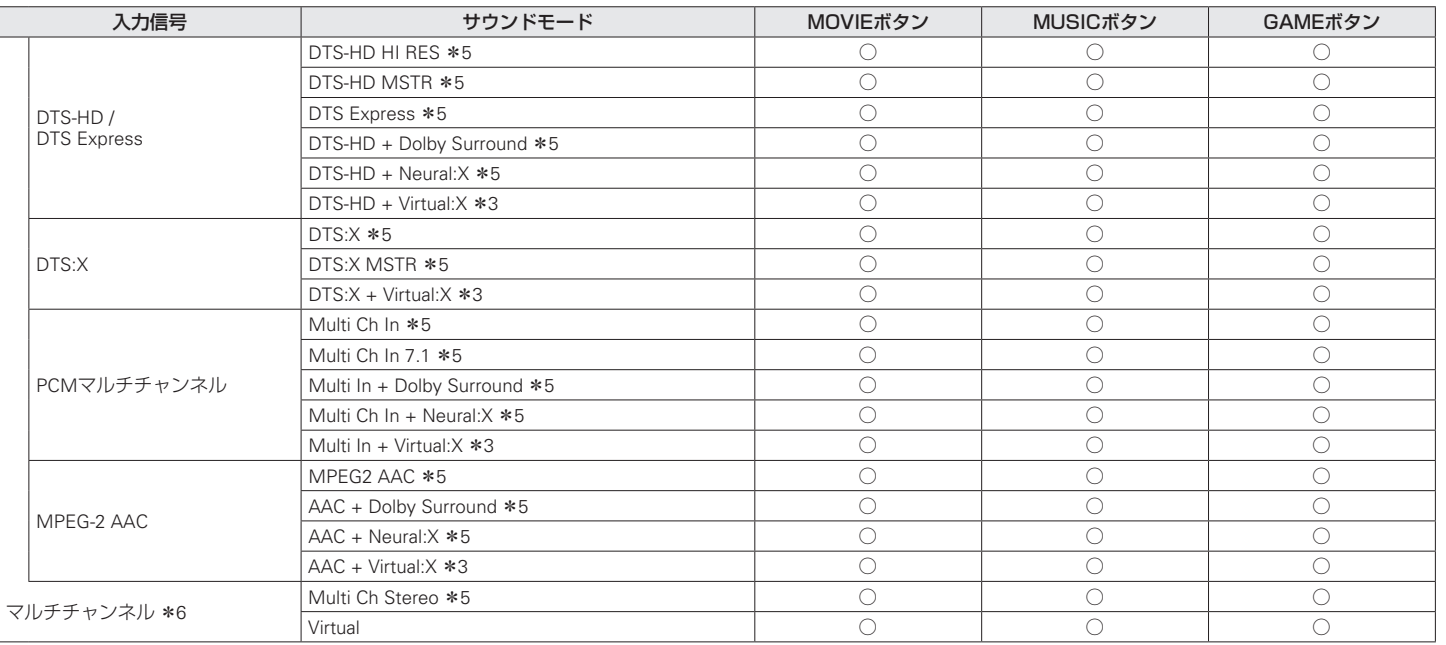

\*3 ヘッドホン使用時やハイト、天井および Dolby Atmos Enabled スピーカーを使用しているスピーカー構成のときは選択できません。

\*5 ヘッドホンを使用しているときは選択できません。

\*6 入力信号の音声フォーマットやチャンネル数によっては、選択できるサウンドモードが異なります。詳しくは[、「入力信号の種類と対応するサウンド](#page-260-0) [モード」\(](#page-260-0)rg=<u>261 ページ</u>)をご覧ください。

 $\blacktriangleright$ 

0 ヘッドホン使用時に選択できるサウンドモードは、"Stereo"および"Virtual"のみです。

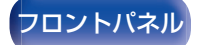

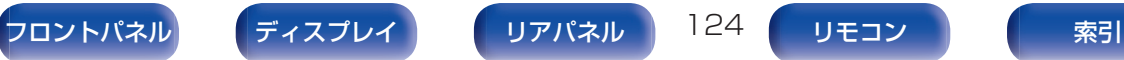

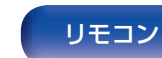

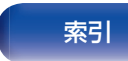

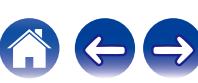

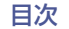

## ■ ディスプレイの表示について

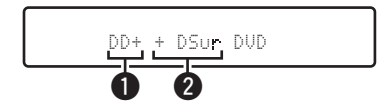

- 使用するデコーダーを表示します。
	- Dolby Digital Plus デコーダーの場合は、"DD+"と表示し ます。
- **2** 音声を生成するデコーダーを表示します。
	- "DSurr"は、Dolby Surround デコーダーを使用しているこ とをあらわします。

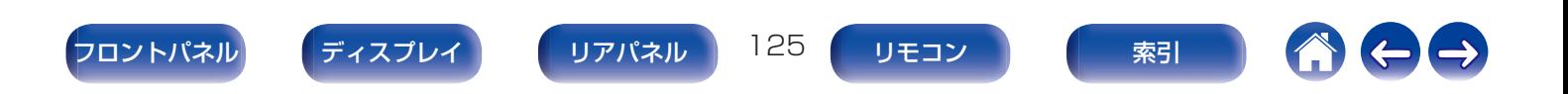

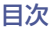

[目次](#page-1-0) いっくん [接続のしかた](#page-26-0) ヘ / [再生のしかた](#page-66-0) ヘ / [設定のしかた](#page-142-0) ヘ / [困ったときは](#page-220-0) ヘ / [付録](#page-246-0)

# HDMIコントロール機能

本機と HDMI コントロール機能対応のテレビやプレーヤーを HDMI ケーブルで接続し、各機器の HDMI コントロール機能の設定を有 効にすると、機器間で相互に制御できます。

# 設定のしかた

- 1 本機の HDMI コントロール機能を有効にする。 メニューの"HDMI コントロール"を"オン"に設定してくだ さい。(☞164 [ページ\)](#page-163-0)
- 2 HDMI ケーブルで接続しているすべての機器の電源を 入れる。
- 3 HDMI ケーブルで接続しているすべての機器の HDMI コントロール機能を有効にする。
	- 0 接続している機器の設定については、各機器の取扱説明書 をご覧ください。
	- いずれかの機器の電源プラグを抜いた場合は、手順 2、3 をおこなってください。
- <u>△</u> テレビの入力を、本機に接続した HDMI 入力に切り替 える。
- 5 本機の入力ソースを切り替えて、HDMI 接続している プレーヤーの映像が正しく映ることを確認する。
- 6 テレビの電源をスタンバイにすると、本機とプレーヤー の電源もスタンバイになることを確認する。

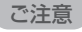

● 接続しているテレビやプレーヤーによっては、動作しない機能がありま す。あらかじめ各機器の取扱説明書をご覧ください。

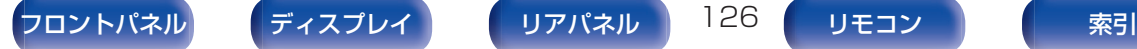

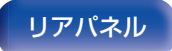

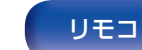

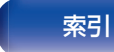

# スマートメニュー機能

本機能を使用すると、テレビのリモコンを使用して、本機の設定や入 力ソースの選択、チューナーやインターネットラジオの選局ができ ます。

- 1 本機とテレビの HDMI コントロール機能を有効にす る。(r写164[ページ\)](#page-163-0)
- 本機の"スマートメニュー"設定を"オン"にしてくださ い。(☞166[ページ\)](#page-165-0)
- 3 テレビの"入力" \* または "HDMI 接続した機器の操作" \* などのメニューに表示された"AV Receiver"を選ぶ。 本機のスマートメニューをテレビに表示します。
	- スマートメニュー表示中は、テレビのリモコンで本機の操 作ができます。
	- \* ご使用のテレビによって、選択方法が異なります。

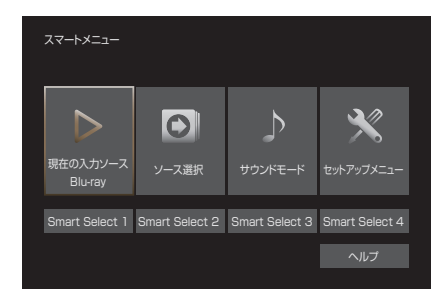

## ■ 現在の入力ソース

本機が現在選択している入力ソースのコンテンツを視聴しま す。

## ■ ソース選択

本機の入力を切り替えます。 "HEOS Music"や"Tuner"を選択した場合、引き続きテレビ のリモコンで操作できます。

## ■ サウンドモード

本機のサウンドモードを変更します。 選択できるサウンドモードは、次の 3 つです。

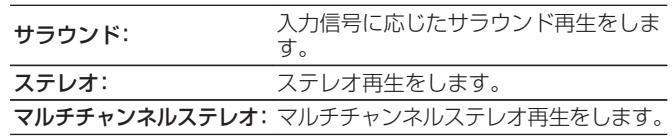

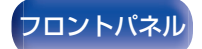

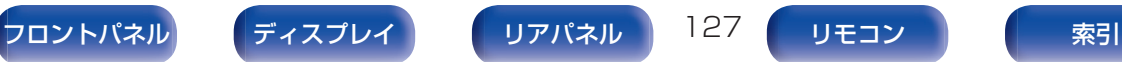

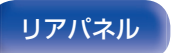

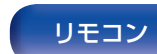

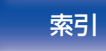

## ■ セットアップメニュー

本機の設定をおこなうセットアップメニューを表示します。

## Smart Select

本機に登録されている"Smart Select"を呼び出します。

#### ご注意

- 0"HDMI コントロール"または"スマートメニュー"の設定を変更した場 合は、変更後必ず接続機器の電源を切り、電源を入れ直してください。
- ご使用のテレビの仕様によっては、スマートメニュー機能が正しく動作 しない場合があります。このような場合は、"スマートメニュー"の設定 を"オフ"にしてご使用ください。(rege 166[ページ\)](#page-165-0)

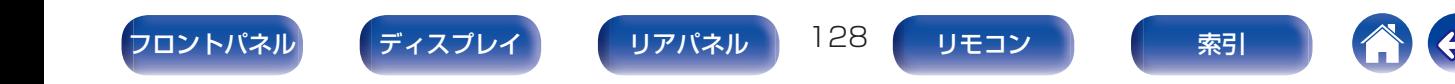

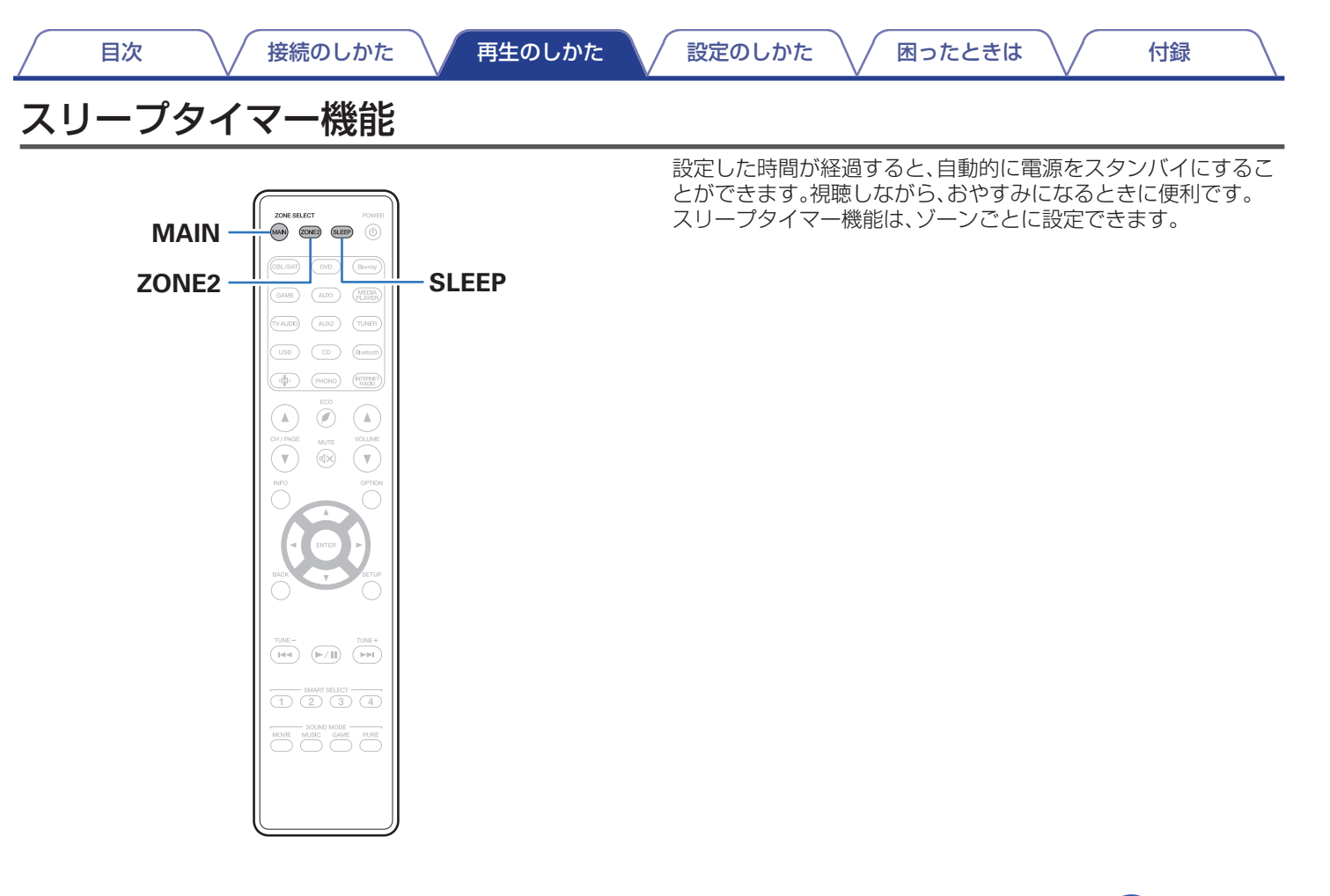

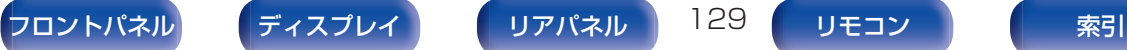

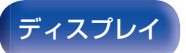

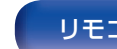

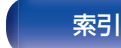

# スリープタイマーを設定する

1 MAIN または ZONE2 を押して、リモコンで操作する ゾーンを選ぶ。

選択したゾーンのボタンが点灯します。

- 2 SLEEP を押して、スリープ時間を設定する。
	- 0 ディスプレイの SLEEP 表示が点灯して、スリープタイ マーが動作します。
	- スリープタイマーは、10~120 分の範囲で 10 分ごとに 設定できます。

#### ■ 残り時間を確認する

スリープタイマー中に SLEEP を押す。 ディスプレイに残り時間を表示します。

#### ■ スリープタイマーを解除する

SLEEP を押して、"Off"を選ぶ。 ディスプレイの SLEEP 表示が消灯します。

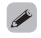

● 本機の電源がスタンバイになると、スリープタイマーの設定を解除します。

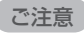

● スリープタイマー機能では、本機に接続した機器の電源は切れません。 接続した機器の電源を切る場合は、接続した機器側でスリープタイマー の設定をおこなってください。

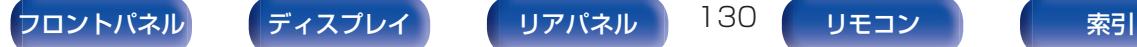

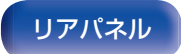

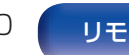

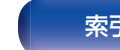

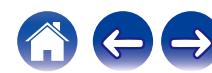

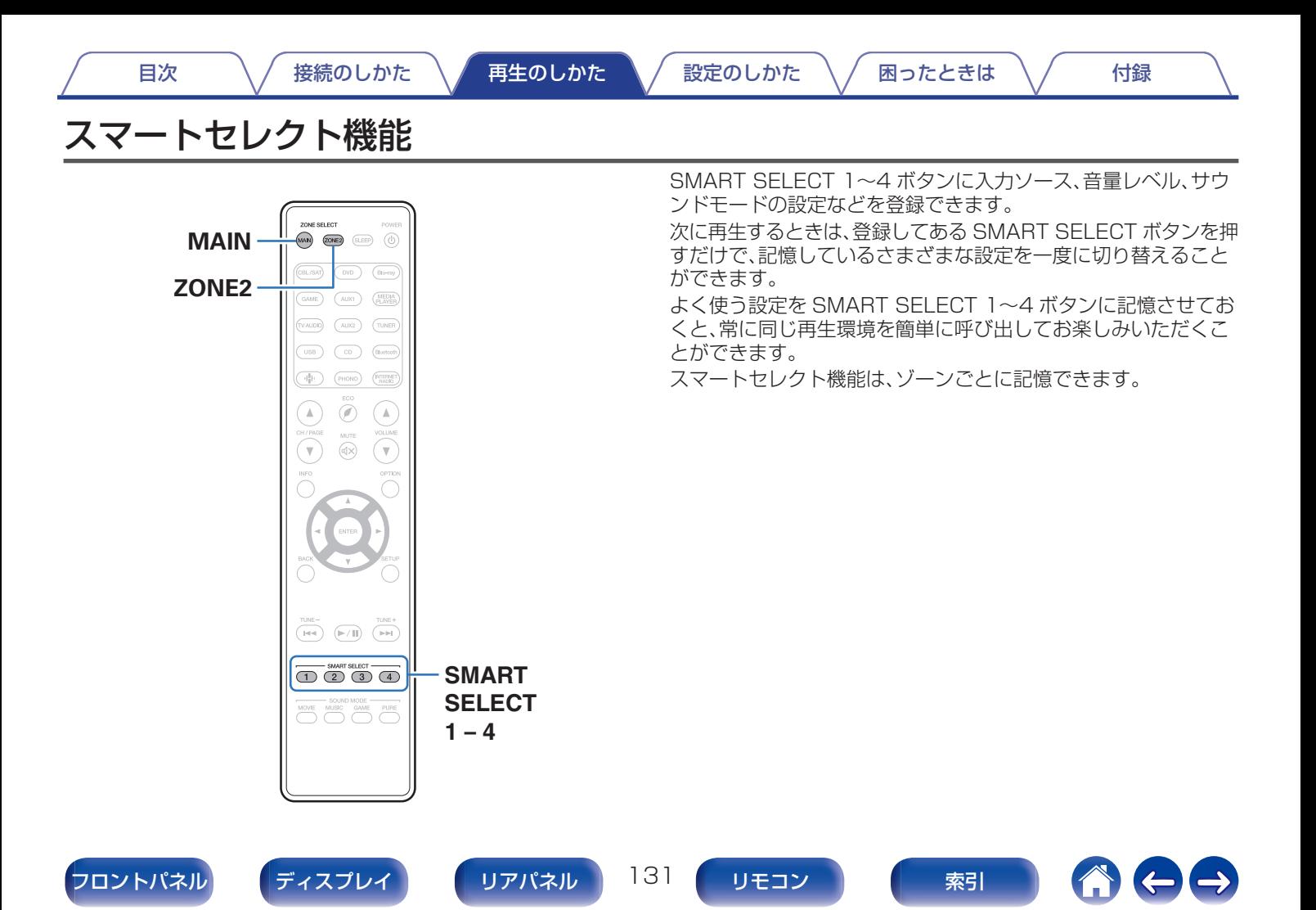

# 設定を呼び出す

1 MAIN または ZONE2 を押して、リモコンで操作する ゾーンを選ぶ。

選択したゾーンのボタンが点灯します。

2 SMART SELECT を押す。

押したボタンに記憶している設定内容を呼び出します。

• お買い上げ時の入力ソースの設定は、次のとおりです。

| ボタン            | 入力ソース             |
|----------------|-------------------|
| SMART SELECT 1 | CBL/SAT           |
| SMART SELECT 2 | Blu-ray           |
| SMART SELECT 3 | Media Player      |
| SMART SELECT 4 | <b>HEOS Music</b> |

【メインゾーン】

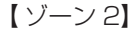

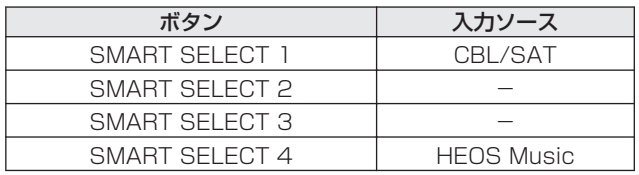

#### $\rightarrow$

● お買い上げ時の音量は、スマートセレクト機能に記憶されていま せん。 スマートヤレクト機能に音量を記憶したい場合は[、「設定を変更す](#page-132-0)

[る」を](#page-132-0)参照しておこなってください。(rege 133[ページ\)](#page-132-0)

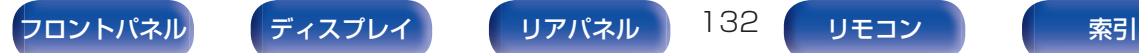

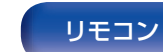

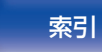

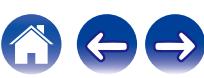

# <span id="page-132-0"></span>設定を変更する

#### 次の内容を記憶させたい状態にする。

メインゾーンでは次の (1)~(8) の設定を記憶させ、ゾーン 2 では次の ①、② の設定を記憶させることができます。

- 1) 入力ソース(2068[ページ\)](#page-67-0)
- (2) 音量(cg 69[ページ\)](#page-68-0)
- (3) サウンドモード(rep114[ページ\)](#page-113-0)
- $\Omega$  Audyssey(Audyssey MultEQ®, Audyssey Dynamic EQ®、Audyssey Dynamic Volume®) (☞155 [ページ\)](#page-154-0)
- (5) [ M-DAX |(rg 152ページ)
- F[「入力ソースに合わせて各チャンネルの音量を調節する](#page-108-0) (チャンネルレベル調節) (Leger 109 ページ)
- G[「音声の再生中にお好みの映像をモニターに映す\(ビデオ](#page-110-0) セレクト) | (reger 111 ページ)
- (8)[「視聴環境に合わせて画質を調整する\(ピクチャーモー](#page-111-0) ド) ([ferer 12 [ページ\)](#page-111-0)

#### $\rightarrow$

- 0 次の入力ソースで、ラジオの受信中に SMART SELECT を長押 しすると、受信中のラジオ局を記憶します。
	- Tuner / インターネットラジオ局
- 2 MAIN または ZONE2 を押して、リモコンで操作する ゾーンを選ぶ。 選択したゾーンのボタンが点灯します。
- 3 ディスプレイに"Smart\* Memory"または"Z2 Smart\* Memory"が表示されるまで、変更したい SMART SELECT を長押しする。 現在の設定を記憶します。 \* は押された SMART SELECT の数字を表示します。

## ■ スマートセレクト名を変更する

本機では、テレビ画面や本体のディスプレイに表示するメイン ゾーンのスマートセレクト名をお好みの名前に変更できます。 変更のしかたは、メニューの"スマートセレクト名の変更"をご 覧ください。 (図211[ページ\)](#page-210-0)

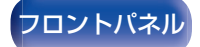

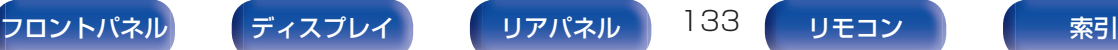

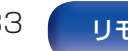

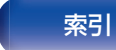

# フロントキーロック機能

本機を誤って操作してしまうことを防ぐために、フロントパネル のボタン操作を無効にできます。

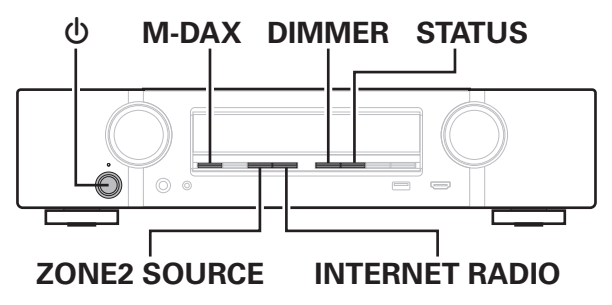

# すべてのボタン操作を無効にする

- 1 本機の電源がスタンバイ状態のときに、M-DAX と DIMMER を押しながら、めを押す。
- 2 ZONE2 SOURCE または INTERNET RADIO を押 して、"FP/VOL LOCK On"を選ぶ。
- 3 STATUS を押して、設定を確定する。 X 以外のボタン操作が無効になります。

# VOLUME以外のすべてのボタン操作を 無効にする

- 1 本機の電源がスタンバイ状態のときに、M-DAX と DIMMER を押しながら、めを押す。
- 2 ZONE2 SOURCE または INTERNET RADIO を押 して、"FP LOCK On"を選ぶ。
- 3 STATUS を押して、設定を確定する。 ch および VOLUME 以外のボタン操作が無効になります。

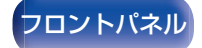

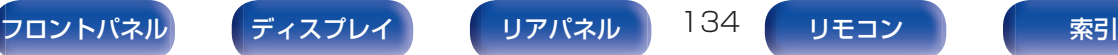

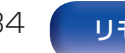

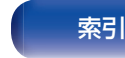

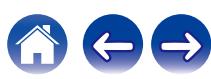

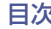

 $\rightarrow$ 

# フロントキーロック機能を解除する

- 1 本機の電源がスタンバイ状態のときに、M-DAX と DIMMER を押しながら、めを押す。
- **2** ZONE2 SOURCE または INTERNET RADIO を押 して、"FP LOCK \*Off"を選ぶ。 (\* は現在の設定モードです。)
- 3 STATUS を押して、設定を確定する。

フロントキーロック機能を解除します。

● フロントキーロック機能の設定が有効でも、リモコンによる操作は可能 です。

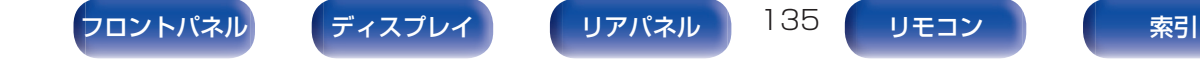

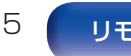

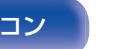

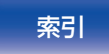

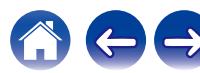

[目次](#page-1-0) いっくん [接続のしかた](#page-26-0) ヘ / [再生のしかた](#page-66-0) ヘ / [設定のしかた](#page-142-0) ヘ / [困ったときは](#page-220-0) ヘ / [付録](#page-246-0)

# リモートロック機能

本機に赤外線受信機を接続しない場合は、リモートロック機能を 無効に設定してください。有効に設定すると、リモコンの操作がで きなくなります。

お買い上げ時は無効に設定されています。

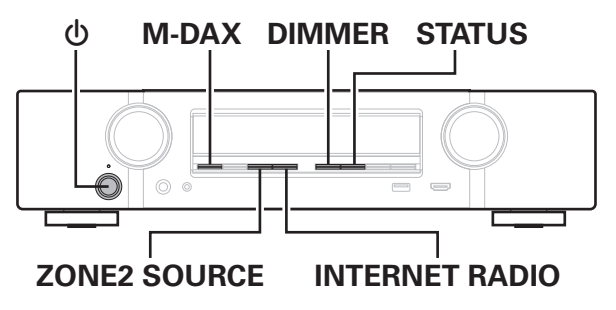

# リモコンの受信機能を無効にする

- 1 本機の電源がスタンバイ状態のときに、M-DAX と DIMMER を押しながら、めを押す。
- 2 ZONE2 SOURCE または INTERNET RADIO を押 して、"RC LOCK On"を選ぶ。
- 3 STATUS を押して、設定を確定する。 リモコン信号の受信機能が無効になります。

# リモコンの受信機能を有効にする

- 1 本機の電源がスタンバイ状態のときに、M-DAX と DIMMER を押しながら、めを押す。
- **2** ZONE2 SOURCE または INTERNET RADIO を押 して、"RCIOCK \*Off"を選ぶ。 (z は現在の設定モードです。)
- 3 STATUS を押して、設定を確定する。 リモコン信号の受信機能が有効になります。

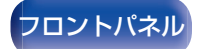

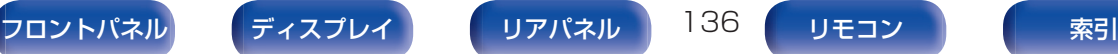

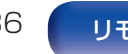

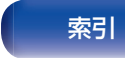

# ウェブコントロール機能

ブラウザに表示されるウェブコントロール画面を使用して、本機 を操作できます。

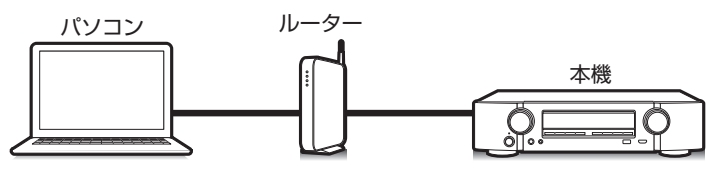

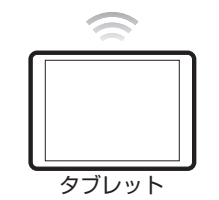

- ウェブコントロール機能をご使用になるには、本機とパソコンまたはタ ブレットが同じネットワークに正しく接続されている必要があります。 (図62[ページ\)](#page-61-0)
- 0 セキュリティソフトなどの設定により、パソコンから本機にアクセスで きないことがあります。このような場合には、セキュリティソフトの設 定を変更してください。

# ウェブコントロール機能で本機をコント ロールする

- 1 メニューの"ネットワークコントロール"設定を"常時 オン"にする。(reg=203[ページ\)](#page-202-0)
- 2 メニューの"情報"で、本機の IP アドレスを確認する。 (図198[ページ\)](#page-197-0)

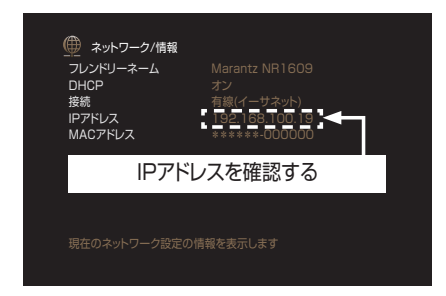

3 ブラウザを起動する。

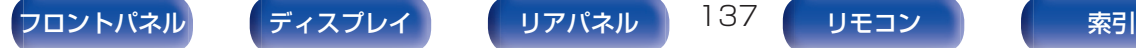

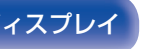

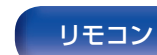

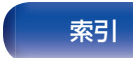

4 ブラウザのアドレスに、本機の IP アドレスを入力す る。

例えば、本機の IP アドレスが"192.168.100.19"の場合 は、"http://192.168.100.19"と入力してください。

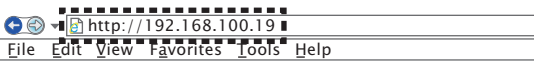

5 ウェブブラウザにトップメニューが表示されたら、操 作したいメニュー項目をクリックする。

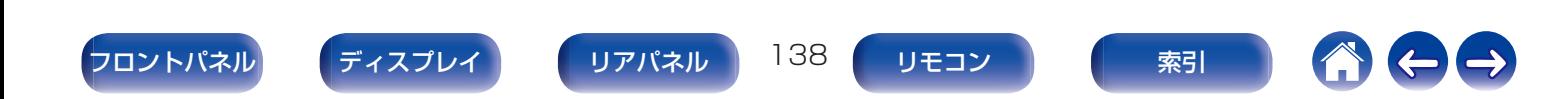

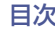

# ゾーン2(別の部屋)での再生

本機を操作して、メインゾーン(本機のある部屋)以外の部屋(ゾーン 2)で音声を楽しむことができます。 メインゾーンおよびゾーン 2 で同時に同じソースを再生することができます。また、メインゾーンおよびゾーン 2 で別々のソースを再 生することもできます。

0 ゾーン 2 の HDMI または COAXIAL または OPTICAL 端子から入力されたデジタル音声信号は再生できません。ゾーン 2 の再生にはアナログ接続 を使用してください。

# ゾーン2の接続

ゾーン 2 で音声を再生するには、次の 2 とおりの方法がありま す。

- ●「スピーカー出力端子を使用した接続」 (v写139ページ)
- •[「外部アンプを使用した接続」](#page-139-0) (per 140 [ページ\)](#page-139-0)

#### ■ 接続 1:スピーカー出力端子を使用した接続

メニューの"アサインモード"を"ZONE2"に設定すると、 SURROUND BACK スピーカー端子からゾーン 2 の音声を 出力します。(187 187 [ページ\)](#page-186-0)

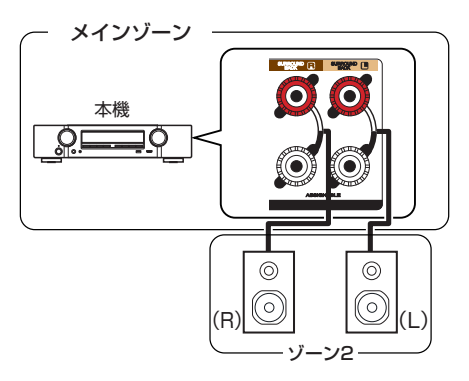

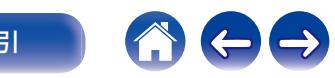

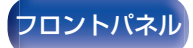

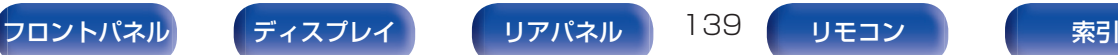

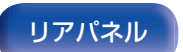

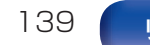

<span id="page-139-0"></span>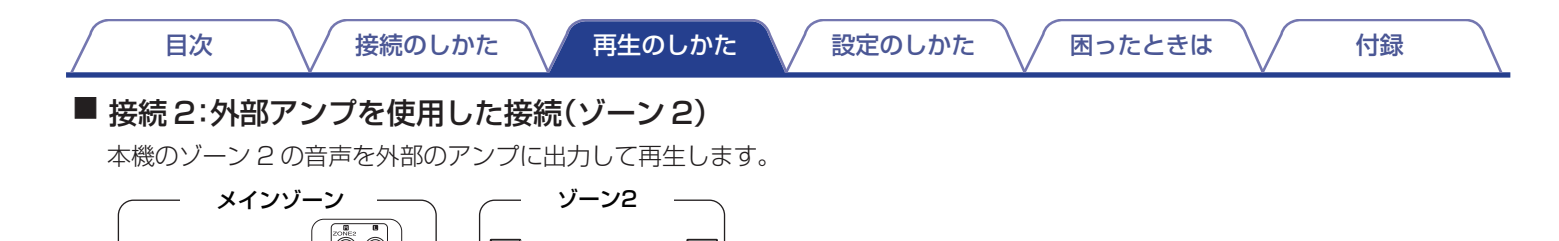

AUX IN

 $\overline{\circ}$ 

 $\overline{\cdot}$ Ŀ

**R L**

本機 パワーアンプ

흐

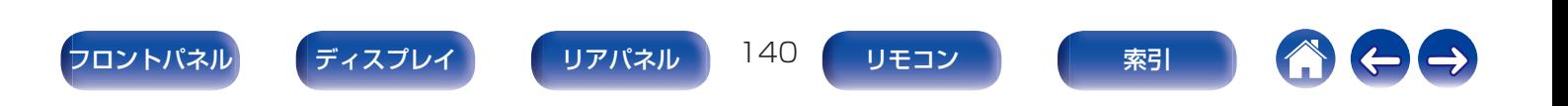

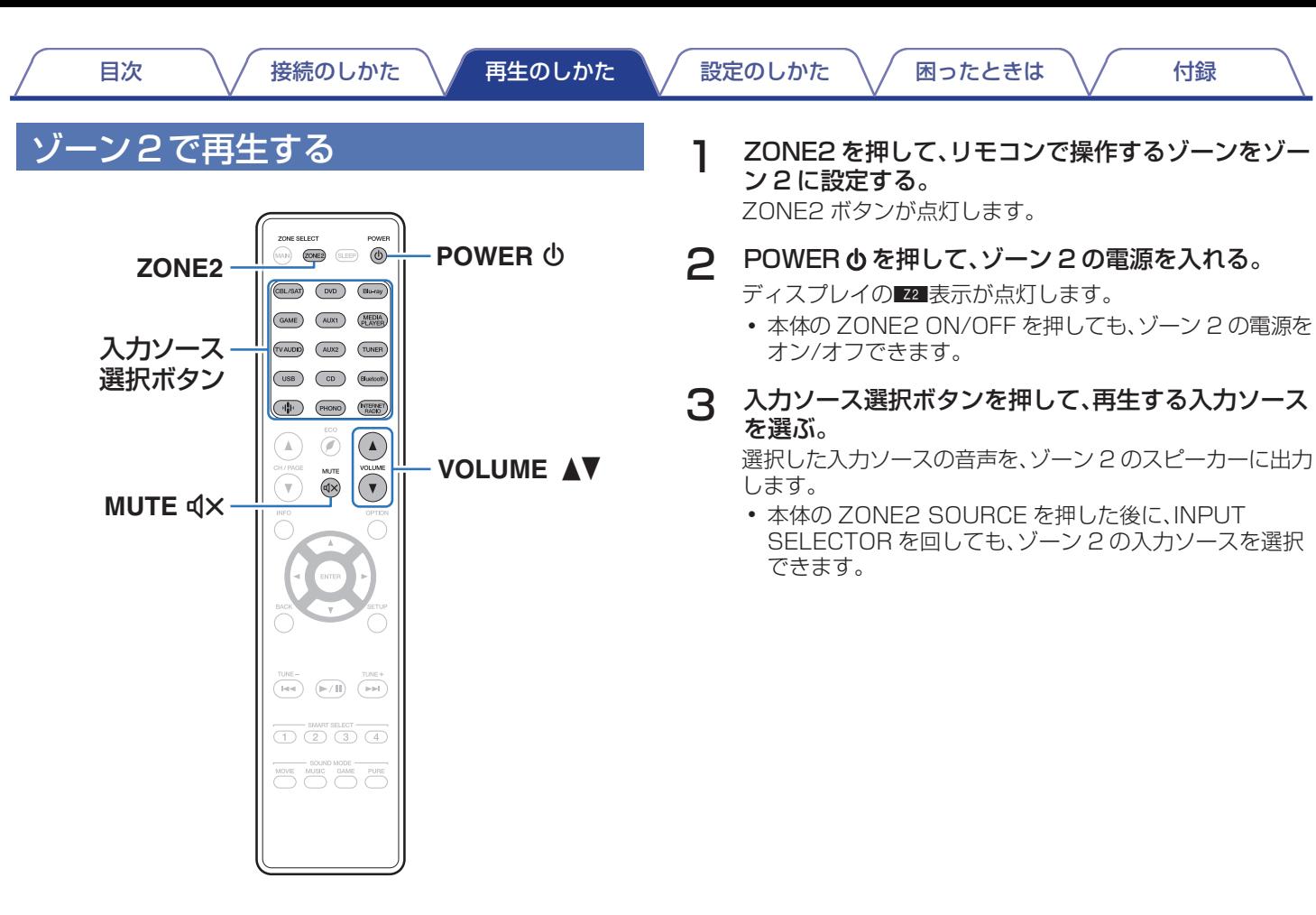

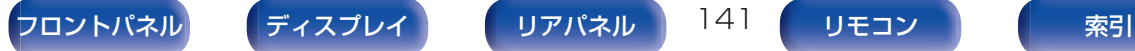

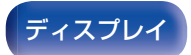

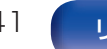

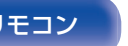

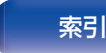

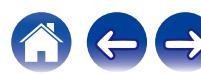

## ■音量を調節する(ゾーン2)

VOLUME A▼ を押して、音量を調節する。

0 お買い上げ時は、"音量の上限"を"70 (–10 dB)"に設定し ています。(図210[ページ\)](#page-209-0)

## $\rightarrow$

● 本体の ZONE2 SOURCE を押したあとに VOLUME を回しても、 ゾーン 2 の音量を調節できます。

#### ■ 一時的に音を消す(ミューティング)(ゾーン2)

MUTE dxを押す。

メニューの"ミューティングレベル"で設定したレベルまで音 量が減衰します。(cg 211 [ページ\)](#page-210-0)

● ミューティングを解除するときは、音量を調節するか、もう一 度 MUTE dxを押してください。

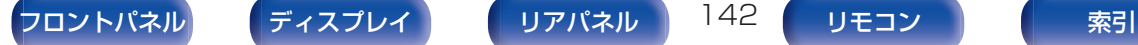

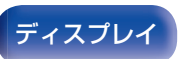

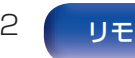

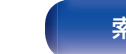

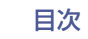

# <span id="page-142-0"></span>メニュー 一覧

メニューの操作をおこなうときは、本機にテレビを接続し、テレビ画面を見ながら操作してください。 本機のお買い上げ時の設定は、おすすめの設定にしてあります。ご使用のシステムやお好みに合わせて本機をカスタマイズすることがで きます。

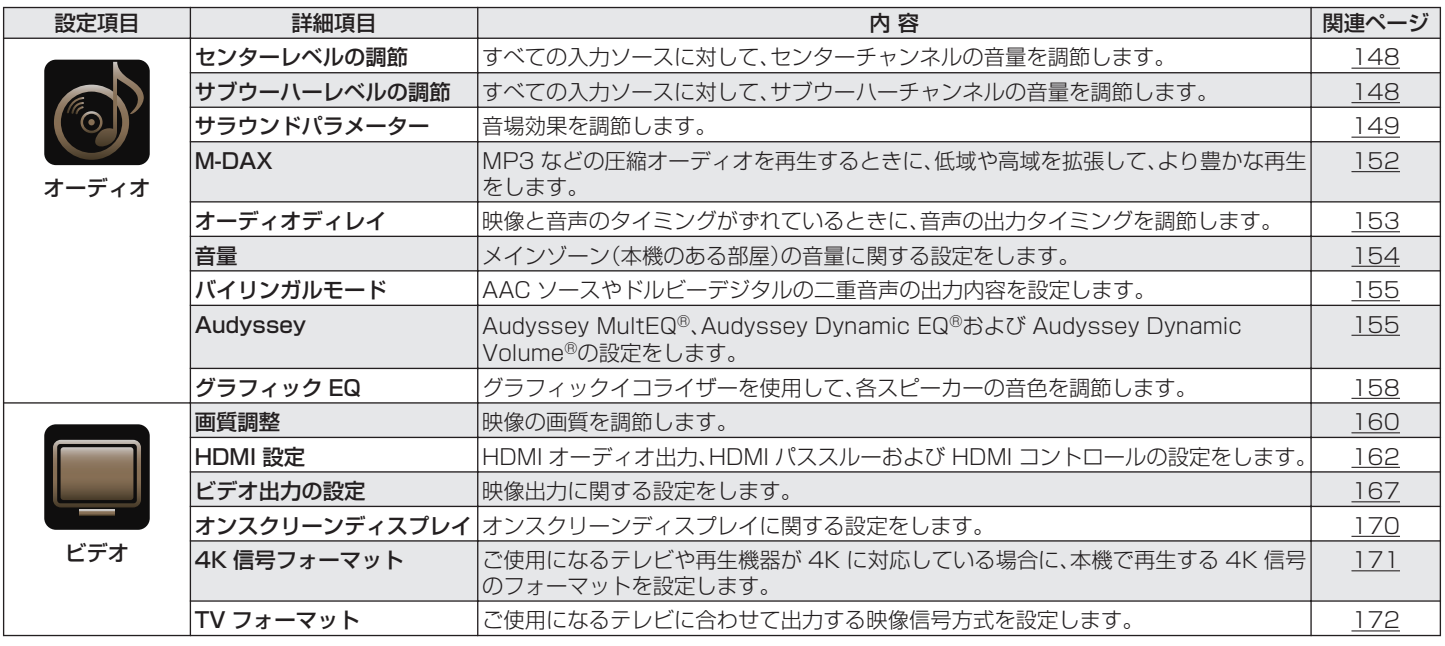

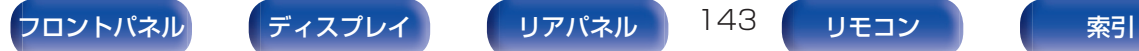

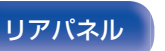

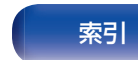

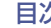

 $\ominus$ 

<sup>(1)</sup>

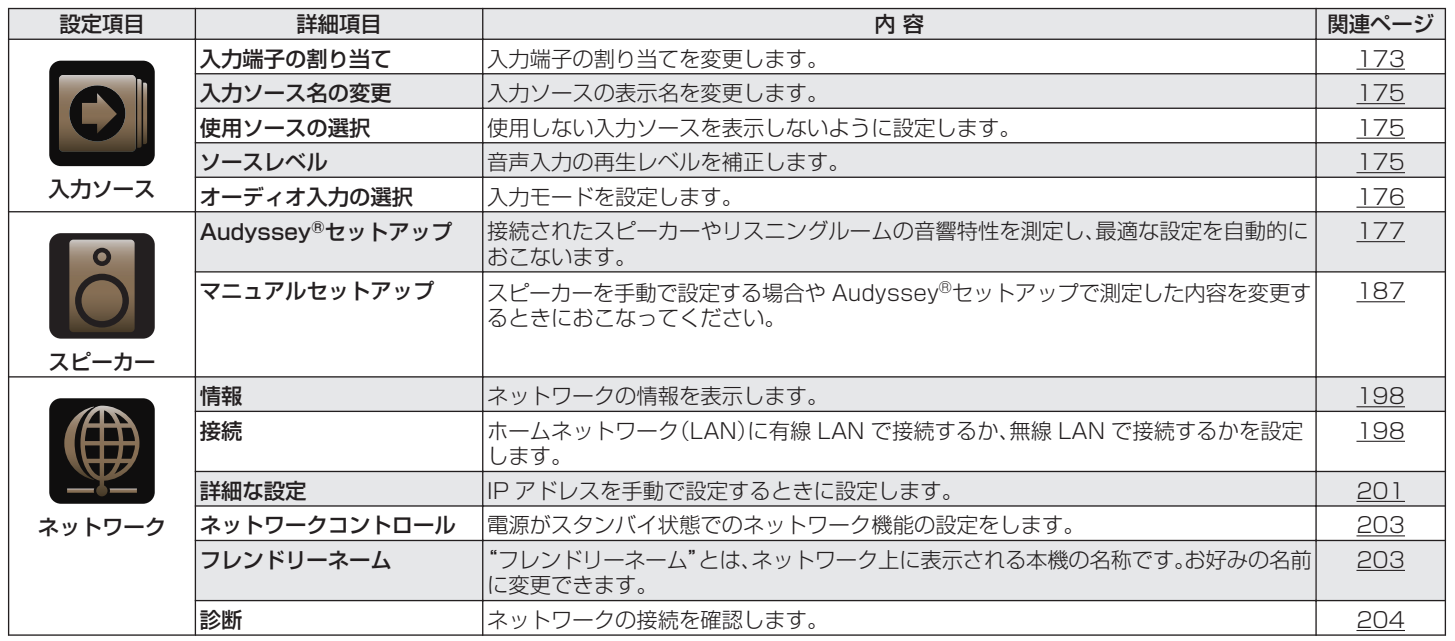

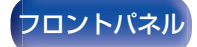

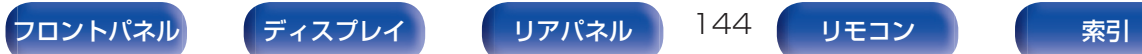

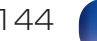

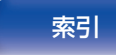
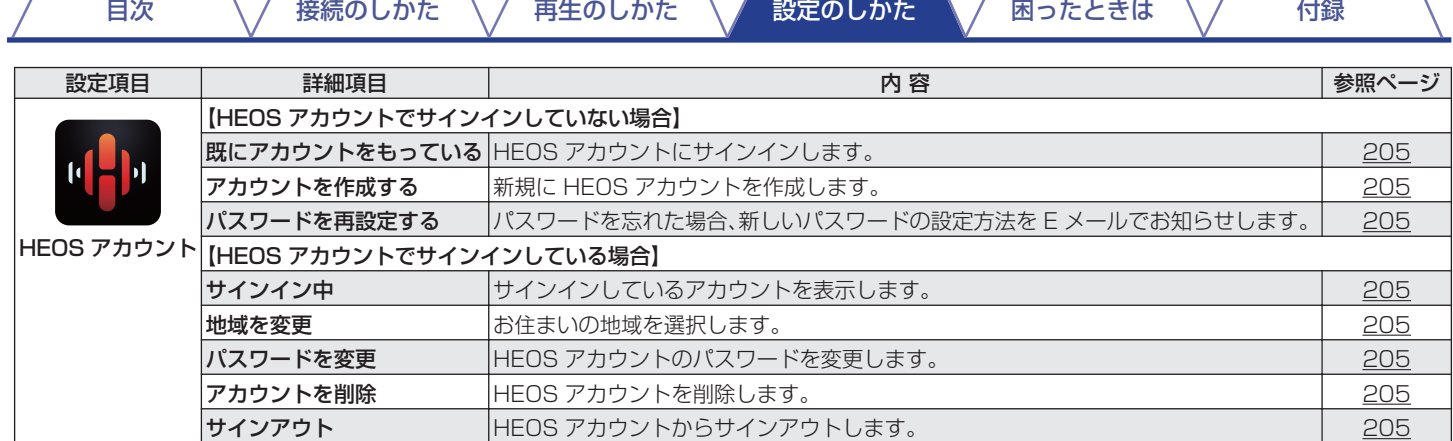

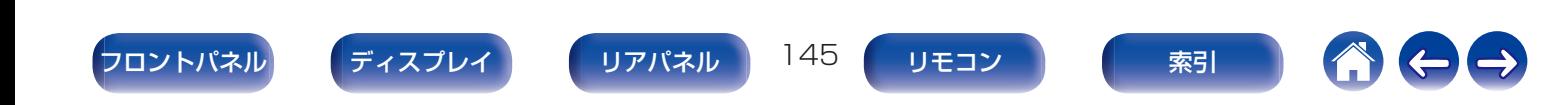

 $\ominus$ 

<sup>1</sup>

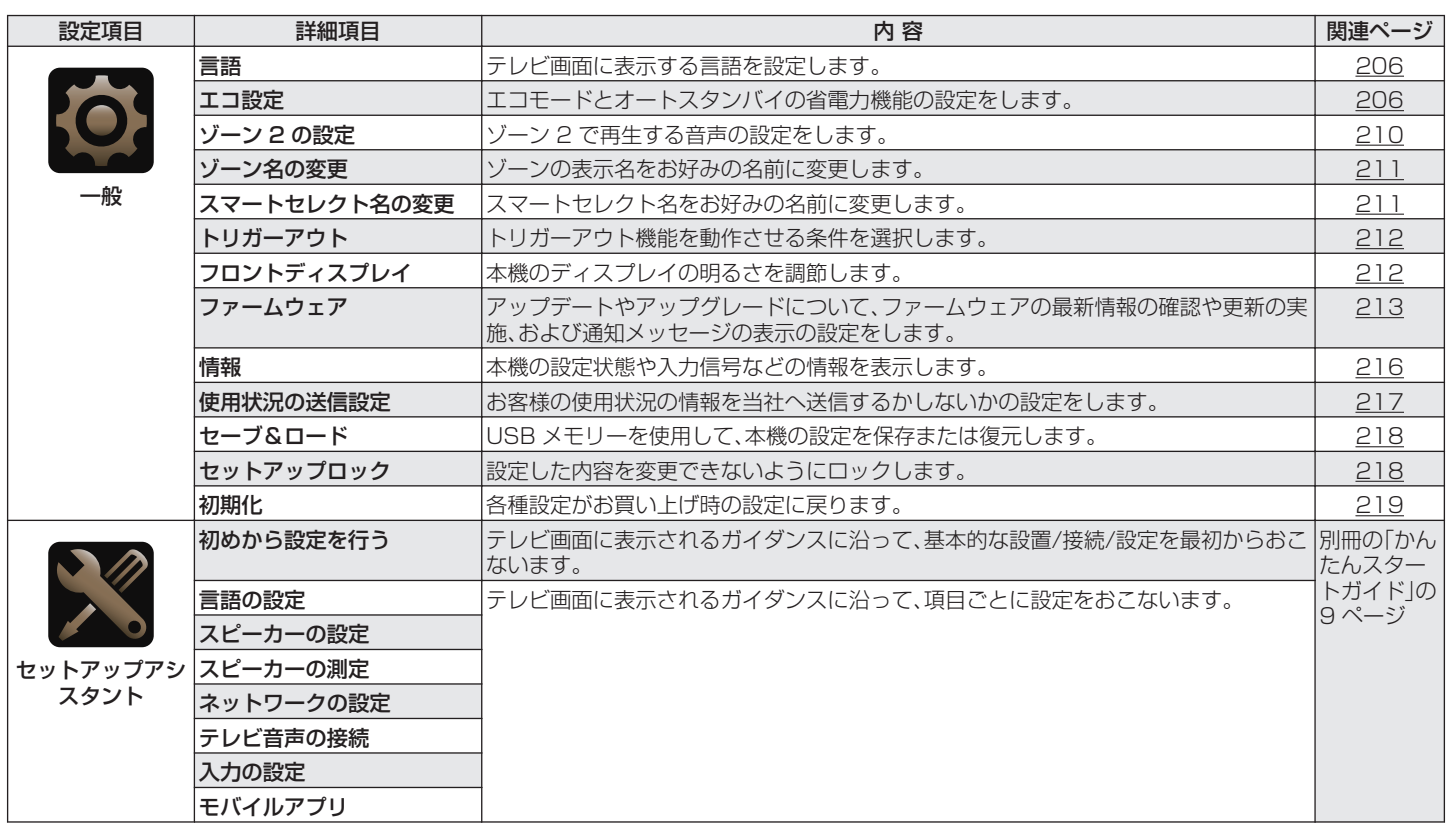

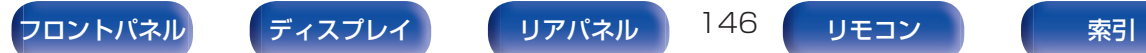

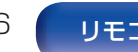

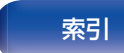

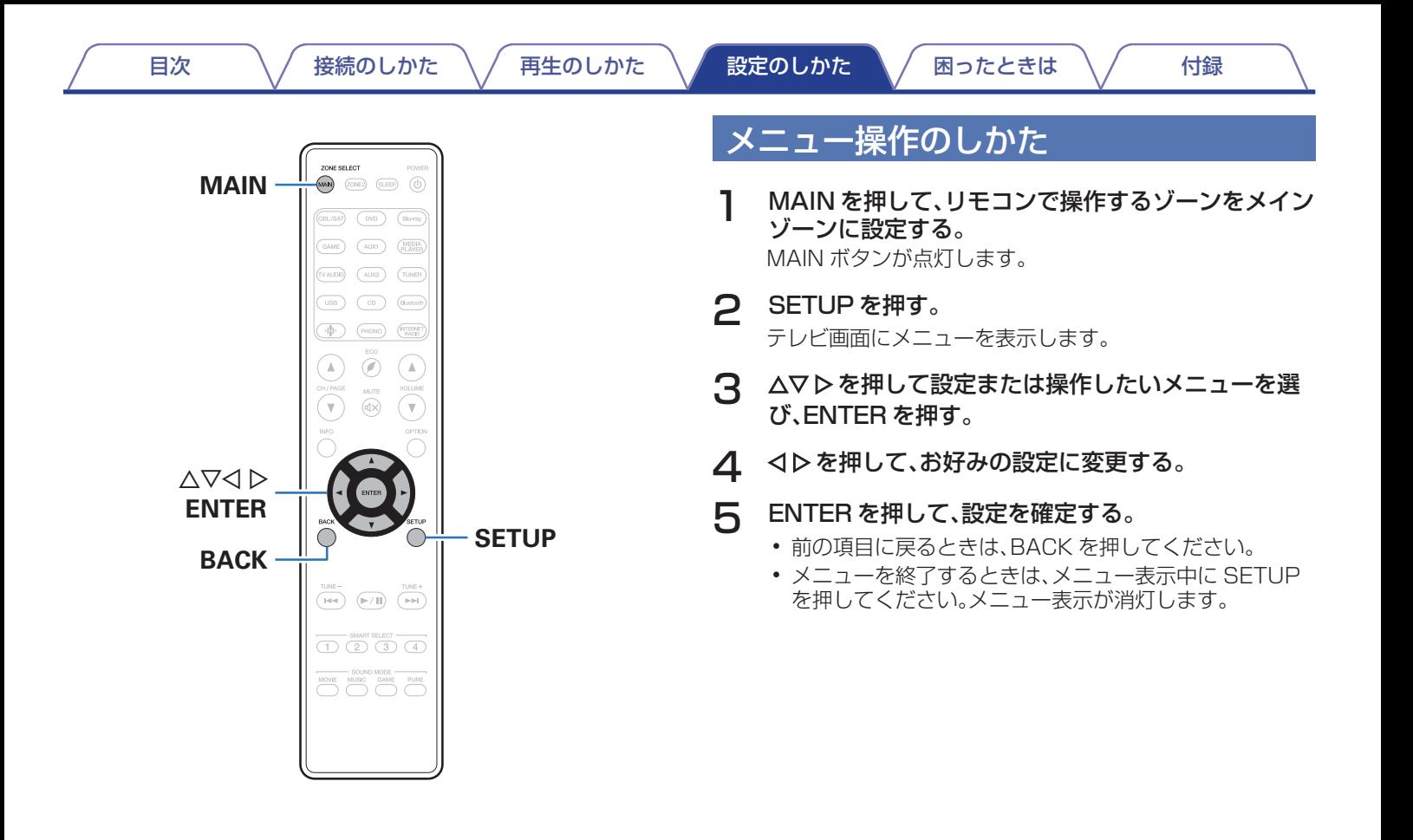

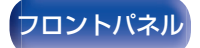

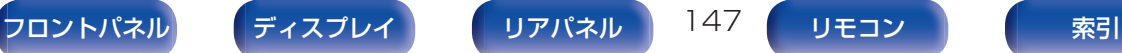

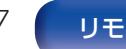

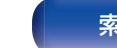

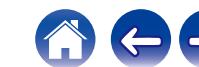

# オーディオ

音声に関する設定をします。

## センターレベルの調節

すべての入力ソースに対して、センターチャンネルの音量を調節 します。

### ■ ヤンター

センターチャンネルから出力される音量を調節します。

–12.0 dB~+12.0 dB(お買い上げ時の設定:0.0 dB)

● この設定は、メニューの"スピーカー" - "レベル"設定のセンターチャ ンネルレベルにも反映します。(gg 194[ページ\)](#page-193-0)

# サブウーハーレベルの調節

すべての入力ソースに対して、サブウーハーチャンネルの音量を 調節します。

## ■ サブウーハー

サブウーハーの音量を調節します。

–12.0 dB~+12.0 dB(お買い上げ時の設定:0.0 dB)

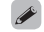

● この設定は、メニューの"スピーカー" - "レベル"設定のサブウーハー チャンネルレベルにも反映します。(rem194[ページ\)](#page-193-0)

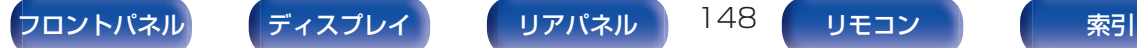

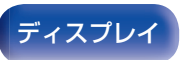

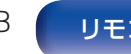

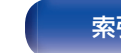

# サラウンドパラメーター

サラウンド音声の音場効果をお好みにあわせて調節できます。 調節できる項目(パラメーター)は、再生している信号や選択して いるサウンドモードによって異なります。調節できる各項目につ いては[、「サウンドモードとパラメーター一覧表」\(](#page-257-0)でる258ペー [ジ\)を](#page-257-0)ご覧ください。

- 設定項目の中には再生停止中に設定できないものがあります。設定は再 生中におこなってください。
- "サラウンドパラメーター"の設定は、サウンドモードごとに記憶しま す。

### ■ シネマ EQ

映画のせりふの高域成分をやわらげ、聞きやすくします。

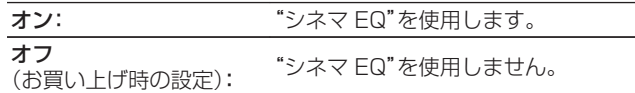

## ■ ラウドネスマネージメント

"ダイナミックレンジ圧縮"で設定した内容で出力するか、ディ スクに記録されている音声のダイナミックレンジを圧縮せず にそのまま出力するかを設定します。

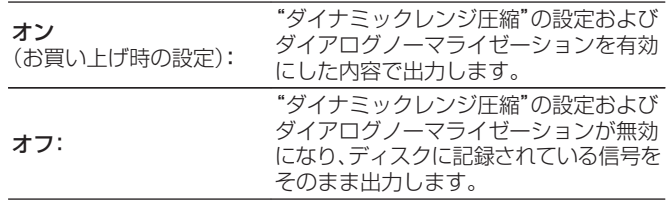

0"ラウドネスマネージメント"は、Dolby Digital、Dolby Digital Plus、Dolby TrueHD または Dolby Atmos 信号を入力している ときに設定できます。

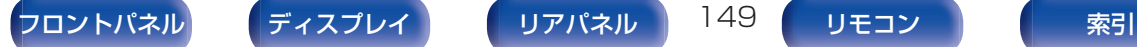

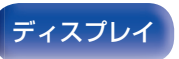

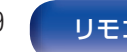

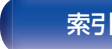

## ■ ダイナミックレンジ圧縮

ダイナミックレンジ(静かな音と大きな音のレベル差)を圧縮 します。

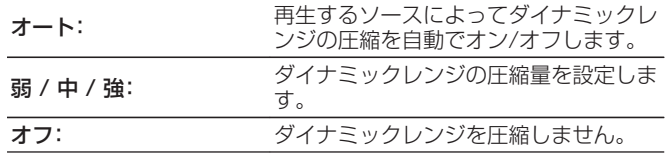

- 0"ダイナミックレンジ圧縮"は、Dolby Digital、Dolby Digital Plus、Dolby TrueHD、Dolby Atmos または DTS 信号を入力して いるときに設定できます。
- 0 お買い上げ時の設定は"オフ"です。入力信号が Dolby TrueHD お よび Dolby Atmos ソースの場合、お買い上げ時の設定は"オート" になります。
- 0 DTS 信号を入力しているときは、"オート"に設定できません。

## ■ ダイアログコントロール

映画のせりふや音楽のボーカルの音量を調節し、聴きやすくし ます。

0~6(お買い上げ時の設定:0)

0 ダイアログコントロール機能に対応した DTS:X 信号を入力してい るときに設定できます。

### **D** LFE

低域信号(LFE)レベルを調節します。

-10 dB~0 dB(お買い上げ時の設定:0 dB)

- 各ソースを正しく再生するために、次の値に設定することをおすす めします。
	- Dolby Digital ソース:0 dB
	- DTS の映画ソース:0 dB
	- DTS の音楽ソース:-10 dB

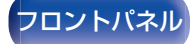

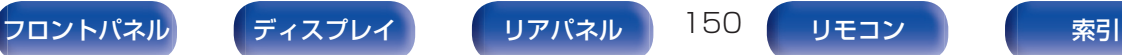

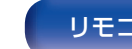

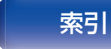

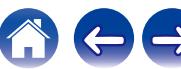

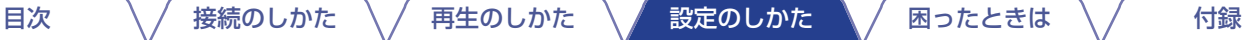

### ■ センターの広がり

センターチャンネルの音声をフロント左右に振り分け、前方の 音場イメージを広げます。主にステレオ音楽コンテンツの再生 に最適なサラウンド効果を与えます。

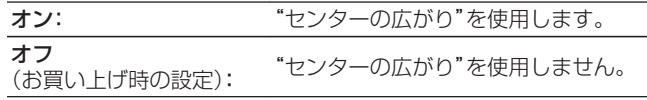

### $\rightarrow$

0 サウンドモードが"Dolby Surround"のときに設定できます。

### DTS Neural: X

DTS Neural:X は、DTS:X 信号に含まれるチャンネルベース 信号を抽出し、ご使用のスピーカーの設置環境に合わせて最適 なサラウンド効果を与えます。

#### オン

(お買い上げ時の設定): "DTS Neural:X"を使用します。

オフ: "DTS Neural:X"を使用しません。

0 サウンドモードが"DTS:X"または"DTS:X MSTR"のときに設定で きます。

## ■ サブウーハー

サブウーハー出力のオン/オフを設定します。

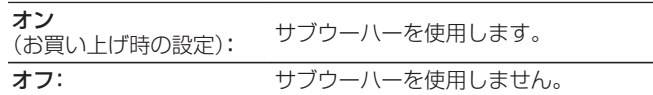

0 サウンドモードが"Direct"または"Stereo"で、メニューの"サブウー ハーモード"の設定が"LFE+メイン"のときに設定できます。 (☞196[ページ\)](#page-195-0)

### ■初期化

"サラウンドパラメーター"で設定した内容がお買い上げ時の 設定に戻ります。

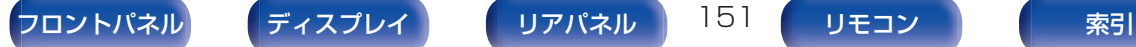

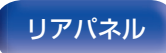

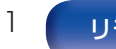

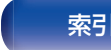

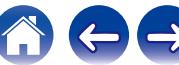

## M-DAX

MP3、WMA (Windows Media Audio)や MPEG-4 AAC など の圧縮オーディオフォーマットは、人間の耳には間こえにくい部 分の信号を省いてデータ量を減らしています。"M-DAX"は、圧縮 処理をするときに省かれた信号を生成し、圧縮する前の音に近い 状態に復元する機能です。同時に低音域の量感の補正もおこない ますので、圧縮オーディオ信号をより豊かに再生できます。

### ■ モード

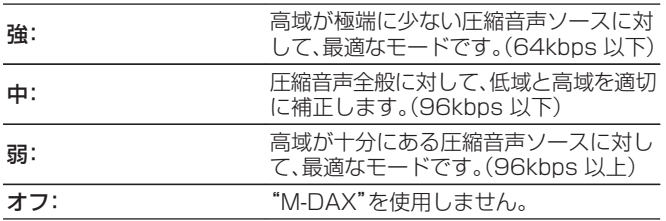

### $\rightarrow$

- 0 M-DAX 表示が点灯します。
- アナログ入力や PCM 信号(サンプリング周波数=44.1/48kHz) が入力されたときに設定できます。
- 0 入力ソースが、"HEOS Music"のときのお買い上げ時の設定は、"弱" です。それ以外の入力ソースのお買い上げ時の設定は、すべて"オフ" です。
- 0 サウンドモードが"Direct"または"Pure Direct"のときは設定でき ません。
- 0"M-DAX"の設定は、入力ソースごとに記憶します。
- 本体の M-DAX を押しても、M-DAX モードの設定ができます。

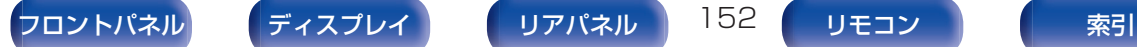

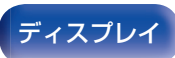

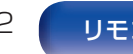

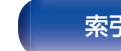

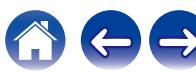

# オーディオディレイ

映像と音声のタイミングがずれているときに、音声の出力タイミ ングを調節します。

● "オーディオディレイ"の設定は、入力ソースごとに記憶します。

### ■ オートリップシンク

オートリップシンク機能対応のテレビからの情報に基づいて、 映像と音声のタイミングのずれを自動的に補正します。

オン (お買い上げ時の設定): 自動的に補正します。

オフ: アンチングのコントンの開動的に補正しません。

● ご使用のテレビによっては、"オートリップシンク"を"オン"に設定 しても、自動補正されない場合があります。

#### ■ 調整

手動で映像と音声の出力タイミングのずれを補正します。

0 ms~500 ms(お買い上げ時の設定:0 ms)

- "オートリップシンク"で補正されたディレイ値を微調整することも できます。
- 0 メニューの"ビデオモード"設定が"オート"または"ゲーム"のとき に、ゲームモード用ディレイ値の調整ができます。(em167[ページ\)](#page-166-0)

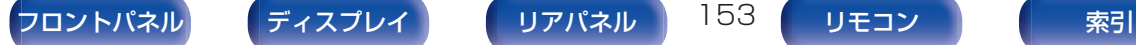

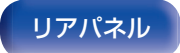

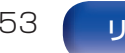

## 音量

メインゾーン(本機のある部屋)の音量に関する設定をします。

## ■ 表示方法

音量の表示方法を設定します。

 $0 - 98$ (お買い上げ時の設定): 0(最小)~98 の範囲で表示します。

-79.5 dB - 18.0 dB: ----dB(最小)、-79.5dB~18.0dB の範 囲で表示します。

● "表示方法"の設定は、すべてのゾーンに反映します。

### ■ 音量の上限

音量の上限を設定します。

60(–20 dB)/ 70(–10 dB)/ 80(0 dB)

オフ (お買い上げ時の設定)

0"表示方法"の設定が"-79.5 dB - 18.0 dB"のときに dB 値を表示 します。(図2154ページ)

### ■ 電源オン時の音量

電源をオンにしたときの音量を設定します。

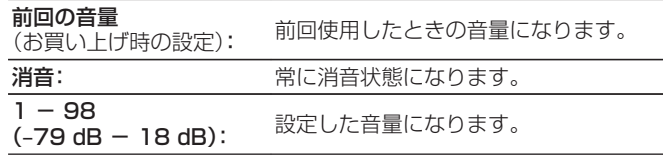

0"表示方法"の設定が"-79.5 dB - 18.0 dB"のときに dB 値を表示 します。(☞154 ページ)

### ■ ミューティングレベル

ミューティング時の音量の減衰量を設定します。

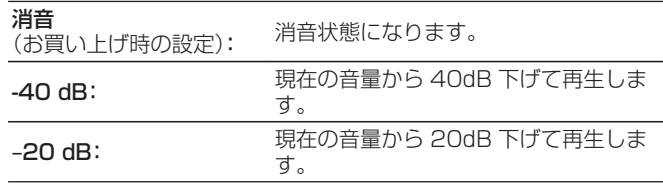

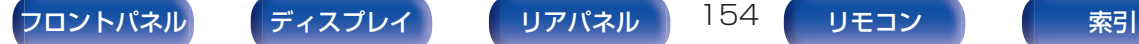

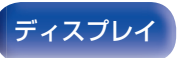

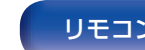

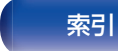

# <span id="page-154-0"></span>バイリンガルモード

AAC ソースやドルビーデジタルの二重音声を再生するときの出 力内容を設定します。

■ モード

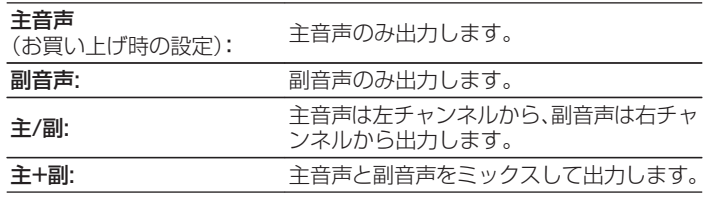

## Audyssey®

Audyssey MultEQ®、Audyssey Dynamic EQ®および Audyssey Dynamic Volume®の設定をします。これらの設定 は、Audyssey®セットアップをおこなったあとに設定できます。 Audyssey 技術に関する詳細な情報については[、「用語の解説」](#page-263-0) (v264 [ページ\)を](#page-263-0)ご覧ください。

- "MultEQ®"、 "Dynamic EQ"、 "リファレンスオフセット"および "Dynamic Volume"の設定は、入力ソースごとに記憶します。
- サウンドモードが"Direct"または"Pure Direct"の場合、"MultEQ®"、 "Dynamic EQ"および"Dynamic Volume"の設定はできません。
- 0 サウンドモードが"DTS Virtual:X"またはサウンドモード名に "+Virtual:X"を含む場合、"MultEQ®"、"Dynamic EQ"および "Dynamic Volume"の設定はできません。

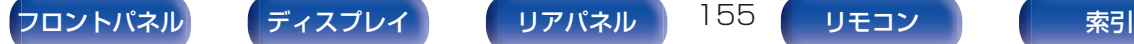

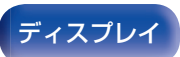

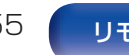

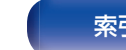

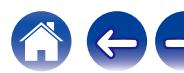

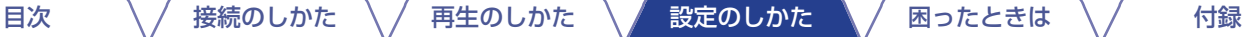

### <span id="page-155-0"></span> $\blacksquare$  MultEQ®

MultEQ®は、"Audyssey®セットアップ"の測定結果に基づ き、リスニング環境における時間特性と周波数特性の両方を補 正します 3 種類の補正カーブから選択できます。"Reference" に設定することをおすすめします。

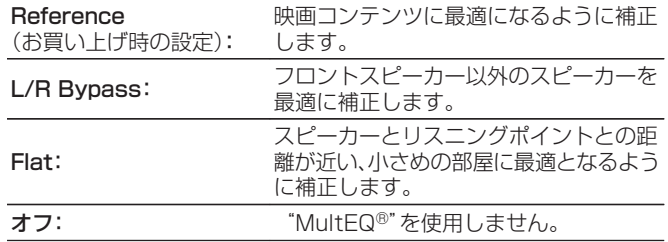

### Dynamic EQ

人間の聴覚や部屋の音響特性を考慮し、音量レベルを下げた際 に発生する音質の低下を防ぎます。

MultEQ®と連動して動作します。

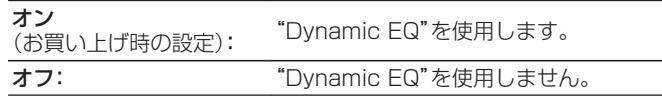

0 メニューの"Dynamic EQ"の設定が"オン"のときは、"トーンコン トロール"の調節はできません。(gg 110[ページ\)](#page-109-0)

0 ヘッドホン使用時、"MultEQ®"の設定は自動的に"オフ"になりま す。

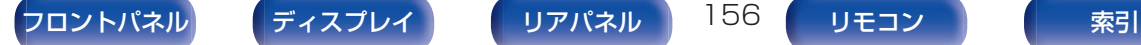

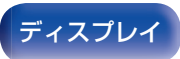

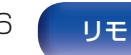

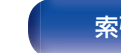

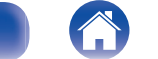

## ■ リファレンスオフセット

作成されたコンテンツに対して、オフセットレベルの設定が可能 です。

Audyssey Dynamic EQ®は、一般的なフィルム(映画など)の ミキシングレベルをリファレンスとしています。音量レベルが 0dB から下げられた際にミキシング特性・サラウンド効果を 常にコンテンツが作成された本来の特性に自動的に補正しま す。しかし、フィルムのリファレンスはミュージックやテレビ 番組などフィルム以外のコンテンツの作成には使用されてい ない場合もあります。Dynamic EQ は、フィルム作成時に使用 される標準のリファレンスレベルを使用せずに作成されたコ ンテンツに対してオフセットレベルの設定(5dB/10dB/ 15dB)が可能です。コンテンツに対する推奨の設定レベルは、 次のようになります。

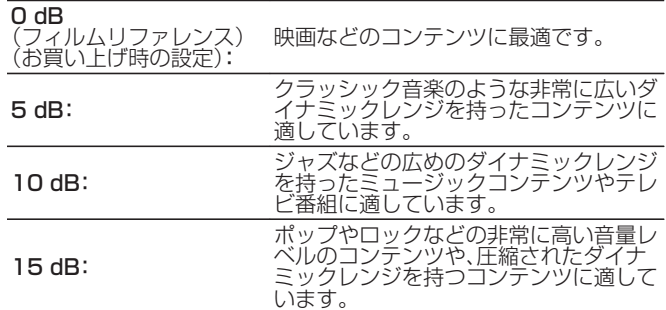

0 メニューの"Dynamic EQ"の設定が"オン"のときに設定できます。 (☞156 [ページ\)](#page-155-0)

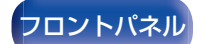

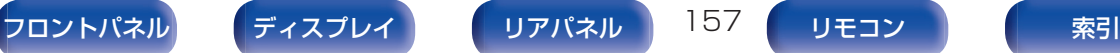

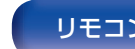

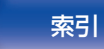

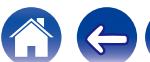

### Dynamic Volume

テレビや映画などで再生するコンテンツ内における音量レベ ルの変化(静かな音のシーンと大きな音のシーンの差など)を お好みの音量設定値に自動的に調節します。

MultEQ®と連動して動作します。

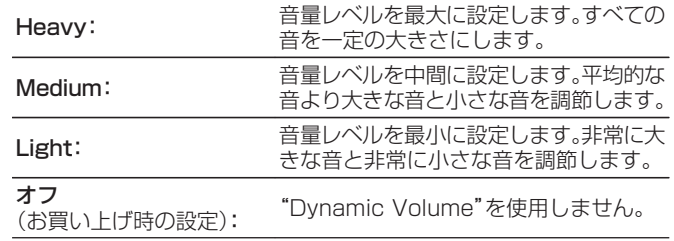

"Audyssev®セットアップ"で"Dvnamic Volume"を"はい"に設 定した場合は、自動的に"Medium"になります。(cg 177 [ページ\)](#page-176-0)

# グラフィックEQ

グラフィックイコライザーを使用して、各スピーカーの音色を調 節します。

- ●設定可能なスピーカーは、サウンドモードによって異なります。
- 0 メニューの"MultEQ®"の設定が"オフ"のときに設定できます。 (☞156 [ページ\)](#page-155-0)
- 0 サウンドモードが"Direct"または"Pure Direct"のときは設定できま せん。
- ヘッドホンをご使用の場合は、ヘッドホン用のイコライザーを設定でき ます。(1987-158 ページ)

### ■ グラフィック EQ / ヘッドホン EQ

グラフィックイコライザーを使用するかしないかを設定しま す。

オン: グラフィックイコライザーを使用します。 オフ (お買い上げ時の設定): グラフィックイコライザーを使用しませ  $h_{10}$ 

0 ヘッドホンを使用しているとき、メニュー項目は"ヘッドホン EQ" になります。

## ■ スピーカーの選択方法

スピーカーの音色の調節を個々におこなうか、まとめておこな うかを選択します。

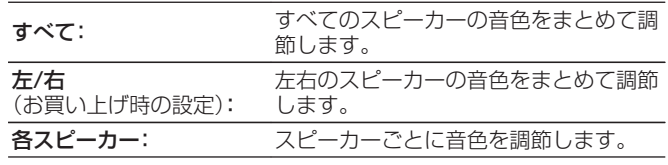

#### ■ EQ 調節

周波数帯域ごとの音色を調節します。

- 1. スピーカーを選ぶ。
- 2. 調節する周波数帯を選ぶ。 63 Hz / 125 Hz / 250 Hz / 500 Hz / 1 kHz / 2 kHz / 4 kHz / 8 kHz / 16 kHz
- 3. レベルを調節する。 –20.0 dB~+6.0 dB(お買い上げ時の設定:0.0 dB)

0 フロント Dolby およびサラウンド Dolby スピーカーは、63 Hz/125 Hz/250 Hz/500 Hz/1 kHz のみ設定できます。

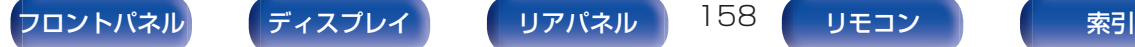

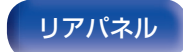

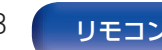

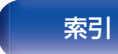

## ■ カーブコピー

Audyssey®セットアップで作られた Flat の補正カーブをコ ピーします。

### $\rightarrow$

- "カーブコピー"は、Audyssey®セットアップをおこなったあとに表 示します。
- 0 ヘッドホンをご使用の場合は、"カーブコピー"はできません。

#### ■初期化

"グラフィック EQ"で設定した内容がお買い上げ時の設定に戻 ります。

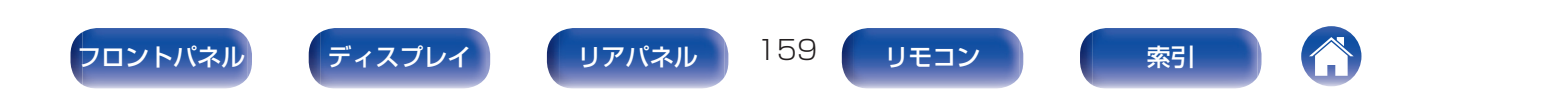

# <span id="page-159-0"></span>ビデオ

映像に関する設定をします。

## 画質調整

映像の画質を調節します。

- 0 メニューの"ビデオコンバージョン"の設定が"オン"のときに設定でき ます。(図2168[ページ\)](#page-167-0)
- 各入力ソースに"HDMI"、"COMP"または"VIDEO"を割り当てていると ここ。<br>きに設定できます。(Leger 174 [ページ\)](#page-173-0)
- "コントラスト"、"ブライトネス"、"色の濃さ"、"ノイズ除去"および"工 ンハンサー"は、"ピクチャーモード"の設定が"カスタム"のときに設定 できます。(☞160 ページ)
- "画質調整"の設定は、入力ソースごとに記憶します。
- 0"画質調整"は、4K のビデオ信号入力時は設定できません。

### ■ ピクチャーモード

ビデオコンテンツや視聴環境に合わせて、お好みのピクチャー モードを選択します。

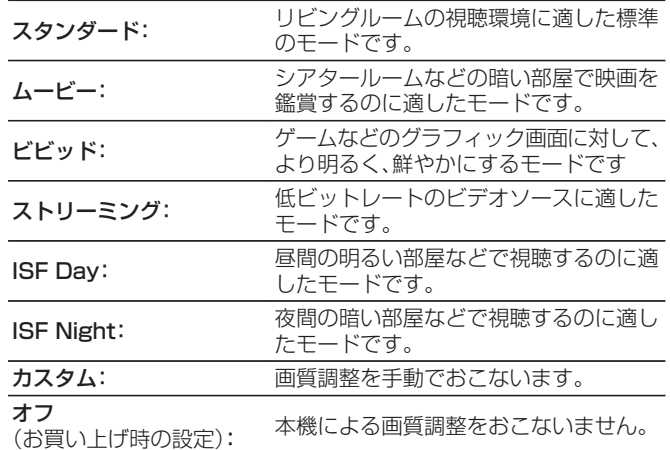

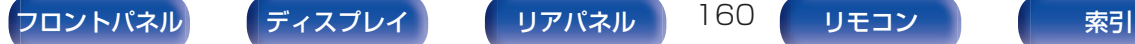

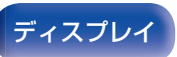

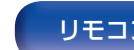

- "ISF Day"および"ISF Night"の 2 つのモードは、ISF 認定を受け た映像技術者が専用の調整モードを用いることで、設置条件に合わ せたカラーキャリブレーション調整をおこなうことができます。 ISF 認定の技術者による設定と調整をおこなうことをおすすめしま す。
- 0 オプションメニューの"ピクチャーモード"でも設定できます。 (図160[ページ\)](#page-159-0)

## ■ コントラスト

映像の明暗の差を調節します。

–50~+50(お買い上げ時の設定:0)

## ■ ブライトネス

映像の明るさを調節します。

–50~+50(お買い上げ時の設定:0)

### ■ 色の濃さ

色の濃さを調節します。

–50~+50(お買い上げ時の設定:0)

### ■ ノイズ除去

映像全体のノイズを軽減します。

弱 / 中 / 強 / オフ(お買い上げ時の設定:オフ)

### ■ エンハンサー

映像の輪郭を強調します。

0~+12(お買い上げ時の設定:0)

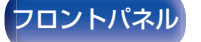

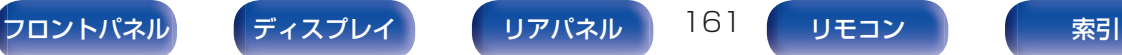

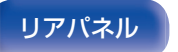

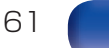

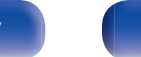

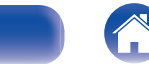

## <span id="page-161-0"></span>HDMI設定

HDMI オーディオ出力、HDMI パススルーおよび HDMI コント ロールの設定をします。

#### ご注意

0"HDMI パススルー"および"HDMI コントロール"を"オン"に設定して いる場合は、スタンバイ時の待機電力を多く消費します。(「 HDMI パス スルー | (cg 162 ページ)、「 HDMI コントロール | (cg 164 ページ)) 長期間本機を使用しない場合は、電源コードをコンセントから抜くこと をおすすめします。

### $\blacksquare$  HDMI オーディオ出力

HDMI の音声の出力先を設定します。

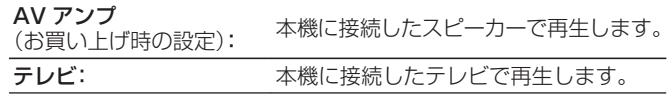

- 0 HDMI コントロール機能が動作しているときは、本機に接続したテ レビの音声設定を優先します。(図2126[ページ\)](#page-125-0)
- 0"HDMI オーディオ出力"の設定が"テレビ"で本機の電源が入ってい る場合、HDMI 出力端子から 2 チャンネルの音声を出力します。

### $\blacksquare$  HDMI $\mathcal{N}$ ススルー

本機がスタンバイのときに、入力されている HDMI 信号を HDMI モニターへ出力する設定をします。

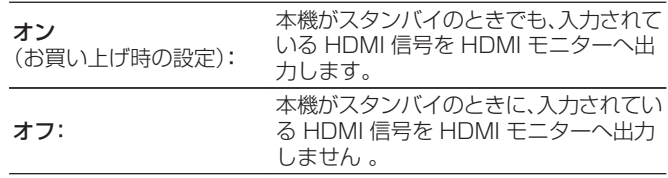

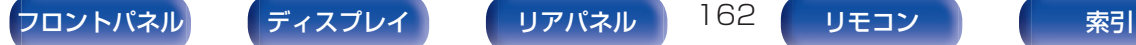

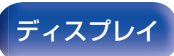

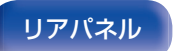

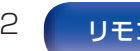

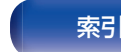

### ■ パススルーソース

本機がスタンバイのときに、HDMI 信号を入力する HDMI 端 子を設定します。

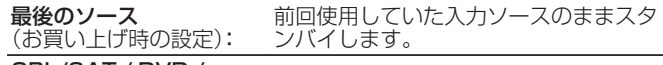

CBL/SAT / DVD /

Blu-ray / Game / AUX1 / AUX2 / Media Player / CD<sup>\*</sup>: 選択した入力ソースをパススルーします。

z"入力端子の割り当て"の設定で、CD に HDMI 端子が割り当てら れているときのみ、"パススルーソース"を"CD"に設定できます。 (☞173 [ページ\)](#page-172-0)

0"パススルーソース"は、"HDMI コントロール"が"オン"のとき、また は"HDMI パススルー"の設定が"オン"のときに設定できます。 ([「 HDMI パススルー 」\(](#page-161-0)v162 ページ)[、「 HDMI コントロール 」](#page-163-0) (☞164 [ページ\)](#page-163-0))

### ■ スタンバイ時のソース選択

本機がスタンバイ状態のときに、リモコンの入力ソース選択ボ タンで本機の電源をオンにするかどうかを設定します。

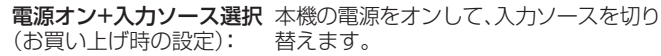

入力ソース選択のみ: 本機はスタンバイ状態のまま HDMI の入 力ソースを切り替えます。リモコンの入力 ソース選択ボタンを受け付けたときに、本 機の電源表示が点滅します。

0"スタンバイ時のソース選択"は、"HDMI コントロール"が"オン"の とき、または"HDMI パススルー"の設定が"オン"のときに設定でき ます。(「 HDMI [パススルー](#page-161-0) 」(eg 162 ページ)、「 HDMI [コントロー](#page-163-0) ル 」(gg 164[ページ\)\)](#page-163-0)

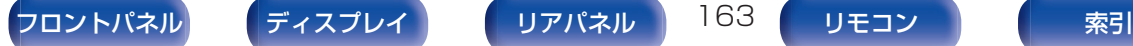

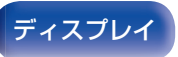

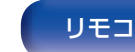

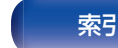

<span id="page-163-0"></span>HDMI 接続した HDMI コントロール対応機器と連動して操作 できます。

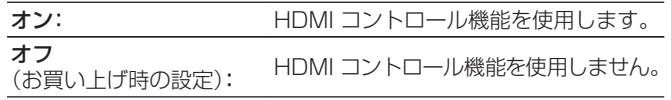

- 0 接続した機器の設定方法は、各機器の取扱説明書をご覧ください。
- 0 HDMI コントロール機能については、「HDMI コントロール機能」を ご覧ください。(rep126[ページ\)](#page-125-0)

#### ご注意

0"HDMI コントロール"の設定を変更した場合は、変更後必ず接続機 器の電源を切り、電源を入れ直してください。

### $\blacksquare$  ARC

ARC 機能を使用し、HDMI MONITOR 端子に接続されている テレビから、HDMI 経由でテレビの音声を受信するかどうかを 設定します。

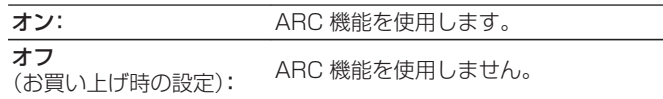

- テレビのリモコンで本機の音量を調節できます。
- 0 この機能を使用する場合は、ARC (Audio Return Channel)に対 応したテレビを使用し、テレビの HDMI コントロール機能を有効に してください。
- 0"HDMI コントロール"の設定を"オン"にすると、"ARC"の設定は自 動的に"オン"になります。(です164ページ)

ご注意

● "ARC"の設定を変更した場合は、変更後必ず接続機器の電源を切 り、電源を入れ直してください。

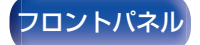

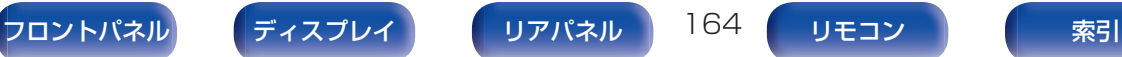

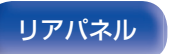

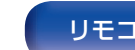

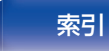

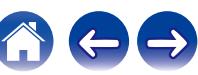

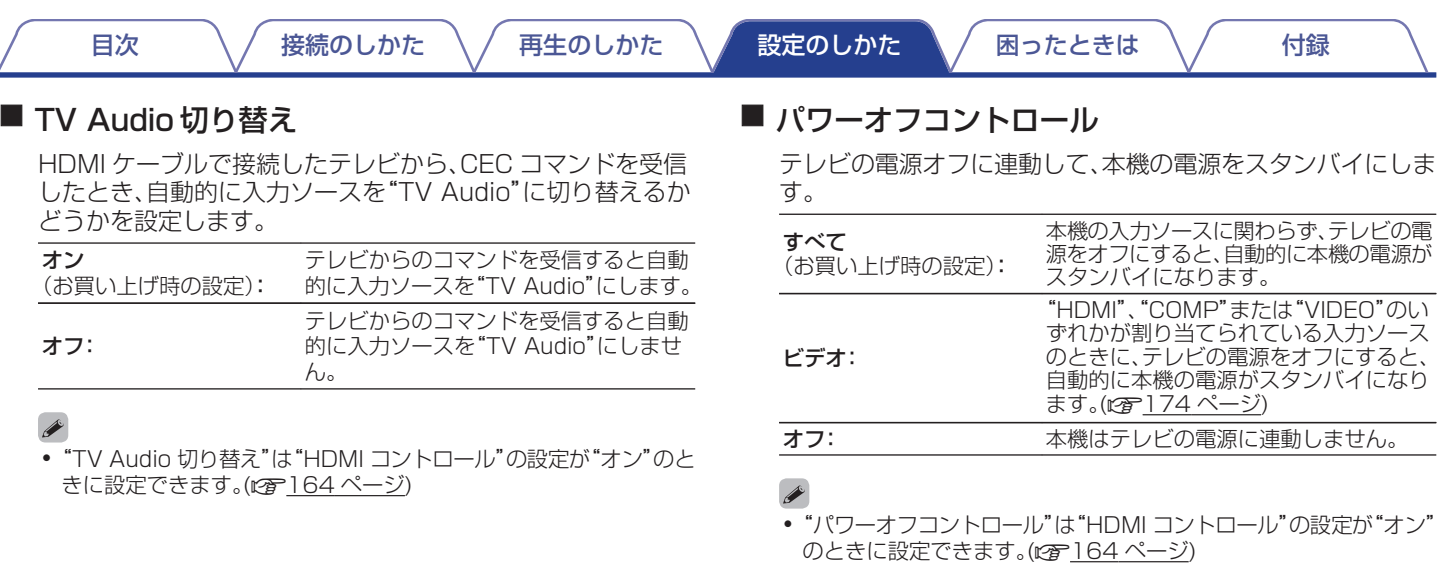

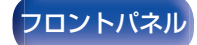

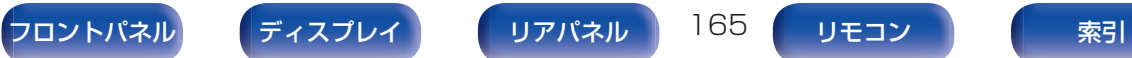

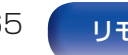

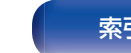

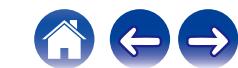

### ■ 省電力

テレビの音声出力先の設定を"テレビスピーカー"にした場合、 自動的に本機をスタンバイモードにし、消費電力を抑えます。 この機能は次のときに動作します。

- 本機の入力ソースが"TV Audio"のとき
- HDMI 接続されている機器のコンテンツを視聴していると き

オン: イン: 名電力機能を使用します。

オフ (お買い上げ時の設定): 省電力機能を使用しません。

● "省雷力"は"HDMI コントロール"の設定が"オン"のときに設定でき ます。(1654 [ページ\)](#page-163-0)

### ■ スマートメニュー

本機能を使用すると、テレビのリモコンを使用して、本機の設 定や入力ソースの選択、チューナーやインターネットラジオの 選局ができます。

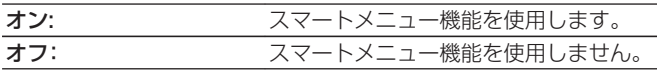

0"スマートメニュー"は"HDMI コントロール"の設定が"オン"のとき に設定できます。(pg 164[ページ\)](#page-163-0)

ご注意

- "スマートメニュー"の設定を変更した場合は、変更後必ず接続機器 の電源を切り、電源を入れ直してください。
- ご使用のテレビの仕様によっては、スマートメニュー機能が正しく 動作しない場合があります。このような場合は、"スマートメニュー" の設定を"オフ"にしてご使用ください。

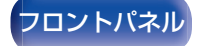

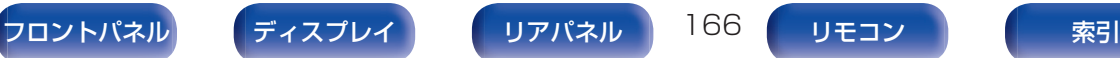

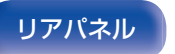

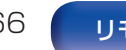

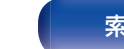

# <span id="page-166-0"></span>ビデオ出力の設定

映像出力に関する設定をします。

- 各入力ソースに"HDMI"、"COMP"または"VIDEO"を割り当てていると きに設定できます。(図2174[ページ\)](#page-173-0)
- "解像度"、"プログレッシブモード"および"アスペクト比"は、"i/p スケー ラー"の設定が"オフ"以外のときに設定できます。(「解像度 |(@m169 [ページ\)、「 プログレッシブモード 」\(](#page-168-0)v169 ページ)[、「 アスペクト比 」](#page-168-0) (☞169[ページ\)\)](#page-168-0)
- 0"ビデオ出力の設定"は、4K のビデオ信号入力時は設定できません。
- 0"ビデオコンバージョン"、"i/p スケーラー"、"解像度"、"プログレッシブ モード"および"アスペクト比"の設定は、入力ソースごとに記憶します。 [\(「 ビデオコンバージョン 」\(](#page-167-0)v168 ページ)[、「 i/p スケーラー 」](#page-167-0) (r)168 [ページ\)](#page-167-0)、「解像度 |(r)169 ページ)、「プログレッシブモー ド |(rg 169ページ)、「アスペクト比 |(rg 169ページ))

## ■ ビデオモード

映像コンテンツの種類に合わせて映像処理のしかたを設定し ます。

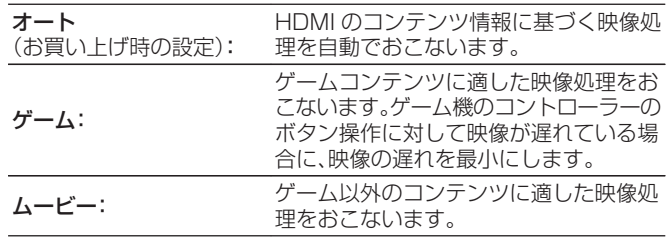

● "ビデオモード"の設定が"オート"の場合は、入力されたコンテンツ に応じてモードが切り替わります。

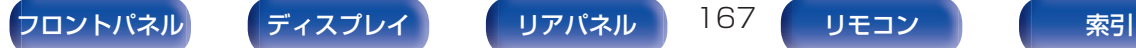

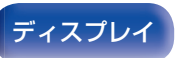

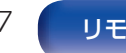

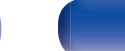

## <span id="page-167-0"></span>■ ビデオコンバージョン

入力された映像信号を接続されたテレビに合わせて自動的に 変換します。(cg 250[ページ\)](#page-249-0)

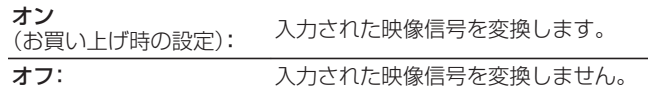

## ■ i/p スケーラー

i/p スケーラー処理をおこなう映像入力信号を設定します。 i/p スケーラーは、入力された映像信号の解像度を"解像度"で 設定した値に変換します。(gg 169[ページ\)](#page-168-0)

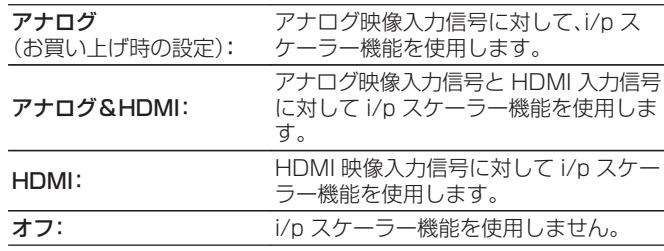

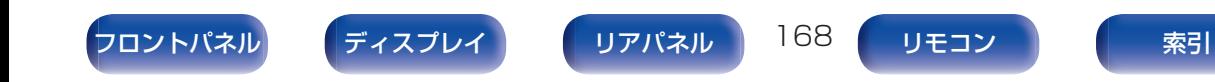

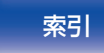

### <span id="page-168-0"></span>■ 解像度

出力する解像度を設定します。"解像度"は、アナログビデオ入 力と HDMI 入力の HDMI 出力に対してそれぞれ設定できま す。

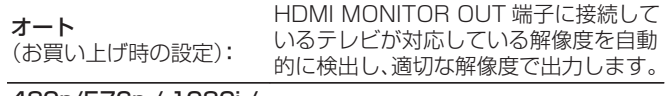

480p/576p / 1080i / 720p / 1080p / 1080p:24Hz / 4K:

出力したい解像度を選択します。

- 0"i/p スケーラー"の設定が"アナログ&HDMI"のときは、アナログ映 像入力信号と HDMI 映像入力信号の解像度をそれぞれ設定できま す。(図168[ページ\)](#page-167-0)
- "1080p:24Hz"に設定すると、フィルムソース(24Hz)のとき に、フィルムライクな映像を楽しむことができます。ビデオソースや ミックスソースの場合は、"1080p"に設定することをおすすめし ます。
- 50Hz の信号を 1080p/24Hz へ変換することはできません。 1080p/50Hz の解像度で出力します。

## ■ プログレッシブモード

映像素材に最適なプログレッシブモードを選択します。

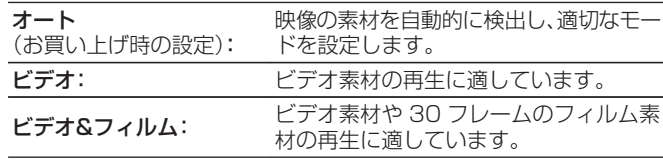

0"i/p スケーラー"の設定が"オフ"以外のときに設定できます。 (呼168[ページ\)](#page-167-0)

### $\blacksquare$  アスペクト比

HDMI 端子へ出力する映像信号のアスペクト比(縦横比)を設 定します。

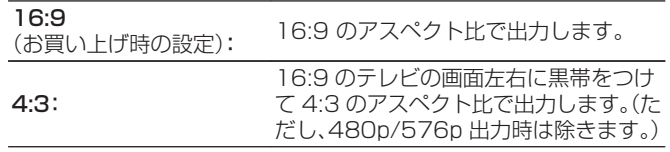

0"i/p スケーラー"の設定が"オフ"以外のときに設定できます。 (☞168[ページ\)](#page-167-0)

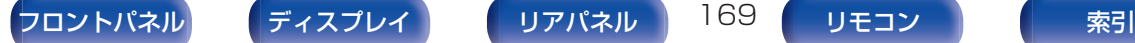

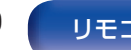

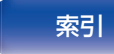

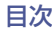

# オンスクリーンディスプレイ

オンスクリーンディスプレイに関する設定をします。

### ■ 音量

音量の表示に関する設定をします。

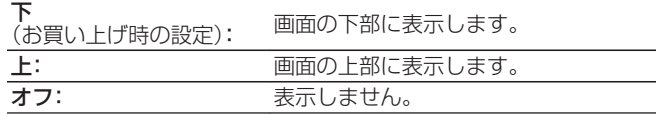

0 音量表示が映画の字幕に重なって見づらい場合は、"上"に設定して ください。

#### ■情報

入力ソースの切り替えなど情報表示の設定をします。

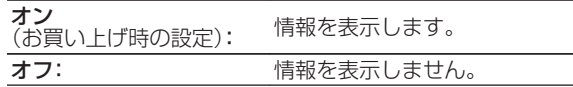

### ■ 再生画面

入力ソースが"HEOS Music"または"Tuner"のときの再生画 面の表示時間を設定します。

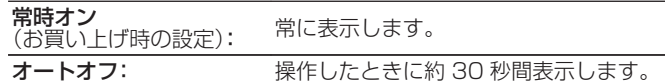

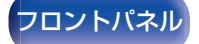

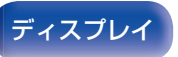

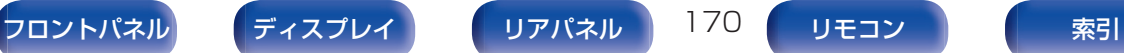

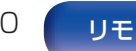

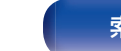

# 4K信号フォーマット

本機に接続しているテレビや再生機器が HDMI 4K(60Hz/ 50Hz)信号に対応しているときに、本機で再生する 4K 信号の フォーマットを設定します。

### ■ 4K 信号フォーマット

本機で再生する 4K 信号のフォーマットを設定します。

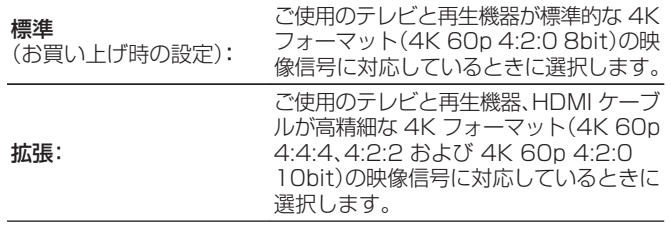

#### 【"4K 信号フォーマット"の設定と対応する解像度の関係】

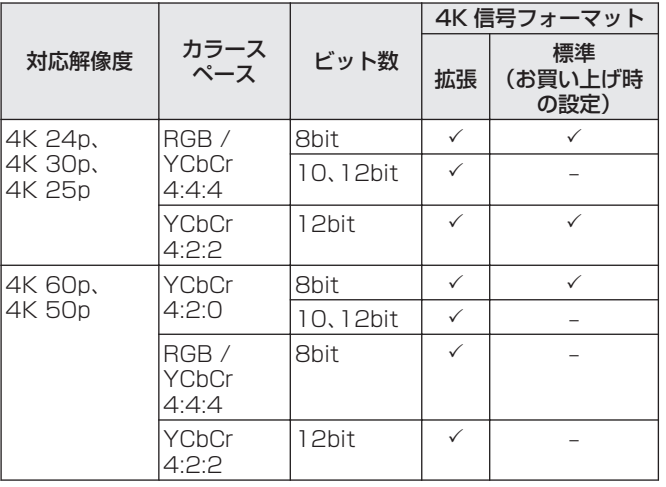

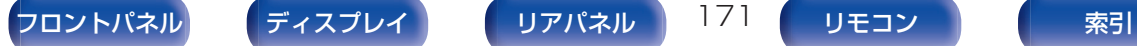

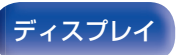

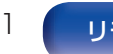

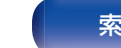

- 0 この設定を"拡張"に設定したときは、"HDMI Premium Certified Cable"ラベルが製品のパッケージに貼られている"Premium High Speed HDMI Cable"または"Premium High Speed HDMI Cable with Ethernet"のご使用をおすすめします。
- この設定を"拡張"に設定したときは、テレビや再生機器の設定も合 わせて設定してください。
- 0 この設定を"拡張"に設定したとき、接続した再生機器や HDMI ケー ブルによっては正しく映像が出力されない場合があります。このよ うな場合は、"標準"に設定してください。
- 当社のサービスエンジニアやカスタムインストーラーが本機の HDMI 信号フォーマットの設定をおこなっている場合は、設定項目 に"カスタム"を表示します。
- "4K 信号フォーマット"は、次の操作でも設定できます。この設定中 は、メニュー画面を表示しません。ディスプレイの表示を見ながら設 定してください。
	- 1. 本機の電源が入っているときに本体の ZONE2 SOURCE と STATUS を同時に 3 秒以上長押しする。 ディスプレイに"V.Format:<NTSC>"を表示します。
	- 2. 本体の DIMMER を押す。
		- ディスプレイに"4K :<Standard>"を表示します。
	- 3. 本体の ZONE2 SOURCE または INTERNET RADIO を押し て、"4K 信号フォーマット"を選ぶ。
	- 4. 本体の STATUS を押して、設定を終了する。

# TVフォーマット

ご使用になるテレビに合わせて出力する映像信号方式を設定しま す。

## ■ フォーマット

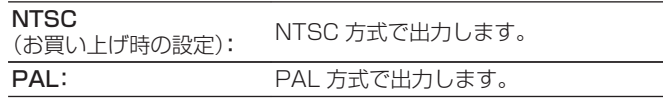

- "フォーマット"は、次の操作でも設定できます。このとき、メニュー 画面を表示しません。ディスプレイの表示を見ながら設定してくだ さい。
- 1. 本機の電源が入っているときに本体の ZONE2 SOURCE と STATUS を同時に 3 秒以上長押しする。
	- ディスプレイに"V.Format:<NTSC>"を表示します。
- 2. 本体の ZONE2 SOURCE または INTERNET RADIO を押し て、映像信号方式を選ぶ。
- 3. 本体の STATUS を押して、設定を終了する。

ご注意

0 接続されたテレビの映像方式と異なる方式に設定すると、映像は正 しく表示されません。

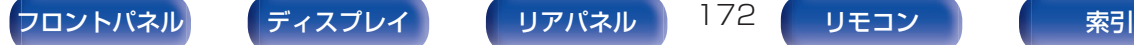

 $\rightarrow$ 

# <span id="page-172-0"></span>入力ソース

現在選択している入力ソースに関する設定をします。 設定を変更しなくてもご使用いただけます。必要に応じて設定してください。

# 入力端子の割り当て

本機の音声/映像入力端子に印字された入力ソースのとおりに接 続をおこなうと、入力ソース切り替えボタンを押すだけで、接続し た機器の音声や映像を簡単に再生できます。

本機の音声/映像入力端子に印字された入力ソースと異なる接続 をおこなう場合は、この項目で、HDMI 入力端子、デジタルオーディ オ入力端子、アナログオーディオ入力端子、コンポーネントビデオ 入力端子およびビデオ入力端子の割り当てを変更してください。

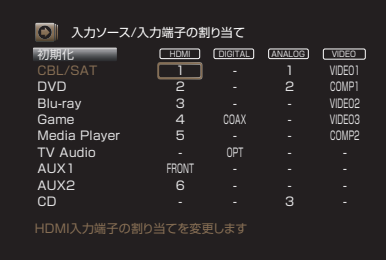

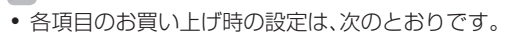

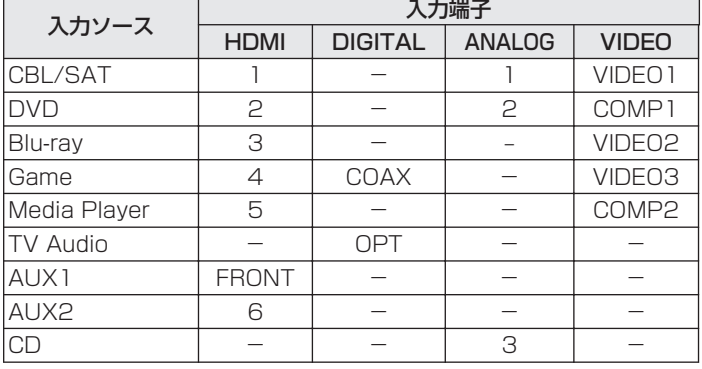

#### □ 衛星放送チューナーやケーブルテレビチューナーを設定 する際のご注意

テレビや衛星放送チューナーをデジタルオーディオ出力端子に 接続する場合:

"入力端子の割り当て" - "DIGITAL"で割り当てた音声信号と、 "HDMI"で割り当てた映像信号を組み合わせて再生する場合 は、"入力モード"を"デジタル"に設定してください。(e3r[176](#page-175-0) [ページ\)](#page-175-0)

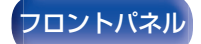

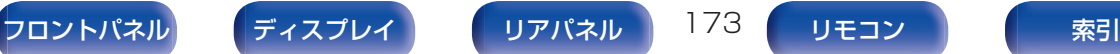

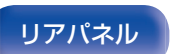

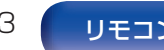

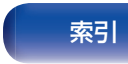

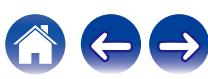

### <span id="page-173-0"></span>**D** HDMI

入力ソースに割り当てられている HDMI 入力端子を変更する ときに設定します。

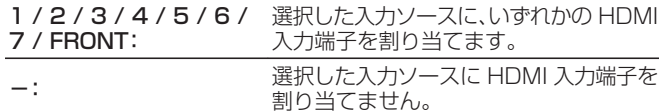

0 メニューの"HDMI コントロール"または"ARC"を"オン"に設定し ている場合は、"TV Audio"に"HDMI"を割り当てることはできませ ん。(「HDMI コントロール 」(です164ページ)、「ARC 」(です164 [ページ\)\)](#page-163-0)

### **DIGITAL**

入力ソースに割り当てられているデジタルオーディオ入力端 子を変更するときに設定します。

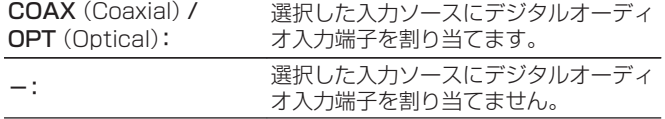

#### **ANALOG**

入力ソースに割り当てられているアナログオーディオ入力端 子を変更するときに設定します。

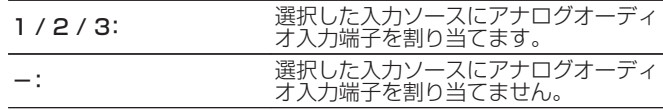

#### **O** VIDEO

入力ソースに割り当てられているコンポーネントビデオ入力 端子およびビデオ入力端子を変更するときに設定します。

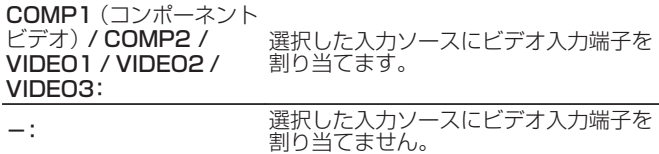

#### ■ 初期化

"入力端子の割り当て"で設定した内容がお買い上げ時の設定 に戻ります。

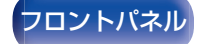

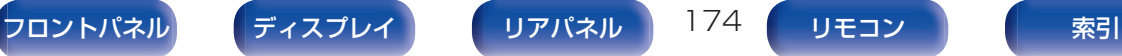

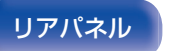

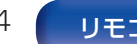

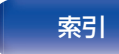

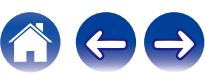

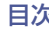

# 入力ソース名の変更

選択した入力ソースの表示名を変更します。 ご使用の機器名と本機の入力ソース名が異なっている場合に便利 です。お好みに合わせて変更できます。変更後は、本体のディスプ レイとメニュー画面にその名前を表示します。

#### CBL/SAT / DVD /

Blu-ray / Game / AUX1 / AUX2 /

Media Player / CD /

選択した入力ソースの表示名を変更します。

TV Audio / Phono:

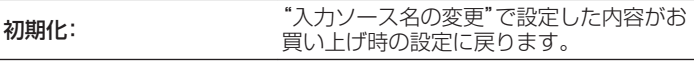

0 12 文字まで入力できます。

# 使用ソースの選択

使用しない入力ソースを表示しないように設定します。

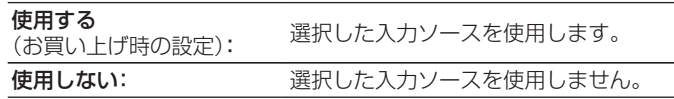

# ソースレベル

選択した入力ソースの音声入力の再生レベルを補正します。 ソースによって再生レベルに差があるときなどに設定してくださ  $\bigcup_{\alpha}$ 

–12 dB~+12 dB(お買い上げ時の設定:0 dB)

• "ソースレベル"の設定は、入力ソースごとに記憶します。

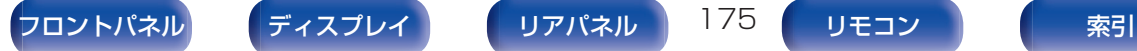

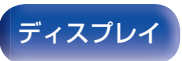

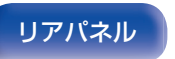

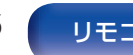

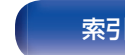

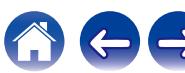

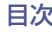

# <span id="page-175-0"></span>オーディオ入力の選択

各入力ソースの音声入力モードを設定します。 選択できる入力モードは、入力ソースによって異なります。

#### $\rightarrow$

• "オーディオ入力の選択"の設定は、入力ソースごとに記憶します。

### ■ 入力モード

各入力ソースの音声入力モードを設定します。 通常は、"オート"に設定することをおすすめします。

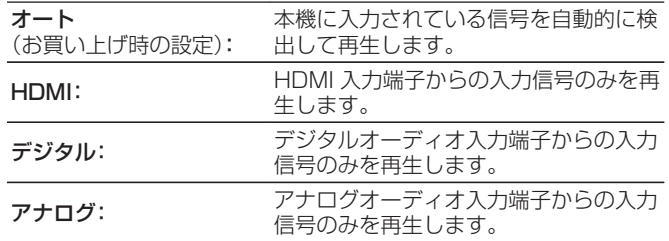

- デジタル信号を正しく入力すると、ディスプレイの DIGI表示が点灯し ます。回回表示が点灯しない場合は、"入力端子の割り当て"や接続を 確認してください。(eg 173[ページ\)](#page-172-0)
- 0 メニューの"HDMI コントロール"の設定が"オン"で、HDMI MONITOR 端子に ARC 対応テレビを接続している場合、入力ソー スが"TV Audio"のときの入力モードは ARC 固定になります。

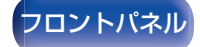

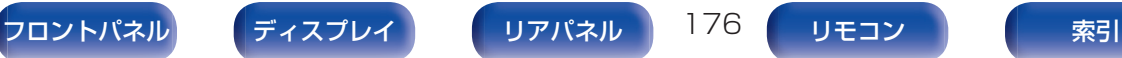

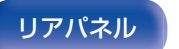

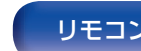

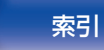

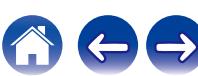

<span id="page-176-0"></span>接続されたスピーカーやリスニングルームの音響特性を測定し、最適な設定を自動的におこないます。この機能を"Audyssev®セット アップ"と呼びます。

すでに"セットアップアシスタント"で"スピーカーの測定"をおこなっている場合、Audyssey®セットアップをおこなう必要はありませ  $h_{10}$ 

手動でスピーカーの設定をしたい場合は、メニューの"マニュアルセットアップ"でおこなってください。(rep=187 [ページ\)](#page-186-0)

# Audyssey®セットアップ

測定は、リスニングエリア全体の複数の位置にセットアップマイ クを設置しておこないます。最善の結果を得るためには、図のよう に 6 箇所(最大で 6 箇所)の測定をおこなうことをおすすめしま す。

2 箇所目以降の測定では、1 箇所目の測定位置(メインリスニング ポイント)から 60cm 以内にセットアップマイクを設置してくだ さい。

0 Audyssey®セットアップをおこなうと、Audyssey MultEQ®、 Audyssey Dynamic EQ®および Audyssey Dynamic Volume®の 機能が有効になります。(ver155 [ページ\)](#page-154-0)

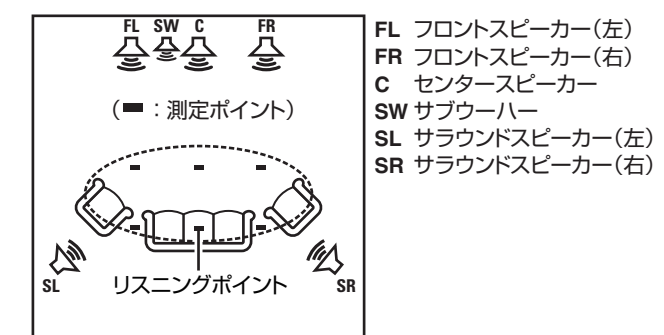

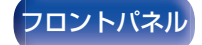

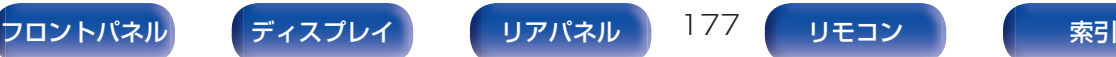

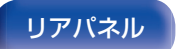

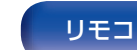

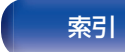

### ■ メインリスニングポイントについて

メインリスニングポイントとは、最もリスナーが座る位置また は一人で視聴するときに座る位置です。Audyssey®セットアッ プをはじめる前に、セットアップマイクをメインリスニングポ イントに設置してください。

Audyssey MultEQ®は、この位置から測定した値を用いて、ス ピーカーの距離、レベル、極性およびサブウーハーの最適なク ロスオーバー周波数を計算します。

ご注意

- 0 できるだけ部屋を静かにしてください。騒音は測定の妨げとなります。 窓を閉め、電化製品(ラジオ、エアコン、蛍光灯など)の電源を切ってくだ さい。測定の際、これらの製品による騒音の影響を受ける場合がありま す。
- 測定中、携帯電話はリスニングルーム以外の場所に置いてください。携 帯電話の電波が測定を妨げる原因になることがあります。
- 測定中は、スピーカーとヤットアップマイクの間に立ったり、障害物を 置いたりしないでください。また、セットアップマイクは壁から 50cm 以上離して設置してください。正しい測定ができません。
- 測定中にテストトーンを出力しますが、これは正常な動作です。リスニ ングルーム内の騒音が大きいほどテストトーンの音量が大きくなりま す。
- 測定中にリモコンの VOLUME ▲▼ または本体の VOLUME を操作す ると、測定を中止します。
- 0 ヘッドホンを接続している場合、測定はできません。Audyssey®セット アップをおこなう前に、ヘッドホンのプラグを抜いてください。

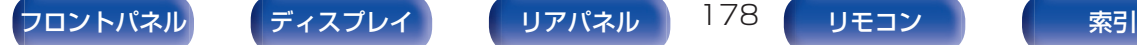

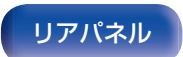

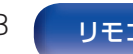

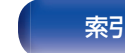

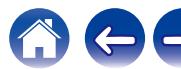

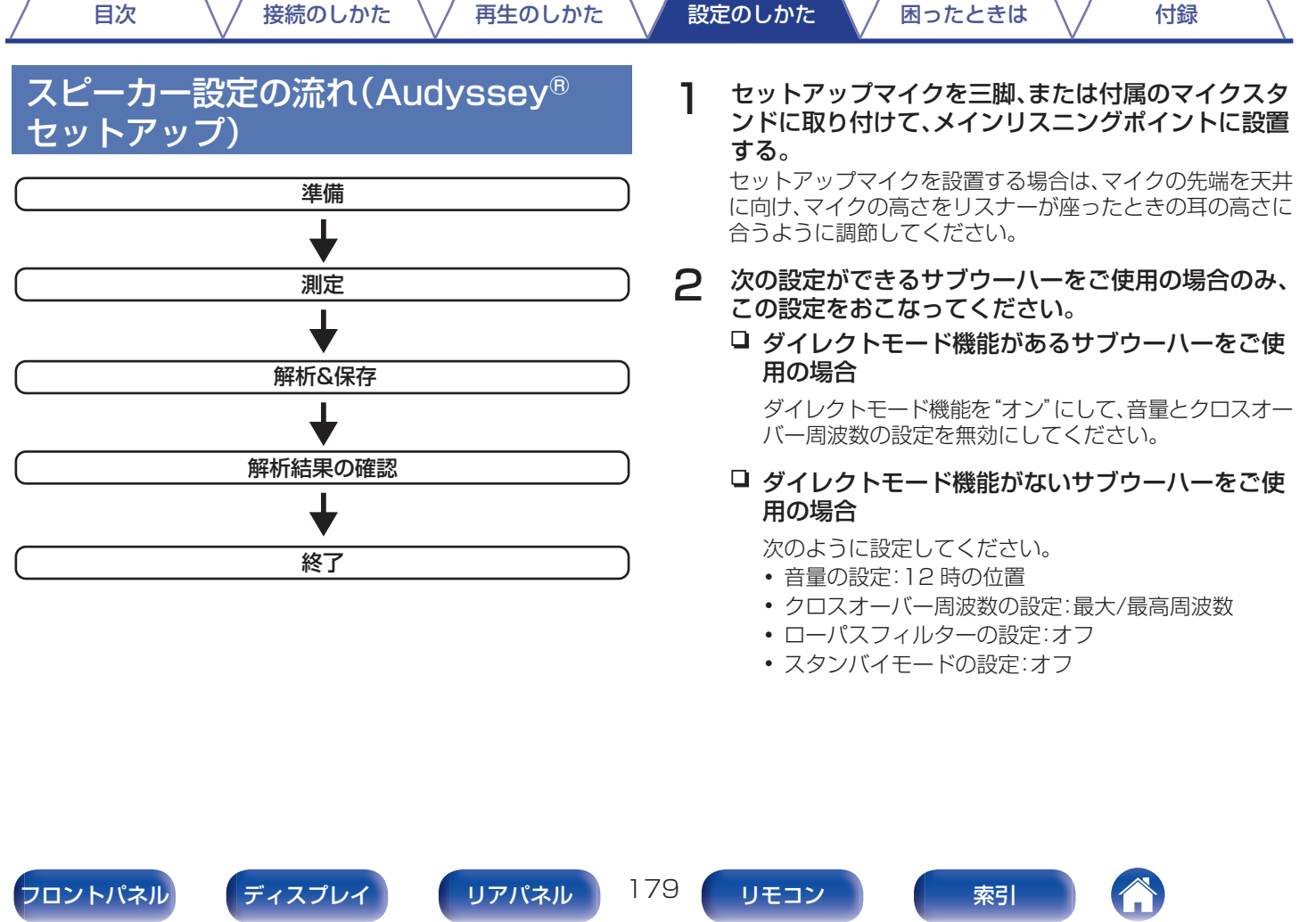

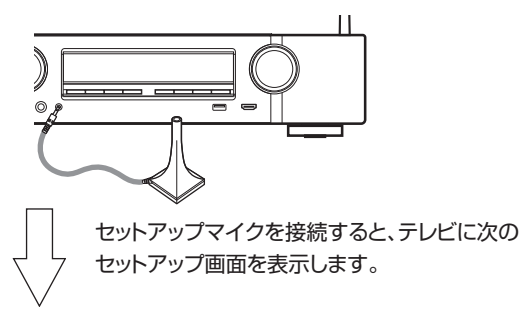

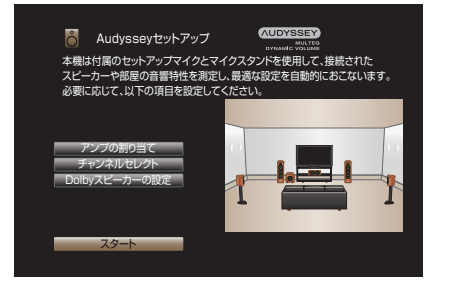

## 4 "スタート"を選び、ENTER を押す。

Audyssey®セットアップでは、次の設定もできます。

• アンプの割り当て

本機の SURROUND BACK スピーカー端子は、ご使用 になるスピーカー環境に合わせて出力する信号を切り替 えることができます。(「アンプの割り当て |(ggm187 [ページ\)\)](#page-186-0)

0 チャンネルセレクト

使用しないチャンネルをあらかじめ設定すると、設定した チャンネルの測定をスキップして、測定時間を短縮するこ とができます。また、サラウンドバックスピーカーの本数 を変更することもできます。

0 Dolby スピーカーの設定

Dolby Atmos Enabled スピーカーから天井までの距離 を設定します。

"アサインモード"の設定で、"アンプの割り当て"が"フロ ント Dolby"または"サラウンド Dolby"のときに設定で きます。(☞187 [ページ\)](#page-186-0)

5 画面の指示に従って、"次へ"を選んで進める。

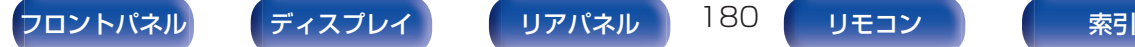

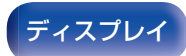

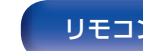

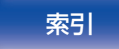

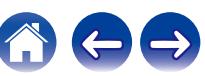
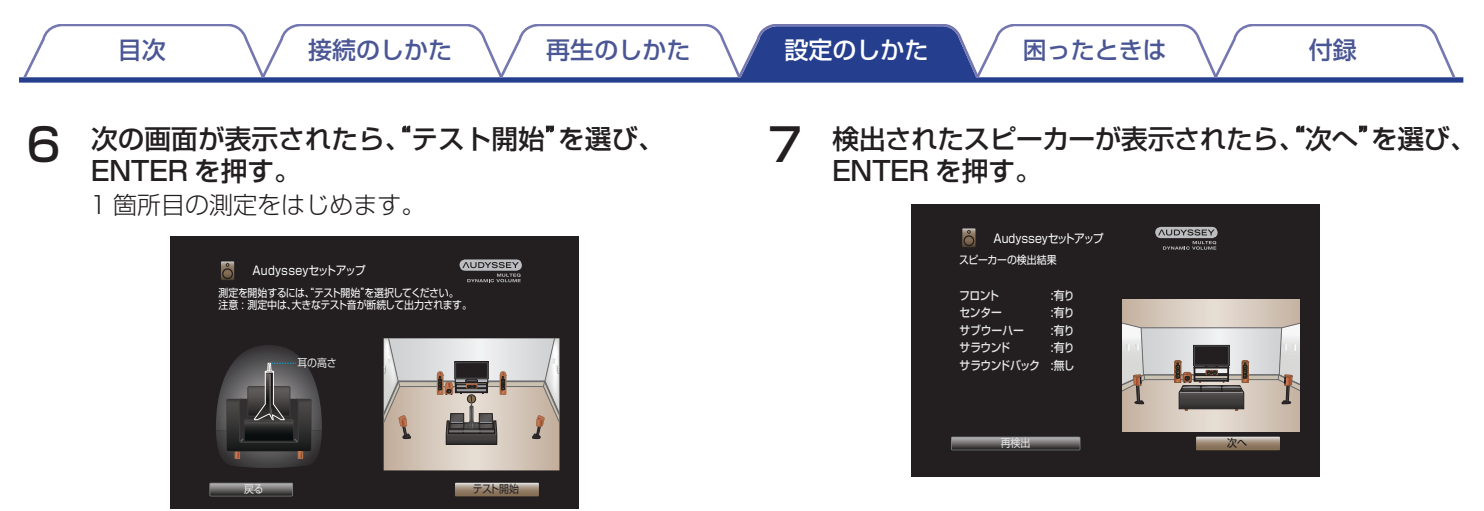

0 測定には数分間かかります。

ご注意

- 0 テレビ画面に"注意!"が表示された場合:
	- ●[「エラーメッセージについて」\(](#page-184-0)v27185ページ)をご覧くださ い。関連する項目を確認し、必要な対処をおこなってください。

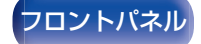

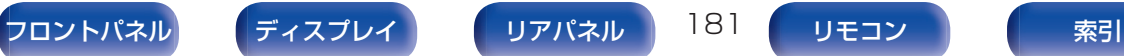

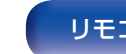

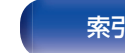

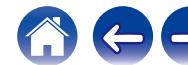

8 2 箇所目にセットアップマイクを移動させ、"次へ"<sup>を</sup> 選び、ENTER を押す。 2 箇所目の測定をはじめます。 最大 6 箇所まで測定できます。 9 手順 8 をくり返して 3~6 箇所を測定する。 ● 4 箇所目以降のリスニングポイントの測定を省略する場合は、< で"測定終了"を選択して ENTER を押し、手順 11 へ進んでくだ さい。

[目次](#page-1-0) いっくん [接続のしかた](#page-26-0) ヘ / [再生のしかた](#page-66-0) ヘ / [設定のしかた](#page-142-0) ヘ / [困ったときは](#page-220-0) ヘ / [付録](#page-246-0)

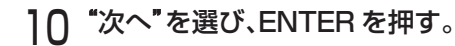

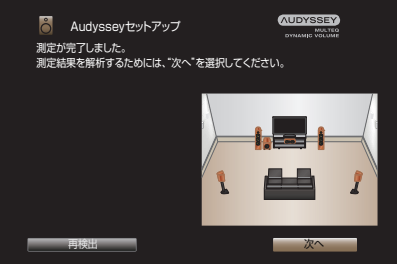

測定結果の解析および保存をはじめます。

0 解析には数分間かかります。 接続するスピーカーの数と測定箇所が多くなるほど、解析 に要する時間は長くなります。

ご注意

0 測定結果の解析および保存中は、絶対に電源を切らないでくださ い。

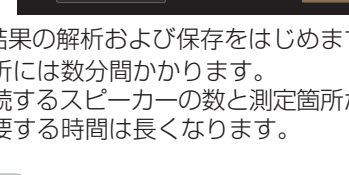

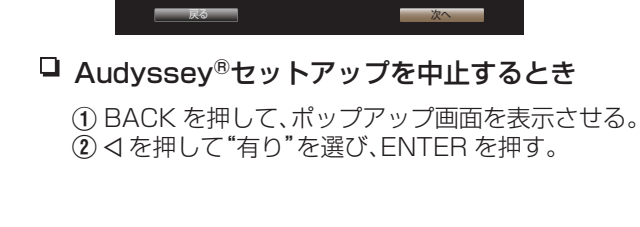

ください。

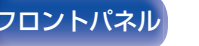

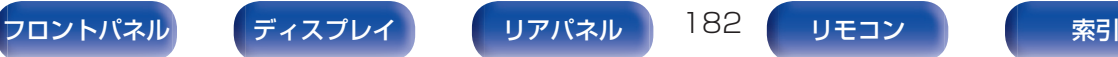

マイクを2箇所日に移動し、マイクの 耳の高さに合うように調整してください。1箇所目の測定位置(メインリスニング ポイント)から60cm以内に設置してください。設置したら、"次へ"を選択して

Audysseyセットアップ

耳の高さ

次へ

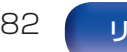

[目次](#page-1-0) いっくん [接続のしかた](#page-26-0) ヘ / [再生のしかた](#page-66-0) ヘ / [設定のしかた](#page-142-0) ヘ / [困ったときは](#page-220-0) ヘ / [付録](#page-246-0)

解析中に次の画面を表示します。お好みに合わせて設定して ください。

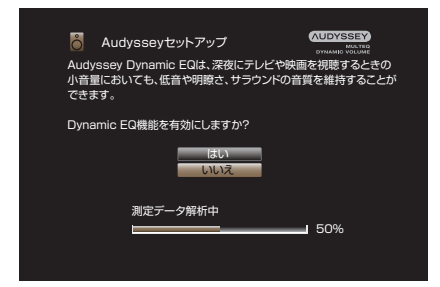

12 解析および保存が完了したら、本体の SETUP MIC <sup>端</sup> 子からセットアップマイクを抜き、"次へ"を選ぶ。

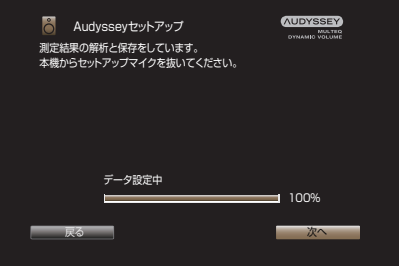

- 0 Dynamic EQ は、人間の聴覚や部屋の音響特性を考慮し、 音量が小さいときにも、明瞭に聴くことができるように周 波数特性を補正します。 深夜にテレビや映画を楽しむ場合など、音量を下げてご使 用になる場合におすすめします。
- 0 Dynamic Volume は、本機に入力した音声レベルを常に モニタリングしながら最適な出力音量に調節する機能で す。

テレビ番組の再生中にコマーシャルの音が急に大きく再 生される場合などに、音のダイナミック感や明瞭感を損な うことなく適切な音量調節を自動的におこないます。

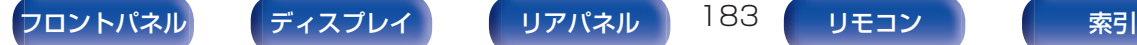

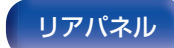

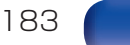

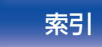

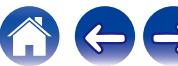

- 13 測定結果を確認する場合は、"詳細"を選び ENTER を 押す。
	- 0 サブウーハーなどでは、実際の距離と異なる値に設定され る場合があります。

### ご注意

0 Audyssey®セットアップをおこなったあとに、スピーカーの接続やサ ブウーハーの音量を変更しないでください。変更した場合は、最適なイ コライザーの補正効果を得るために、もう一度 Audyssey®セットアッ プをおこなってください。

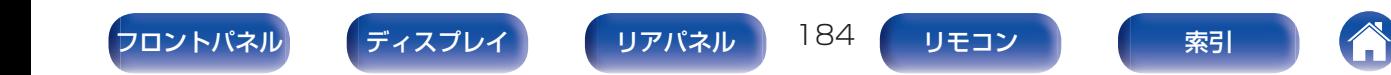

# <span id="page-184-0"></span>エラーメッセージについて

スピーカーの配置や測定環境などにより Audyssey®セットアップを完了できなかった場合に、エラーメッセージを表示します。エラー メッセージが表示された場合は、関連する項目を確認し、必要な対処をおこなってください。スピーカーの接続を確認するときは、必ず電 源を切ってください。

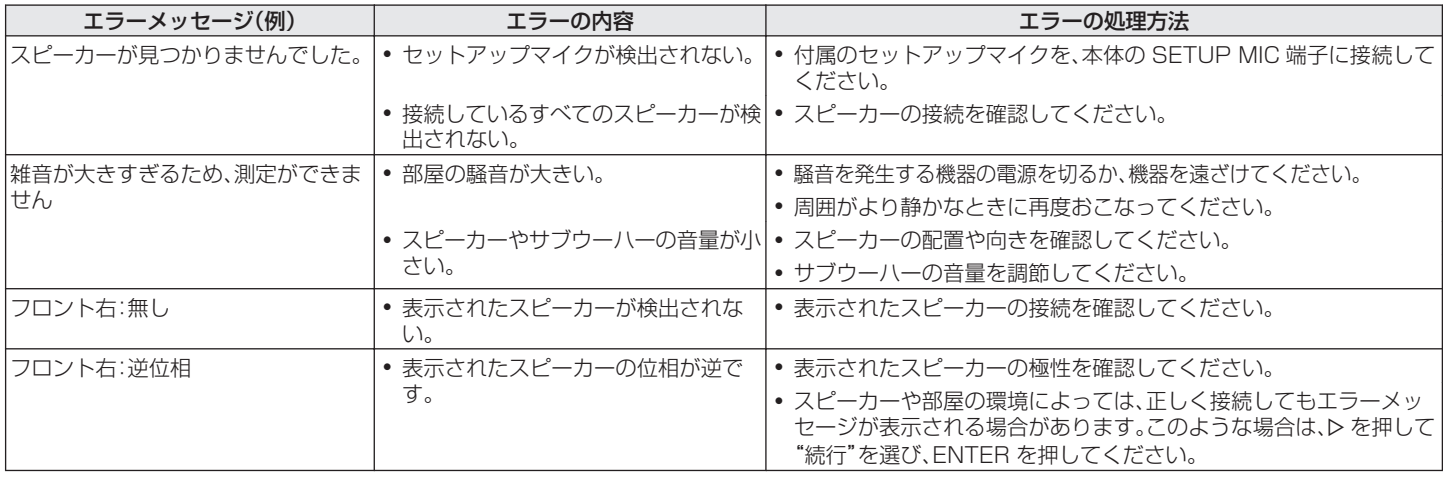

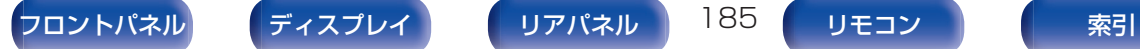

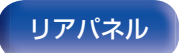

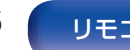

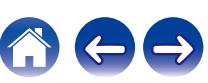

## Audyssey®セットアップの設定値に戻 すとき

"再設定"で"はい"を選択すると、各設定を手動で変更した場合で も Audyssey®セットアップの測定結果(MultEQ®が当初計算し た値)に戻すことができます。

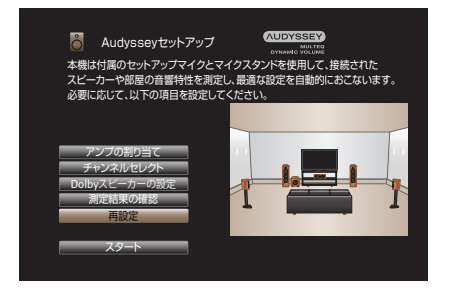

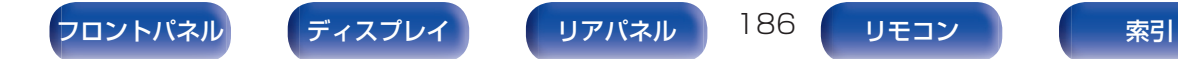

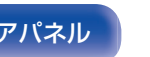

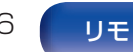

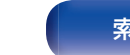

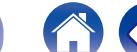

# <span id="page-186-0"></span>マニュアルセットアップ

スピーカーを手動で設定する場合や Audyssey®セットアップで 測定した内容を変更するときにおこなってください。

- Audyssey®セットアップをおこなったあとにスピーカーの設 定を変えると、Audyssey MultEQ®、Audyssey Dynamic EQ®および Audyssey Dynamic Volume®の選択ができなく なります。(☞155 [ページ\)](#page-154-0)
- "マニュアルセットアップ"の設定を変更しなくてもご使用いた だけます。必要に応じて設定してください。

# アンプの割り当て

ご使用のスピーカーシステムに合わせて、パワーアンプの使用方 法を選択します。

スピーカー構成と接続については、"スピーカーの構成と"アンプ の割り当て"の設定"(car39[ページ\)を](#page-38-0)ご覧ください。

## ■ アサインモード

パワーアンプの使用方法を設定します。

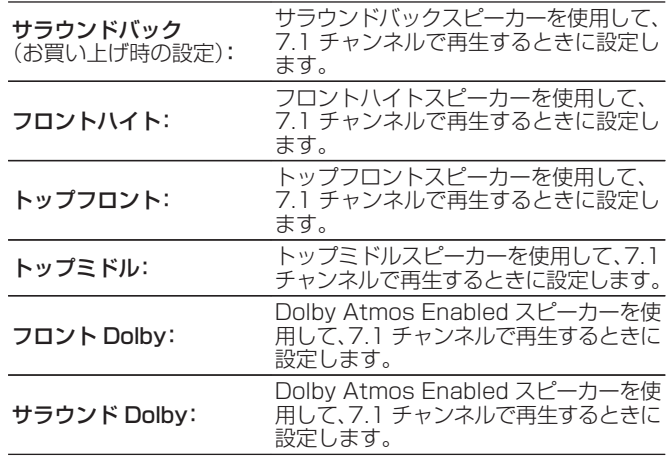

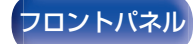

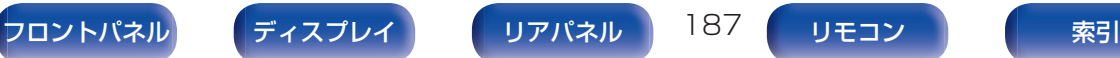

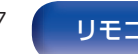

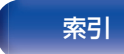

<span id="page-187-0"></span>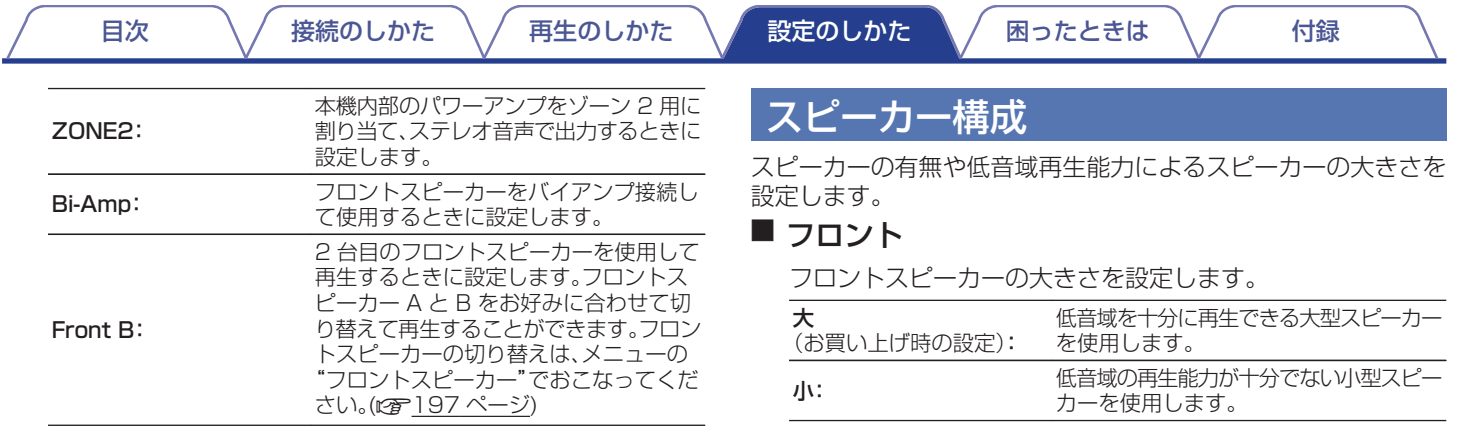

### $\overline{\mathscr{O}}$

- 0"サブウーハー"の設定が"無し"の場合、"フロント"の設定は自動的 に"大"になります。
- 0"フロント"の設定が"小"の場合、"フロント"以外を"大"に設定でき ません。

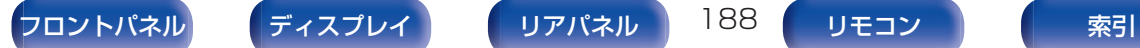

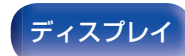

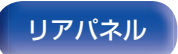

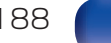

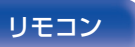

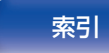

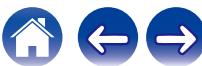

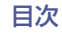

### <span id="page-188-0"></span>■ センター

センタースピーカーの有無や大きさを設定します。

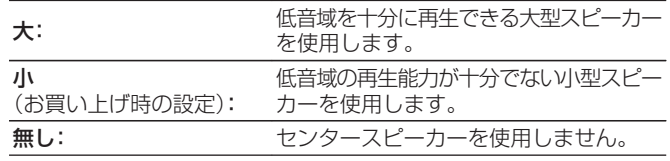

## ■ サブウーハー

サブウーハーの有無を設定します。

有り (お買い上げ時の設定): サブウーハーを使用します。 **無し: カッキ サブウーハーを使用しません。** 

● "サブウーハー"の設定が"無し"のときに"フロント"を"小"に設定す ると、"サブウーハー"の設定は自動的に"有り"になります。

## ■ サラウンド

サラウンドスピーカーの有無や大きさを設定します。

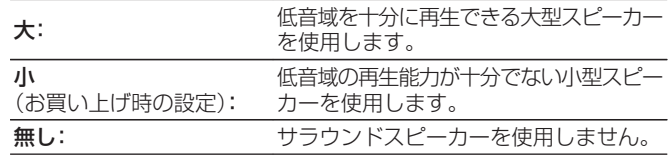

0"サラウンド"の設定が"無し"のとき、"サラウンドバック"および"サ ラウンド Dolby"の設定は自動的に"無し"になります。

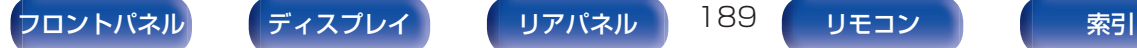

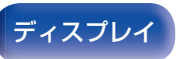

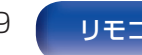

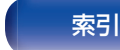

## ■ サラウンドバック

サラウンドバックスピーカーの有無や大きさを設定します。

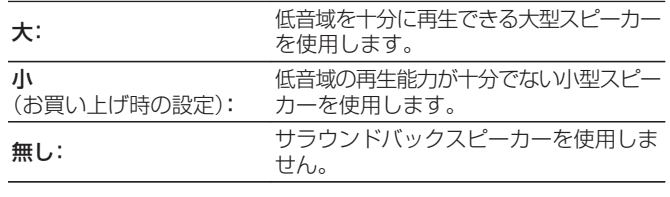

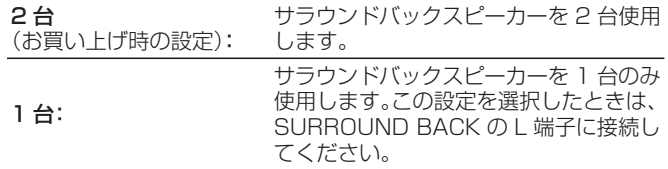

## ■ フロントハイト

フロントハイトスピーカーの有無や大きさを設定します。

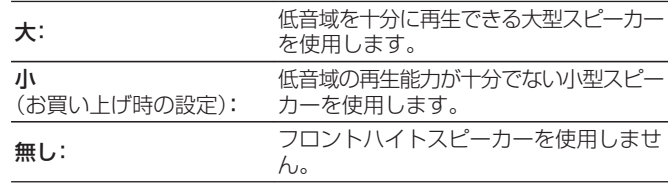

● "アサインモード"の設定が"フロントハイト"のときに設定できま す。(gg 187 [ページ\)](#page-186-0)

● "アサインモード"の設定が"サラウンドバック"のときに設定できま す。(図187[ページ\)](#page-186-0)

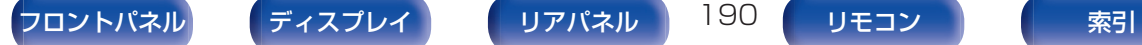

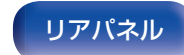

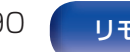

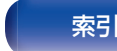

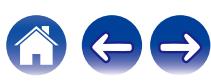

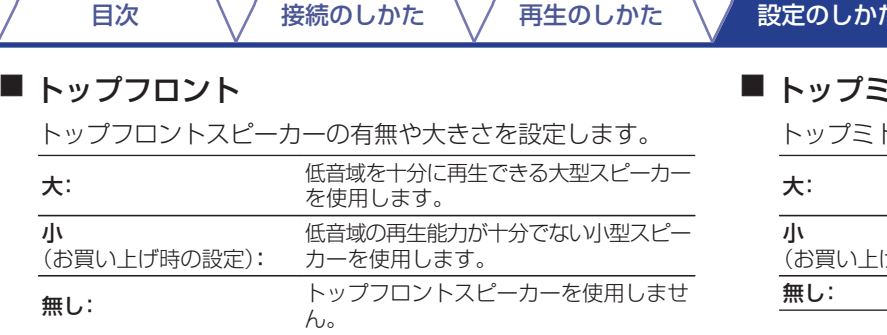

0"アサインモード"の設定が"トップフロント"のときに設定できま す。(図187[ページ\)](#page-186-0)

## ミドル

ドルスピーカーの有無や大きさを設定します。

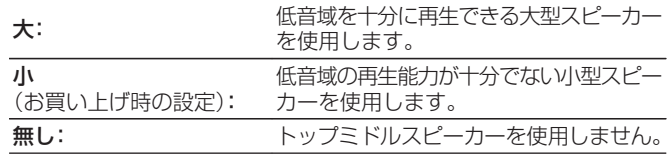

0"アサインモード"の設定が"トップミドル"のときに設定できます。 (図187[ページ\)](#page-186-0)

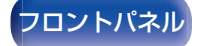

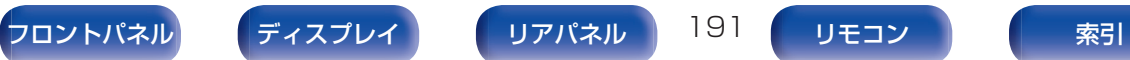

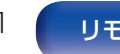

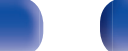

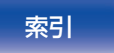

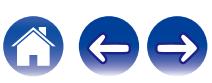

[困ったときは](#page-220-0) \ / [付録](#page-246-0)

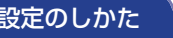

## ■ フロント Dolby

フロント Dolby スピーカーの有無や大きさを設定します。

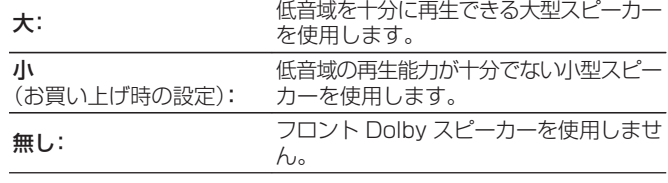

0"アサインモード"の設定が"フロント Dolby"のときに設定できま す。(gg 187 [ページ\)](#page-186-0)

## $\blacksquare$  サラウンド Dolby

サラウンド Dolby スピーカーの有無や大きさを設定します。

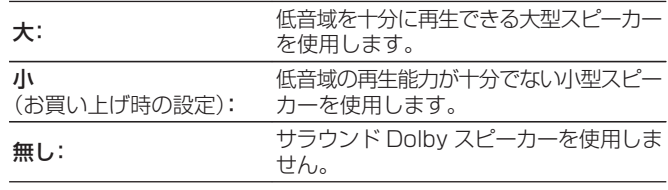

0"アサインモード"の設定が"サラウンド Dolby"のときに設定できま す。(図7 187 [ページ\)](#page-186-0)

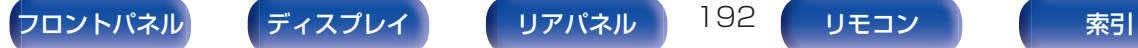

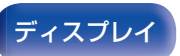

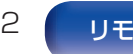

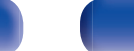

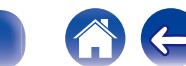

## 距離

リスニングポイントからスピーカーまでの距離を設定します。 あらかじめリスニングポイントから各スピーカーまでの距離を測 定しておいてください。

## ■ 単位

距離の単位を設定します。

メートル (お買い上げ時の設定)

フィート

## ■ ステップ

距離の最小可変幅を設定します。

0.1 m / 0.01 m(お買い上げ時の設定:0.1 m)

1 ft / 0.1 ft

## ■ 距離を設定します

 $0.00 \text{ m} \sim 18.00 \text{ m}$  /  $0.0 \text{ ft} \sim 60.0 \text{ ft}$ 

## $\overline{\mathscr{L}}$

- メニューの"アンプの割り当て"および"スピーカー構成"の設定によ り、選択できるスピーカーが異なります[。\(「 アンプの割り当て 」](#page-186-0) ((?) 187 [ページ\)](#page-186-0)、「スピーカー構成 |((?) 188 ページ))
- 0 お買い上げ時の設定: フロント左 / フロント右 / フロントハイト左 / フロントハイト右 / センター / フロント Dolby 左 / フロント Dolby 右 / サブウーハー:3.60 m(12.0 ft) 上記以外のスピーカー:3.00 m(10.0 ft)
- 0 各スピーカーに設定した距離の差は、6.00 m(20.0 ft)以下になる ように設定してください。

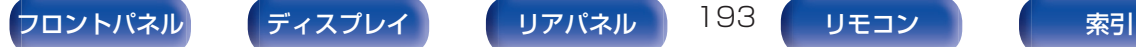

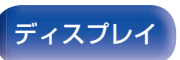

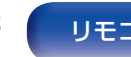

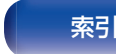

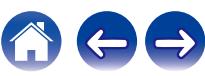

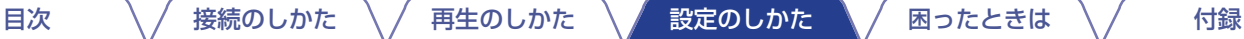

## ■ Dolby スピーカーの設定

Dolby Atmos Enabled スピーカーから天井までの距離を設 定します。

0.90 m~3.30 m / 3.0 ft~11.0 ft (お買い上げ時の設定:1.80 m / 6.0 ft)

0 メニューの"フロント Dolby"または"サラウンド Dolby"の設定が、 "スピーカー構成"の"大"または"小"のときに設定できます。

### ■ 初期化

"距離"で設定した内容がお買い上げ時の設定に戻ります。

## レベル

リスニングポイントに対して、各スピーカーから出力されるテス トトーンの音量が同じになるように設定します。

## ■ テストトーン開始

選択したスピーカーからテストトーンを出力します。 テストトーンを聞きながら、各スピーカーの音量を調節してく ださい。

–12.0 dB~+12.0 dB(お買い上げ時の設定:0.0 dB)

- ●設定した"レベル"は、すべてのサウンドモードに反映します。
- 入力ソースごとにチャンネルレベルを調節したい場合は、"チャンネ ルレベル調節"で設定してください。(er109[ページ\)](#page-108-0)
- 0 本体の PHONES 端子にヘッドホンを挿入している場合、"レベル" の設定はできません。

### ■初期化

"レベル"で設定した内容がお買い上げ時の設定に戻ります。

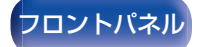

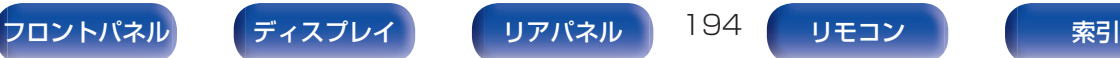

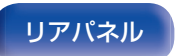

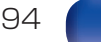

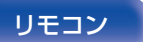

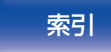

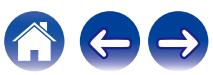

# クロスオーバー周波数

各スピーカーで再生可能な低音域の下限周波数に合わせて設定し ます。スピーカーのクロスオーバー周波数については、スピーカー の取扱説明書をご覧ください。

## ■ スピーカーの選択方法

クロスオーバー周波数の設定方法を選択します。

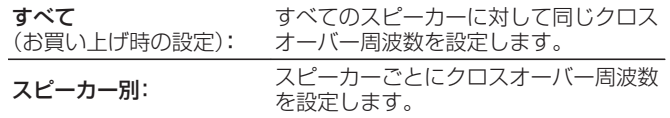

## ■ クロスオーバー周波数を設定します

40 Hz / 60 Hz / 80 Hz / 90 Hz / 100 Hz / 110 Hz / 120 Hz / 150 Hz / 200 Hz / 250 Hz (お買い上げ時の設定:80 Hz)

- "クロスオーバー周波数"は、メニューの"サブウーハーモード"の設 定が"LFE+メイン"のとき、または"小"に設定しているスピーカー があるときに設定できます。(pgp196[ページ\)](#page-195-0)
- クロスオーバー周波数は、通常"80 Hz"に設定してください。小型ス ピーカーをご使用になる場合は、クロスオーバー周波数をより高い 周波数に設定することをおすすめします。例えば、スピーカーの周波 数帯域が 250Hz~20kHz の場合は、"250 Hz"に設定してくださ  $\left\{ \cdot \right\}$
- "小"に設定しているスピーカーからは、クロスオーバー周波数以下 の音声をカットして出力します。カットした低音域は、サブウーハー またはフロントスピーカーから出力します。
- 0 メニューの"サブウーハーモード"の設定により、"スピーカー別"で 設定できるスピーカーが異なります。(@了196[ページ\)](#page-195-0)
	- 0"LFE"の場合は、"スピーカー構成"で"小"に設定しているスピー カーの設定ができます。"大"に設定しているスピーカーのときは、 "フルバンド"が表示され、設定できません。(図2188[ページ\)](#page-187-0)
	- 0"LFE+メイン"の場合は、"スピーカー構成"の設定に関係なく設定 できます。(pg=188 [ページ\)](#page-187-0)

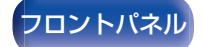

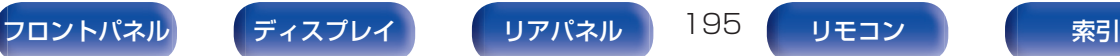

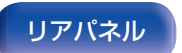

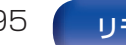

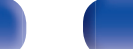

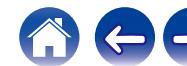

## <span id="page-195-0"></span>低音

サブウーハーや LFE 信号の低音域再生に関する設定をします。

## ■ サブウーハーモード

サブウーハーで再生する低音域信号を設定します。

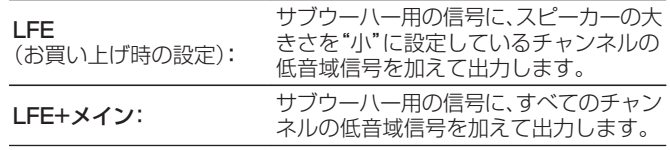

- 0"サブウーハーモード"は、メニューの"スピーカー構成"– "サブウー ハー"の設定が"無し"以外のときに設定できます。(ege189 [ページ\)](#page-188-0)
- 0 音楽ソースや映画ソースを再生して、量感のある低音域が得られる モードを選択してください。
- 0 メニューの"スピーカー構成"-"フロント"と"センター"の設定が "大"で、なおかつ"サブウーハーモード"の設定が"LFE"の場合は、入 力信号やサウンドモードによってサブウーハーから音声が出力され ない場合があります。(☞188 [ページ\)](#page-187-0) 常にサブウーハーから低音域を出力したい場合は、"LFE+メイン" に設定してください。

## ■ LFE 用ローパスフィルター

LFE 信号の再生帯域を設定します。サブウーハーでの再生周波 数を変更する場合に設定します。

80 Hz / 90 Hz / 100 Hz / 110 Hz / 120 Hz / 150 Hz / 200 Hz / 250 Hz(お買い上げ時の設定:120 Hz)

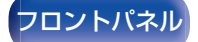

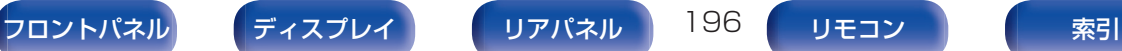

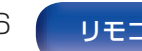

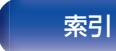

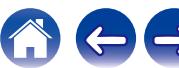

# <span id="page-196-0"></span>フロントスピーカー

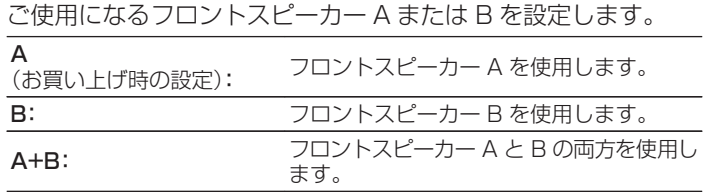

 $\overline{\mathscr{E}}$ 

0 メニューの"アサインモード"の設定が"Front B"のときに設定できま す。(rg 188 [ページ\)](#page-187-0)

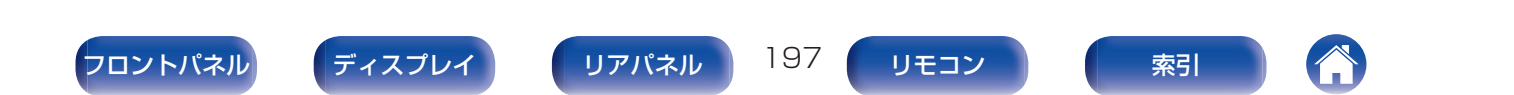

# ネットワーク

本機をホームネットワーク(LAN)に接続して使用できるようにするためには、ネットワークの設定をおこなう必要があります。 DHCP でホームネットワーク(LAN)を構築している場合は、"DHCP"を"オン"に設定します。(お買い上げ時の設定のまま使用してくだ さい。)これにより、ホームネットワーク(LAN)を使用できるようになります。

各機器に IP アドレスを手動で割り当てている場合は、"IP アドレス"の設定で本機に IP アドレスを割り当て、ゲートウェイアドレスやサ ブネットマスクなど、ご使用のホームネットワーク(LAN)に関する情報を入力する必要があります。

## 情報

ネットワークの情報を表示します。

フレンドリーネーム / 接続 / SSID / DHCP / IP アドレス / MAC アドレス(イーサネット) / MAC アドレス(Wi-Fi) / Wi-Fi 電波強度

## 接続

ホームネットワーク(LAN)に有線 LAN で接続するか、無線 LAN で接続するかを設定します。 有線 LAN でネットワークに接続する場合、LAN ケーブルを接続 してから"有線(イーサネット)"を選択してください。 無線 LAN でネットワークに接続する場合、"無線(Wi-Fi)"を選択 し、"Wi-Fi 設定"を設定してください。(rg 199[ページ\)](#page-198-0)

### o 接続方法

ホームネットワーク(LAN)に接続する方法を設定します。

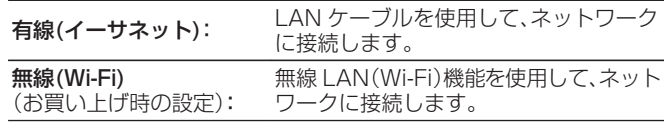

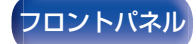

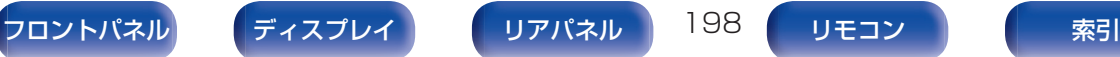

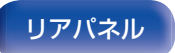

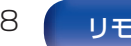

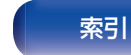

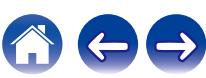

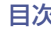

## <span id="page-198-0"></span>Wi-Fi設定

無線 LAN(Wi-Fi)ルーターとの接続をおこないます。 ルーターとの接続には次の方法があります。ご家庭の環境に合わ せて接続方法を選択してください。

## ■ ネットワーク検索

テレビ画面に表示された接続可能な無線ネットワークの一覧 から、接続したいネットワークを選択します。

1. 無線ネットワークの一覧から、接続したいネットワークを選 ぶ。

見つからない場合は、"再スキャン"を選択してください。 2. パスワードを入力し、"OK"を選ぶ。

### ■ iOS を使用

お手持ちの iOS デバイス(iPhone/iPod/iPad)を使用して ネットワークに接続します。iOS デバイスと本機を接続するこ とで、自動的に本機を同じネットワークに接続することができ ます。

- 1. テレビ画面で"iOS を使用"を選ぶ。
- 2. iOS デバイスが無線 LAN(Wi-Fi)ルーターに接続している ことを確認し、iOS デバイスの Wi-Fi 設定画面の下部にあ る"新しい AIRPLAY スピーカーを設定..."から"Marantz NR1609"を選ぶ。
- 3. iOS デバイスの画面で"次へ"をタップする。

0 iOS 機器のファームウェアのバージョンが iOS 7 以降に対応して いる必要があります。

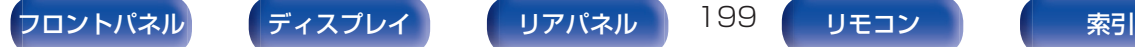

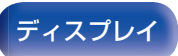

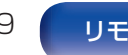

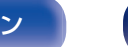

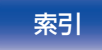

### $\n \blacksquare$  WPS ルーター

プッシュボタン方式の WPS に対応したルーターを使用して ください。

- 1. テレビ画面で"プッシュボタン"を選ぶ。
- 2. 接続したいルーターの WPS ボタンを押して、WPS モード にする。
	- 0 ボタンを押す時間はルーターによって異なります。
- 3. 2 分以内に、テレビ画面で"接続"を選ぶ。

## ■ マニュアル

接続したいネットワーク名(SSID)やパスワードを入力して接 続します。

1. 次の項目を設定する。

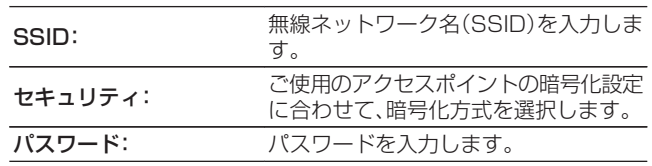

2. 設定が終わったら"接続"を選ぶ。

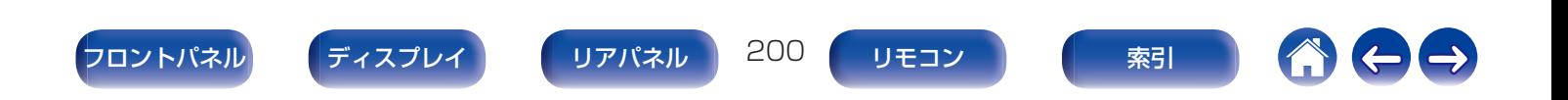

- 0 無線 LAN 対応のパソコンやタブレットから、本機の無線 LAN(Wi-Fi) の設定をおこなうこともできます。
- 1. 本機の電源が入っているときに、本体の M-DAX と SOUND MODE を 3 秒以上長押しする。
- 2. ディスプレイに"Wi-Fi 機器の Wi-Fi ネットワーク一覧から、 "Marantz NR1609"を選んでください。"と表示されたら、ご使用の パソコンやタブレットの無線 LAN を"Marantz NR1609"に接続 する。
- 3. ブラウザを起動し、URL に"192.168.1.16/Settings/"を入力す る。
- 4. ブラウザを使用して設定を入力し、"接続"を選び、設定を終了する。
- 0 本機の"デフォルトキー"は"1"に固定されています。ルーターの"デフォ ルトキー"の設定を"1"にしてご使用ください。

## 詳細な設定

IP アドレスを設定します。

- 0 ブロードバンドルーター(DHCP 機能)をご使用の場合は、本機 のお買い上げ時の設定で DHCP 機能が"オン"になっています ので、IP アドレスなどネットワーク接続に必要な情報を自動で 設定します。
- 0 DHCP 機能のないネットワークに接続する場合や固定 IP アド レスを割り当てる場合のみ、IP アドレス、サブネットマスク、デ フォルトゲートウェイおよび DNS サーバーの情報を設定して ください。

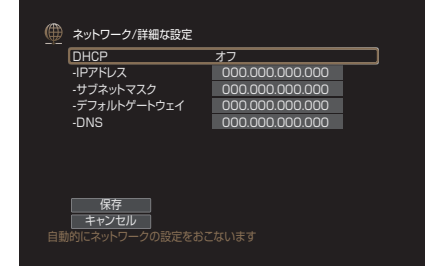

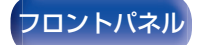

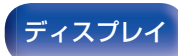

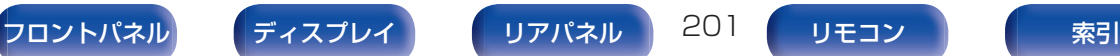

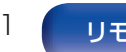

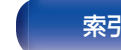

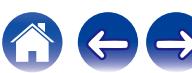

## $\blacksquare$  DHCP

ネットワークへの接続方法を設定します。

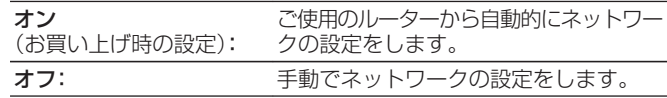

## $\blacksquare$  IP アドレス

入力する IP アドレスは下記の範囲で設定してください。

0 下記以外の IP アドレスではネットワークオーディオ機能を 使用することはできません。 CLASS A:10.0.0.1~10.255.255.254 CLASS B:172.16.0.1~172.31.255.254 CLASS C:192.168.0.1~192.168.255.254

## ■ サブネットマスク

xDSL モデムやターミナルアダプターを直接本機に接続して いる場合は、プロバイダから書面などで通知されたサブネット マスクを入力します。通常は"255.255.255.0"を入力しま す。

## ■ デフォルトゲートウェイ

ゲートウェイ(ルーター)に接続している場合は、その IP アド レスを入力します。

### **DNS**

プロバイダから書面などで通知された DNS アドレスを入力 してください。

- インターネットに接続できない場合は、再度接続や設定を確認して ください。(図62[ページ\)](#page-61-0)
- 0 インターネットの接続についてお分かりにならない場合は、ISP (Internet Service Provider)またはパソコン関連販売店にお問い 合わせください。

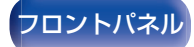

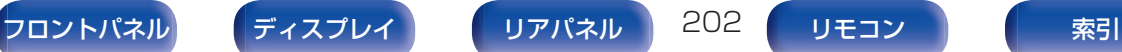

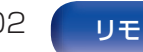

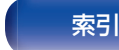

# ネットワークコントロール

電源がスタンバイ状態でのネットワーク機能の設定をします。 スタンバイ時に、ネットワーク機能を停止し ます。 常時オン (お買い上げ時の設定): スタンバイ時でも、ネットワーク機能を停止 しません。ネットワーク対応のコントロー ラーを使用して本機を操作できます。

0 ウェブコントロール機能や Marantz 2016 AVR Remote アプリ、 HEOS アプリをご使用になる場合は、"ネットワークコントロール"の設 定を"常時オン"にしてご使用ください。

### ご注意

● "ネットワークコントロール"を"常時オン"に設定している場合は、スタ ンバイ時の待機電力を多く消費します。

# フレンドリーネーム

フレンドリーネームとは、ネットワーク上に表示される本機の名 称です。お好みの名前に変更できます。

## ■ フレンドリーネーム

リストからフレンドリーネームを選択します。 "その他"を選択すると、お好みのフレンドリーネームに変更で きます。

Home Theater / Living Room / Family Room / Guest Room / Kitchen / Dining Room / Master Bedroom / Bedroom / Den / Office / その他

- 0 30 文字まで入力できます。
- 0 お買い上げ時のフレンドリーネームは、"Marantz NR1609"です。

### 初期化

編集したフレンドリーネームがお買い上げ時の設定に戻りま す。

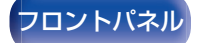

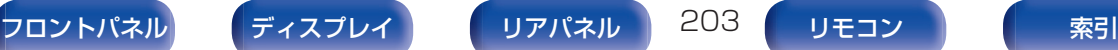

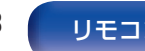

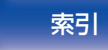

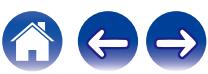

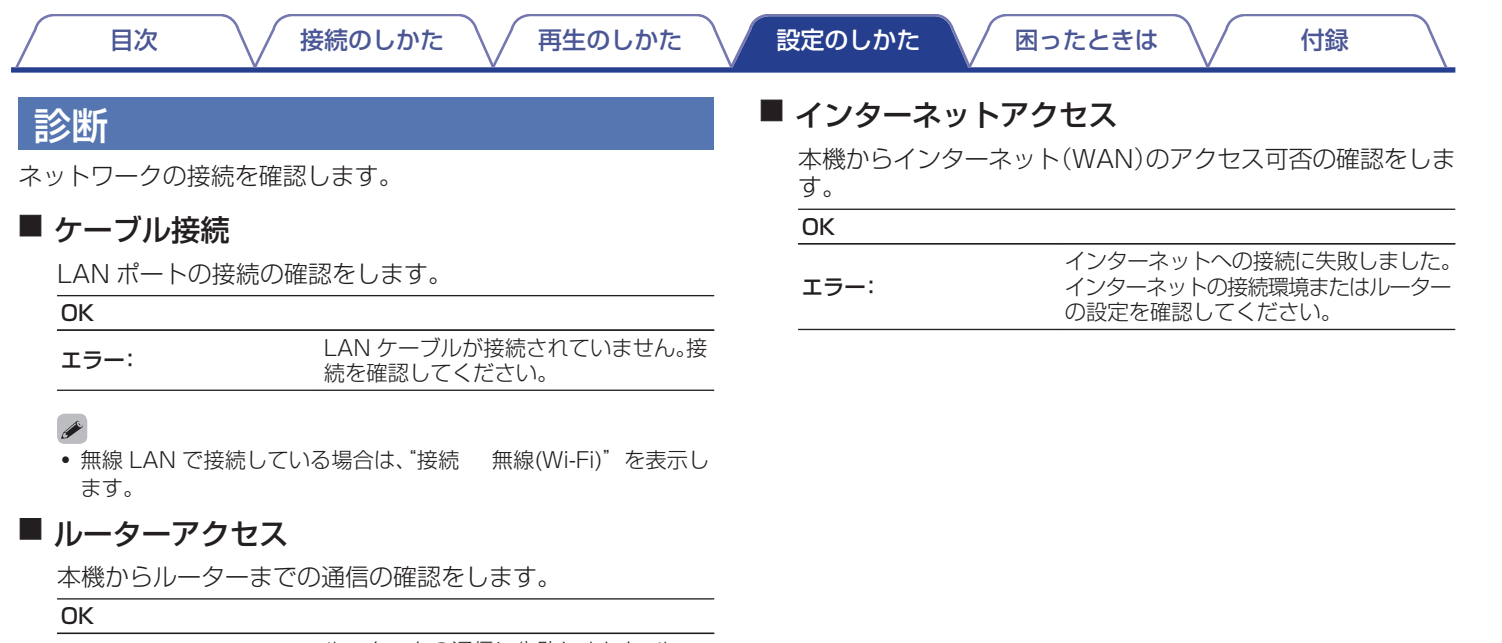

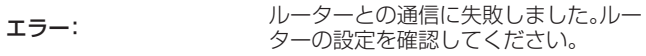

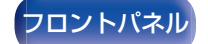

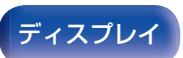

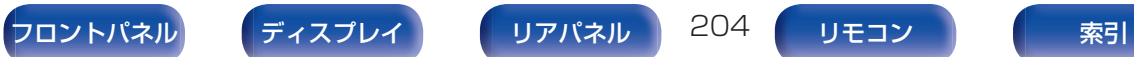

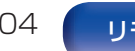

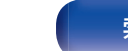

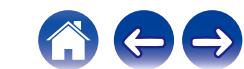

# HEOSアカウント

HEOS アカウントに関する設定をします。 HEOS アカウントは、HEOS お気に入りを使用するために必要です。 表示されるメニューは、HEOS アカウントでサインインしているかどうかによって異なります。

# サインインしていない場合

## ■ 既にアカウントをもっている

HEOS アカウントをすでに持っている場合は、既存のアカウン トとパスワードを入力してサインインします。

## ■ アカウントを作成する

もし HEOS アカウントを持っていない場合は、新規に HEOS アカウントを作成します。

## ■ パスワードを再設定する

パスワードを忘れた場合、新しいパスワードの設定方法を E メールでお知らせします。

# サインインしている場合

## ■ サインイン中

現在サインインしている HEOS アカウントを表示します。

### ■ 地域を変更

サインインしている HEOS アカウントの地域設定を変更しま す。

## ■ パスワードを変更

サインインしている HEOS アカウントのパスワードを変更し ます。

## ■ アカウントを削除

サインインしている HEOS アカウントを削除します。

## ■ サインアウト

HEOS アカウントからサインアウトします。

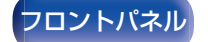

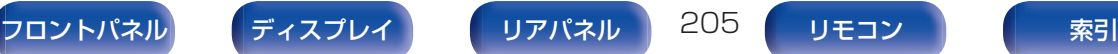

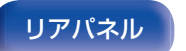

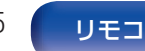

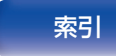

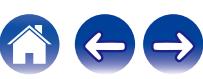

# 一般

その他の設定をします。

# 言語

テレビ画面に表示するメニューの言語を設定します。

日本語 / English(お買い上げ時の設定:日本語)

- "言語"は、次の操作でも設定できます。この設定中は、メニュー画面を表 示しません。ディスプレイの表示を見ながら設定してください。
	- 1. 本機の電源が入っているときに本体の ZONE2 SOURCE と STATUS を同時に 3 秒以上長押しする。 ディスプレイに"V.Format:< NTSC>"を表示します。
	- 2. 本体の DIMMER を 2 回押す。 ディスプレイに"Lang.:<JAPANESE>"を表示します。
	- 3. 本体の ZONE2 SOURCE または INTERNET RADIO を押して、言 語を設定する。
	- 4. 本体の STATUS を押して、設定を終了する。

## エコ設定

エコモードとオートスタンバイモードの設定をします。

## ■ エコモード

本機の電源がオンのときの消費電力や発熱を低減することが できます。

これは、パワーアンプへ供給される電力を減少させることに よって消費電力の低減をおこないます。

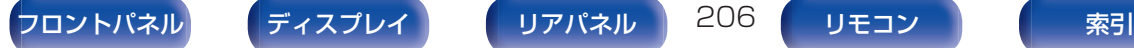

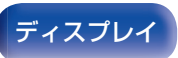

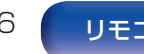

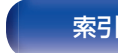

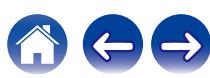

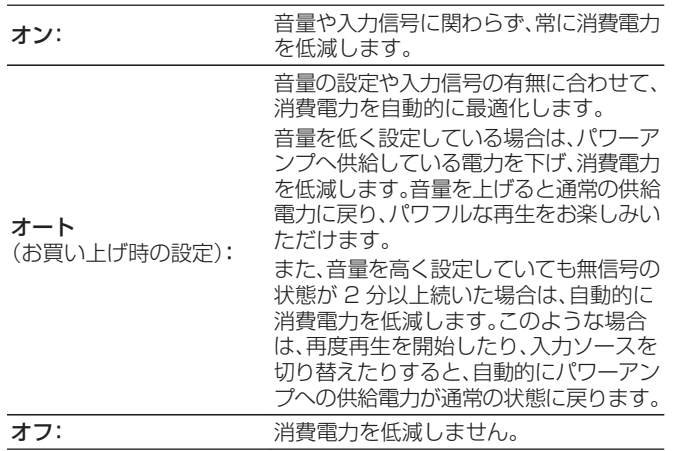

### $\overline{\mathscr{E}}$

- 0"エコモード"の設定が"オート"のときに、パワーアンプへの供給電 力が切り替わると、本機内部からクリック音が聞こえることがあり ますが、これは正常な動作です。
- "エコモード"の設定が"オート"のとき、無信号の状態が 2 分以上続 いたあとに再生が開始されると、音の出始めがクリップすることが あります。
- リモコンの ECO Ø を押しても、"エコモード"を切り替えることが できます。

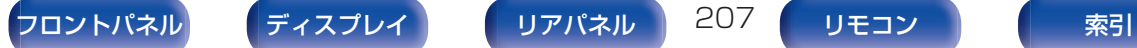

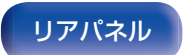

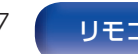

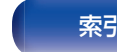

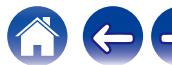

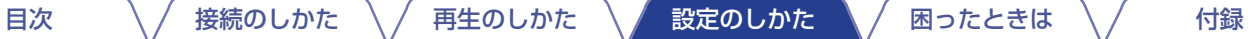

### ■ 電源オン時の設定

電源をオンにしたときのエコモードを設定します。

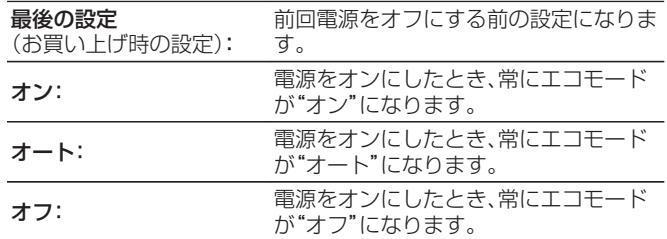

## ■ オンスクリーン表示

本機の消費電力を、テレビ画面にメーターで表示します。

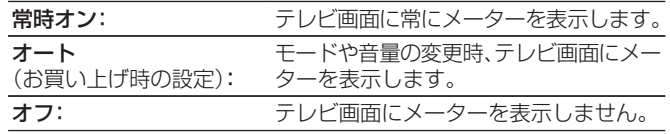

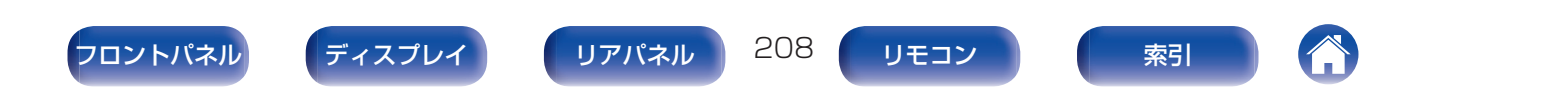

## ■ オートスタンバイ

自動的に本機をスタンバイ状態にする設定をします。

### **D** MAIN ZONE

音声や映像の入力がない状態で本機を操作しないときに、自動 的にスタンバイ状態にする時間を設定します。 スタンバイ状態になる前に、本体のディスプレイとメニュー画 面に"オートスタンバイ"を表示します。

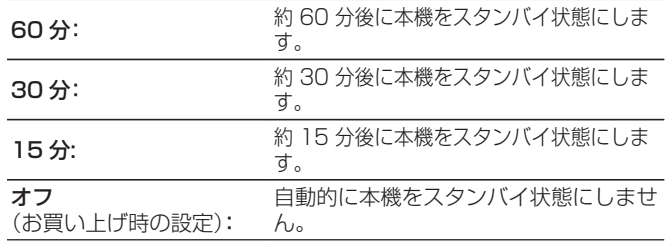

### **Q** ZONE2

音声や映像の入力があっても、何も操作がない状態が続いた場 合、ここで設定した時間が経過すると自動で電源が切れます。

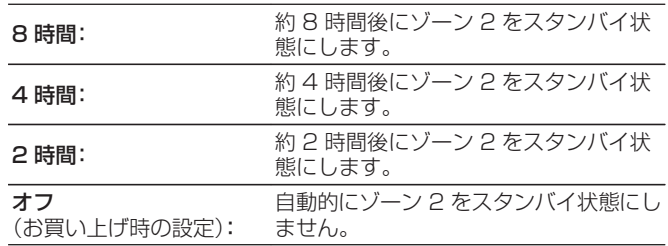

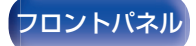

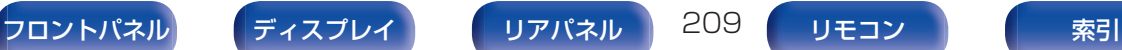

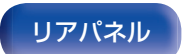

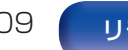

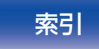

# <span id="page-209-0"></span>ゾーン2の設定

ゾーン 2 で再生する音声の設定をします。

- 0"音量の上限"および"電源オン時の音量"の設定値は、音量の"表示方法" の設定に合わせて表示します。(verl54[ページ\)](#page-153-0)
- 0 メニューの"アサインモード"設定が"ZONE2"のときに設定できます。 (☞188 [ページ\)](#page-187-0)

### ■ 左レベル

左チャンネルの出力レベルを調節します。

–12 dB~+12 dB(お買い上げ時の設定:0 dB)

## ■ 右レベル

右チャンネルの出力レベルを調節します。

–12 dB~+12 dB(お買い上げ時の設定:0 dB)

## ■ 音量レベル

音量出力レベルを設定します。

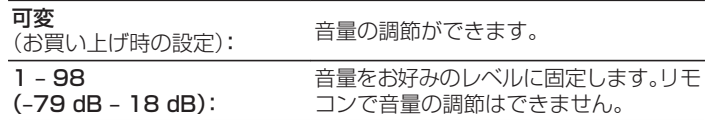

0"表示方法"の設定が"–79.5dB – 18.0 dB"のときに dB 値を表示 します。(☞154 [ページ\)](#page-153-0)

## 音量の 上限

音量の上限を設定します。

60(-20 dB) / 70(-10 dB) / 80(0 dB) (お買い上げ時の設定:70(–10 dB))

オフ: カンボ 音量の上限を設定しません。

- 0 メニューの"音量レベル"の設定が"可変"のときに設定できます。 (図210ページ)
- 0"表示方法"の設定が"–79.5dB 18.0 dB"のときに dB 値を表示 します。(図2154[ページ\)](#page-153-0)

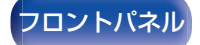

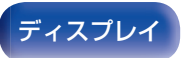

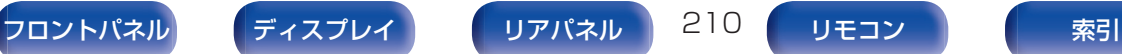

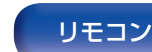

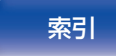

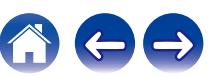

### ■ 電源オン時の音量

電源を入れたときの音量を設定します。

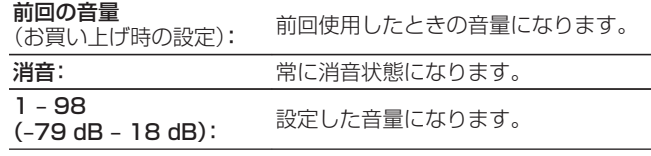

- メニューの"音量レベル"の設定が"可変"のときに設定できます。 (v210 [ページ\)](#page-209-0)
- 0"表示方法"の設定が"–79.5dB 18.0 dB"のときに dB 値を表示 します。(Lager 154 [ページ\)](#page-153-0)

## ■ ミューティングレベル

ミューティング時の音量の減衰量を設定します。

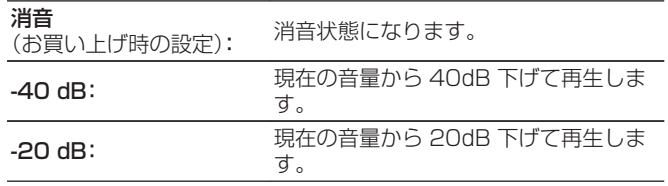

# ゾーン名の変更

ゾーンの表示名を、お好みの名前に変更します。

メインゾーン / ゾーン 2

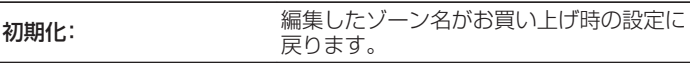

● 10 文字まで入力できます。

# スマートセレクト名の変更

テレビ画面に表示するスマートセレクト名をお好みの名前に変更 します。

スマートセレクト 1 / スマートセレクト 2 / スマートセレクト 3 / スマートセレクト 4

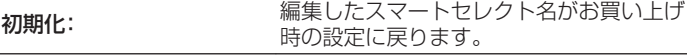

0 16 文字まで入力できます。

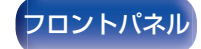

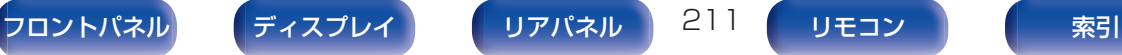

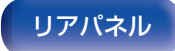

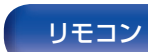

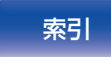

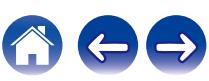

# トリガーアウト

トリガーアウトを動作させる条件を選択します。 DC OUT 端子の接続方法については[、「DC OUT 端子」\(](#page-64-0)r)65 [ページ\)を](#page-64-0)ご覧ください。

### □ ゾーン(MAIN ZONE/ZONE2)に対して設定するとき

"オン"に設定されたゾーンの電源に連動して、トリガーアウト が動作します。

### □ 入力ソースに対して設定するとき

"オン"に設定された入力ソースが選ばれたときに、トリガーア ウトが動作します。

0「ゾーンに対して設定するとき」で"オン"に設定されたゾーンに対し て有効です。

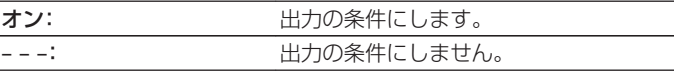

# フロントディスプレイ

本機のディスプレイに関する設定をします。

## ■ ディスプレイの明るさ

本機のディスプレイの明るさを調節します。

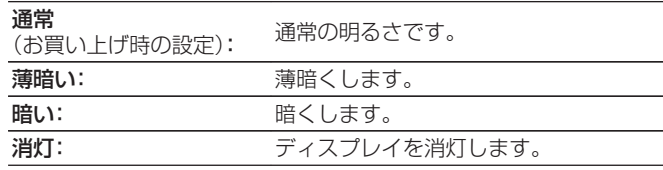

• 本体の DIMMER を押しても、ディスプレイの明るさを調節できま す。

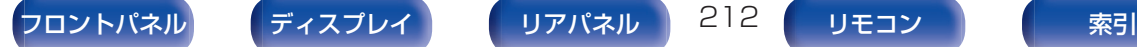

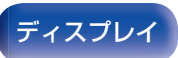

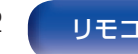

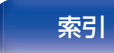

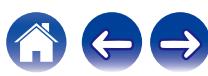

## ファームウェア

アップデートやアップグレードについて、ファームウェアの最新 情報の確認や更新を実施します。また、アップグレードの通知メッ セージ表示の設定をします。

### ■ アップデートの確認

ファームウェアのアップデートがあるか確認します。 アップデート可能なファームウェアがリリースされている場 合は、アップデートを実行できます。

**今すぐアップデートす** 開始すると、メニュー画面はシャットダウン る: アップデートを実行します。アップデートを します。アップデート中は、ディスプレイに進 行状況を表示します。

後でアップデートを実行します。

● アップデートに失敗しても、本機は自動的にアップデートを再試行 します。アップデートできない場合には、ディスプレイに"Update Error"を表示します。アップデートエラーメッセージについては[、「故](#page-223-0) 障かな?と思ったら1 - [「アップデート/アップグレードエラーメッ](#page-241-0) セージ|をご覧ください。(Lege 242 [ページ\)](#page-241-0) メッセージに従い環境の確認をおこなったうえで、再度アップデー

トしてください。 ● このメニューは、"アップデートの許可"の設定が"オフ"のときは選 択できません。

## ■ 自動アップデート

本機がスタンバイモードのときに、最新のファームウェアへ自 動的に更新します。

### □ 白動アップデート

本機がスタンバイモードのときに、最新のファームウェアへ自 動的に更新します。

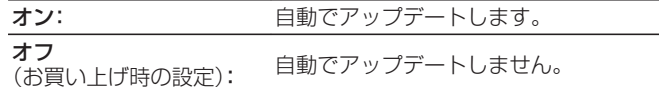

### □ タイムゾーン

タイムゾーンを変更します。

お住まいの地域にあったタイムゾーンを設定してください。

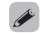

0 このメニューは、"アップデートの許可"の設定が"オフ"のときは選 択できません。

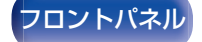

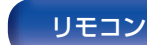

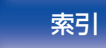

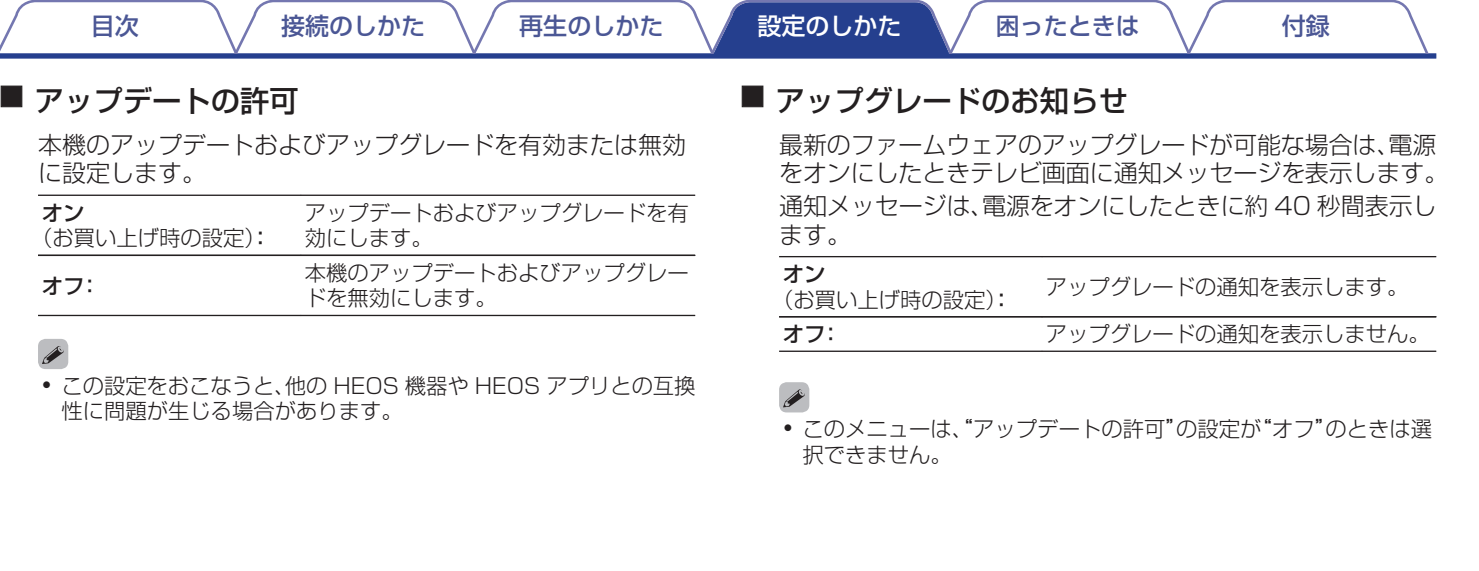

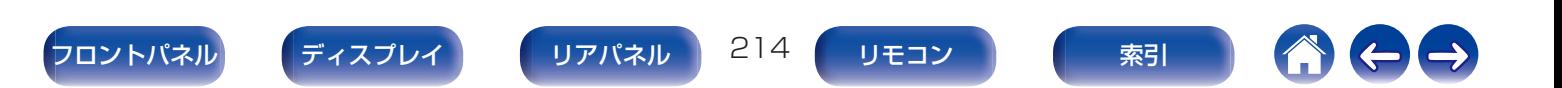

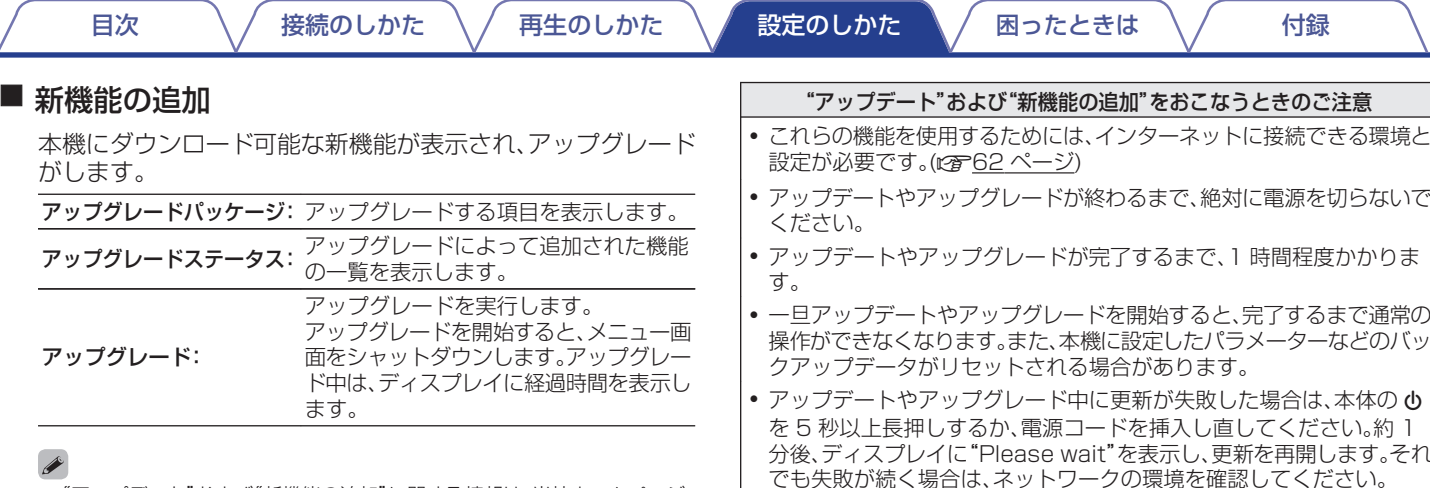

- "アップデート"および"新機能の追加"に関する情報は、当社ホームページ などで告知する予定です。アップグレードをご利用になる場合の詳細につ いては、当社ホームページをご覧ください。
- 0 お手続きが完了すると、このメニューに"登録完了"と表示され、アップグ レードすることができます。お手続きされていない場合は、"-------"を表示し ます。

お手続きの際には、この画面に表示されている ID 番号が必要になります。 本体の STATUS と SOUND MODE を 3 秒以上長押しすると、ID 番号 をディスプレイに表示させることができます。

0 アップグレードに失敗した場合には、ディスプレイに"Upgrade Error"を 表示します。アップグレードのエラーメッセージについては、「故障かな? [と思ったら」](#page-223-0)– [「アップデート/アップグレードエラーメッセージ」](#page-241-0)をご覧く ださい。(LGF242 [ページ\)](#page-241-0)

この場合は、ネットワーク環境を確認し、再度アップデートしてください。

● このメニューは、"アップデートの許可"の設定が"オフ"のときは選択でき ません。

[フロントパネル](#page-14-0) [ディスプレイ](#page-17-0) [リアパネル](#page-19-0) 215 [リモコン](#page-23-0) 無引

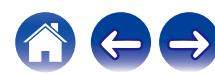

## 情報

本機の設定状態や入力信号などの情報を表示します。

## ■ オーディオ

メインゾーンのオーディオの情報を表示します。

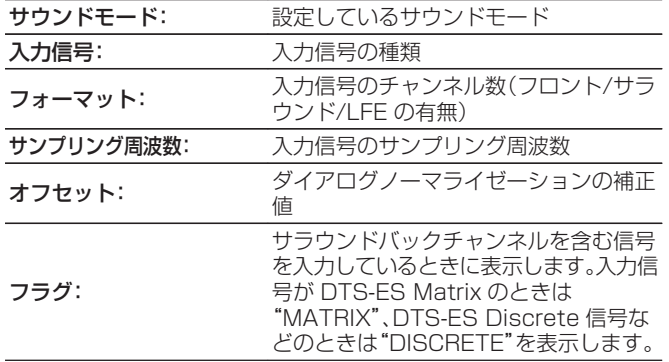

## ■ ビデオ

メインゾーンの HDMI 入出力信号や HDMI モニターの情報を 表示します。

### HDMI 信号情報

解像度 / HDR / カラースペース / ビット数

### HDMI モニター

インターフェース / HDR / 対応解像度

## ■ ゾーン

各ゾーンの現在の設定状態を表示します。

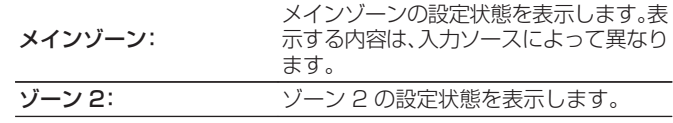

## ■ ファームウェア

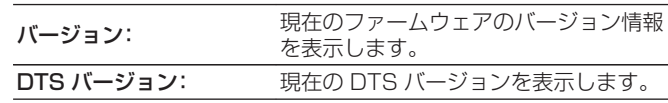

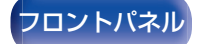

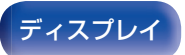

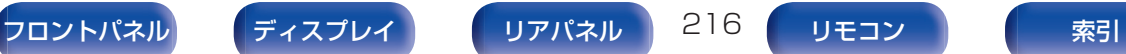

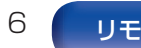

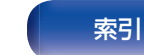

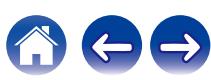
# <span id="page-216-0"></span>■ お知らせ

お知らせを表示します。

また、電源をオンにしたときにお知らせを表示するかしないか を設定します。

### お知らせの表示

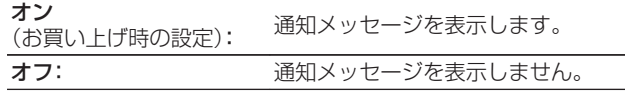

# 使用状況の送信設定

当社は今後の製品改善のために、本機の設定状況や機能の使用状 況に関する情報の送信をお願いしております。お客様から送信さ れる情報は今後の製品開発の参考にさせていただきます。 送信される情報は個人を特定する情報は含まれません。この情報 は、当社の製品改善目的のためにのみ利用させていただき、第三者 へ提供することは決して致しません。

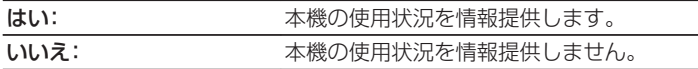

• INFO を押すと、現在のソース名、音量、サウンドモード名などを画面下 側に表示します。

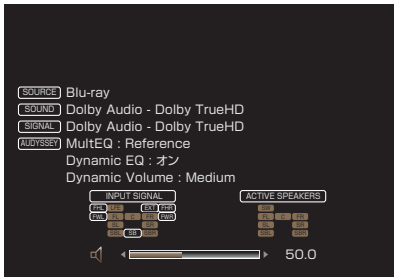

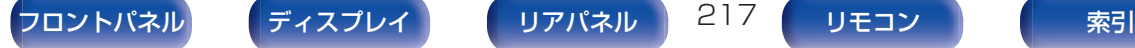

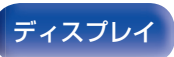

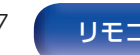

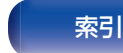

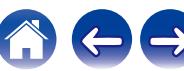

# <span id="page-217-0"></span>セーブ&ロード

USB メモリーを使用して、本機の設定を保存または復元します。

- 空き容量が 128MB 以上で、FAT32 の形式でフォーマットされた USB メモリーが使用できます。また、USB メモリーによっては正しく 保存または復元ができない場合があります。
- 保存または復元が完了するまで、10 分程度かかることがあります。完了 するまで電源を切らないでください。

# ■ 設定を保存

USB メモリーに本機の現在の設定を保存します。 設定が正しく保存されると、ディスプレイに"Saved"を表示 し、USB メモリーに"config.avr"というファイルを作成しま す。

● 作成されたファイルの名前を変更しないでください。変更すると、復 元時に設定の保存ファイルとして認識されません。

# ■ 設定を復元

USB メモリーに保存した設定を本機に復元します。 保存された設定が本機に正しく復元されると、ディスプレイ に"Loaded"を表示して自動的に再起動します。

# セットアップロック

設定した内容を変更できないようにロックします。

# ■ ヤットアップロック

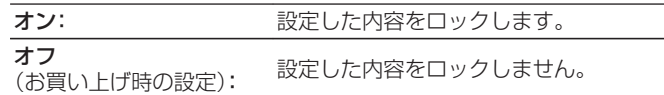

0 設定を解除するときは、"セットアップロック"を"オフ"に設定して ください。

ご注意

● "セットアップロック"を"オン"に設定すると、"セットアップロッ ク"以外の設定項目は表示しません。

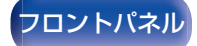

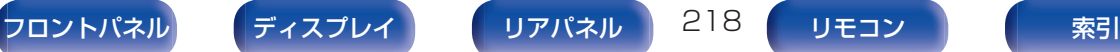

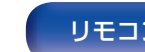

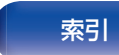

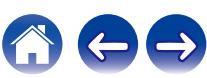

# <span id="page-218-0"></span>初期化

本機の各種設定がお買い上げ時の設定に戻ります。 すべての設定の初期化、またはネットワーク設定のみの初期化が できます。

# ■ すべての設定

すべての設定がお買い上げ時の設定に戻ります。

# ■ ネットワーク設定

ネットワーク設定のみお買い上げ時の設定に戻ります。

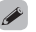

- 0 お買い上げ時の設定に戻す前にメニューの"セーブ&ロード"機能を使 用すると、本機の各種設定を記憶させ、保存および復元することができ ます。(1882-18 [ページ\)](#page-217-0)
- "初期化"の操作は、本体のボタンを使用しておこなうこともできます。 すべての設定をお買い上げ時の設定に戻す方法について[は「お買い上げ](#page-242-0) [時の設定に戻す」\(](#page-242-0)cg 243ページ)、ネットワーク設定のみお買い上げ時 の設定に戻す方法について[は「ネットワークの設定をお買い上げ時の設](#page-243-0) 定に戻す | (23244 ページ)をご覧ください。

#### ご注意

● ネットワーク設定の初期化中は、電源コードを抜いたり、電源をオフに したりしないでください。

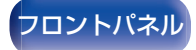

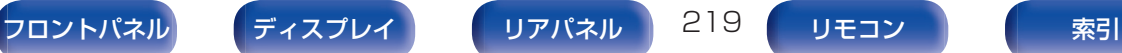

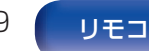

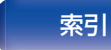

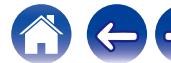

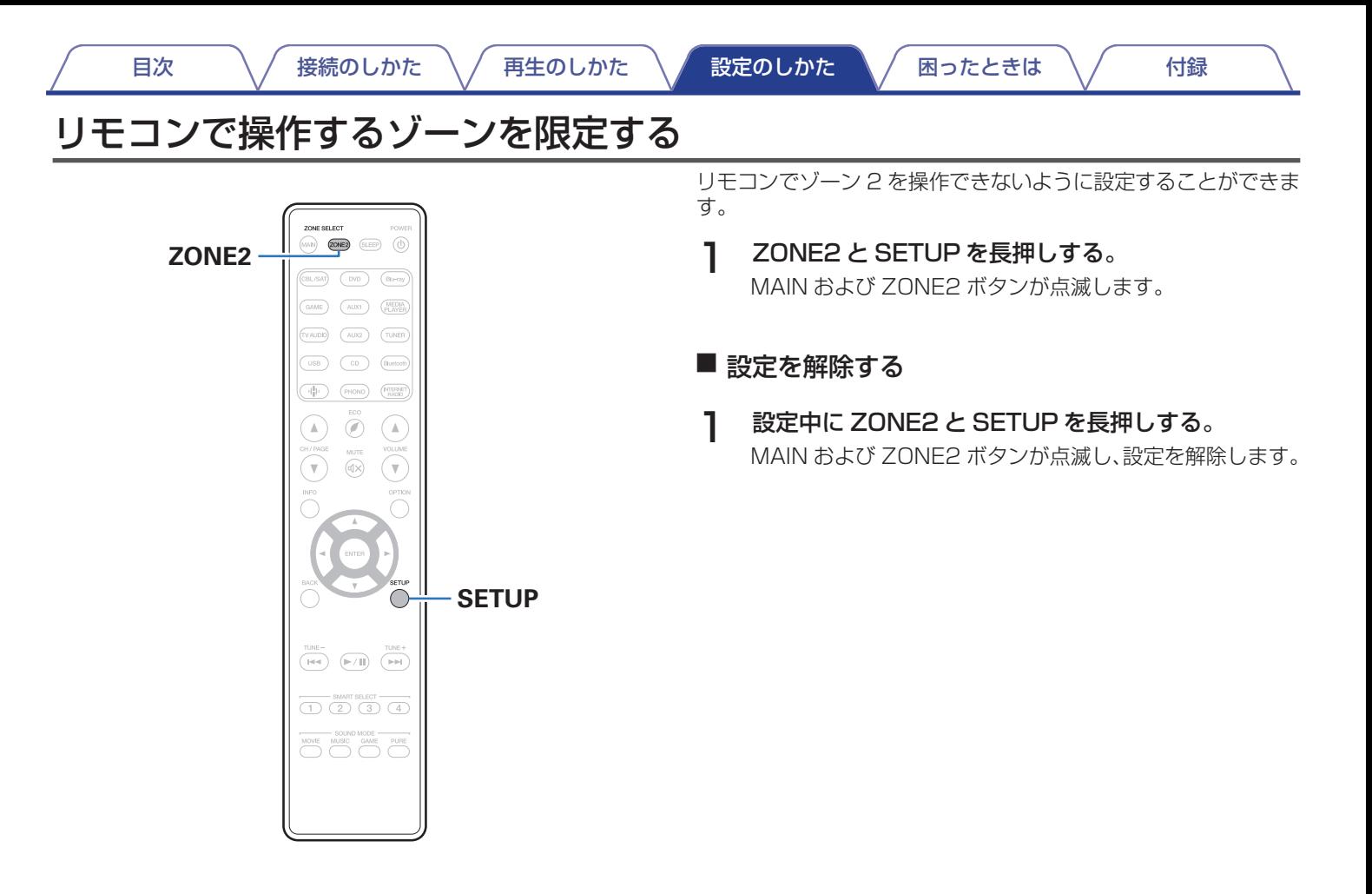

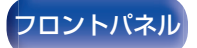

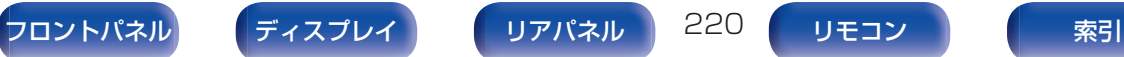

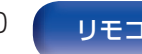

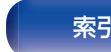

# <span id="page-220-0"></span>■目次

# こんなときの解決方法

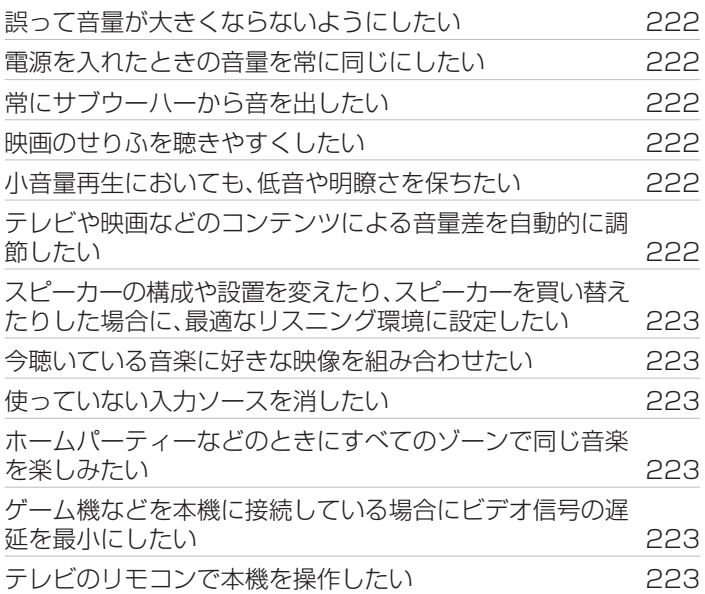

# 故障かな?と思ったら

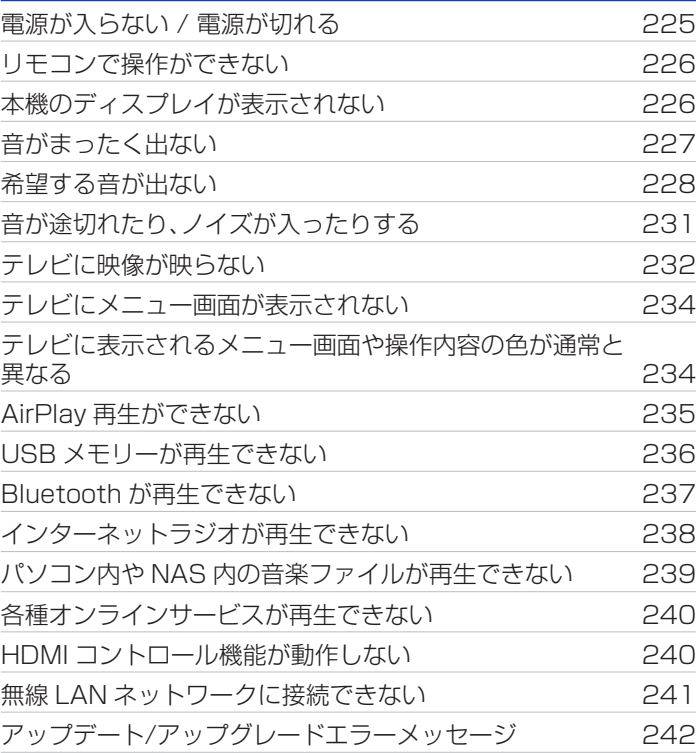

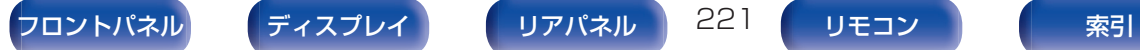

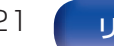

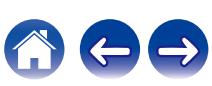

<span id="page-221-0"></span>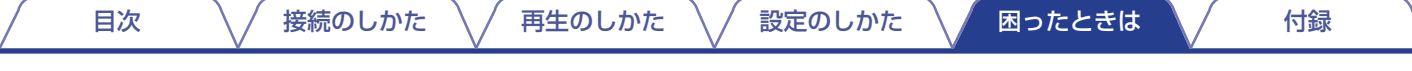

# こんなときの解決方法

## 誤って音量が大きくならないようにしたい

• メニューの"音量の上限"で音量の上限値をあらかじめ設定してください。小さな子供が誤って音量を上げすぎることなどを防ぎます。 ゾーンごとに設定できます[。\(「 音量 」\(](#page-153-0)v154 ページ)[、「 音量の上限 」\(](#page-209-0)v210 ページ))

### 電源を入れたときの音量を常に同じにしたい

• お買い上げ時の設定では、本機をスタンバイにしたときの音量設定が、次回電源を入れたときに、前回スタンバイしたときの音量がそ のまま適用されます。音量を一定にしたい場合は、メニューの"電源オン時の音量"で、電源を入れたときの音量を設定してください。 ゾーンごとに設定できます[。\(「 音量 」\(](#page-153-0)v154 ページ)[、「 電源オン時の音量 」\(](#page-210-0)v211 ページ))

#### 常にサブウーハーから音を出したい

0 入力信号やサウンドモードによってサブウーハーから音が出ない場合があります。メニューの"サブウーハーモード"を"LFE+メイン" に設定すると、常にサブウーハーから音声を出力することができます。(varil 96 [ページ\)](#page-195-0)

## 映画のせりふを聴きやすくしたい

• メニューの"センターレベルの調節"でレベルを調節してください。(1267-148 [ページ\)](#page-147-0)

#### 小音量再生においても、低音や明瞭さを保ちたい

• メニューの"Dvnamic EQ"を"オン"に設定してください。周波数特性を補正することによって、小音量再生のときでも低音を失うこ となく、音をはっきり聴くことができます。(per156[ページ\)](#page-155-0)

#### テレビや映画などのコンテンツによる音量差を自動的に調節したい

0 メニューの"Dynamic Volume"を設定してください。テレビや映画などで再生するコンテンツ内における音量レベルの変化(静かな 音のシーンと大きな音のシーンの間など)をお好みの音量に自動的に調節します。(vag-157 [ページ\)](#page-156-0)

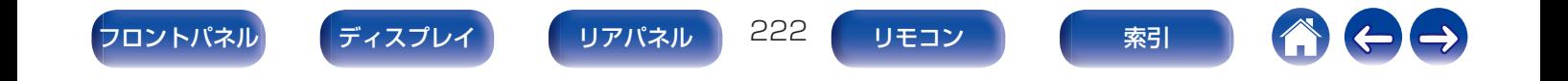

## <span id="page-222-0"></span>スピーカーの構成や設置を変えたり、スピーカーを買い替えたりした場合に、最適なリスニング環境に設定したい

• Audyssey®セットアップをおこなってください。新しいリスニング環境に最適なスピーカーの設定を自動でおこないます。(r)r)[177](#page-176-0) [ページ\)](#page-176-0)

#### 今聴いている音楽に好きな映像を組み合わせたい

0 オプションメニューの"ビデオセレクト"で"オン"を選択してください。チューナーや CD、Phono、HEOS ミュージック、USB ミュー ジック、Bluetooth の音楽を聴きながら、DVD やセットトップボックスなどお好みの映像ソースを組み合わせることができます。 (12子111 [ページ\)](#page-110-0)

## 使っていない入力ソースを消したい

0 メニューの"使用ソースの選択"で使用していない入力ソースを設定してください。本体の INPUT SELECTOR つまみを回したとき に使用していない入力ソースをスキップできます。(pap175 [ページ\)](#page-174-0)

### ホームパーティーなどのときにすべてのゾーンで同じ音楽を楽しみたい

0 オプションメニューの"All Zone Stereo"で"スタート"を選択してください。メインゾーンで再生している音楽をゾーン 2 でも同時 に再生できます。(pgp113[ページ\)](#page-112-0)

#### ゲーム機などを本機に接続している場合にビデオ信号の遅延を最小にしたい

• ゲーム機側のコントローラーのボタン操作に対し映像が遅れている場合は、メニューの"ビデオモード"を"ゲーム"に設定してくださ い。(☞167[ページ\)](#page-166-0)

#### テレビのリモコンで本機を操作したい

- テレビの"入力"\* または"HDMI 接続した機器の操作"\* などのメニューに表示された"AV Receiver"を選択します。本機のスマー トメニューをテレビに表示します。このスマートメニューは、ご使用のテレビのリモコンで操作できます。
- \* ご使用のテレビによって、選択方法が異なります。詳しくはお使いのテレビの取扱説明書をご覧ください。

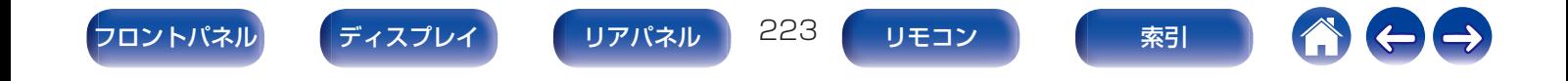

<span id="page-223-0"></span>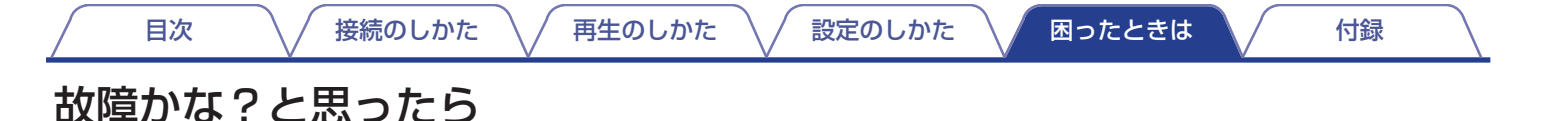

最初に次のことを確認してください。

1. 各接続は正しいですか

 $\rightarrow$ 

2. 取扱説明書に従って正しく操作していますか

3. スピーカーやプレーヤーは正しく動作していますか

● 上記の手順 1~3 をおこなっても動作が改善しない場合、本機を再起動すると改善することがあります。 ディスプレイに"Restart"が表示されるまで、本体の t ボタンを押し続けるか、本機の電源コードを抜き差ししてください。

本機が正しく動作しないときは、該当する症状に従ってチェックしてみてください。 なお、どの症状にも該当しない場合は本機の故障とも考えられますので、お買い上げの販売店にご相談ください。もし、お買い上げの販売 店でもお分かりにならない場合は、当社のお客様相談センターまたはお近くの修理相談窓口にご連絡ください。

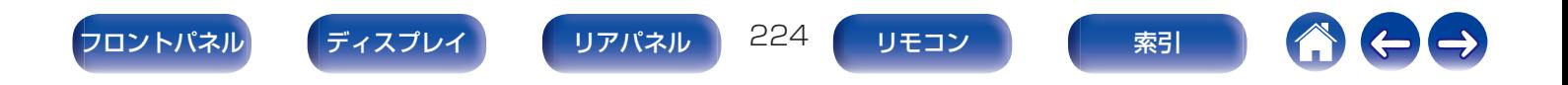

# <span id="page-224-0"></span>電源が入らない / 電源が切れる

## 電源が入らない。

• コンヤントへの電源プラグの差し込みを点検してください。(vgF66[ページ\)](#page-65-0)

# 電源が自動的に切れる。

- スリープタイマーが設定されています。再度電源を入れてください。(ừ君129[ページ\)](#page-128-0)
- "オートスタンバイ"が設定されています。操作がない状態で一定時間が経過すると."オートスタンバイ"が動作します。"オートスタン バイ"を無効にするには、メニューの"オートスタンバイ"を"オフ"に設定してください。(12)209 [ページ\)](#page-208-0)

# 電源が切れ、電源表示が約 2 秒間隔で、赤色に点滅している。

- 機器内部の温度上昇により、保護回路がはたらいています。電源が切れている状態で、1 時間程度待ち、本機の温度が十分下がってか ら、電源を入れ直してください。(2子272[ページ\)](#page-271-0)
- 木機を風通しの良い場所に設置し直してください。

# 電源が切れ、電源表示が約 0.5 秒間隔で、赤色に点滅している。

- スピーカーの接続を確認してください。スピーカーケーブルの芯線どうしが接触したり、芯線が識子から外れたりして、芯線が本機の リアパネルに接触したため、保護回路がはたらいている可能性があります。電源コードを抜き、芯線をしっかりとよじり直すか、端末処 理をするなどしたあとで、接続し直してください。(126735 [ページ\)](#page-34-0)
- 音量を下げて、雷源を入れ直してください。(p写68[ページ\)](#page-67-0)
- 本機のアンプ回路が故障しています。雷源コードを抜き、当社の修理相談窓口までご連絡ください。

# 電源ボタンを押しても本機の電源がオフにならず、ディスプレイに"ZONE2 On"と表示される。

0 ゾーン 2 の電源がオンになっています。本機の電源をオフ(スタンバイ)にする場合は、本体の ZONE2 ON/OFF ボタンを押すか、リ モコンの ZONE2 ボタンを押したあとに、POWER X ボタンを押して、ゾーン 2 の電源をオフにしてください。

## 電源ボタンを押しても本機の電源がオフにならない。ディスプレイに"HEOS On"を表示します。

0 同じネットワーク上の HEOS 機器が本機の入力ソースを再生しています。本機の電源をオフ(スタンバイ)にする場合、HEOS 機器側 で再生を停止してください。約 20 分後、自動的に本機の電源がオフになります。

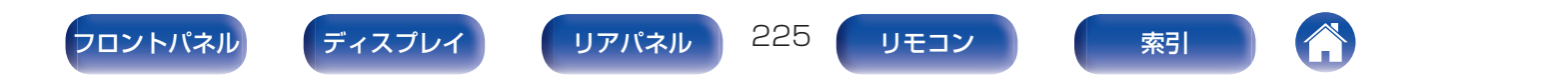

# <span id="page-225-0"></span>リモコンで操作ができない

# リモコンで操作ができない。

- 乾電池が消耗しています。新しい乾電池と交換してください。(kgpg [ページ\)](#page-8-0)
- リモコンは、本機から約 7m および 30°以内の範囲で操作してください。(rgg9 [ページ\)](#page-8-0)
- 本機とリモコンの間の障害物を取り除いてください。
- 乾雷池の ⊕ と ⊖ を正しくセットしてください。(eg 9[ページ\)](#page-8-0)
- 本機のリモコン受光部に強い光(直射日光、インバーター式蛍光灯の光など)があたっています。受光部に強い光があたらない場所に設 置してください。
- 0 操作したいゾーンとリモコンのゾーンの設定が合っていません。MAIN または ZONE2 ボタンを押して、リモコンを操作するゾーン を選択してください。(e写147[ページ\)](#page-146-0)
- 0 3D 映像機器をご使用の場合、各ユニット間(テレビや 3D 視聴用メガネなど)の赤外線通信の影響によって本機のリモコンが効かな くなることがあります。その場合は、3D 通信の各ユニットの向きと距離を調節して、本機のリモコンの動作に影響がないことを確認 してください。

# 本機のディスプレイが表示されない

# ディスプレイの表示が消える。

- メニューの"ディスプレイの明るさ"を"消灯"以外の設定にしてください。(r)字212 [ページ\)](#page-211-0)
- サウンドモードが"Pure Direct"になっていると、ディスプレイは消灯します。(terl16 [ページ\)](#page-115-0)

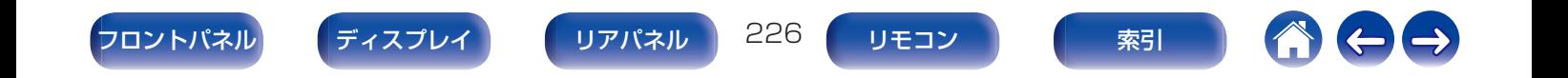

# <span id="page-226-0"></span>音がまったく出ない

## スピーカーから音が出ない。

- すべての機器の接続を確認してください。(pg=35 [ページ\)](#page-34-0)
- 0 接続ケーブルを奥まで挿してください。
- 入力端子と出力端子を間違えて接続していないか確認してください。
- ケーブルが破損していないか確認してください。
- スピーカーケーブルが正しく接続されていることを確認してください。ケーブルの芯線がスピーカー端子の金属部に接触しているこ とを確認してください。(pg 35 [ページ\)](#page-34-0)
- スピーカー端子をしっかり締めてください。また、スピーカー端子の締めつけがゆるんでいないか確認してください。(u?^35 [ページ\)](#page-34-0)
- 適切な入力ソースが選択されていることを確認してください。(luph88 [ページ\)](#page-67-0)
- 音量を適切な大きさに調節してください。(ege69 [ページ\)](#page-68-0)
- ミューティング(消音)モードを解除してください。(rgp69 [ページ\)](#page-68-0)
- デジタルオーディオ入力端子の設定の確認をおこなってください。(lghe173 [ページ\)](#page-172-0)
- 0 接続した機器のデジタル音声出力の設定を確認してください。機器によってはお買い上げ時の設定がオフになっていることがありま す。
- 本体の PHONES 端子にヘッドホンのプラグを挿入していると、スピーカー端子およびプリアウト端子から音が出なくなります。

# DVI-D 接続時に、音声が出ない。

0 本機を DVI-D 端子付きの機器に接続した場合、音声は出力しません。別途、音声の接続をおこなってください。

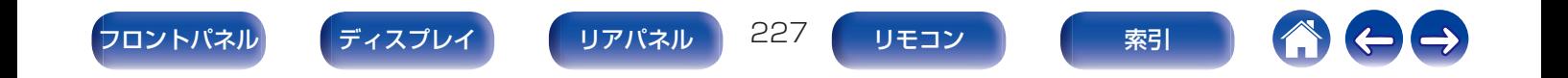

## <span id="page-227-0"></span>音量が上がらない。

- 音量の上限値が低く設定されています。メニューの"音量の上限"で上限値を設定してください。(k有154 [ページ\)](#page-153-0)
- 入力された音声フォーマットや設定に合わせて適切な音量補正処理をしているため、上限値まで上がらない場合があります。

# HDMI で接続したときに、音が出ない。

- HDMI 端子の接続を確認してください。(cgp51 [ページ\)](#page-50-0)
- HDMI の音声信号をスピーカーから出力するときは、メニューの"HDMI オーディオ出力"の設定を"AV アンプ"に設定してください。 <u>テレビから出力するときは"テレビ"に設定してください。(cpr162 [ページ\)](#page-161-0)</u>
- 0 HDMI コントロール機能を使用している場合は、テレビ側のオーディオ出力の設定が AV アンプになっているか確認してください。 (☞126 [ページ\)](#page-125-0)

## 特定のスピーカーから音が出ない。

- スピーカーケーブルが正しく接続されていることを確認してください。
- メニューの"スピーカー構成"で"無し"以外になっているか確認してください。(earl 188 [ページ\)](#page-187-0)
- メニューの"アサインモード"の設定を確認してください。(eg 187[ページ\)](#page-186-0)
- 0 サウンドモードが"Stereo"および"Virtual"のときは、フロントスピーカーとサブウーハーからのみ音声を出力します。

## サブウーハーから音が出ない。

- 0 サブウーハーの接続を確認してください。
- 0 サブウーハーの電源を入れてください。
- メニューの"スピーカー構成" "サブウーハー"を"有り"に設定してください。(rgh<u>189 ページ</u>)
- メニューの"スピーカー構成" "フロント"の設定が"大"の場合は、入力信号やサウンドモードによってサブウーハーから音声が出力 されない場合があります。(です189[ページ\)](#page-188-0)
- 入力信号にサブウーハー音声信号(LFE)が含まれていない場合、サブウーハーから音声が出力されない場合があります。(vg [196](#page-195-0)ペー [ジ\)](#page-195-0)
- メニューの"サブウーハーモード"を"LFE+メイン"に設定すると、常にサブウーハーから音声を出力することができます。(rep=[196](#page-195-0) [ページ\)](#page-195-0)

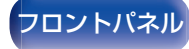

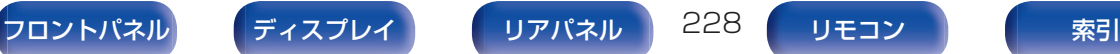

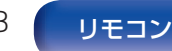

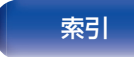

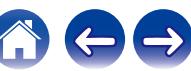

## DTS 音声が出力されない。

0 接続した機器のデジタル音声出力の設定が"DTS"になっているか確認してください。

# Dolby Atmos、Dolby TrueHD、DTS-HD、Dolby Digital Plus の音声が出力されない。

- HDMI で接続してください。(eg 55 [ページ\)](#page-54-0)
- 0 接続した機器のデジタル音声出力の設定を確認してください。機器によってはお買い上げ時の設定が"PCM"になっている場合があり ます。

## DTS Neural:X モードが選択できない。

0 DTS Neural:X は、ヘッドホン使用時は選択できません。

## Dolby Surround モードが選択できない。

0 ヘッドホン使用時は、Dolby Surround を選択できません。

## AAC 放送の音が途切れる。

• AAC 放送再生中に再生チャンネル数などの放送内容が切り替わった場合、音声が途中で途切れる場合があります。

# AAC として再生しない。

0 テレビやデジタルチューナーなどによっては、AAC 出力が"オフ"になっていたり、AAC 信号を PCM 信号に変換する設定になってい たりする場合があります。テレビやデジタルチューナーなどの設定画面で、デジタル音声や AAC 出力の設定をご確認ください。詳し くは、各機器の取扱説明書をご覧ください。

## Audyssey MultEQ®、Audyssey Dynamic EQ®および Audyssey Dynamic Volume®が選択できない。

- Audyssey®セットアップを実施していない場合は、選択できません。(@n177 [ページ\)](#page-176-0)
- サウンドモードを"Direct"、"Pure Direct"以外に切り替えてください。(rap116[ページ\)](#page-115-0)
- 0 サウンドモードが"DTS Virtual:X"またはサウンドモード名に"+Virtual:X"を含む場合は選択できません。
- 0 ヘッドホン使用時は選択できません。

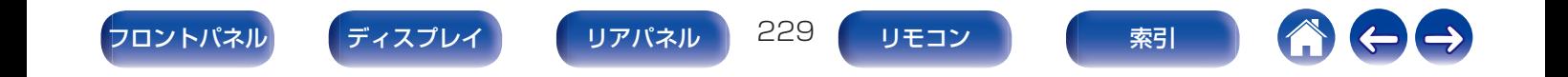

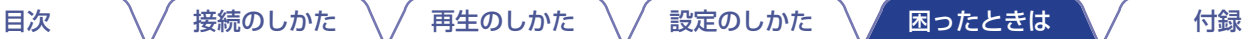

## "M-DAX"が選択できない。

- 0 アナログ信号または PCM 信号(サンプリング周波数=44.1/48kHz)が入力されているか確認してください。Dolby Digital や DTS ・サラウンドなどのマルチチャンネル信号の再生には "M-DAX"を使用することができません。(ver 152 [ページ\)](#page-151-0)
- サウンドモードを"Direct"、"Pure Direct"以外に切り替えてください。(rap116[ページ\)](#page-115-0)

## ゾーン 2 から音が出ない。

- 0 HDMI 端子やデジタル端子(OPTICAL/COAXIAL)から入力しているデジタル信号の音声は再生できません。アナログ接続をしてく ださい。
- 0 ゾーン 2 で Bluetooth の音声を聴く場合、本機と Bluetooth 機器の間に障害物がなく、なおかつ約 30m の範囲内で使用してくだ さい。

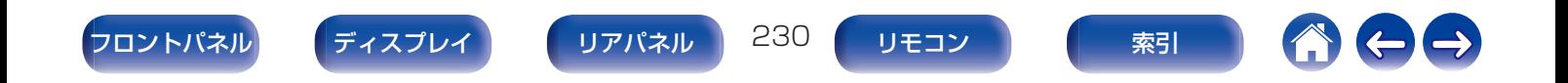

# <span id="page-230-0"></span>音が途切れたり、ノイズが入ったりする

# インターネットラジオや USB メモリーを再生中に、音が途切れることがある。

- USB メモリーの転送速度が遅いと音が途切れることがあります。
- ネットワークの通信速度が遅いか、ラジオ局が混雑しています。

# iPhone で通話すると、本機の音声出力にノイズが入る。

0 iPhone を本機から 20cm 以上離して通話してください。

# FM 放送または AM 放送の雑音が多い。

- アンテナの向きや位置を変えてください。(esp60 [ページ\)](#page-59-0)
- 0 本機から AM ループアンテナを外してください。
- 屋外アンテナを使用してください。(engeno [ページ\)](#page-59-0)
- アンテナと他の接続ケーブルを離してください。(vg 60 [ページ\)](#page-59-0)

# 音が歪んで聴こえる。

- 音量を下げてください。(2069 [ページ\)](#page-68-0)
- 0 メニューの"エコモード"を"オフ"に設定してください。"エコモード"が"オン"または"オート"のときは、大きな音量を再生すると音声 が歪むことがあります。(☞206 [ページ\)](#page-205-0)

# Wi-Fi 接続時に音切れがする。

- 無線 LAN で使用する周波数帯域は、雷子レンジ・コードレスフォン・ゲーム機のワイヤレスコントローラー・その他の無線 LAN 機器で使用 します。そのため、これらの機器と本機を同時に使用すると、電波干渉により音途切れが発生する場合があります。次の方法をおこなうと、音 途切れが改善される場合があります。(esp62 [ページ\)](#page-61-0)
	- 干渉している機器を本機から離して設置する。
	- 干渉している機器の電源を切る。
	- 本機に接続しているルーターのチャンネル設定を変更する。(チャンネルの変更のしかたは、無線ルーターの取扱説明書をご覧ください。)
	- 有線 LAN 接続に切り替える。
- 0 特にデータ容量の大きい音楽ファイルを再生するときなどに、ご使用の無線 LAN の環境によっては、再生音が途切れることがありま す。その場合は有線 LAN 接続をおこなってください。(e全199 [ページ\)](#page-198-0)

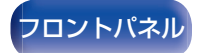

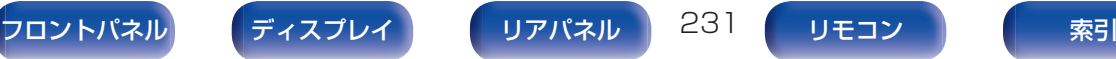

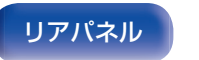

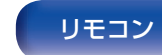

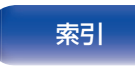

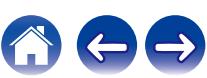

# <span id="page-231-0"></span>テレビに映像が映らない

## 映像が映らない。

- すべての機器の接続を確認してください。(esp51 [ページ\)](#page-50-0)
- 0 接続ケーブルを奥まで挿してください。
- 入力端子と出力端子を間違えて接続していないか確認してください。
- ケーブルが破損していないか確認してください。
- 本機に接続されたテレビの入力端子に入力の設定を合わせてください。(van173 [ページ\)](#page-172-0)
- 適切な入力ソースが選択されていることを確認してください。(vahG8[ページ\)](#page-67-0)
- ビデオ入力端子の設定の確認をおこなってください。(ege173[ページ\)](#page-172-0)
- プレーヤーとテレビの解像度が合っていることを確認してください。(rep=216 [ページ\)](#page-215-0)
- 0 テレビが著作権保護(HDCP)に対応しているか確認してください。HDCP に対応していない機器を接続した場合、映像が正しく出力 されません。(☞249 [ページ\)](#page-248-0)
- 0 HDCP 2.2 で著作権保護されているコンテンツを楽しむ場合は、HDCP 2.2 に対応した再生機器とテレビをご使用ください。
- HDMI 信号をアナログ信号に変換することはできません。アナログ接続をしてください。(rg 250 [ページ\)](#page-249-0)
- 4K(60/50Hz)の映像を再生したい場合は、 "High Speed HDMI Cable"または "High Speed HDMI Cable with Ethernet"をご 使用ください。より高品位に 4K(60/50Hz)の映像を楽しむために、HDMI Premium Certified Cable のラベルが製品のパッケー ジに貼られている"Premium High Speed HDMI Cables"または"Premium High Speed HDMI Cables with Ethernet"のご使 用をおすすめします。

# DVI-D 接続時に、テレビに映像が映らない。

• DVI-D 接続の場合、機器間によってはコピーガード著作権保護(HDCP)によって正しく動作しない場合があります。(r)す[249](#page-248-0) ペー [ジ\)](#page-248-0)

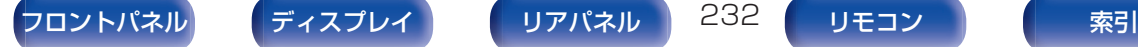

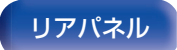

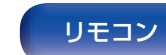

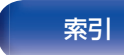

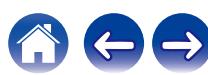

## ゲーム機などの映像がテレビに映らない。

• ゲーム機など特殊な映像信号を入力した場合、ビデオコンバージョン機能が動作しない場合があります。入力した端子と同じ種類のモ ニター出力端子に接続してください。

### メニューを表示中に、テレビに映像が映らない。

- 0 次の映像信号の再生中にメニューを操作すると、メニューの背景に再生映像は表示されません。
	- ・一部の 3D ビデオコンテンツの映像
	- ・コンピューター解像度(例:VGA)の映像
	- ・16:9、4:3 以外のアスペクト比の映像
	- ・4K の映像
	- ・HDR 信号の種類による

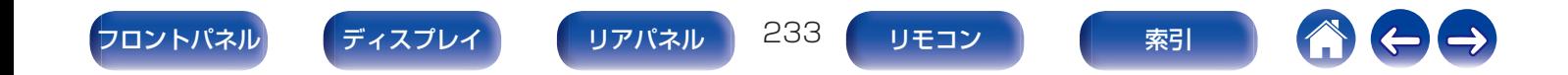

# <span id="page-233-0"></span>テレビにメニュー画面が表示されない

## テレビにメニュー画面や操作内容が表示されない。

- 0 メニュー画面は、本機と HDMI 接続しているテレビにのみ表示します。本機とテレビをほかの映像出力端子で接続している場合は、本 機のディスプレイを見ながら操作してください。
- 0 次の映像信号の再生中は、テレビに操作内容は表示されません。
	- ・ 一部の 3D ビデオコンテンツの映像
	- ・ コンピューター解像度(例:VGA)の映像
	- ・ 16:9、4:3 以外のアスペクト比の映像
	- ・ HDR 信号の種類による
- テレビ側で 2D 映像を 3D 映像に変換している場合は、メニュー画面や操作内容を正しく表示しません。(rgp217 [ページ\)](#page-216-0)
- ピュアダイレクト再生モード中は、メニュー画面や操作内容を表示しません。ピュアダイレクト以外のサウンドモードに切り替えてく ださい。(1251115[ページ\)](#page-114-0)
- メニューの"TV フォーマット"をご使用のテレビに合わせて設定してください。(u?172 [ページ\)](#page-171-0)

# テレビに表示されるメニュー画面や操作内容の色が通常と異なる

## テレビに表示されるメニュー画面や操作内容の色が違う。

0 Dolby Vision 信号を再生中に本機を操作すると、表示されるメニュー画面や操作内容の色が通常と異なる場合があります。これは Dolby Vision 信号の特性により起こるもので、故障ではありません。

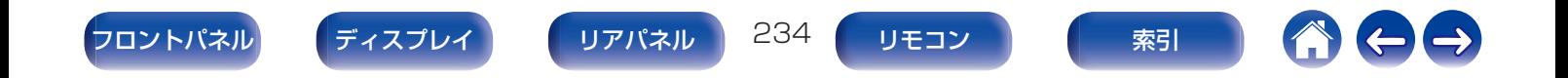

# <span id="page-234-0"></span>AirPlay再生ができない

# iTunes/iPhone/iPod touch/iPad 上に AirPlay のアイコンが表示されない。

- 0 本機とパソコン/iPhone/iPod touch/iPad が同一のネットワーク(LAN)に接続されていません。本機と同一の LAN に接続してく ださい。(papese [ページ\)](#page-61-0)
- iTunes/iPhone/iPod touch/iPad が AirPlay 対応のファームウェアではありません。最新のファームウェアにアップデートしてく ださい。

# 音が出ない。

- 0 iTunes/iPhone/iPod touch/iPad の音量が最小になっています。iTunes/iPhone/iPod touch/iPad の音量と本機の音量は連動 しています。適切な値に設定してください。
- 0 AirPlay の再生をしていないか、本機が選択されていません。iTunes/iPhone/iPod touch/iPad の画面で AirPlay アイコンをクリッ クして、本機を選択してください。(vg 102[ページ\)](#page-101-0)

# iPhone/iPod touch/iPad で AirPlay 再生時に音が途切れる。

- 0 iPhone/iPod touch/iPad のバックグラウンドで起動しているアプリケーションを終了してから AirPlay 再生をしてください。
- 0 無線接続で外部の影響を受けている可能性があります。無線 LAN のアクセスポイントからの距離を短くするなどネットワーク環境を 変更してください。

# リモコンで iTunes の再生操作ができない。

0 iTunes の"リモートスピーカーから iTunes のコントロールを許可する"の設定を有効にしてください。リモコンで再生/一時停止/ス キップ操作ができます。

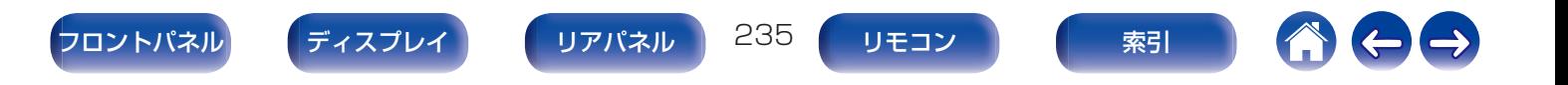

# <span id="page-235-0"></span>USBメモリーが再生できない

## USB メモリーが認識できない。

- USB メモリーを接続し直すなど、接続を確認してください。(rgh59 [ページ\)](#page-58-0)
- 0 マスストレージクラス対応の USB メモリーに対応しています。
- 0 本機は、USB ハブを経由した接続はできません。USB メモリーは USB 端子に直接接続してください。
- 0 USB メモリーのフォーマットを FAT16 または FAT32 に設定してください。
- すべての USB メモリーの動作は保証できません。一部の USB メモリーは、認識できない場合があります。また、AC アダプターから 電源供給できるタイプの USB 接続対応ポータブルハードディスクを使用する場合は、ハードディスクに AC アダプターを接続して 使用してください。

## USB メモリー内のファイルを表示しない。

- 本機が対応していない形式のファイルは表示しません。(@了70 [ページ\)](#page-69-0)
- 0 本機が表示できるファイルのフォルダ階層は最大 8 階層です。また、1 階層あたり最大 5000 ファイル(フォルダ)です。USB メモ リーのフォルダ構成を変更してください。
- USB メモリーに複数のパーティーションがある場合、先頭のパーティーションのファイルのみを表示します。

## iOS および Android 機器が認識できない。

0 本機の USB 端子は、iOS および Android 機器の再生には対応していません。

## USB メモリーのファイルを再生できない。

- 本機が対応していないフォーマットで作成されています。本機が対応しているフォーマットを確認してください。(rep252 [ページ\)](#page-251-0)
- 著作権保護のかかったファイルを再生しようとしています。本機では、著作権保護のかかったファイルを再生することはできません。
- ファイルサイズが 2MB を超えるアルバムアートを使用している場合、再生できない場合があります。

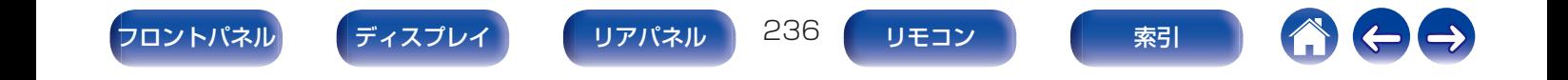

# <span id="page-236-0"></span>Bluetoothが再生できない

# 本機に Bluetooth 機器が接続できない。

- Bluetooth 機器の Bluetooth 機能が有効になっていません。Bluetooth 機器の取扱説明書をご覧いただき、Bluetooth 機能を有効 にしてください。
- 0 本機と Bluetooth 機器を近づけてください。
- 0 Bluetooth 機器が A2DP プロファイルに対応していない場合、本機と接続できません。
- 0 ご使用の Bluetooth 機器の電源を入れ直してから、お試しください。

# 音が途切れる。

- 0 本機と Bluetooth 機器を近づけてください。
- 0 本機と Bluetooth 機器の間にある障害物を取り除いてください。
- 0 電波干渉がおきないように、電子レンジや無線 LAN 機器および他の Bluetooth 機器から本機を離してください。
- 0 Bluetooth の再接続操作をおこなってください。

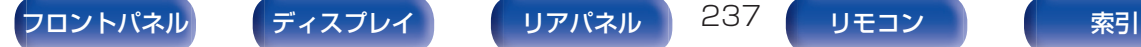

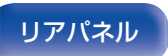

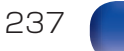

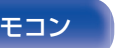

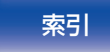

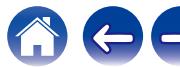

# <span id="page-237-0"></span>インターネットラジオが再生できない

# ラジオ局のリストが表示されない。

- LAN ケーブルが正しく接続されていないか、ネットワークが切断されています。接続状態を確認してください。(rを62 [ページ\)](#page-61-0)
- 0 ネットワークの診断モードをおこなってください。

# インターネットラジオが再生できない。

- 0 選択したラジオ局が、本機に対応していないフォーマットで放送されています。本機で再生できるフォーマットは、MP3、WMA と AAC です。(repr255 [ページ\)](#page-254-0)
- ルーターのファイアウォールがはたらいています。ファイアウォールの設定を確認してください。
- IP アドレスが正しく設定されていません。(eg 201 [ページ\)](#page-200-0)
- ルーターの雷源が入っているか確認してください。
- 0 IP アドレスを自動で取得する場合は、ルーターの DHCP サーバー機能を有効にしてください。また、本機の DHCP 設定を"オン"にし てください。(reap201 [ページ\)](#page-200-0)
- IP アドレスを手動で取得する場合は、本機の IP アドレスを設定してください。(leap201 [ページ\)](#page-200-0)
- 時間帯により無音放送になっているラジオ局があります。この場合、音声は出力しません。しばらく経ってから選択するか、別のラジオ 局を選択してください。(pg 87[ページ\)](#page-86-0)
- ラジオ局が放送を停止しています。放送中のラジオ局を選択してください。

# お気に入りに登録したラジオ局に接続できない。

0 ラジオ局がサービスを停止しています。放送中のラジオ局を登録してください。

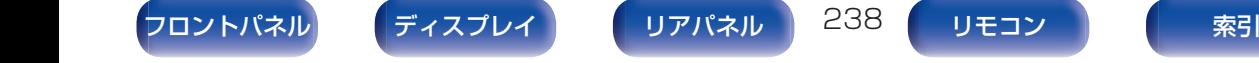

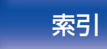

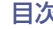

# <span id="page-238-0"></span>パソコン内やNAS内の音楽ファイルが再生できない

# パソコンに保存してある音楽ファイルが再生できない。

- ファイルが対応しているフォーマット以外で記録されています。対応しているフォーマットで記録してください。(t齊254 [ページ\)](#page-253-0)
- 本機では、著作権保護のかかったファイルを再生することはできません。
- 0 本機の USB 端子は、パソコンと接続することはできません。
- メディアの共有設定が正しくありません。本機がアクセスできるように設定を変更してください。詳しくはメディアの取扱説明書をご 覧ください。

# サーバーが見つからないか、サーバーに接続できない。

- パソコンまたはルーターのファイアウォールがはたらいています。接続しているパソコンまたはルーターのファイアウォールの設定 を確認してください。
- パソコンの電源が入っていません。電源を入れてください。
- サーバーが起動していません。サーバーを起動してください。
- 本機の IP アドレスが正しくありません。本機の IP アドレスを確認してください。(rgp 198 [ページ\)](#page-197-0)

# パソコン内の音楽ファイルが再生できない。

• 本機の USB 端子にパソコンを接続しても、パソコン内の音楽ファイルは再生できません。パソコンはネットワーク経由で本機に接続 してください。(2062 [ページ\)](#page-61-0)

# パソコン内や NAS 内のファイルが表示されない。

• 本機が対応していない形式のファイルは表示しません。(@~254 [ページ\)](#page-253-0)

# NAS に保存した曲が再生できない。

- DLNA 進拠の NAS をご使用の場合は、NAS の設定で DLNA サーバー機能を有効にしてください。
- 0 DLNA に準拠していない NAS をご使用の場合は、パソコンを経由して再生してください。また、Windows Media Player のメディ ア共有機能設定をおこない、再生対象フォルダに NAS を追加してください。
- 0 接続を制限している場合は、オーディオ機器を接続対象にしてください。

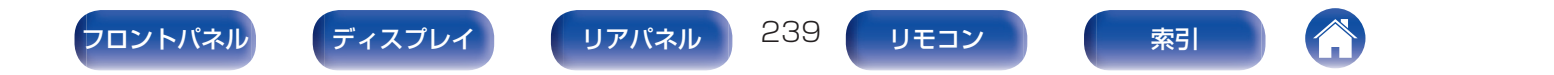

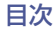

# <span id="page-239-0"></span>各種オンラインサービスが再生できない

# 各種オンラインサービスが再生できない。

• サービスが終了している可能性があります。

# HDMIコントロール機能が動作しない

# HDMI コントロール機能が動作しない。

- メニューの"HDMI コントロール"の設定が"オン"になっているか確認してください。(k)164 [ページ\)](#page-163-0)
- 0 HDMI コントロール機能に対応していない機器は操作できません。また、接続する機器や設定によっては、HDMI コントロール機能が 動作しない場合があります。その場合は、外部機器を直接操作してください。(var 126 [ページ\)](#page-125-0)
- 本機に接続しているすべての機器の HDMI コントロール機能の設定が有効になっているか確認してください。(Leter126 [ページ\)](#page-125-0)
- 0 HDMI 機器を追加して接続するなど、接続に関する変更をおこなうと、連動操作が初期化されることがあります。HDMI で接続した機 器と本機の電源を入れ直してください。(2つ126[ページ\)](#page-125-0)

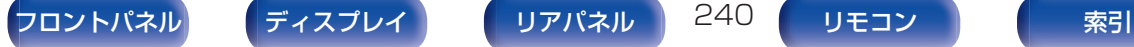

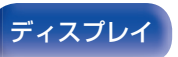

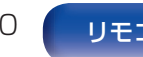

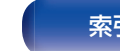

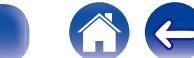

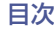

# <span id="page-240-0"></span>無線LANネットワークに接続できない

## ネットワークに接続できない。

- ネットワーク名(SSID)、パスワードおよび暗号化設定が正しく設定できていません。ネットワークの設定と、本機の設定内容を合わせ てください。(rep 200[ページ\)](#page-199-0)
- 無線 LAN のアクセスポイントからの距離を短くしたり、障害物をなくしたりして、見通しをよくしてから接続し直してください。ま た、電子レンジや他のネットワークのアクセスポイントから離して設置してください。
- アクセスポイントのチャンネル設定を、他のネットワークで使用しているチャンネルから離して設定してください。
- 本機は WEP(TSN)との互換性はありません。

#### WPS ルーターに接続ができない。

- 0 ルーターの WPS モードが動作しているか確認してください。
- ルーターの WPS ボタンを押してから、2 分以内にテレビに表示されている「接続」ボタンを押してください。
- 0 WPS2.0 規格に対応したルーター/設定が必要です。暗号化タイプを"無し"、"WPA-PSK (AES)"または WPA2-PSK (AES)に設 定してください。(e子200[ページ\)](#page-199-0)
- ルーターの暗号化方式が WEP/WPA-TKIP/WPA2-TKIP のいずれかの場合は、WPS ボタンを使用して接続することはできません。 この場合は"ネットワーク検索"または"手動"の方法で接続してください。

## iPhone/iPod touch/iPad を使用したネットワーク接続ができない。

- iPhone/iPod touch/iPad を最新のファームウェアにアップデートしてください。
- 0 また、無線接続で設定する場合は、iOS 7 以降に対応している必要があります。

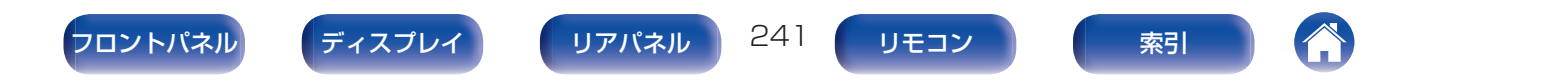

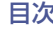

# <span id="page-241-0"></span>アップデート/アップグレードエラーメッセージ

アップデート/アップグレードが中断または失敗した場合は、エラーメッセージが表示されます。

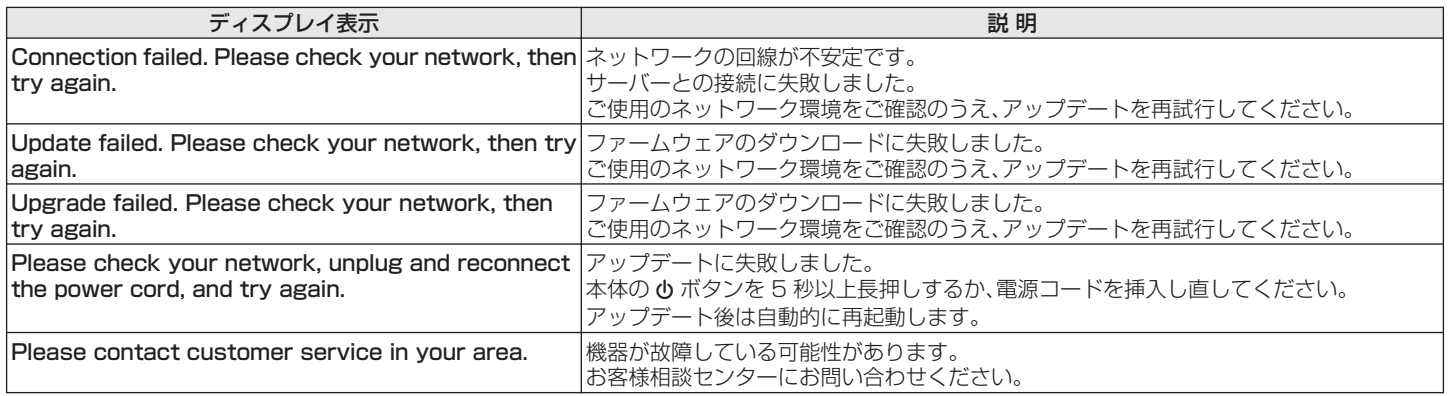

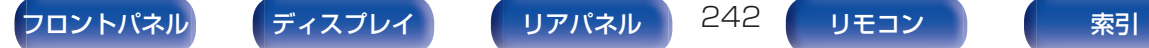

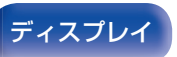

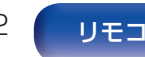

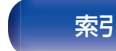

<span id="page-242-0"></span>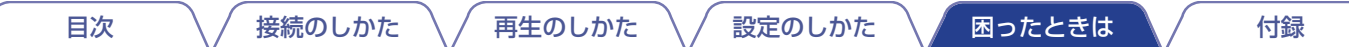

# お買い上げ時の設定に戻す

表示が正しくない場合や操作ができない場合などに本機を再起動すると、改善することがあります。お買い上げ時の設定に戻す前に、再 起動することをおすすめします。(e全224 [ページ\)](#page-223-0)

再起動しても動作が改善しない場合に、この操作をおこなってください。 各種設定内容がお買い上げ時の設定になります。再度設定をおこなってください。

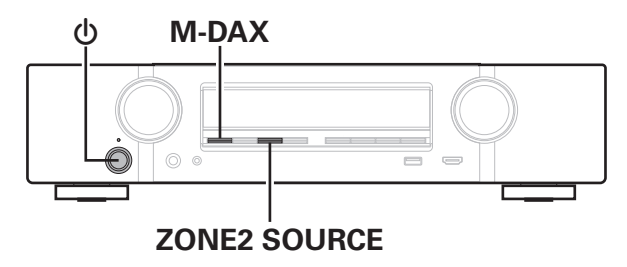

- 1 <sup>X</sup> を押して、電源を切る。
- 2 M-DAX と ZONE2 SOURCE を同時に押しながら、 心を押す。
- 3 ディスプレイに"Initialized"が表示されたら、2 つの ボタンから指を離す。

- お買い上げ時の設定に戻す前に、メニューの"セーブ&ロード"機能を使 用すると、本機の各種設定内容を記憶させ、復元することができます。 (v218 [ページ\)](#page-217-0)
- 0 メニューの"初期化" "すべての設定"ですべての設定をお買い上げ時の 設定に戻すこともできます。(pg219[ページ\)](#page-218-0)

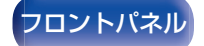

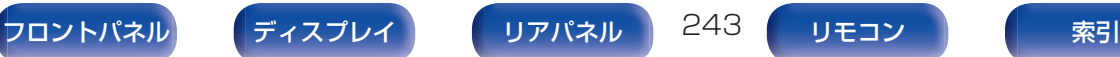

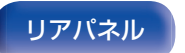

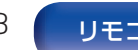

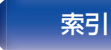

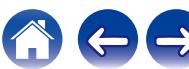

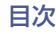

# <span id="page-243-0"></span>ネットワークの設定をお買い上げ時の設定に戻す

ネットワークコンテンツの再生やネットワーク接続ができない場合に、本機を再起動すると、改善することがあります。お買い上げ時の 設定に戻す前に、再起動することをおすすめします。(v容224[ページ\)](#page-223-0)

再起動しても動作が改善しない場合に、この操作をおこなってください。

ネットワーク設定内容がお買い上げ時の設定になります。再度設定をおこなってください。

ただし、メニューの"アンプの割り当て"、"スピーカー構成"および"ビデオ"の設定などは、リセットされません。

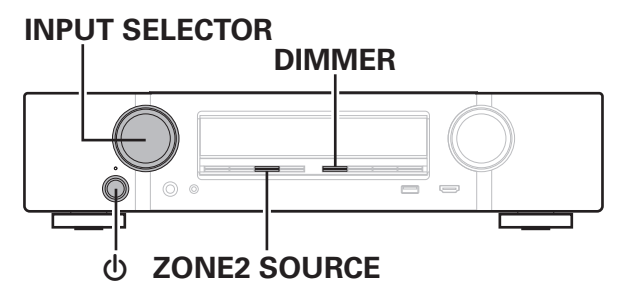

- 1 <sup>X</sup> を押して、本機の電源を入れる。
- **2 INPUT SELECTOR を回して、"HEOS Music"を選** ぶ。
- 3 本機の電源が入っているときに、本体の ZONE2 SOURCE と DIMMER を同時に 3 秒以上長押しす る。
- 4 ディスプレイに"Network Reset..."が表示された ら、2 つのボタンから指を離す。
- 5 リセットが完了すると、ディスプレイに"Completed" を表示する。

- お買い上げ時の設定に戻す前に、メニューの"ヤーブ&ロード"機能を使 用すると、本機の各種設定内容を記憶させ、復元することができます。 (図218[ページ\)](#page-217-0)
- 0 メニューの"初期化" "ネットワーク設定"でネットワーク設定をお買い 上げ時の設定に戻すこともできます。(var219 [ページ\)](#page-218-0)

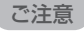

● リセットが完了するまで、電源を切らないでください。

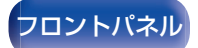

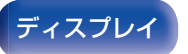

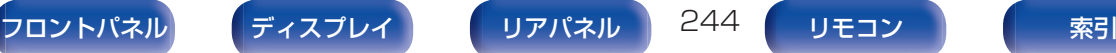

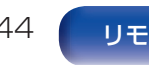

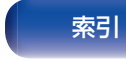

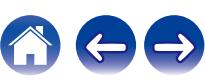

# 保証と修理について

# ■ 保証書について

• この製品には保証書が添付されております。 保証書は、必ず「販売店名・購入日」などの記入を確かめて販 売店から受け取っていただき、内容をよくお読みの上、大切 に保管してください。

# ■ 保証期間中の修理

保証書の記載内容に基づいて修理させていただきます。 詳しくは保証書をご覧ください。

#### ご注意

保証書が添付されない場合は有料修理になりますので、ご注意くださ  $\left\{ \cdot \right\}$ 

# ■ 保証期間経過後の修理

修理によって機能が維持できる場合は、お客様のご要望により、 有料修理致します。

# 修理料金のしくみ

- 技術料・・・・故障した製品を正常に修復するための料金です。 技術者の人件費・技術教育費・測定機器などの設備 費・一般管理費などが含まれます。
- 部品代・・・修理に使用した部品代金です。 その他修理に付帯する部材などを含む場合もあり ます。
- 出張料・・・製品のある場所へ技術者を派遣する場合の費用 です。 別途駐車料金をいただく場合があります。

# ■ 補修部品の保有期間

本機の補修用性能部品の保有期間は、製造打ち切り後 8 年で す。

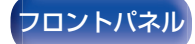

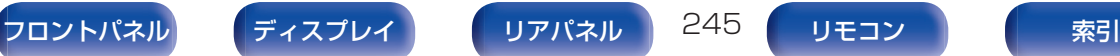

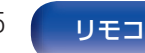

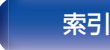

# ■ 修理を依頼されるとき

#### 修理を依頼される前に

- 0 取扱説明書の「故障かな?と思ったら」の項目をご確認くだ さい。
- 正しい操作をしていただけずに修理を依頼される場合があ りますので、この取扱説明書をお読みいただき、お調べくだ さい。

### 修理を依頼されるとき

- 修理お問い合わせ窓口へご相談ください。
- 0 出張修理をご希望される場合は、別途出張料をご請求させて いただくことになりますので、あらかじめご了承ください。
- 修理を依頼されるときのために、梱包材は保存しておくこと をおすすめします。

# ■ 依頼の際に連絡していただきたい内容

- お名前、ご住所、お電話番号
- 製品名・・・・・取扱説明書の表紙に表示しています。
- 製造番号・・・保証書と製品背面に表示しています。
- できるだけ詳しい故障または異常の内容

# お客様の個人情報の保護について

- 0 お客様にご記入いただいた保証書の控えは、保証期間内の サービス活動およびその後の安全点検活動のために記載内 容を利用させていただく場合がございますので、あらかじめ ご了承ください。
- この商品に添付されている保証書によって、保証書を発行し ている者(保証責任者)およびそれ以外の事業者に対するお 客様の法律上の権利を制限するものではありません。

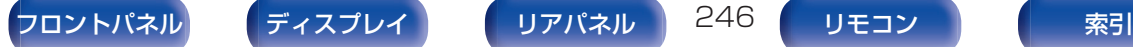

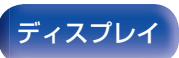

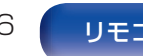

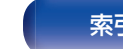

# <span id="page-246-0"></span>HDMIについて

High-Definition Multimedia Interface の略で、テレビやアンプ などと接続できる AV 用のデジタルインターフェースです。 HDMI 接続ではアナログの映像伝送で実現できなかったハイビ ジョン映像の伝送や、ブルーレイディスクプレーヤーで採用され た高音質音声フォーマット(Dolby Digital Plus、Dolby TrueHD、DTS-HD、DTS-HD Master Audio)の伝送ができま す。

また、従来の接続では、接続する機器間を音声ケーブルと映像ケー ブルを使用して接続する必要がありましたが、HDMI 接続では、 HDMI ケーブル 1 本で音声信号と映像信号を伝送できます。これ により、ホームシアターシステムで煩雑になりやすい配線をすっ きりさせることができます。

本機は次の HDMI 機能に対応しています。

## • Deep Color

HDMI がサポートしている映像技術です。通常、RGB または YCbCr の各色を 8bit(256 階調)ずつで表現するところを、 10bit(1024 階調)、12bit(4096 階調)、16bit(65536 階 調)で表現することができるため、より高精細な色の表現を可能に します。

HDMI 接続する機器の双方が Deep Color に対応している必 要があります。

## • x.v.Color

色の表現がより正確になり、自然で生き生きとした映像を表現 することが可能になります。

"x.v.Color"はソニーの登録商標です。

#### $\cdot$  3D

本機は、HDMI 規格の 3D(3 次元)映像信号の入出力に対応し ています。3D 映像の再生には本機のほかに、HDMI 規格の 3D 機能に対応しているプレーヤーとテレビが必要です。また、3D 映像をご覧いただくには、別売りの 3D メガネが必要です。

 $-4K$ 

本機は、HDMI 規格の 4K(3840 × 2160 ピクセル)映像信 号の入出力に対応しています。

## • Content Type

この機能は、出力映像の種類(コンテンツ情報)に適した設定を 自動でおこないます。

## 0 Adobe RGB color、Adobe YCC601 color

Adobe システムズ社が定義した色空間(カラースペース)のこ とです。従来の RGB よりも広い色空間を持っているため、よ り鮮明で自然な映像を表現することができます。

## 0 sYCC601 color

"x.v.Color"同様、これらのカラースペースは、従来の RGB よりも広い色空間を定義します。

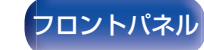

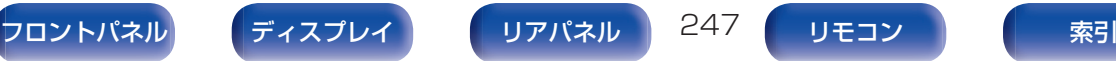

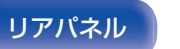

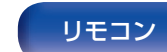

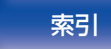

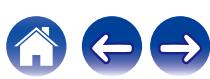

#### 0 オートリップシンク

映像と音声のずれを自動的に補正します。 オートリップシンク機能対応のテレビを使用してください。

#### ● HDMI パススルー

本機の電源がスタンバイ状態のときでも HDMI 入力端子から 入力された信号を、HDMI 出力端子に接続されたテレビや他の 機器に出力します。

#### 0 HDMI コントロール

本機と HDMI コントロール機能対応のテレビやプレーヤーを HDMI ケーブルで接続し、それぞれの機器の HDMI コントロー ル機能の設定を有効にすると、機器間で相互に制御することが できます。

- 0 電源オフ連動 テレビの電源オフ操作に連動して、本機の電源をオフにでき ます。
- 音声出力先の切り替え テレビの操作で音声をテレビから出力するか、AV アンプか ら出力するか切り替えることできます。
- 0 音量調節 テレビの音量調節操作で、本機の音量の調節ができます。
- 入力ソースの切り替え テレビの入力の切り替え操作に連動して、本機の入力ソース が切り替わります。

プレーヤーを再生すると、本機の入力ソースがそのプレー ヤーの入力ソースに切り替わります。

## 0 ARC (Audio Return Channel)

HDMI コントロール制御のもと、テレビの音声信号を HDMI ケーブルを経由して本機に伝送し、本機でテレビの音声を再生 する機能です。

ARC 機能のないテレビとの HDMI 接続では、本機に接続した 再生機器の映像信号をテレビに伝送することはできても、テレ ビの音声を本機で再生することはできません。テレビ番組をサ ラウンド音声で視聴したい場合などには、別途音声ケーブルの 接続が必要になります。

これに対し、ARC 機能のあるテレビとの HDMI 接続では、音声 ケーブルの接続は不要です。本機とテレビを接続する HDMI ケーブルを通して、テレビの音声信号を本機に入力することが できます。この機能により、テレビの音声を本機のサラウンド 再生で楽しみいただけます。

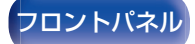

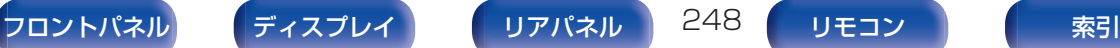

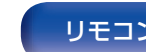

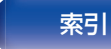

<span id="page-248-0"></span>■ 対応する音声フォーマット

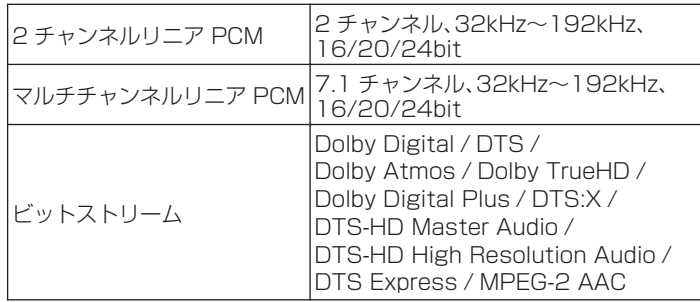

# ■ 対応する映像信号

- 
- 
- 
- 
- 0 480i 0 480p
- 0 576i 0 576p
- 720p 60/50Hz 1080i 60/50Hz
- $\cdot$  1080p 60/50/24Hz  $\cdot$  4K 60/50/30/25/24 Hz

#### 著作権保護システムについて

HDMI 接続を通して BD ビデオや DVD ビデオなどのデジタル映像と音 声を再生するためには、本機とテレビとプレーヤーのすべてが HDCP (High-bandwidth Digital Content Protection System)と呼ばれる 著作権保護システムに対応している必要があります。HDCP はデータの 暗号化と相手機器の認証からなるコピープロテクション技術です。本機 は、HDCP に対応しています。

0 HDCP に対応していない機器を接続した場合は、映像と音声を正しく 出力できません。お手持ちのテレビやプレーヤーなどについては、それ ぞれの取扱説明書をご覧ください。

0 本機を Deep Color(ディープ・カラー)、4K、ARC 機能対応の機器と接 続する場合は、HDMI ロゴのある"High Speed HDMI cable with Ethernet"を使用してください。

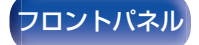

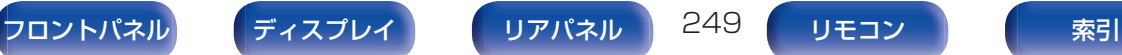

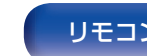

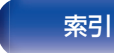

<span id="page-249-0"></span>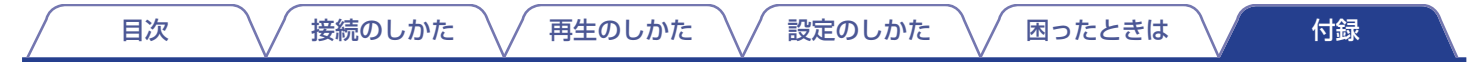

# ビデオコンバージョン機能

本機は、入力された映像信号を、図のように自動的に変換してテレビに出力します。

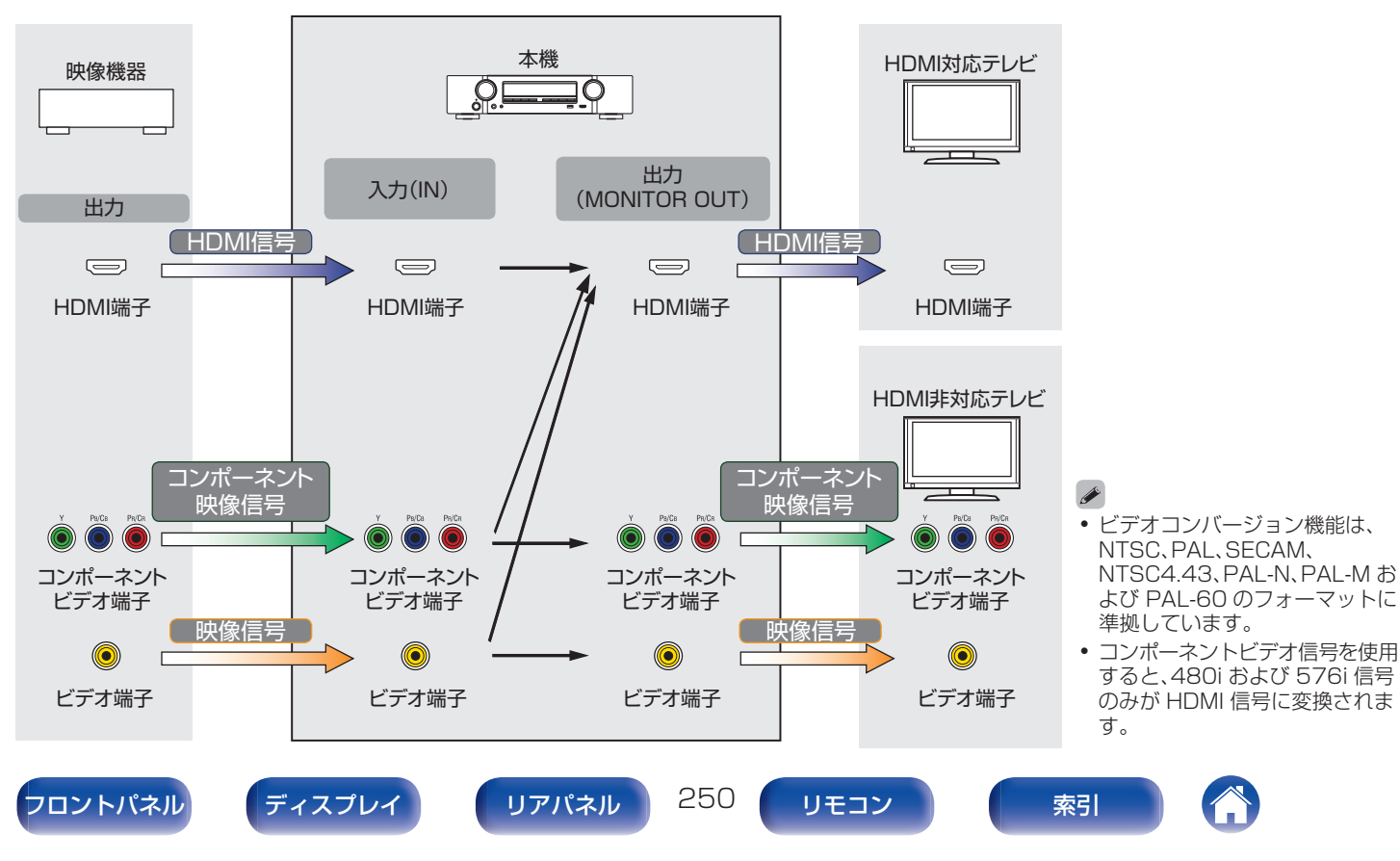

# 本機では、入力された映像信号を、メニューの"解像度"で設定した解像度に変換してテレビに出力できます。(rg 169[ページ\)](#page-168-0)

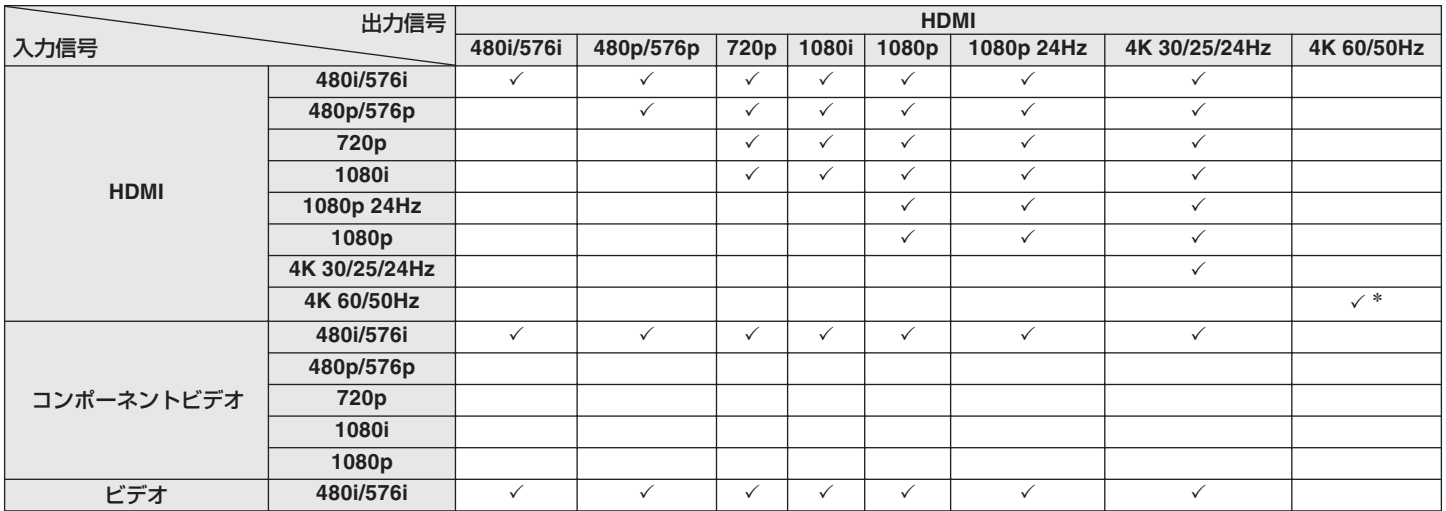

\* フロントパネルの HDMI 端子は、YCbCr 4:2:0 の映像方式のみに対応しています。

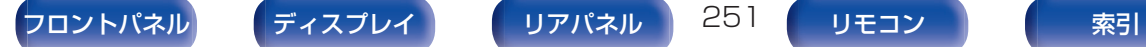

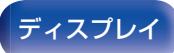

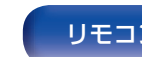

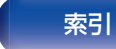

日次 レンズ [接続のしかた](#page-26-0) △ / [再生のしかた](#page-66-0) △ / [設定のしかた](#page-142-0) △ / [困ったときは](#page-220-0) △ / 115録

# <span id="page-251-0"></span>USBメモリーの再生について

- 0 MP3 ID3 タグ(バージョン 2.0)に対応しています。
- 0 本機では、MP3 ID3 タグのバージョン 2.3 または 2.4 を使用して、アートワークを表示できます。
- 0 WMA META タグに対応しています。
- 0 アルバムアートの画素サイズ(ピクセル)が 500×500(WMA/MP3/Apple Lossless/DSD)または 349×349(MPEG-4 AAC)を超えている場合は、正しく再生できないことがあります。

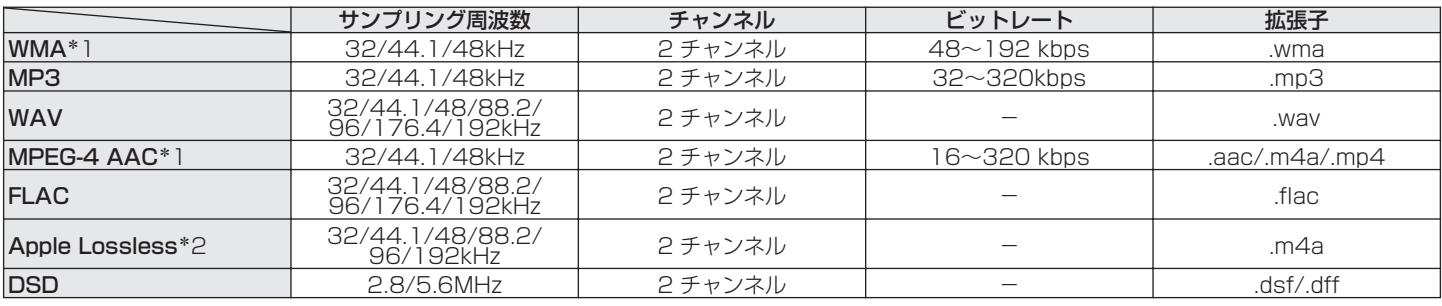

# ■ 再生できるファイルの仕様

\*1 著作権保護のないファイルのみ再生できます。 インターネット上の有料音楽サイトからダウンロードしたコンテンツには著作権保護がかかっています。また、パソコンで CD などからリッピング する際に WMA でエンコードすると、パソコンの設定により著作権保護がかかる場合があります。

z2 Apple Lossless Audio Codec (ALAC)デコーダは Apache License Version 2.0(http://www.apache.org/licenses/LICENSE-2.0)に 基づいて配布されています。

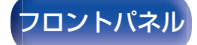

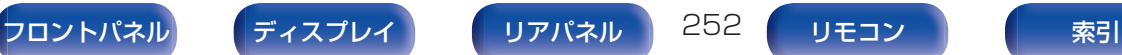

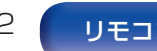

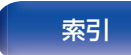

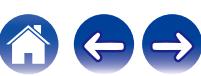
### ■ 再生可能な最大ファイル数とフォルダ数

本機で表示できるフォルダやファイルの制限数は次のとおり です。

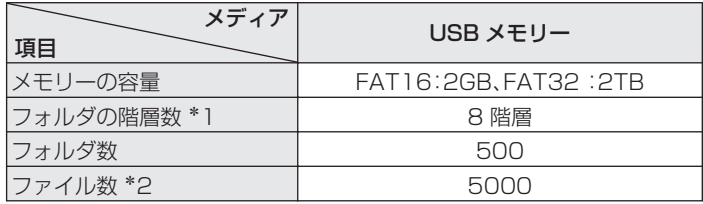

- z1 制限数にはルートフォルダを含みます。
- \*2 USB メモリーの容量やファイルサイズにより、許容ファイル数が変 わる場合があります。

## Bluetooth機器の再生について

本機は、次の Bluetooth プロファイルに対応しています。

- A2DP (Advanced Audio Distribution Profile): この規格に対応している Bluetooth 機器を接続すると、モノラ ルやステレオの音声データを高品質にストリーミング配信する ことができます。
- 0 AVRCP (Audio/Video Remote Control Profile): この規格に対応している Bluetooth 機器を接続すると、本機か ら Bluetooth 機器を操作することができます。

### ■ Bluetooth 通信について

本機からの電波放送は、医療機器の操作を妨げることがありま す。電波干渉は故障の原因となるため、次の場所では本機と Bluetooth 機器の電源を必ず切ってください。

- 病院、雷車、航空機、ガソリンスタンドや可燃性ガスを発生す る場所
- 自動ドアや火災報知機の近く

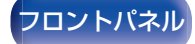

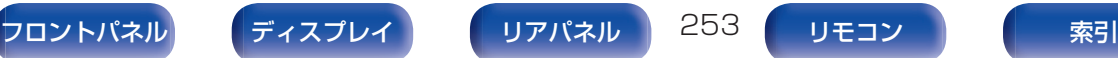

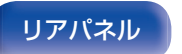

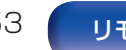

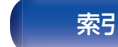

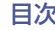

[目次](#page-1-0) → ヽ / [接続のしかた](#page-26-0) ヽ / [再生のしかた](#page-66-0) ヽ / [設定のしかた](#page-142-0) ヽ / [困ったときは](#page-220-0) ヽ / ■ [付録](#page-246-0)

## <span id="page-253-0"></span>パソコンやNASに保存されているファイルの再生について

- 0 MP3 ID3 タグ(バージョン 2.0)に対応しています。
- 0 本機では、MP3 ID3 タグのバージョン 2.3 または 2.4 を使用して、アートワークを表示させることができます。
- 0 WMA META タグに対応しています。
- 0 アルバムアートの画素サイズ(ピクセル)が 500×500(WMA/MP3/WAV/FLAC/Apple Lossless/DSD)または 349×349 (MPEG-4 AAC)を超えている場合は、正しく再生できないことがあります。
- ネットワーク経由での音楽ファイルの再生には、そのフォーマットの配信に対応したサーバーまたはサーバーソフトウェアが必要で す。

### ■ 再生できるファイルの仕様

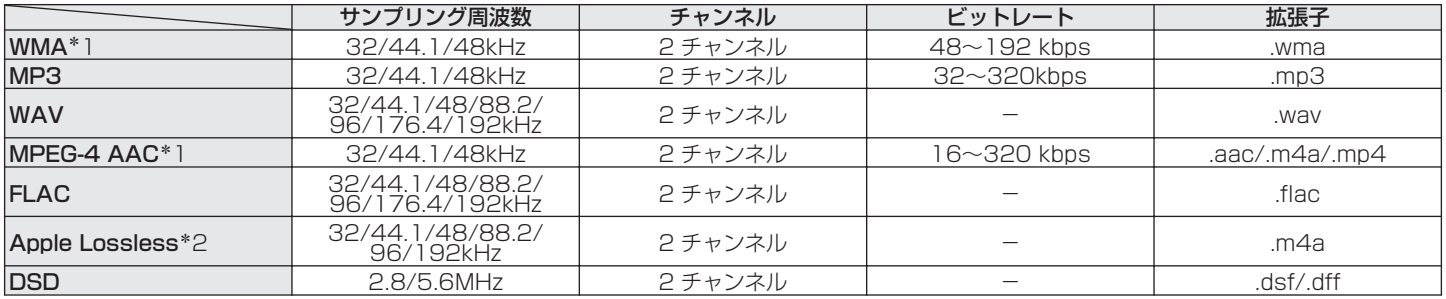

z1 著作権保護のないファイルのみ再生できます。 インターネット上の有料音楽サイトからダウンロードしたコンテンツには著作権保護がかかっています。また、パソコンで CD などからリッピング する際に WMA でエンコードすると、パソコンの設定により著作権保護がかかる場合があります。

z2 Apple Lossless Audio Codec (ALAC)デコーダは Apache License Version 2.0(http://www.apache.org/licenses/LICENSE-2.0)に 基づいて配布されています。

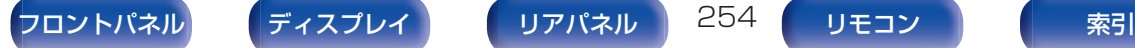

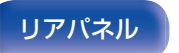

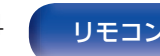

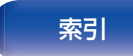

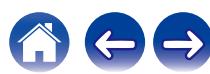

[目次](#page-1-0) → ヽ / [接続のしかた](#page-26-0) ヽ / [再生のしかた](#page-66-0) ヽ / [設定のしかた](#page-142-0) ヽ / [困ったときは](#page-220-0) ヽ / ▲ す録

<span id="page-254-0"></span>インターネットラジオの再生について

### ■ 再生できる放送局の仕様

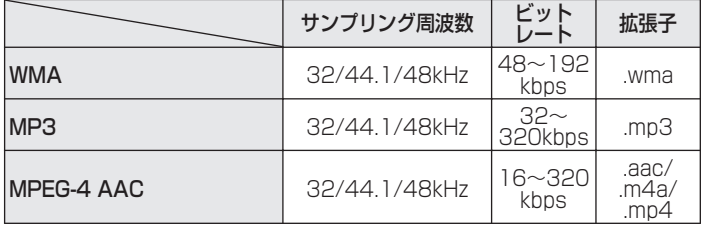

# パーソナルメモリープラス機能

前回使用していたときの設定内容(入力モード、HDMI 出力モー ド、サウンドモード、トーンコントロール、チャンネルレベル、 MultEQ®、Dynamic EQ、Dynamic Volume、M-DAX やオー ディオディレイなど)を入力ソースごとに記憶します。

- 
- "サラウンドパラメーター"の設定は、サウンドモードごとに記憶しま す。

## ラストファンクションメモリー

スタンバイにする直前の各種設定を記憶します。

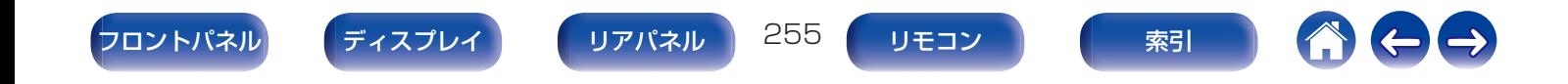

<span id="page-255-0"></span>S 音声を出力するチャンネル、または設定できるサラウンドパラメーターを示します。

◎音声を出力するチャンネルを示します。ただし、メニューの"スピーカー構成"の設定により出力するチャンネルが異なります。(r)188ページ

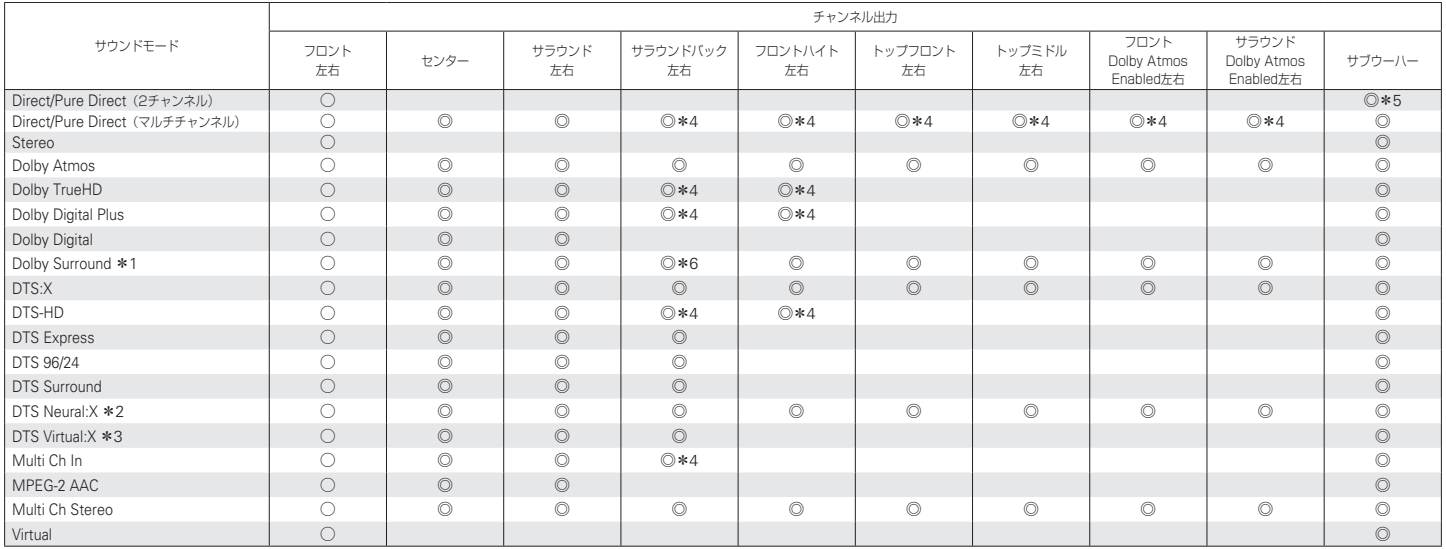

\*1~\*6[:「サウンドモードとチャンネル出力の関係」\(](#page-256-0)rg 257 ページ)

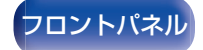

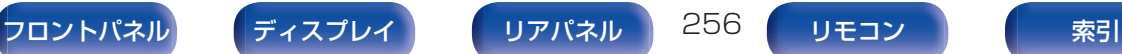

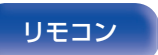

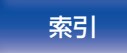

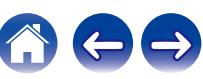

<span id="page-256-0"></span>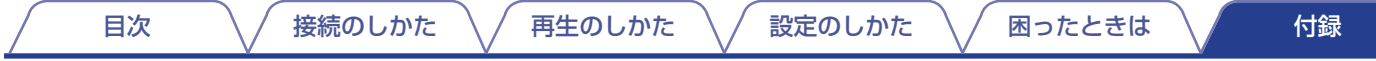

- \*1 該当するサウンドモードは、"Dolby Surround"およびサウンドモード名に"+Dolby Surround"を含むサウンドモードです。
- \*2 該当するサウンドモードは、"DTS Neural:X"およびサウンドモード名に"+Neural:X"を含むサウンドモードです。
- \*3 該当するサウンドモードは、"DTS Virtual:X"およびサウンドモード名に"+Virtual:X"を含むサウンドモードです。
- \*4 入力信号に含まれるチャンネルを出力します。
- \*5 メニューの"サブウーハーモード"が"LFE+メイン"に設定されている場合に音声を出力します。(rap196[ページ\)](#page-195-0)
- \*6 メニューの"スピーカー構成" "サラウンドバック"の設定が"1 台"に設定されている場合は、音声を出力しません。(rap190 [ページ\)](#page-189-0)

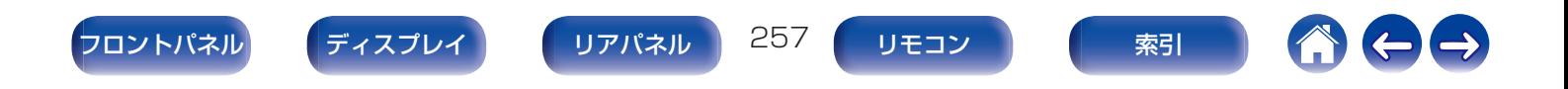

## <span id="page-257-0"></span>サウンドモードとパラメーター一覧表

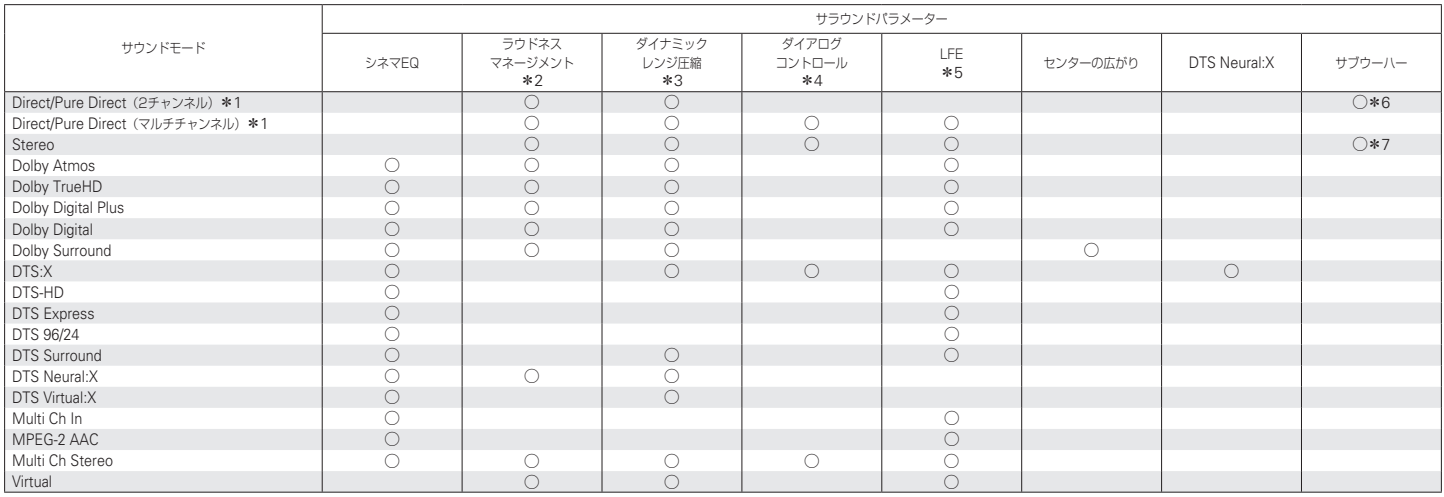

\*1~\*7 : [「サウンドモードとパラメーター一覧表」\(](#page-259-0)rg 260 ページ)

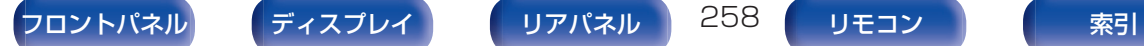

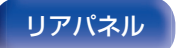

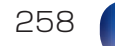

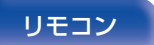

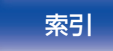

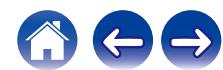

 $\Rightarrow$ 

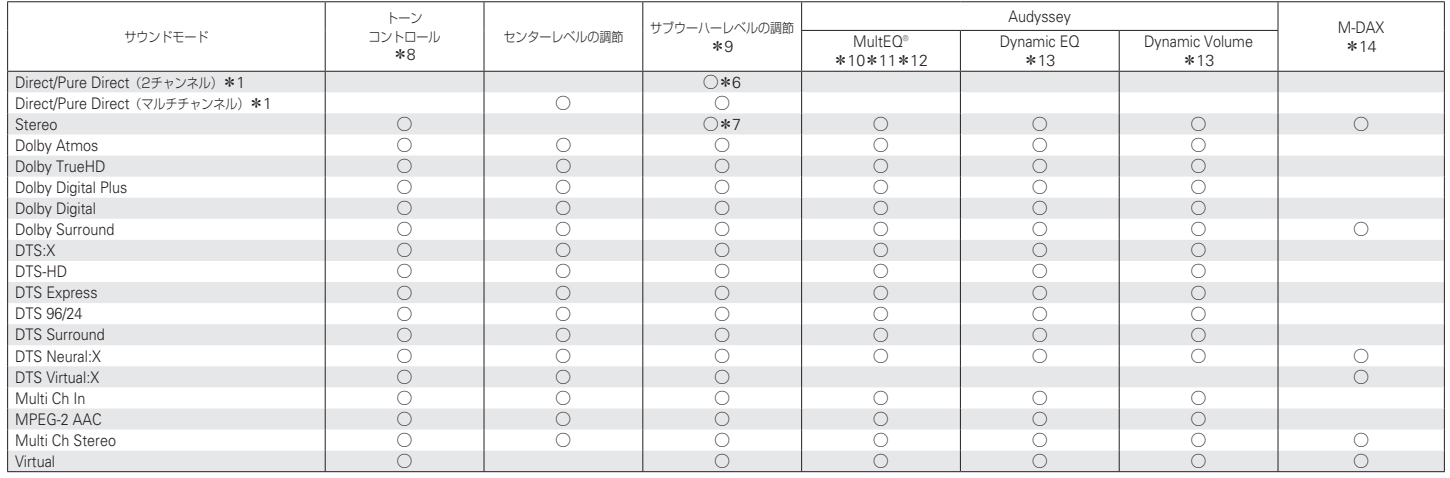

\*1、\*6~\*14[:「サウンドモードとパラメーター一覧表」\(](#page-259-0)rg 260ページ)

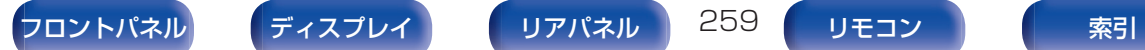

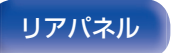

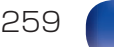

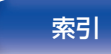

- <span id="page-259-0"></span>z1 Pure Direct モードで再生中、サラウンドパラメーターは Direct モードと同様になります。
- \*2 Dolby Digital、Dolby Digital Plus、Dolby TrueHD または Dolby Atmos 信号を再生しているときに選択できます。
- z3 Dolby Digital、Dolby Digital Plus、Dolby TrueHD、Dolby Atmos、DTS:X または DTS 信号を再生しているときに選択できます。
- z4 ダイアログコントロール機能に対応した DTS:X 信号を入力しているときに選択できます。
- z5 Dolby Digital、DTS または DVD オーディオを再生しているときに選択できます。
- \*6 メニューの"サブウーハーモード"が"LFE+メイン"に設定されているときに設定できます。(retril 196 [ページ\)](#page-195-0)
- \*7 メニューの"フロント"の設定が"小"、または"サブウーハーモード"の設定が"LFE+メイン"のときに設定できます。(rap[188](#page-187-0)、196[ページ\)](#page-195-0)
- \*8 メニューの"Dynamic EQ"の設定が"オン"のときは設定できません。(rg 156[ページ\)](#page-155-0)
- \*9 メニューの"サブウーハー"の設定が"無し"のときは設定できません。(は)189 [ページ\)](#page-188-0)
- \*10 Audyssey®セットアップ(スピーカーの測定)を実施していない場合は設定できません。
- z11 48kHz を超えるサンプリング周波数の DTS:X 信号が入力された場合は選択できません。
- \*12 サウンドモードが"DTS Virtual:X"およびサウンドモード名に"+Virtual:X"を含む場合は選択できません。
- \*13 メニューの"MultEQ®"の設定が"オフ"のときは設定できません。(rep 156 [ページ\)](#page-155-0)
- z14 入力信号がアナログ、PCM 48kHz または 44.1kHz のときに設定できます。

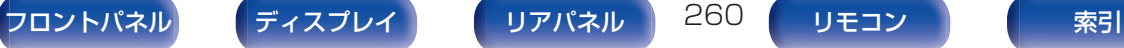

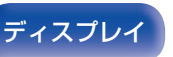

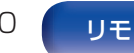

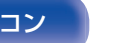

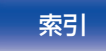

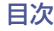

## <span id="page-260-0"></span>入力信号の種類と対応するサウンドモード

●お買い上げ時に設定されているサウンドモードを示します。 ○ 選択できるサウンドモードを示します。

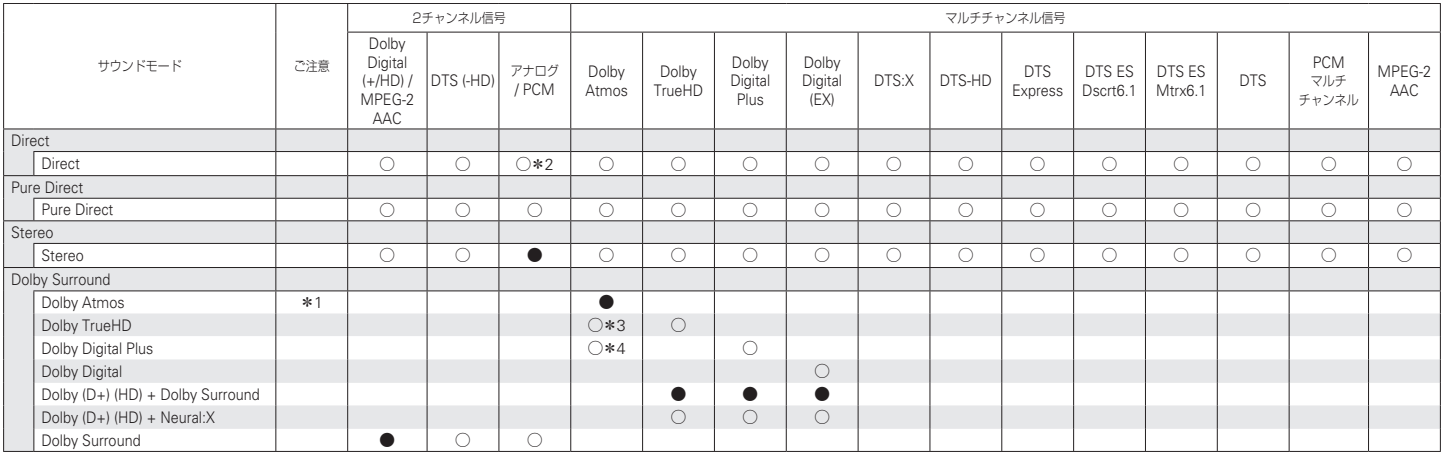

\*1~\*4[:「入力信号の種類と対応するサウンドモード」\(](#page-262-0)rg 263ページ)

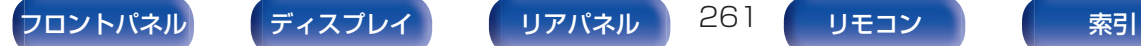

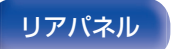

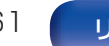

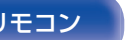

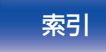

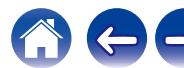

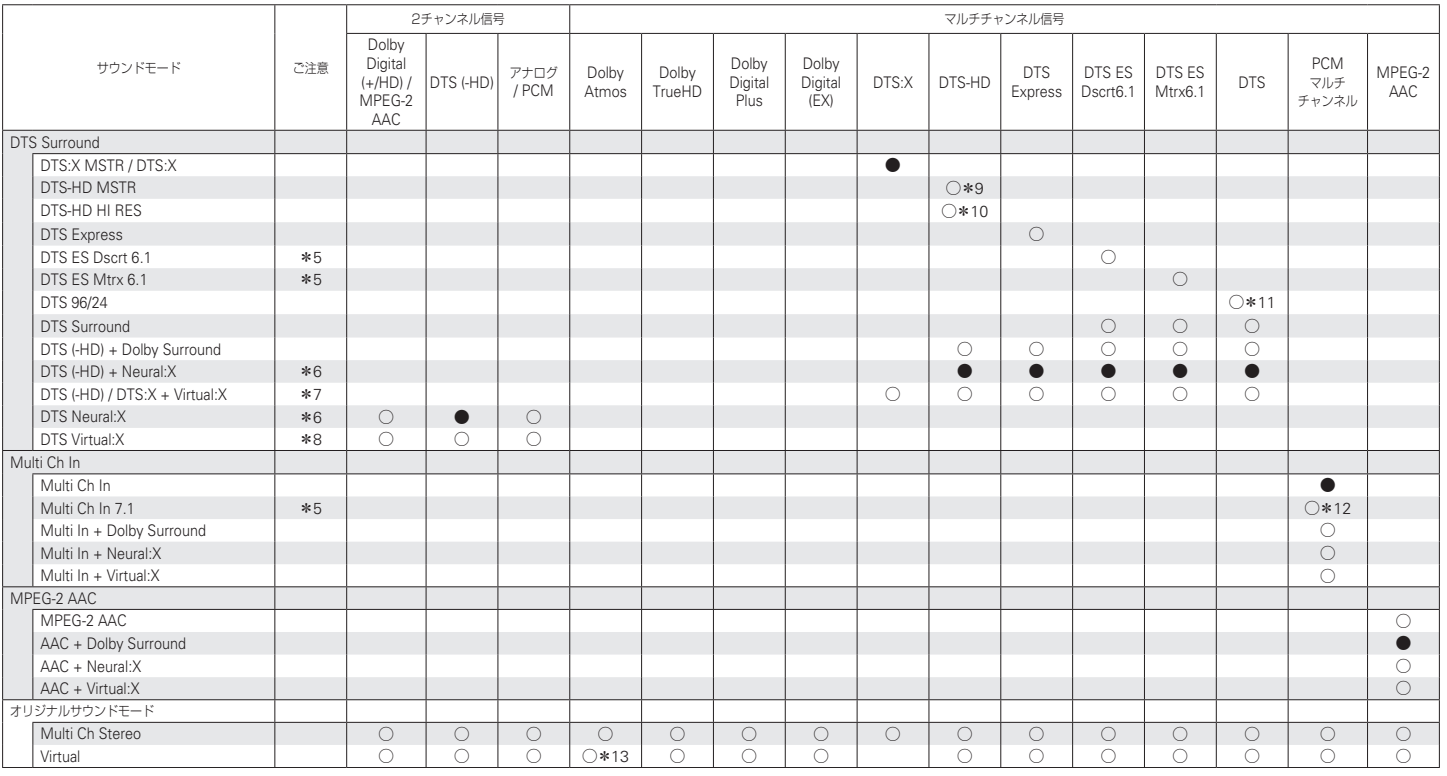

\*5~\*13[:「入力信号の種類と対応するサウンドモード」\(](#page-262-0)rg=263ページ)

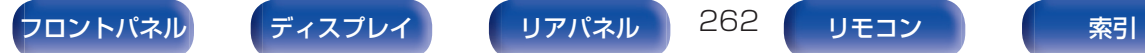

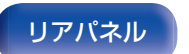

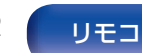

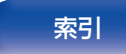

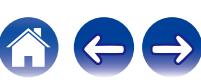

[目次](#page-1-0) → ヽ / [接続のしかた](#page-26-0) ヽ / [再生のしかた](#page-66-0) ヽ / [設定のしかた](#page-142-0) ヽ / [困ったときは](#page-220-0) ヽ / ▲ す録

- <span id="page-262-0"></span>z1 サラウンドバック、フロントハイト、トップフロント、トップミドル、フロント Dolby またはサラウンド Dolby スピーカーを使用しているときに選択できます。
- \*2 お買い上げ時の AirPlay 再生のサウンドモードは、"Direct"です。
- \*3 Dolby Atmos 信号に Dolby TrueHD 信号が含まれている場合に選択できます。
- z4 Dolby Atmos 信号に Dolby Digital Plus 信号が含まれている場合に選択できます。
- \*5 サラウンドバックスピーカーを使用しているときに選択できます。
- z6 48kHz を超えるサンプリング周波数の DTS(-HD)信号が入力された場合は選択できません。
- z7 48kHz を超えるサンプリング周波数の DTS:X 信号が入力された場合は選択できません。
- \*8 入力信号が Dolby Digital、Dolby Digital Plus、Dolby TrueHD または Dolby Atmos のときは選択できません。
- \*9 入力信号が DTS-HD Master Audio の場合に選択できます。
- \*10 入力信号が DTS-HD Hi Resolution の場合に選択できます。
- z11 入力信号が DTS 96/24 の場合に選択できます。
- \*12 入力信号にサラウンドバック信号が含まれている場合に選択できます。
- z13 Dolby Atmos 信号に Dolby TrueHD または Dolby Digital Plus 信号が含まれている場合に選択できます。

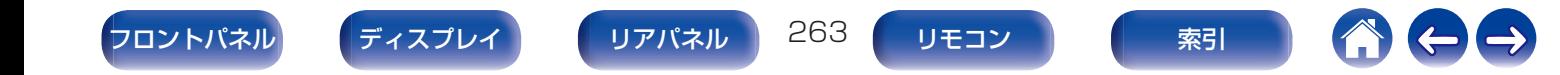

## <span id="page-263-0"></span>用語の解説

### ■ Audyssey

### Audyssey Dynamic EQ®

Audyssey Dynamic EQ®は、人間の聴覚や部屋の音響特性を考 慮し、音量レベルを下げた際に発生する音質の低下を防ぐ技術で す。

Audyssey Dynamic EQ®は、Audyssey MultEQ®技術と連動 することによりすべての音量レベルに対して最適なバランスの音 質をすべてのリスナーに提供します。

### Audyssey Dynamic Volume®

Dynamic Volume は、テレビや映画など再生されるコンテンツ内 における音量レベルの変化(静かな音のシーンと大きな音のシー ンの間など)をユーザーの好みの音量設定値に自動的に調節する 技術です。また、Audyssey Dynamic Volume®の技術をアルゴ リズムの中に取り込むことにより音量レベルの調節時やテレビ チャンネルの切り替え時、ステレオコンテンツからサラウンドコ ンテンツなどの切り替え時でも低域特性や音質バランス、サラウ ンド効果、ダイアログの明瞭さを保っています。

### Audyssey MultEQ®

Audyssey MultEQ®は、広いリスニングエリア内のどのリスナー にも最適なリスニング環境を提供する補正技術です。Audyssey MultEQ®は、複数位置での測定に基づいて、時間特性と周波数特性 の双方を補正すると共に、全自動でサラウンドシステムセットアッ プを実行します。

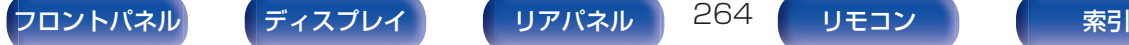

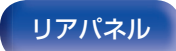

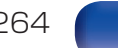

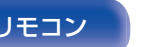

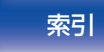

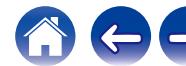

[目次](#page-1-0) ――\/―[接続のしかた](#page-26-0) \/―[再生のしかた](#page-66-0) \/―[設定のしかた](#page-142-0) \/\_因ったときは \/\_\_\_ [付録](#page-246-0)

### <span id="page-264-0"></span>**Dolby**

#### Dolby Atmos

映画館で最初に導入された Dolby Atmos は、ホームシアターに 新しい革命的なサウンド体験をもたらします。Dolby Atmos は既 存のサラウンドとは異なり、三次元空間を独立した動きのあるサ ウンド(またはオブジェクト)を、よりクリアで、より正確に配置す ることが可能です。Dolby Atmos は、リスナーの上方に音場を導 入したことで、自然でリアルなサウンド体験を実現し、リスナーを ストーリーに引き込みます。

#### Dolby Atmos Stream

Dolby Atmos のコンテンツは、ブルーレイディスクやストリーミ ングメディアから、Dolby Digital Plus または Dolby TrueHD 方式で提供されます。Dolby Atmos 信号には、音の位置が記録さ れているメタデータが含まれています。これにより、あらゆるス ピーカー構成のホームシアター環境でも最適な音像再生になるよ うに調節されます。

### Dolby Digital

Dolby Digital は、ドルビーラボラトリーズにより開発されたマル チチャンネルデジタル信号フォーマットです。

再生チャンネルは、フロント 3 チャンネル(FL、FR、C)とサラウン ド 2 チャンネル(SL、SR)、低音域専用の LFE チャンネルの合計 5.1 チャンネルで構成されています。

このため、チャンネル間のクロストークもなく、音の遠近感、移動 感、定位感など立体感のある音場をリアルに再現することができ ます。AV ルームでの映画ソフト再生においても、リアルで圧倒的 な臨場感を生み出します。

### Dolby Digital Plus

Dolby Digital Plus は、Dolby Digital を改良した信号フォーマッ トで、最大 7.1 チャンネルのデジタルディスクリート音声対応と ともに、データビットレートに余裕を持たせることにより音質の 向上が図られています。従来の Dolby Digital に対して上位互換 であるため、ソース信号や再生機器の状況に応じて、より柔軟性の 高い運用が可能となっています。

### Dolby Surround

Dolby サラウンドは 2 チャンネルや 5.1 チャンネル、7.1 チャン ネルのコンテンツをあなたのサラウンド環境に合わせてアップ ミックスし再生する次世代のサラウンドテクノロジーです。Dolby サラウンドは Dolby Atmos を再生できるシステムだけではな く、従来のスピーカーレイアウトにも互換性があります。

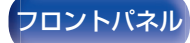

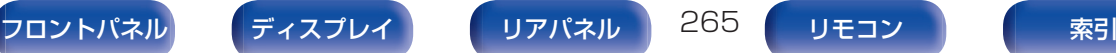

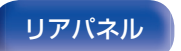

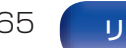

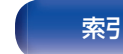

[目次](#page-1-0) ――\/―[接続のしかた](#page-26-0) \/―[再生のしかた](#page-66-0) \/―[設定のしかた](#page-142-0) \/\_因ったときは \/\_\_\_ [付録](#page-246-0)

<span id="page-265-0"></span>Dolby Speaker Technology(Dolby Atmos Enabled スピー カー)

Dolby Atmos Enabled スピーカーは、天井にスピーカーを設置 する代わりに、天井に向け音を出し再生音を反射させ、頭上からの 音を実現させることができる技術を搭載したスピーカーです。こ のスピーカーはスピーカードライバーが上向きに取り付けられて いる独特な構造と特別な信号処理機能を持っています。従来のス ピーカーと一体になっているものや従来のスピーカーの上に載せ て使用するものがあります。従来のスピーカーシステムと同様の スピーカー設置環境のまま Dolby Atmos と Dolby サラウンド の再生環境を提供します。

### Dolby TrueHD

Dolby TrueHD は、ドルビーラボラトリーズの高精細音声技術で、 ロスレス符号化技術を用いることによりマスター音声の忠実な再 現を可能としています。

このフォーマットはサンプリング周波数 96kHz/24bit では最大 8 チャンネル、サンプリング周波数 192kHz/24bit では最大 6 チャンネルの音声に対応しており、特に音質を重視したアプリケー ションに採用されています。

### **DTS**

### ダイアログコントロール

ダイアログコントロールは、映画のせりふや音楽のボーカルの音 声を収録しているオブジェクトの音量のみを好きな音量に調節す る技術です。 ダイアログコントロール対応の DTS:X 信号が入力 されたときに設定できます。

### DTS

Digital Theater System の略で、DTS 社が開発したデジタル音 声システムです。DTS 対応アンプなどと接続して再生すると、映 画館のような正確な音場定位と臨場感のある音響効果が得られま す。

### DTS 96/24

DTS 96/24 は、DVD-Video 上でサンプリング周波数 96kHz/ 量子化ビット数 24bit の高音質再生を可能としたデジタル音声 フォーマットです。チャンネル数は 5.1 チャンネルとなります。

### DTS Digital Surround

DTS™ Digital Surround は、DTS 社の標準デジタルサラウンド フォーマットで、サンプリング周波数が 44.1kHz または 48kHz、再生チャンネル数が最大 5.1 チャンネルのデジタルディ スクリートサラウンド音声フォーマットです。

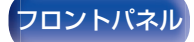

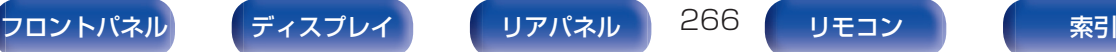

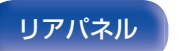

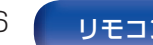

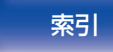

#### DTS-ES™ Discrete 6.1

DTS-ES™ Discrete 6.1 は、DTS デジタルサラウンド音声に加 えてサラウンドバックチャンネルを追加した 6.1 チャンネルのデ ジタルディスクリート音声フォーマットです。デコーダーに応じ て従来の 5.1 チャンネル音声としてデコードすることも可能で す。

#### DTS-ES™ Matrix 6.1

DTS-ES™ Matrix 6.1 は、DTS デジタルサラウンド音声にサラ ウンドバックチャンネルをマトリクスエンコードにて挿入した 6.1 チャンネル音声フォーマットです。デコーダーに応じて従来 の 5.1 チャンネル音声としてデコードすることも可能です。

#### DTS Express

DTS Express は、最大 5.1 チャンネルの 24kbps~256kbps までのロービットレートをサポートする音声フォーマットです。

### DTS-HD

ブルーレイディスクのオプション音声として採用された、従来の DTS をさらに高音質・高機能化したデジタル音声技術です。 多チャンネル、高データ転送速度、高サンプリング周波数やロスレ ス・オーディオ再生をサポートしています。ブルーレイディスクで は、最大 7.1 チャンネルまで対応しています。

#### DTS-HD High Resolution Audio

DTS-HD High Resolution Audio は、従来の DTS、DTS-ES、 DTS 96/24 フォーマットを改良した信号フォーマットで、サン プリング周波数の 96kHz/48kHz 対応に加えて最大 7.1 チャン ネルのデジタルディスクリート音声に対応しています。余裕のあ るデータビットレートによって高音質化を図っています。また、こ の信号フォーマットには従来の 5.1 チャンネル DTS デジタルサ ラウンドのデータも含んでいるため、従来製品とも互換性があり ます。

#### DTS-HD Master Audio

DTS-HD Master Audio は、DTS 社のロスレス音声フォーマッ トです。サンプリング周波数 96kHz/24bit では最大 8 チャンネ ル、サンプリング周波数 192kHz/24bit では最大 6 チャンネル に対応しています。また、従来の DTS デジタルサラウンド 5.1 チャンネルのデータも含むため従来製品との互換性を有していま す。

### DTS:X

DTS:X はリスニングポイントを包み込むようにスピーカーを設 置することで、立体的な音場空間を再現します。また、オブジェク トとして記録された音像がスピーカー間をスムーズに移動するこ とで、自然でリアルなサウンド体験を実現します。

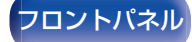

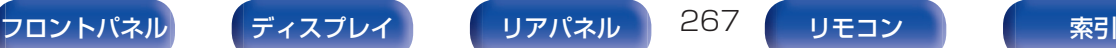

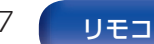

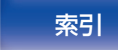

### DTS Neural:X

DTS Neural:X は 2 チャンネルや 5.1 チャンネル、7.1 チャンネ ルのコンテンツを、お使いのサラウンド環境に合わせてアップミッ クスし再生します。DTS:X のコンテンツだけではなく、従来のコ ンテンツでも、立体感あふれるサラウンドをお楽しみいただけま す。

### DTS Virtual:X

DTS Virtual:X は、部屋のサイズ、レイアウトまたはスピーカー構 成に関係なく、多次元サウンドをお楽しみいただけます。

### ■ 音声

### Apple Lossless Audio Codec

アップル社が開発した音声データ可逆圧縮方式のコーデックで す。iTunes や iPhone、iPod で再生できます。約 60~70%に圧 縮されたデータを完全に元どおりのデータに再現します。

### FLAC(Free Lossless Audio Codec)

可逆圧縮方式のフリーの音声ファイルフォーマットです。可逆圧 縮のため、原音からの音質の劣化がありません。 FLAC のライセンスについては、次のとおりです。 Copyright (C) 2000, 2001, 2002, 2003, 2004, 2005, 2006, 2007, 2008, 2009 Josh Coalson

Redistribution and use in source and binary forms, with or without modification, are permitted provided that the following conditions are met:

- 0 Redistributions of source code must retain the above copyright notice, this list of conditions and the following disclaimer.
- Redistributions in binary form must reproduce the above copyright notice, this list of conditions and the following disclaimer in the documentation and/or other materials provided with the distribution.
- Neither the name of the Xiph.org Foundation nor the names of its contributors may be used to endorse or promote products derived from this software without specific prior written permission.

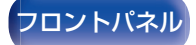

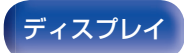

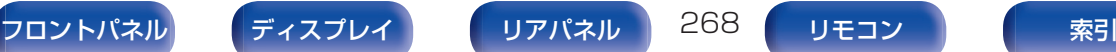

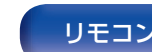

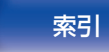

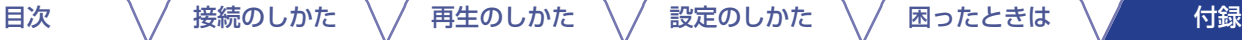

THIS SOFTWARE IS PROVIDED BY THE COPYRIGHT HOLDERS AND CONTRIBUTORS "AS IS" AND ANY EXPRESS OR IMPLIED WARRANTIES, INCLUDING, BUT NOT LIMITED TO, THE IMPLIED WARRANTIES OF MERCHANTABILITY AND FITNESS FOR A PARTICULAR PURPOSE ARE DISCLAIMED. IN NO EVENT SHALL THE FOUNDATION OR CONTRIBUTORS BE LIABLE FOR ANY DIRECT, INDIRECT, INCIDENTAL, SPECIAL, EXEMPLARY, OR CONSEQUENTIAL DAMAGES (INCLUDING, BUT NOT LIMITED TO, PROCUREMENT OF SUBSTITUTE GOODS OR SERVICES; LOSS OF USE, DATA, OR PROFITS; OR BUSINESS INTERRUPTION) HOWEVER CAUSED AND ON ANY THEORY OF LIABILITY, WHETHER IN CONTRACT, STRICT LIABILITY, OR TORT (INCLUDING NEGLIGENCE OR OTHERWISE) ARISING IN ANY WAY OUT OF THE USE OF THIS SOFTWARE, EVEN IF ADVISED OF THE POSSIBILITY OF SUCH DAMAGE.

### LFE

Low Frequency Effect の略で、低音部の効果音を強調するため の出力チャンネルです。20Hz~120Hz の重低音を出力すること で、サラウンド音声に迫力を加えることができます。

### MP3 (MPEG Audio Layer-3)

音声データ圧縮方式の 1 つで、国際的な標準規格です。映像圧縮方 式の「MPEG-1」に採用されています。音楽 CD 並の音質を保った ままデータ量を約 1/11 に圧縮できます。

### MPEG-2 AAC

MPEG-2 AAC(Advanced Audio Coding)は、MPEG (Moving Picture Experts Group)により開発されたマルチチャンネル音 声フォーマットです。

高音質・高圧縮率を確保できることが特長です。

MPEG-2 AAC により地上デジタル放送や BS デジタル放送など で配信される高音質音楽番組やマルチチャンネル音声の映画な ど、臨場感あふれるサラウンド再生が楽しめます。

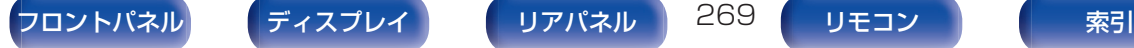

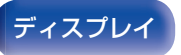

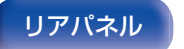

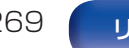

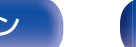

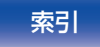

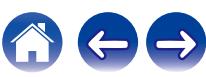

#### MPEG(Moving Picture Experts Group)、MPEG-2、 MPEG-4

デジタル圧縮形式として映像や音声を符号化するために使用され る規格群の名前です。ビデオの規格には、"MPEG-1 Video"、 "MPEG-2 Video"、"MPEG-4 Visual"、"MPEG-4 AVC"などが あります。音声の規格には、"MPEG-1 Audio"、"MPEG-2 Audio"、"MPEG-4 AAC"などがあります。

### WMA(Windows Media Audio)

米国 Microsoft Corporation によって開発された音声圧縮技術 です。

WMA データは、Windows Media<sup>®</sup> Player を使用してエンコー ド(符号化)することができます。

WMA ファイルは、米国 Microsoft Corporation より認証を受け たアプリケーションを使用してエンコードしてください。もし、認 証されていないアプリケーションを使用すると、正しく動作しな いことがあります。

### サンプリング周波数

サンプリングとは、音の波(アナログ信号)を一定時間の間隔で刻 み、刻まれた波の高さを数値化(デジタル信号化)することです。 1 秒間に刻む回数をサンプリング周波数といい、 この数値が大き いほど原音に近い音を再現できます。

### スピーカーインピーダンス

交流抵抗値のことで Ω(オーム)という単位であらわします。 この値が小さいほど大きな電力が得られます。

### ダイアログノーマライゼーション機能

Dolby Digital、Dolby Digital Plus、Dolby TrueHD、Dolby Atmos、DTS または DTS-HD ソースの再生中、自動的に動作し ます。

この機能は、プログラムソースごとに異なる標準信号レベルを自 動的に補正します。

### ダイナミックレンジ

機器が出すノイズに埋もれてしまわない最小音と、音割れしない 最大音との音量差のことです。

### ダウンミックス

サラウンド音声のチャンネル数を、より少ないチャンネル数に変 換して再生する機能です。

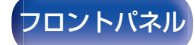

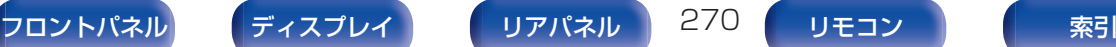

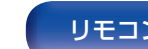

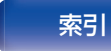

### ■ 映像

### ISF

ISF (Imaging Science Foundation)は、設置条件に合わせた キャリブレーション調整が可能な映像技術者の認定をおこなって いる団体です。また、機器の映像性能を最適化するための品質基準 の制定もおこなっています。

### プログレッシブ(順次走査)

映像の 1 フレームを 1 つの画像として表示する映像信号の走査 方式です。インターレース方式に比べ画像のちらつきやにじみが 少ない映像を再生できます。

### ■ ネットワーク

### AirPlay

iTunes または iPhone、iPod touch、iPad に収録されているコ ンテンツをネットワーク経由で対応する機器に転送(再生)する機 能です。

### WEP Key(ネットワークキー)

データ通信をおこなう際にデータを暗号化するために使用する鍵 情報です。本機はデータの暗号化/復号化ともに同一の WEP キー (ネットワークキー)を用いるため、通信する相手と同一の WEP キーを設定する必要があります。

### Wi-Fi®

無線 LAN の互換性接続を保証する団体「Wi-FiAlliance」の相互接 続性テストを合格していることを示します。

### WPA(Wi-Fi Protected Access)

Wi-Fi アライアンスが策定したセキュリティ規格です。従来の SSID (ネットワーク名)や WEP キー(ネットワークキー)に加えて、ユー ザー認証機能や暗号化プロトコルを採用して、セキュリティを強 化しています。

### WPA2(Wi-Fi Protected Access 2)

Wi-Fi アライアンスが策定した WPA の新バージョンです。WPA と比べ、より強力な AES 暗号に対応しています。

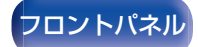

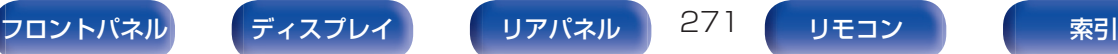

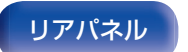

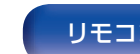

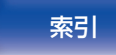

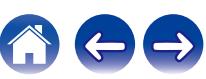

#### <span id="page-271-0"></span>WPA-PSK/WPA2-PSK(Pre-shared Key)

あらかじめ設定した文字列が無線 LAN アクセスポイントとクラ イアントで一致した場合、相互認証をおこなう簡易認証の方式で す。

### ネットワーク名(SSID: Service Set Identifier)

無線 LAN のネットワークを構成するとき、混信やデータの盗難な どを防ぐために、グループ分けをします。このグループ分けを「SSID (ネットワーク名)」でおこないます。さらにセキュリティ強化のた めに、WEP キーを設定し、「SSID」と WEP キーが一致しないと通 信できないようになっています。簡易ネットワークを構成する場 合に適しています。

### ■その他

### **HDCP**

機器間でデジタル信号を送受信する際に信号を暗号化し、コンテ ンツが不正にコピーされるのを防止する著作権保護技術の 1 つで す。

### メインゾーン

本機が設置されている部屋をメインゾーンと呼びます。

### ペアリング

ペアリング(登録)とは、Bluetooth 機器と本機を接続するために 必要な操作です。ペアリングすると互いの機器が認証し合うので、 混線することなく接続できます。

はじめて Bluetooth 機器を接続する場合は、最初に本機と本機に 接続する Bluetooth 機器をペアリングする必要があります。

#### 保護回路

何らかの原因で過負荷や過電圧、高温状態などの異常が起きたと きに、電源内部の部品が破損するのを防止する機能です。

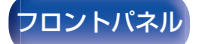

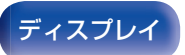

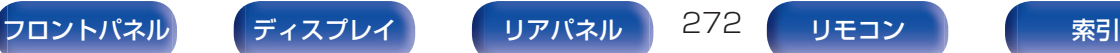

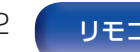

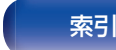

## 登録商標について

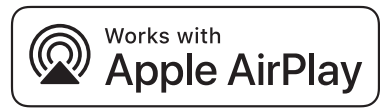

Apple, AirPlay, iPad, iPad Air, iPad Pro and iPhone are trademarks of Apple Inc., registered in the U.S. and other countries.

The trademark "iPhone" is used in Japan with a license from Aiphone K.K.

Use of the Works with Apple badge means that an accessory has been designed to work specifically with the technology identified in the badge and has been certified by the developer to meet Apple performance standards.

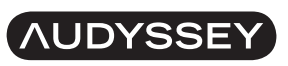

#### **MULTEO DYNAMIC VOLUME**

本機は、Audyssey Laboratories™からのライセンス契約に基づき製造 されています。米国共同で外国特許審議中。Audyssey MultEQ®、 Audyssey Dynamic EQ®および Audyssey Dynamic Volume®は、 Audyssey Laboratories の登録商標です。

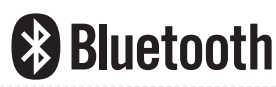

Bluetooth®のワードマークおよびロゴは、Bluetooth SIG、Inc.が所有す る登録商標であり、D&M Holdings Inc.はこれらのマークをライセンス に基づいて使用しています。その他の商標および商標名は、それぞれの所 有者に帰属します。

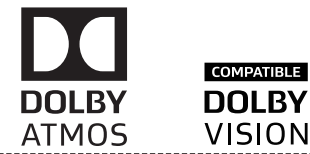

ドルビーラボラトリーズからの実施権に基づき製造されています。 Dolby、Dolby Atmos、Dolby Audio、Dolby Surround、Dolby Vision およびダブル D 記号は、ドルビーラボラトリーズの商標です。

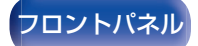

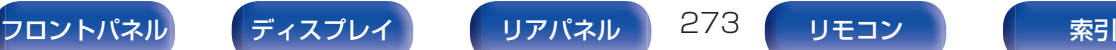

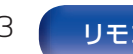

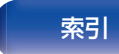

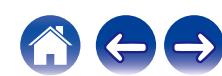

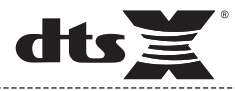

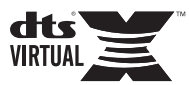

DTS の特許については、http://patents.dts.com をご覧ください。 DTS、シンボル、DTS およびシンボルとの組み合わせ、DTS、DTS:X ロ ゴ、Virtual:X および DTS Virtual:X ロゴは、米国および/またはその他の 国における商標または DTS、Inc.の登録商標です。© DTS, Inc. 版権所 有。

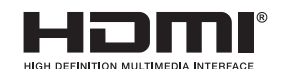

HDMI、High-Definition Multimedia Interface および HDMI ロゴは、 HDMI Licensing Administrator, Inc. の商標または登録商標です。

This item incorporates copy protection technology that is protected by U.S. patents and other intellectual property rights of Rovi Corporation. Reverse engineering and disassembly are prohibited.

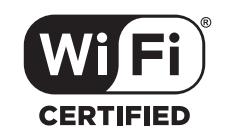

Wi-Fi CERTIFIED ロゴは、Wi-Fi Alliance の登録商標です。 無線 LAN の互換性接続を保証する団体「Wi-Fi Alliance」の相互接続性テ ストを合格していることを示します。

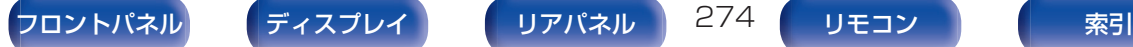

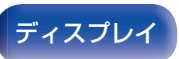

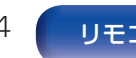

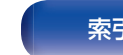

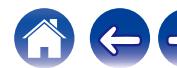

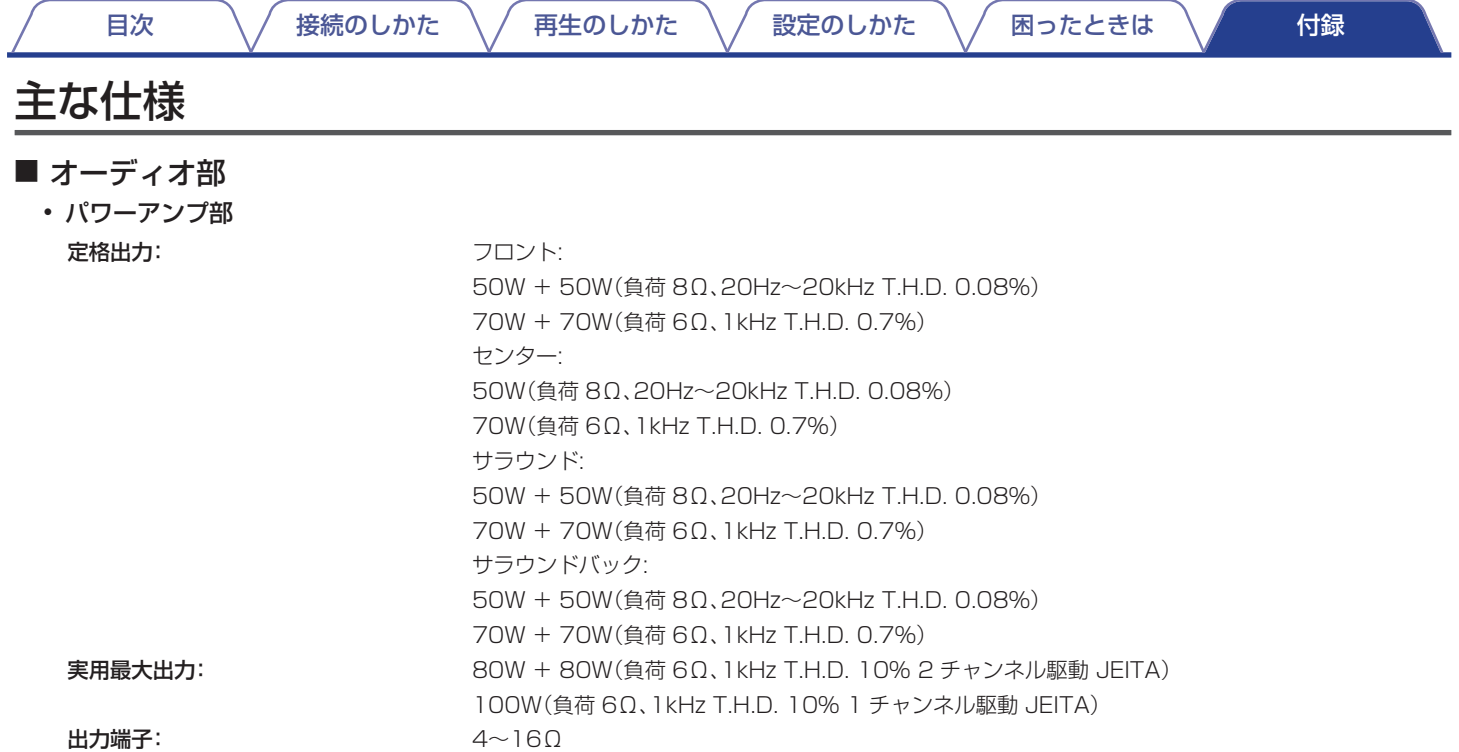

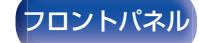

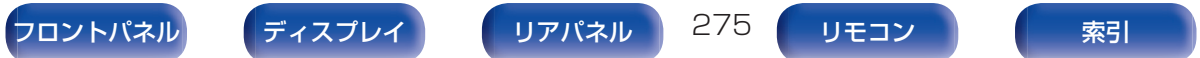

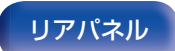

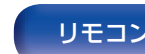

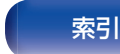

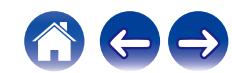

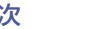

|[目次](#page-1-0) | \ / [接続のしかた](#page-26-0) \ / [再生のしかた](#page-66-0) \ / [設定のしかた](#page-142-0) \ / [困ったときは](#page-220-0) \ / ■ [付録](#page-246-0)

#### • アナログ部

入力感度: 130 mV 周波数特性: 10Hz~100kHz:+1、–3dB(Direct モード時) **S/N 比:** 98dB (IHF-A、Direct モード時)

0 フォノ・イコライザー部 入力感度: 2.5 mV  $RIAA$ 偏差:  $\pm 1$ dB(20Hz~20kHz) S/N 比: 74dB(IHF-A) ひずみ率: 20.03%(1kHz、3V 出力時)

### ■ ビデオ部

### • 標準ビデオ端子 入出力レベル/インピーダンス: 1Vp-p、75Ω 周波数特性: 5Hz~10MHz:0、–3dB

• コンポーネントビデオ端子 入出力レベル/インピーダンス: Y 信号:1Vp-p/75Ω

PB/C<sup>B</sup> 信号:0.7Vp-p/75Ω PR/C<sup>R</sup> 信号:0.7Vp-p/75Ω 周波数特性: 5Hz~60MHz:0、–3dB

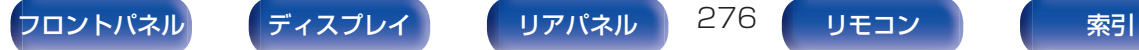

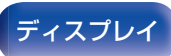

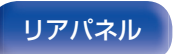

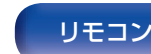

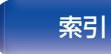

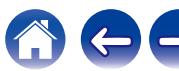

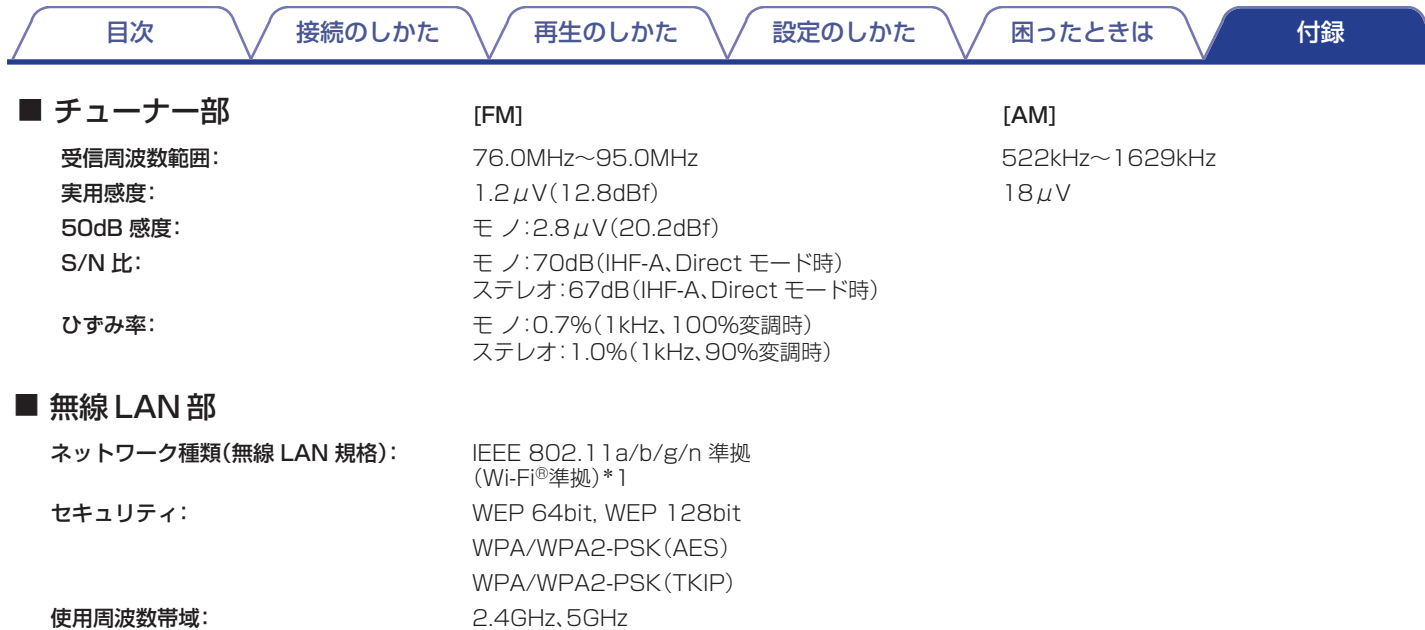

\*1 Wi-Fi®準拠とは、無線 LAN の相互接続性を保証する団体「WiFi Alliance」の相互接続性テストに合格していることを示します。

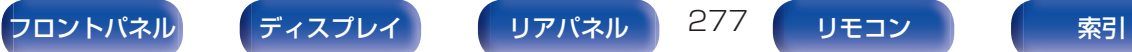

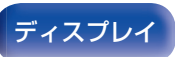

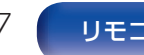

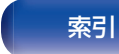

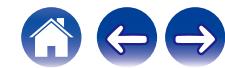

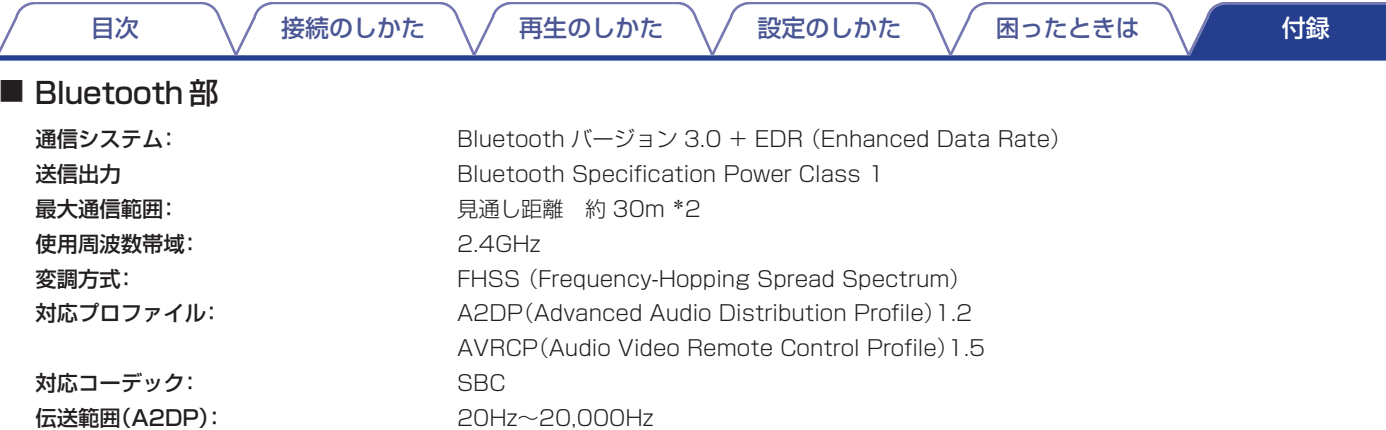

z2 実際の通信範囲は機器間の障害物、電子レンジの電磁波、静電気、コードレスフォン、受信感度、アンテナの性能、操作システム、アプリケーションソ フトウェアなどの影響により異なります。

### ■総合

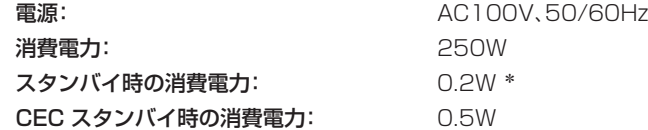

z メニューの"ネットワークコントロール"設定が"スタンバイ時オフ"で、なおかつ"HDMI パススルー"設定が"オフ"のとき

JEITA:(社)電子情報技術産業協会(略称:JEITA)が制定した規格です。

仕様および外観は改良のため、予告なく変更することがあります。

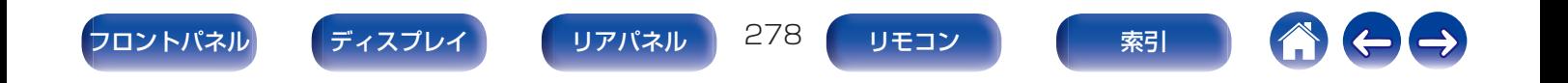

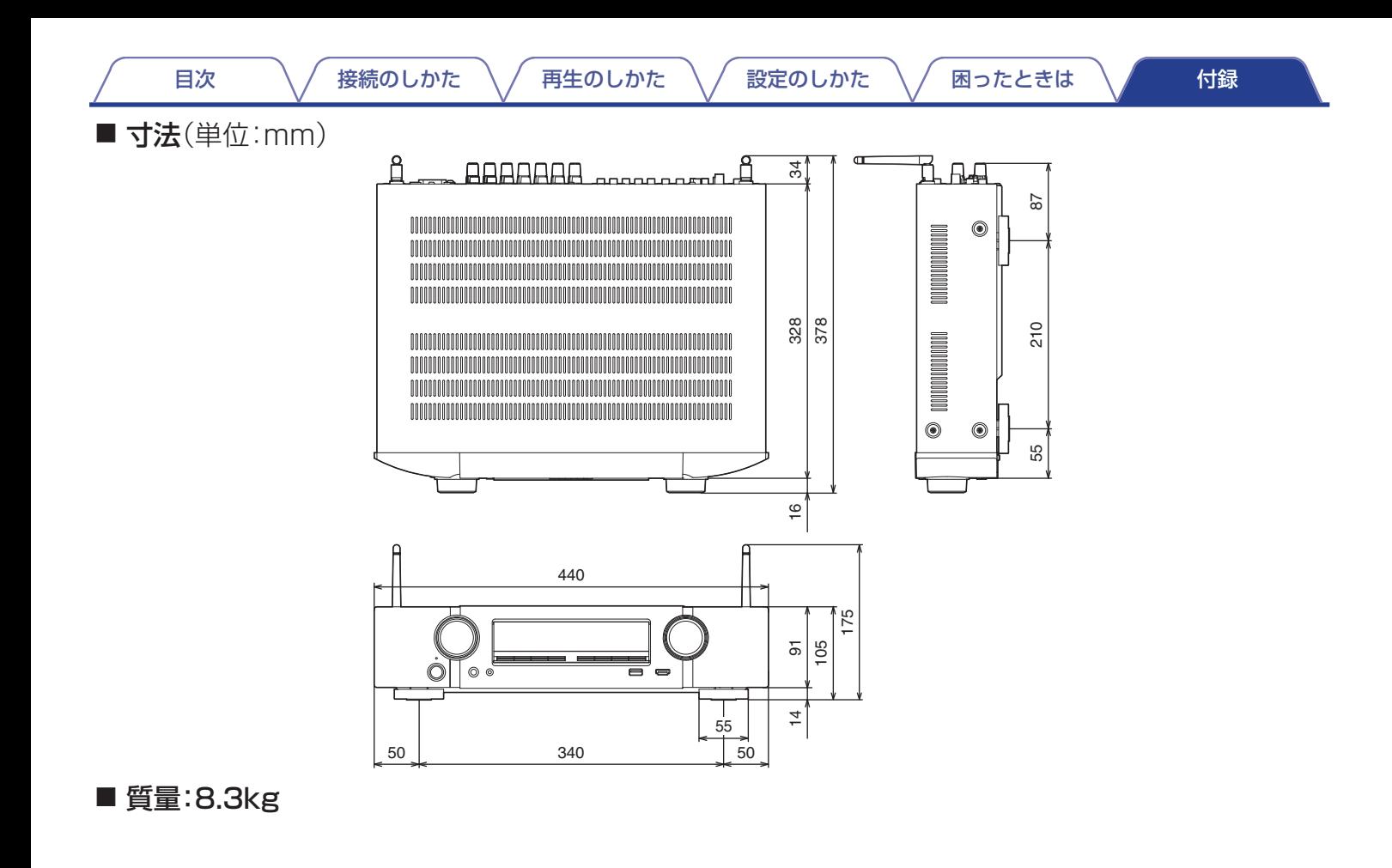

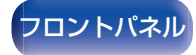

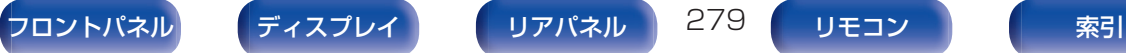

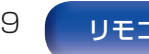

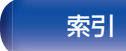

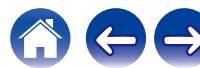

## 使用上のご注意

### ■ 携帯電話使用時のご注意

本機の近くで携帯電話をご使用になると、雑音が入る場合があ ります。携帯電話は本機から離れた位置で使用してください。

## ■ お手入れについて

- 0 キャビネットや操作パネル部分の汚れは、やわらかい布で軽 く拭き取ってください。化学ぞうきんをご使用の際は、その 注意書きに従ってください。
- ベンジンやシンナーなどの有機溶剤および殺虫剤などが本 機に付着すると、変質や変色の原因になりますので使用しな いでください。

### ■ 結露(つゆつき)について

本機を寒いところから急に暖かいところに移動させたり、本機 を設置した部屋の温度を暖房などで急に上げたりすると、内部 (動作部)に水滴が付くことがあります(結露)。結露したまま本 機を使用すると、正常に動作せず、故障の原因となることがあ ります。結露した場合は、本機の電源を切ったまま 1 ~ 2 時間 放置してから使用してください。

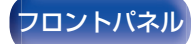

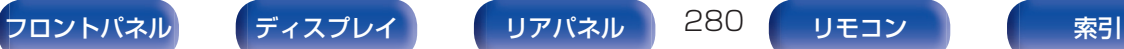

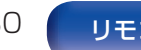

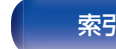

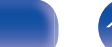

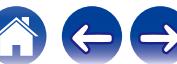

[目次](#page-1-0) ノ / [接続のしかた](#page-26-0) \ / [再生のしかた](#page-66-0) \ / [設定のしかた](#page-142-0) \ / [困ったときは](#page-220-0) \ / fi録

## <span id="page-280-0"></span>索引

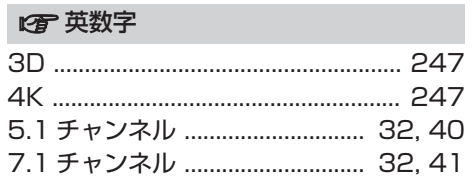

### Vg A

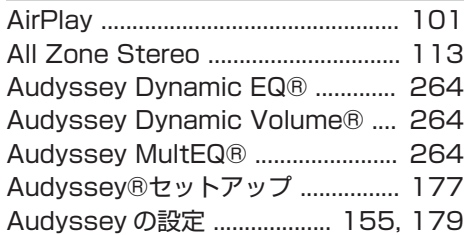

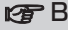

[Bluetooth 機器 .................................... 75](#page-74-0)

### rg<sub>D</sub>

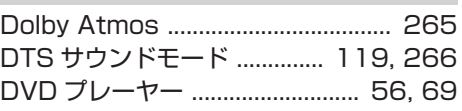

#### $R$ F

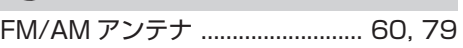

#### rg H

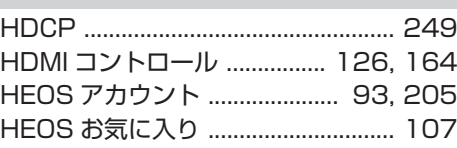

## vM [M-DAX ................................................ 152](#page-151-0)  $\n *QF*\n *N*$ [NAS ........................................................ 88](#page-87-0) rg<sub>P</sub>P PCM [マルチチャンネルサウンドモード ... 120](#page-119-0)

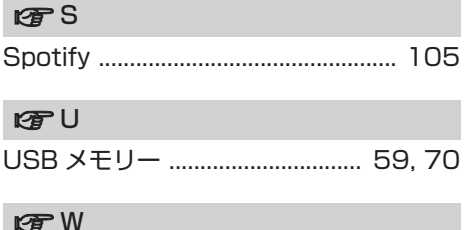

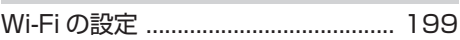

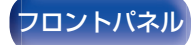

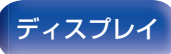

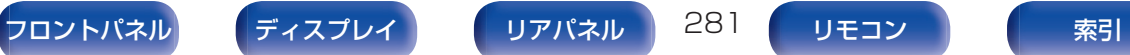

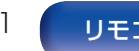

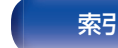

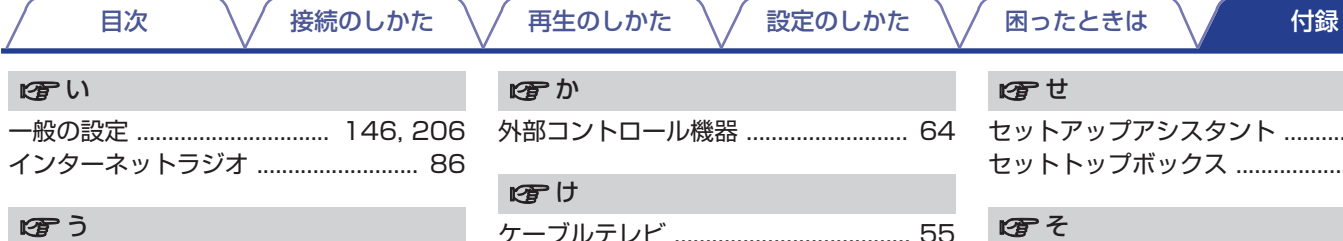

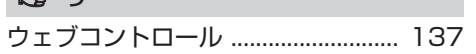

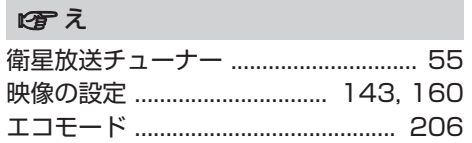

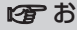

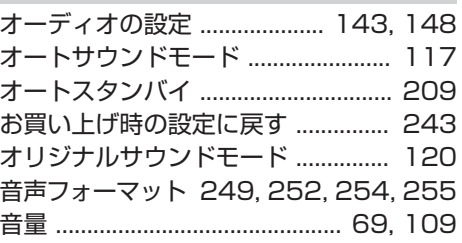

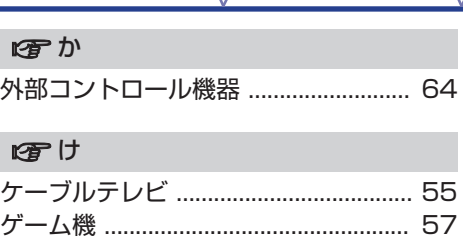

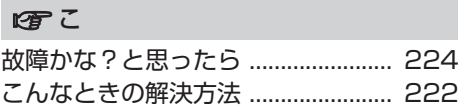

#### ver \*

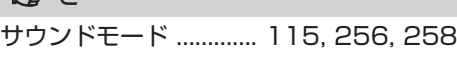

### 四す

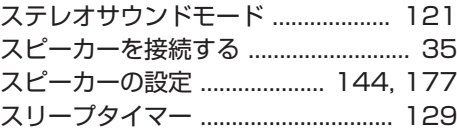

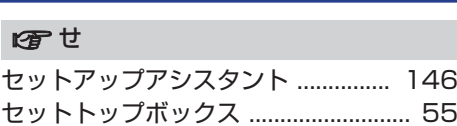

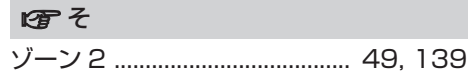

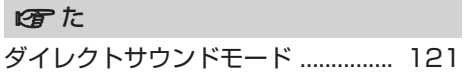

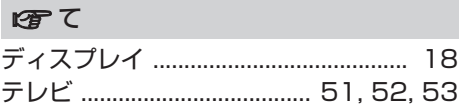

### 四と

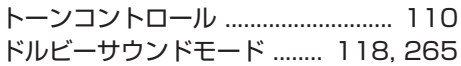

 $\leftarrow \rightarrow$ 

A

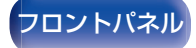

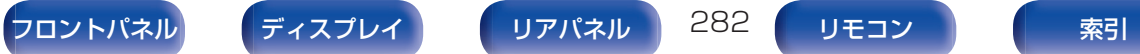

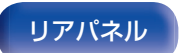

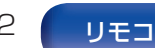

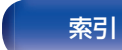

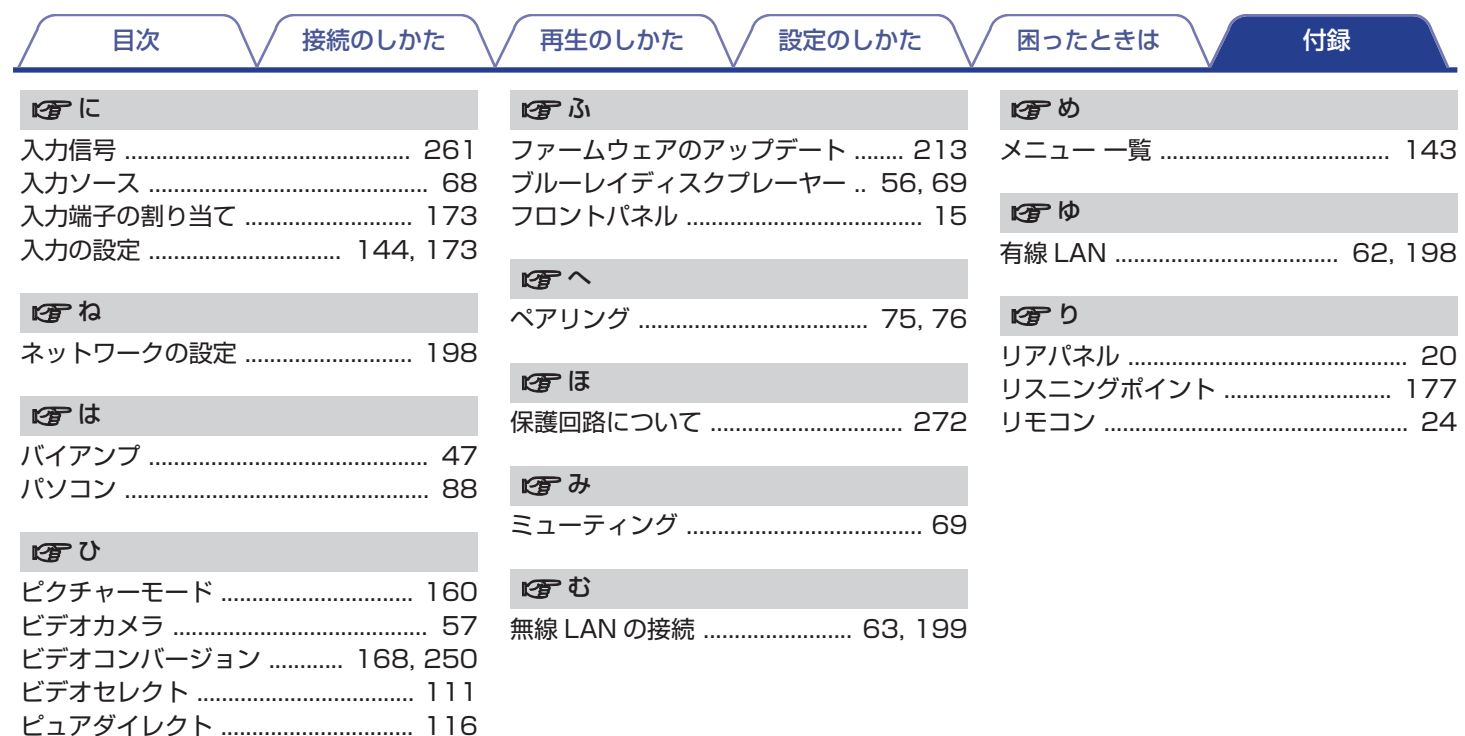

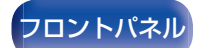

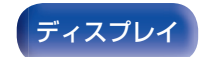

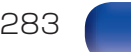

6

索引

OO

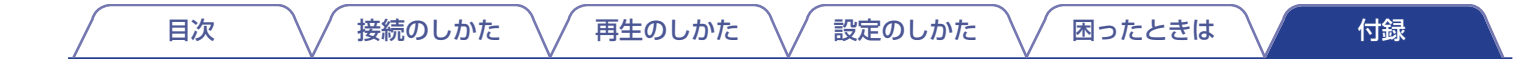

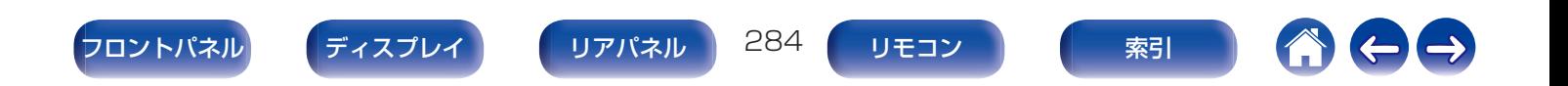

### ■ ユニットで使用するソフトウェアのライセンス情報

GPL、 LGPL ライセンスについて

本製品では、GNU-General Public License(以下 GPL)、GNU Lesser General Public License(以下 LGPL)などが適用される コードを一部のモジュールで使用しております。

これらのソフトウェアに関しては、各ライセンスに基づきソースコー ドを入手、改編、配布することができます。

当社のお客様相談センターにお問い合わせいただければ、実費にて GPL、LPGL ライセンスに基づくソースコードをご提供させていただ いております。なお、提供しているソースコードは保証されていませ ん。また、ソースコードの内容についてのお問い合わせは受け付けてお りませんので、あらかじめご了承ください。

ここでは、本機に使われているソフトウェアの利用許諾(ライセンス) について記載しています。正確な内容を保有するため、原文(英語)を記 載しています。

### **Q** GPL

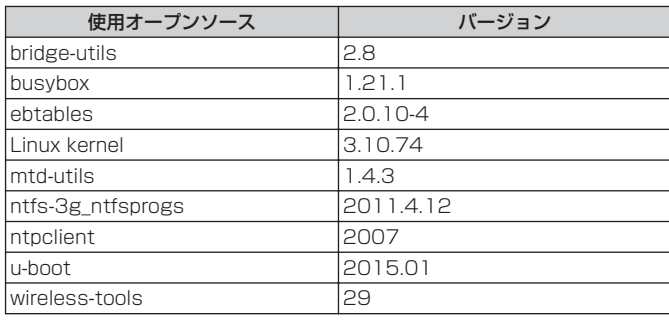

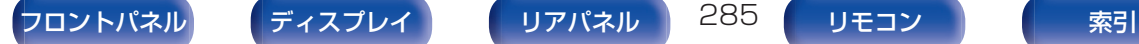

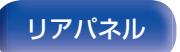

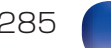

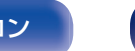

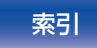

### $\Box$  LGPL

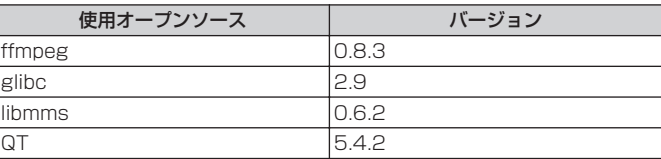

### $\Box$  Babel

MIT License

Copyright (c) 2014-2018 Sebastian McKenzie <sebmck@gmail.com>

Permission is hereby granted, free of charge, to any person obtaining a copy of this software and associated documentation files (the "Software"), to deal in the Software without restriction, including without limitation the rights to use, copy, modify, merge, publish, distribute, sublicense, and/or sell copies of the Software, and to permit persons to whom the Software is furnished to do so, subject to the following conditions:

The above copyright notice and this permission notice shall be included in all copies or substantial portions of the Software. THE SOFTWARE IS PROVIDED "AS IS", WITHOUT WARRANTY OF ANY KIND, EXPRESS OR IMPLIED, INCLUDING BUT NOT LIMITED TO THE WARRANTIES OF MERCHANTABILITY, FITNESS FOR A PARTICULAR PURPOSE AND NONINFRINGEMENT. IN NO EVENT SHALL THE AUTHORS OR COPYRIGHT HOLDERS BE LIABLE FOR ANY CLAIM, DAMAGES OR OTHER LIABILITY, WHETHER IN AN ACTION OF CONTRACT, TORT OR OTHERWISE, ARISING FROM, OUT OF OR IN CONNECTION WITH THE SOFTWARE OR THE USE OR OTHER DEALINGS IN THE SOFTWARE.

### $\Box$  curl-7.24.0

COPYRIGHT AND PERMISSION NOTICE

Copyright (c) 1996 - 2014, Daniel Stenberg, <daniel@haxx.se> All rights reserved.

Permission to use, copy, modify, and distribute this software for any purpose with or without fee is hereby granted, provided that the above copyright notice and this permission notice appear in all copies.

THE SOFTWARE IS PROVIDED "AS IS", WITHOUT WARRANTY OF ANY KIND, EXPRESS OR IMPLIED, INCLUDING BUT NOT LIMITED TO THE WARRANTIES OF MERCHANTABILITY, FITNESS FOR A PARTICULAR PURPOSE AND NONINFRINGEMENT OF THIRD PARTY RIGHTS. IN NO EVENT SHALL THE AUTHORS OR COPYRIGHT HOLDERS BE LIABLE FOR ANY CLAIM, DAMAGES OR OTHER LIABILITY, WHETHER IN AN ACTION OF CONTRACT, TORT OR OTHERWISE, ARISING FROM, OUT OF OR IN CONNECTION WITH THE SOFTWARE OR THE USE OR OTHER DEALINGS IN THE **SOFTWARE** 

Except as contained in this notice, the name of a copyright holder shall not be used in advertising or otherwise to promote the sale, use or other dealings in this Software without prior written authorization of the copyright holder.

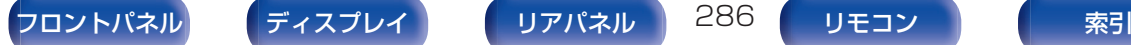

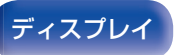

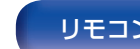

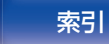

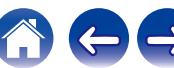

[目次](#page-1-0) ――\/―[接続のしかた](#page-26-0) \/―[再生のしかた](#page-66-0) \/―[設定のしかた](#page-142-0) \/\_因ったときは \/\_\_\_ [付録](#page-246-0)

### □ e2fsprogs-libs-1.40.8/lib/uuid

Redistribution and use in source and binary forms, with or without modification, are permitted provided that the following conditions are met:

- 1. Redistributions of source code must retain the above copyright notice, and the entire permission notice in its entirety, including the disclaimer of warranties.
- 2. Redistributions in binary form must reproduce the above copyright notice, this list of conditions and the following disclaimer in the documentation and/or other materials provided with the distribution.
- 3. The name of the author may not be used to endorse or promote products derived from this software without specific prior written permission.

THIS SOFTWARE IS PROVIDED "AS IS" AND ANY EXPRESS OR IMPLIED WARRANTIES, INCLUDING, BUT NOT LIMITED TO, THE IMPLIED WARRANTIES OF MERCHANTABILITY AND FITNESS FOR A PARTICULAR PURPOSE, ALL OF WHICH ARE HEREBY DISCLAIMED. IN NO EVENT SHALL THE AUTHOR BE LIABLE FOR ANY DIRECT, INDIRECT, INCIDENTAL, SPECIAL, EXEMPLARY, OR CONSEQUENTIAL DAMAGES (INCLUDING, BUT NOT LIMITED TO, PROCUREMENT OF SUBSTITUTE GOODS OR SERVICES; LOSS OF USE, DATA, OR PROFITS; OR BUSINESS INTERRUPTION) HOWEVER CAUSED AND ON ANY THEORY OF LIABILITY, WHETHER IN CONTRACT, STRICT LIABILITY, OR TORT (INCLUDING NEGLIGENCE OR OTHERWISE) ARISING IN ANY WAY OUT OF THE USE OF THIS SOFTWARE, EVEN IF NOT ADVISED OF THE POSSIBILITY OF SUCH DAMAGE.

### $\Box$  expat-2.0.1

Copyright (c) 1998, 1999, 2000 Thai Open Source Software Center Ltd and Clark Cooper

Copyright (c) 2001, 2002, 2003, 2004, 2005, 2006 Expat maintainers.

Permission is hereby granted, free of charge, to any person obtaining a copy of this software and associated documentation files (the

"Software"), to deal in the Software without restriction, including without limitation the rights to use, copy, modify, merge, publish, distribute, sublicense, and/or sell copies of the Software, and to permit persons to whom the Software is furnished to do so, subject to the following conditions:

The above copyright notice and this permission notice shall be included in all copies or substantial portions of the Software. THE SOFTWARE IS PROVIDED "AS IS", WITHOUT WARRANTY OF ANY KIND, EXPRESS OR IMPLIED, INCLUDING BUT NOT LIMITED TO THE WARRANTIES OF MERCHANTABILITY, FITNESS FOR A PARTICULAR PURPOSE AND NONINERINGEMENT.

IN NO EVENT SHALL THE AUTHORS OR COPYRIGHT HOLDERS BE LIABLE FOR ANY CLAIM, DAMAGES OR OTHER LIABILITY, WHETHER IN AN ACTION OF CONTRACT, TORT OR OTHERWISE, ARISING FROM, OUT OF OR IN CONNECTION WITH THE SOFTWARE OR THE USE OR OTHER DEALINGS IN THE SOFTWARE.

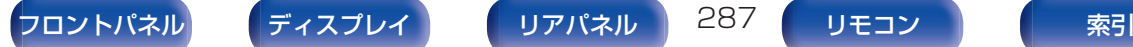

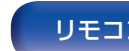

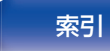

### $\Box$  getopt

#### http://cvsweb.netbsd.org/bsdweb.cgi/src/lib/libc/stdlib/

Copyright (c) 1987, 1993, 1994 The Regents of the University of California. All rights reserved.

Redistribution and use in source and binary forms, with or without modification, are permitted provided that the following conditions are met:

- 1. Redistributions of source code must retain the above copyright notice, this list of conditions and the following disclaimer.
- 2. Redistributions in binary form must reproduce the above copyright notice, this list of conditions and the following disclaimer in the documentation and/or other materials provided with the distribution.
- 3. Neither the name of the University nor the names of its contributors may be used to endorse or promote products derived from this software without specific prior written permission.

THIS SOFTWARE IS PROVIDED BY THE REGENTS AND CONTRIBUTORS "AS IS" AND ANY EXPRESS OR IMPLIED WARRANTIES, INCLUDING, BUT NOT LIMITED TO, THE IMPLIED WARRANTIES OF MERCHANTABILITY AND FITNESS FOR A PARTICULAR PURPOSE ARE DISCLAIMED. IN NO EVENT SHALL THE REGENTS OR CONTRIBUTORS BE LIABLE FOR ANY DIRECT, INDIRECT, INCIDENTAL, SPECIAL, EXEMPLARY, OR CONSEQUENTIAL DAMAGES (INCLUDING, BUT NOT LIMITED TO, PROCUREMENT OF SUBSTITUTE GOODS OR SERVICES; LOSS OF USE, DATA, OR PROFITS; OR BUSINESS INTERRUPTION) HOWEVER CAUSED AND ON ANY THEORY OF LIABILITY, WHETHER IN CONTRACT, STRICT LIABILITY, OR TORT (INCLUDING NEGLIGENCE OR OTHERWISE) ARISING IN ANY WAY OUT OF THE USE OF THIS SOFTWARE, EVEN IF ADVISED OF THE POSSIBILITY OF SUCH DAMAGE.

### **D** jQuery

Copyright 2014 jQuery Foundation and other contributors http://jquery.com/

Permission is hereby granted, free of charge, to any person obtaining a copy of this software and associated documentation files (the

"Software"), to deal in the Software without restriction, including without limitation the rights to use, copy, modify, merge, publish, distribute, sublicense, and/or sell copies of the Software, and to permit persons to whom the Software is furnished to do so, subject to the following conditions:

The above copyright notice and this permission notice shall be included in all copies or substantial portions of the Software.

THE SOFTWARE IS PROVIDED "AS IS", WITHOUT WARRANTY OF ANY KIND, EXPRESS OR IMPLIED, INCLUDING BUT NOT LIMITED TO THE WARRANTIES OF MERCHANTABILITY, FITNESS FOR A PARTICULAR PURPOSE AND NONINFRINGEMENT. IN NO EVENT SHALL THE AUTHORS OR COPYRIGHT HOLDERS BE LIABLE FOR ANY CLAIM, DAMAGES OR OTHER LIABILITY, WHETHER IN AN ACTION OF CONTRACT, TORT OR OTHERWISE, ARISING FROM, OUT OF OR IN CONNECTION WITH THE SOFTWARE OR THE USE OR OTHER DEALINGS IN THE SOFTWARE.

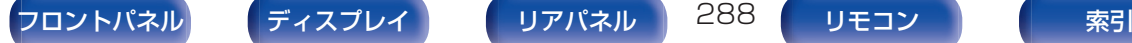

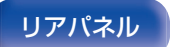

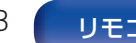
#### $\Box$  libpcap-1.4.0

#### License: BSD

Redistribution and use in source and binary forms, with or without modification, are permitted provided that the following conditions are met:

- 1. Redistributions of source code must retain the above copyright notice, this list of conditions and the following disclaimer.
- 2. Redistributions in binary form must reproduce the above copyright notice, this list of conditions and the following disclaimer in the documentation and/or other materials provided with the distribution.
- 3. The names of the authors may not be used to endorse or promote products derived from this software without specific prior written permission.

THIS SOFTWARE IS PROVIDED "AS IS" AND WITHOUT ANY EXPRESS OR IMPLIED WARRANTIES, INCLUDING, WITHOUT LIMITATION, THE IMPLIED WARRANTIES OF MERCHANTABILITY AND FITNESS FOR A PARTICULAR PURPOSE.

## n libtar-1.2.11

Copyright (c) 1998-2003 University of Illinois Board of Trustees Copyright (c) 1998-2003 Mark D. Roth

All rights reserved.

Developed by: Campus Information Technologies and Educational Services, University of Illinois at Urbana-Champaign

Permission is hereby granted, free of charge, to any person obtaining a copy of this software and associated documentation files (the

"Software"), to deal with the Software without restriction, including without limitation the rights to use, copy, modify, merge, publish, distribute, sublicense, and/or sell copies of the Software, and to permit persons to whom the Software is furnished to do so, subject to the following conditions:

- Redistributions of source code must retain the above copyright notice, this list of conditions and the following disclaimers.
- 0 Redistributions in binary form must reproduce the above copyright notice, this list of conditions and the following disclaimers in the documentation and/or other materials provided with the distribution.
- Neither the names of Campus Information Technologies and Educational Services, University of Illinois at Urbana-Champaign, nor the names of its contributors may be used to endorse or promote products derived from this Software without specific prior written permission.

THE SOFTWARE IS PROVIDED "AS IS", WITHOUT WARRANTY OF ANY KIND, EXPRESS OR IMPLIED, INCLUDING BUT NOT LIMITED TO THE WARRANTIES OF MERCHANTARILITY, FITNESS FOR A PARTICULAR PURPOSE AND NONINFRINGEMENT.

IN NO EVENT SHALL THE CONTRIBUTORS OR COPYRIGHT HOLDERS BE LIABLE FOR ANY CLAIM, DAMAGES OR OTHER LIABILITY, WHETHER IN AN ACTION OF CONTRACT, TORT OR OTHERWISE, ARISING FROM, OUT OF OR IN CONNECTION WITH THE SOFTWARE OR THE USE OR OTHER DEALINGS WITH THE SOFTWARE.

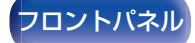

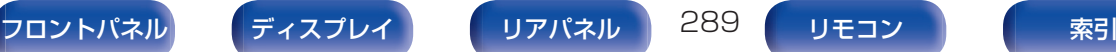

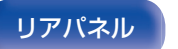

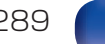

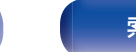

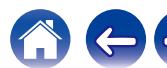

### n mDNS 320.10.80

The majority of the source code in the mDNSResponder project is licensed under the terms of the Apache License, Version 2.0, available from:

#### <http://www.apache.org/licenses/LICENSE-2.0>

To accommodate license compatibility with the widest possible range of client code licenses, the shared library code, which is linked at runtime into the same address space as the client using it, is licensed under the terms of the "Three-Clause BSD License". The Linux Name Service Switch code, contributed by National ICT Australia Ltd (NICTA) is licensed under the terms of the NICTA Public Software Licence (which is substantially similar to the "Three-Clause BSD License", with some additional language pertaining to Australian law).

#### $\Box$  mongoose

#### https://github.com/cesanta/mongoose/

Copyright (c) 2004-2013 Sergey Lyubka

Permission is hereby granted, free of charge, to any person obtaining a copy of this software and associated documentation files (the

"Software"), to deal in the Software without restriction, including without limitation the rights to use, copy, modify, merge, publish, distribute, sublicense, and/or sell copies of the Software, and to permit persons to whom the Software is furnished to do so, subject to the following conditions:

The above copyright notice and this permission notice shall be included in all copies or substantial portions of the Software. THE SOFTWARE IS PROVIDED "AS IS", WITHOUT WARRANTY OF ANY KIND, EXPRESS OR IMPLIED, INCLUDING BUT NOT LIMITED TO THE WARRANTIES OF MERCHANTABILITY, FITNESS FOR A PARTICULAR PURPOSE AND NONINFRINGEMENT. IN NO EVENT SHALL THE AUTHORS OR COPYRIGHT HOLDERS BE LIABLE FOR ANY CLAIM, DAMAGES OR OTHER LIABILITY, WHETHER IN AN ACTION OF CONTRACT, TORT OR OTHERWISE, ARISING FROM, OUT OF OR IN CONNECTION WITH THE SOFTWARE OR THE USE OR OTHER DEALINGS IN THE SOFTWARE.

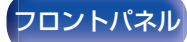

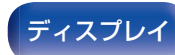

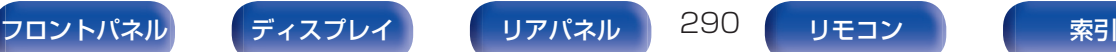

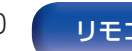

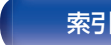

#### $\Box$  openssl-1.0.0d

Copyright (c) 1998-2011 The OpenSSL Project. All rights reserved.

Redistribution and use in source and binary forms, with or without modification, are permitted provided that the following conditions are met:

- 1. Redistributions of source code must retain the above copyright notice, this list of conditions and the following disclaimer.
- 2. Redistributions in binary form must reproduce the above copyright notice, this list of conditions and the following disclaimer in the documentation and/or other materials provided with the distribution.
- 3. All advertising materials mentioning features or use of this software must display the following acknowledgment: "This product includes software developed by the OpenSSL Project for use in the OpenSSL Toolkit. (http:// www.openssl.org/)"
- 4. The names "OpenSSL Toolkit" and "OpenSSL Project" must not be used to endorse or promote products derived from this software without prior written permission. For written permission, please contact openssl-core@openssl.org.
- 5. Products derived from this software may not be called "OpenSSL" nor may "OpenSSL" appear in their names without prior written permission of the OpenSSL Project.
- 6. Redistributions of any form whatsoever must retain the following acknowledgment:

"This product includes software developed by the OpenSSL Project for use in the OpenSSL Toolkit (http://www.openssl.org/)" THIS SOFTWARE IS PROVIDED BY THE OpenSSL PROJECT "AS IS" AND ANY EXPRESSED OR IMPLIED WARRANTIES, INCLUDING, BUT NOT LIMITED TO, THE IMPLIED WARRANTIES OF MERCHANTABILITY AND FITNESS FOR A PARTICULAR PURPOSE ARE DISCLAIMED. IN NO EVENT SHALL THE OpenSSL PROJECT OR ITS CONTRIBUTORS BE LIABLE FOR ANY DIRECT, INDIRECT, INCIDENTAL, SPECIAL, EXEMPLARY, OR CONSEQUENTIAL DAMAGES (INCLUDING, BUT NOT LIMITED TO, PROCUREMENT OF SUBSTITUTE GOODS OR SERVICES; LOSS OF USE, DATA, OR PROFITS; OR BUSINESS INTERRUPTION) HOWEVER CAUSED AND ON ANY THEORY OF LIABILITY, WHETHER

IN CONTRACT, STRICT LIABILITY, OR TORT (INCLUDING NEGLIGENCE OR OTHERWISE) ARISING IN ANY WAY OUT OF THE USE OF THIS SOFTWARE, EVEN IF ADVISED OF THE POSSIBILITY OF SUCH DAMAGE.

This product includes cryptographic software written by Eric Young (eay@cryptsoft.com). This product includes software written by Tim Hudson (tjh@cryptsoft.com).

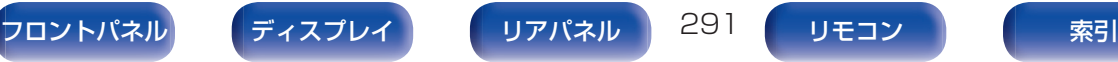

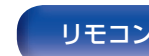

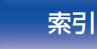

#### $\Box$  portmap-6.0

Copyright (c) 1990 The Regents of the University of California.

- All rights reserved.
- Redistribution and use in source and binary forms, with or without modification, are permitted provided that the following conditions are met:
- 1. Redistributions of source code must retain the above copyright notice, this list of conditions and the following disclaimer.
- 2. Redistributions in binary form must reproduce the above copyright notice, this list of conditions and the following disclaimer in the documentation and/or other materials provided with the distribution.
- 3. A ll advertising materials mentioning features or use of this software must display the following acknowledgement: This product includes software developed by the University of California, Berkeley and its contributors.
- 4. Neither the name of the University nor the names of its contributors may be used to endorse or promote products derived from this software without specific prior written permission.
- **THIS SOFTWARE IS PROVIDED BY THE REGENTS AND** CONTRIBUTORS "AS IS" AND ANY EXPRESS OR IMPLIED WARRANTIES, INCLUDING, BUT NOT LIMITED TO, THE IMPLIED WARRANTIES OF MERCHANTABILITY AND FITNESS FOR A PARTICULAR PURPOSE ARE DISCLAIMED. IN NO EVENT SHALL THE REGENTS OR CONTRIBUTORS BE LIABLE FOR ANY DIRECT, INDIRECT, INCIDENTAL, SPECIAL, EXEMPLARY, OR CONSEQUENTIAL DAMAGES (INCLUDING, BUT NOT LIMITED TO, PROCUREMENT OF SUBSTITUTE GOODS OR SERVICES; LOSS OF USE, DATA, OR PROFITS; OR BUSINESS INTERRUPTION) HOWEVER CAUSED AND ON ANY THEORY OF LIABILITY, WHETHER IN CONTRACT, STRICT LIABILITY, OR TORT (INCLUDING NEGLIGENCE OR OTHERWISE) ARISING IN ANY WAY OUT OF THE USE OF THIS SOFTWARE, EVEN IF ADVISED OF THE POSSIBILITY OF SUCH DAMAGE.

### $\Box$  pstdint.h-0.1.12

- 0 BSD License:
- Copyright (c) 2005-2011 Paul Hsieh
- All rights reserved.
- Redistribution and use in source and binary forms, with or without modification, are permitted provided that the following conditions are met:
- 1. Redistributions of source code must retain the above copyright notice, this list of conditions and the following disclaimer.
- 2. Redistributions in binary form must reproduce the above copyright notice, this list of conditions and the following disclaimer in the documentation and/or other materials provided with the distribution.
- 3. The name of the author may not be used to endorse or promote products derived from this software without specific prior written permission.
- 0 THIS SOFTWARE IS PROVIDED BY THE AUTHOR "AS IS" AND ANY EXPRESS OR IMPLIED WARRANTIES, INCLUDING, BUT NOT LIMITED TO, THE IMPLIED WARRANTIES OF MERCHANTABILITY AND FITNESS FOR A PARTICULAR PURPOSE ARE DISCLAIMED.
- 0 IN NO EVENT SHALL THE AUTHOR BE LIABLE FOR ANY DIRECT, INDIRECT, INCIDENTAL, SPECIAL, EXEMPLARY, OR CONSEQUENTIAL DAMAGES (INCLUDING, BUT NOT LIMITED TO, PROCUREMENT OF SUBSTITUTE GOODS OR SERVICES; LOSS OF USE, DATA, OR PROFITS; OR BUSINESS INTERRUPTION) HOWEVER CAUSED AND ON ANY THEORY OF LIABILITY, WHETHER IN CONTRACT, STRICT LIABILITY, OR TORT (INCLUDING NEGLIGENCE OR OTHERWISE) ARISING IN ANY WAY OUT OF THE USE OF THIS SOFTWARE, EVEN IF ADVISED. OF THE POSSIBILITY OF SUCH DAMAGE.

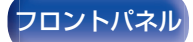

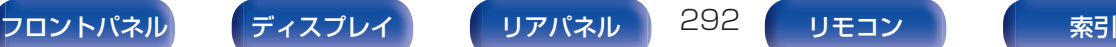

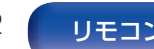

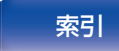

[目次](#page-1-0) ――\/―[接続のしかた](#page-26-0) \/―[再生のしかた](#page-66-0) \/―[設定のしかた](#page-142-0) \/\_因ったときは \/\_\_\_ [付録](#page-246-0)

#### License =======

The MIT License (MIT) Copyright (c) 2012 Maxim Salov

Permission is hereby granted, free of charge, to any person obtaining a copy of this software and associated documentation files (the

"Software"), to deal in the Software without restriction, including without limitation the rights to use, copy, modify, merge, publish, distribute, sublicense, and/or sell copies of the Software, and to permit persons to whom the Software is furnished to do so, subject to the following conditions:

The above copyright notice and this permission notice shall be included in all copies or substantial portions of the Software. THE SOFTWARE IS PROVIDED "AS IS", WITHOUT WARRANTY OF ANY KIND, EXPRESS OR IMPLIED, INCLUDING BUT NOT LIMITED TO THE WARRANTIES OF MERCHANTABILITY, FITNESS FOR A PARTICULAR PURPOSE AND NONINFRINGEMENT. IN NO EVENT SHALL THE AUTHORS OR COPYRIGHT HOLDERS BE LIABLE FOR ANY CLAIM, DAMAGES OR OTHER LIABILITY, WHETHER IN AN ACTION OF CONTRACT, TORT OR OTHERWISE, ARISING FROM, OUT OF OR IN CONNECTION WITH THE SOFTWARE OR THE USE OR OTHER DEALINGS IN THE SOFTWARE.

#### $\Box$  sqlite 2003.5.7

SQLite Copyright SQLite is in the Public Domain

All of the code and documentation in SQLite has been dedicated to the public domain by the authors. All code authors, and representatives of the companies they work for, have signed affidavits dedicating their contributions to the public domain and originals of those signed affidavits are stored in a firesafe at the main offices of Hwaci. Anyone is free to copy, modify, publish, use, compile, sell, or distribute the original SQLite code, either in source code form or as a compiled binary, for any purpose, commercial or noncommercial, and by any means.

The previous paragraph applies to the deliverable code and documentation in SQLite - those parts of the SQLite library that you actually bundle and ship with a larger application. Some scripts used as part of the build process (for example the "configure" scripts generated by autoconf) might fall under other open-source licenses. Nothing from these build scripts ever reaches the final deliverable SQLite library, however, and so the licenses associated with those scripts should not be a factor in assessing your rights to copy and use the SQLite library.

All of the deliverable code in SQLite has been written from scratch. No code has been taken from other projects or from the open internet. Every line of code can be traced back to its original author, and all of those authors have public domain dedications on file. So the SQLite code base is clean and is uncontaminated with licensed code from other projects.

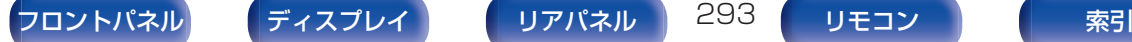

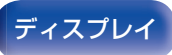

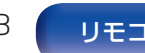

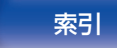

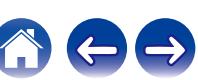

- 0 Copyright (c) 1998 Todd C. Miller <Todd.Miller@courtesan.com>
- Permission to use, copy, modify, and distribute this software for any purpose with or without fee is hereby granted, provided that the above copyright notice and this permission notice appear in all copies.
- 0 THE SOFTWARE IS PROVIDED "AS IS" AND THE AUTHOR DISCLAIMS ALL WARRANTIES WITH REGARD TO THIS SOFTWARE INCLUDING ALL IMPLIED WARRANTIES OF MERCHANTABILITY AND FITNESS. IN NO EVENT SHALL THE AUTHOR BE LIABLE FOR ANY SPECIAL, DIRECT, INDIRECT, OR CONSEQUENTIAL DAMAGES OR ANY DAMAGES WHATSOEVER RESULTING FROM LOSS OF USE, DATA OR PROFITS, WHETHER IN AN ACTION OF CONTRACT, NEGLIGENCE OR OTHER TORTIOUS ACTION, ARISING OUT OF OR IN CONNECTION WITH THE USE OR PERFORMANCE OF THIS SOFTWARE.

#### $\Box$  taglib-1.5

copyright : (C) 2002 - 2008 by Scott Wheeler email : wheeler@kde.org

"The contents of this file are subject to the Mozilla Public License Version 1.1 (the "License"); you may not use this file except in compliance with the License. You may obtain a copy of the License at http://www.mozilla.org/MPL/

Software distributed under the License is distributed on an "AS IS" basis, WITHOUT WARRANTY OF ANY KIND, either express or implied. See the License for the specific language governing rights and limitations under the License.

### $\Box$  tinyxml 2002.4.3

#### www.sourceforge.net/projects/tinyxml

This software is provided 'as-is', without any express or implied warranty. In no event will the authors be held liable for any damages arising from the use of this software.

Permission is granted to anyone to use this software for any purpose, including commercial applications, and to alter it and redistribute it freely, subject to the following restrictions:

- 1. The origin of this software must not be misrepresented; you must not claim that you wrote the original software. If you use this software in a product, an acknowledgment in the product documentation would be appreciated but is not required.
- 2. Altered source versions must be plainly marked as such, and must not be misrepresented as being the original software.
- 3. This notice may not be removed or altered from any source distribution.

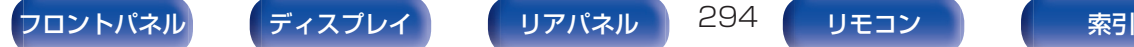

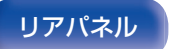

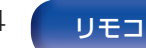

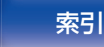

[目次](#page-1-0) ――\/―[接続のしかた](#page-26-0) \/―[再生のしかた](#page-66-0) \/―[設定のしかた](#page-142-0) \/\_因ったときは \/\_\_\_ [付録](#page-246-0)

#### n Tremor

#### http://wiki.xiph.org/index.php/Tremor

Copyright (c) 2002, Xiph.org Foundation

Redistribution and use in source and binary forms, with or without modification, are permitted provided that the following conditions are met:

- 1. Redistributions of source code must retain the above copyright notice, this list of conditions and the following disclaimer.
- 2. Redistributions in binary form must reproduce the above copyright notice, this list of conditions and the following disclaimer in the documentation and/or other materials provided with the distribution.
- 3. Neither the name of the Xiph.org Foundation nor the names of its contributors may be used to endorse or promote products derived from this software without specific prior written permission.

THIS SOFTWARE IS PROVIDED BY THE COPYRIGHT HOLDERS AND CONTRIBUTORS "AS IS" AND ANY EXPRESS OR IMPLIED WARRANTIES, INCLUDING, BUT NOT LIMITED TO, THE IMPLIED WARRANTIES OF MERCHANTABILITY AND FITNESS FOR A PARTICULAR PURPOSE ARE DISCLAIMED. IN NO EVENT SHALL THE FOUNDATION OR CONTRIBUTORS BE LIABLE FOR ANY DIRECT, INDIRECT, INCIDENTAL, SPECIAL, EXEMPLARY, OR CONSEQUENTIAL DAMAGES (INCLUDING, BUT NOT LIMITED TO, PROCUREMENT OF SUBSTITUTE GOODS OR SERVICES; LOSS OF USE, DATA, OR PROFITS; OR BUSINESS INTERRUPTION) HOWEVER CAUSED AND ON ANY THEORY OF LIABILITY, WHETHER IN CONTRACT, STRICT LIABILITY, OR TORT (INCLUDING NEGLIGENCE OR OTHERWISE) ARISING IN ANY WAY OUT OF THE USE OF THIS SOFTWARE, EVEN IF ADVISED OF THE POSSIBILITY OF SUCH DAMAGE.

### $\Box$  zlib

#### http://www.zlib.net/

zlib.h -- interface of the 'zlib' general purpose compression library version 1.2.3, July 18th, 2005

Copyright (C) 1995-2004 Jean-loup Gailly and Mark Adler

This software is provided 'as-is', without any express or implied warranty. In no event will the authors be held liable for any damages arising from the use of this software.

Permission is granted to anyone to use this software for any purpose, including commercial applications, and to alter it and redistribute it freely, subject to the following restrictions:

- 1. The origin of this software must not be misrepresented; you must not claim that you wrote the original software. If you use this software in a product, an acknowledgment in the product documentation would be appreciated but is not required.
- 2. Altered source versions must be plainly marked as such, and must not be misrepresented as being the original software.
- 3. This notice may not be removed or altered from any source distribution.

Jean-loup Gailly jloup@gzip.org, Mark Adler madler@alumni.caltech.edu

#### □ Spotify ソフトウェアはここにあるサードパーティーのライセ ンスを受けています。

www.spotify.com/connect/third-party-licenses

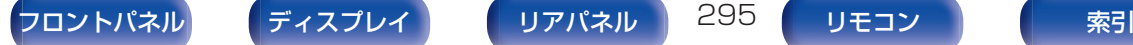

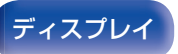

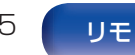

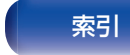

当社製品のご相談と修理についてのお問い合わせは、お買い上げ店または下記窓口にご連絡ください。

## お 客 様 相 談 セ ン タ ー

## 0 5 7 0 ( 6 6 6 ) 1 1 2

FAX:044(330)1367

- 受付時間 9:30~17:30 (当社休日および祝日を除く、月~金曜日)
- 上記番号がご利用いただけない場合 ─ 雷 050 (3388) 6801 〒 210-8569 神奈川県川崎市川崎区日進町 2 番地 1 D&M ビル
- ■お問い合わせをいただく前に、ホームページの FAQをご確認ください。 http://marantz.jp/jp/html/faq.html
- メールでお問い合わせをいただくこともできます。 http://marantz.jp/jp/html/contact.html
- z 電話番号・ファックス番号・URL は変更になる場合があります。

### 修 理 相 談 窓 口

# 0 5 7 0 ( 6 6 6 ) 8 1 1

- ■受付時間 9:30~12:00、13:00~17:30 (当社休日および祝日を除く、月~金曜日)
- 上記番号がご利用いただけない場合 28 0466 (86) 9520
- ■故障・修理・その他のサービス関連情報については、次の当社ホームページ でもご確認いただけます。 http://marantz.jp/jp/html/service.html
- 代表修理窓口 首都圏サービスセンター 〒 252-0816 神奈川県藤沢市遠藤 2010-16 FAX:0466(86)9522
- \* ディーアンドエムホールディングス本社では製品の修理を受け付けておりま せん。

## marantz

株式会社 ディーアンドエムホールディングス

〒 210-8569 神奈川県川崎市川崎区日進町 2 番地 1 D&M ビル

> 3520 10598 00AMA Copyright © 2018 D&M Holdings Inc. All Rights Reserved.